# ISE Wired PoC Prescriptive Guide

Gary Quinn Security TSA - 2019

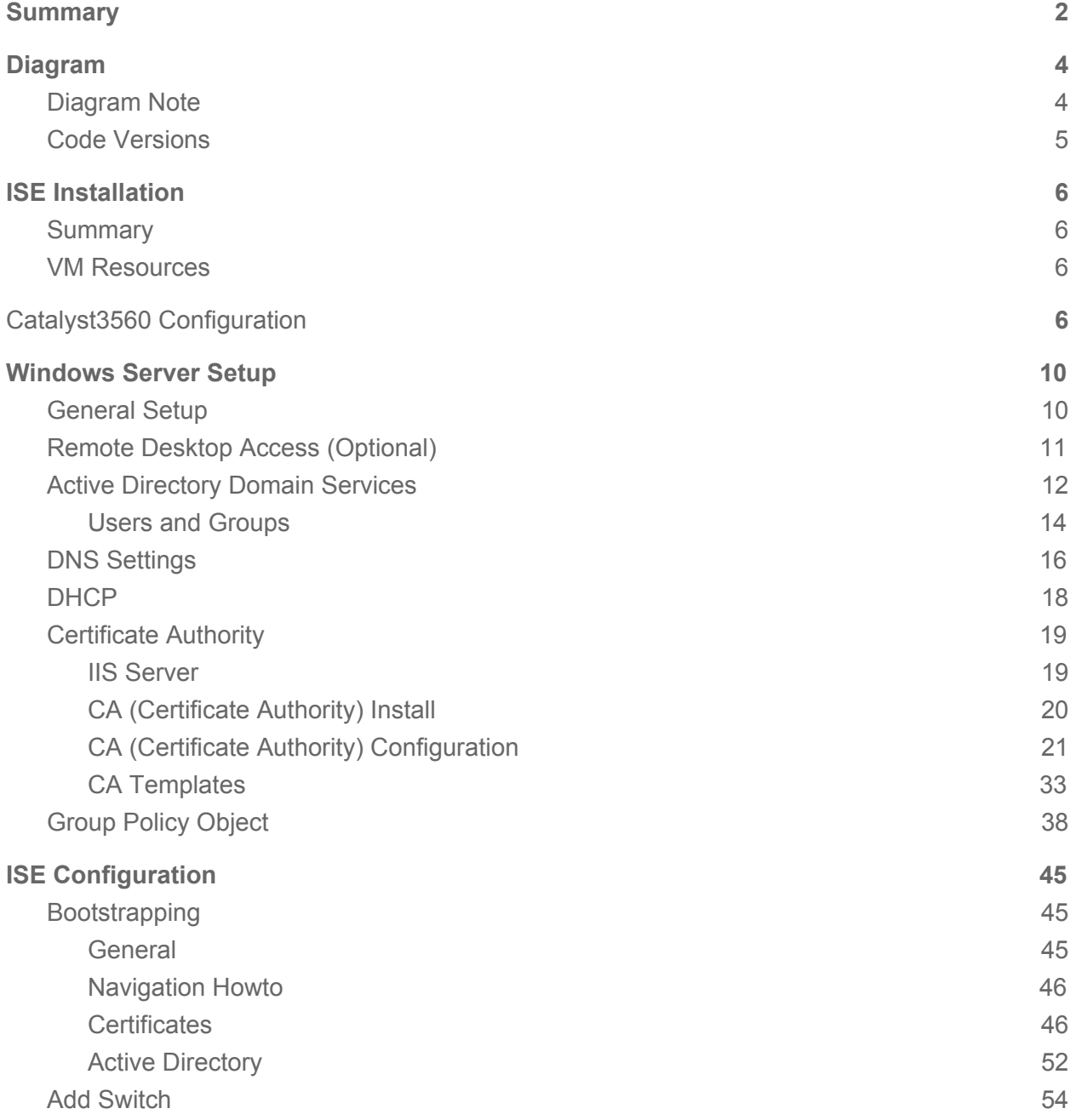

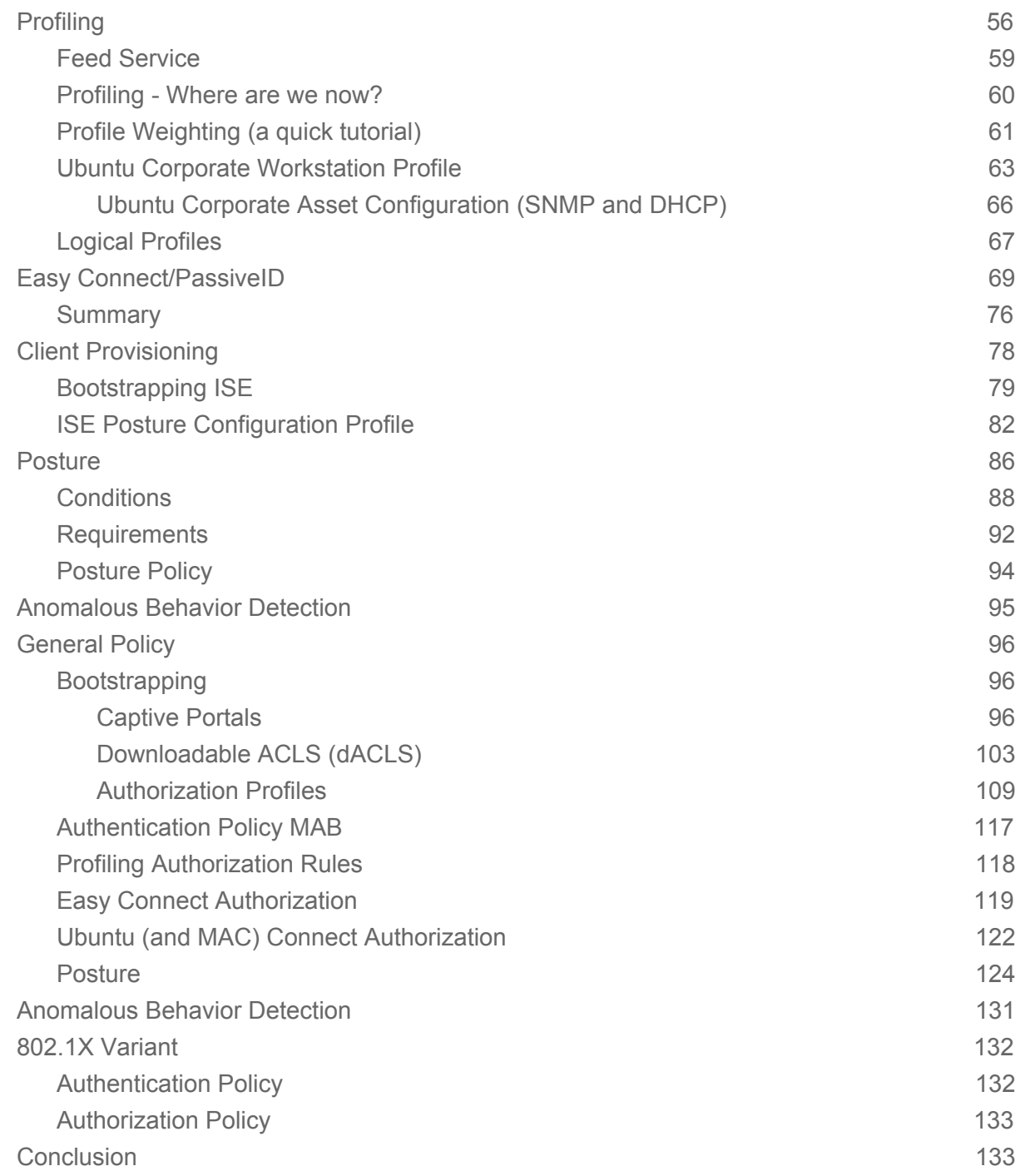

# <span id="page-1-0"></span>Summary

Appalachian moonshiners operate in quick fashion, building their operations from the ground up, brick by brick, for every run they make. Then they tear it all back down, move on and do it again elsewhere. ISE wired demonstrations & use cases are a lot like that, lots of moving parts that can prove daunting if you've never done it before and highly combustible when done incorrectly.

This guide is for those inexperienced individuals.. It's only intended to show some nifty and powerful use cases that a lot of customers either want or don't know they want. There are tons of other content out there for specific knobs or capabilities, but this is looking to be a more complete guide.

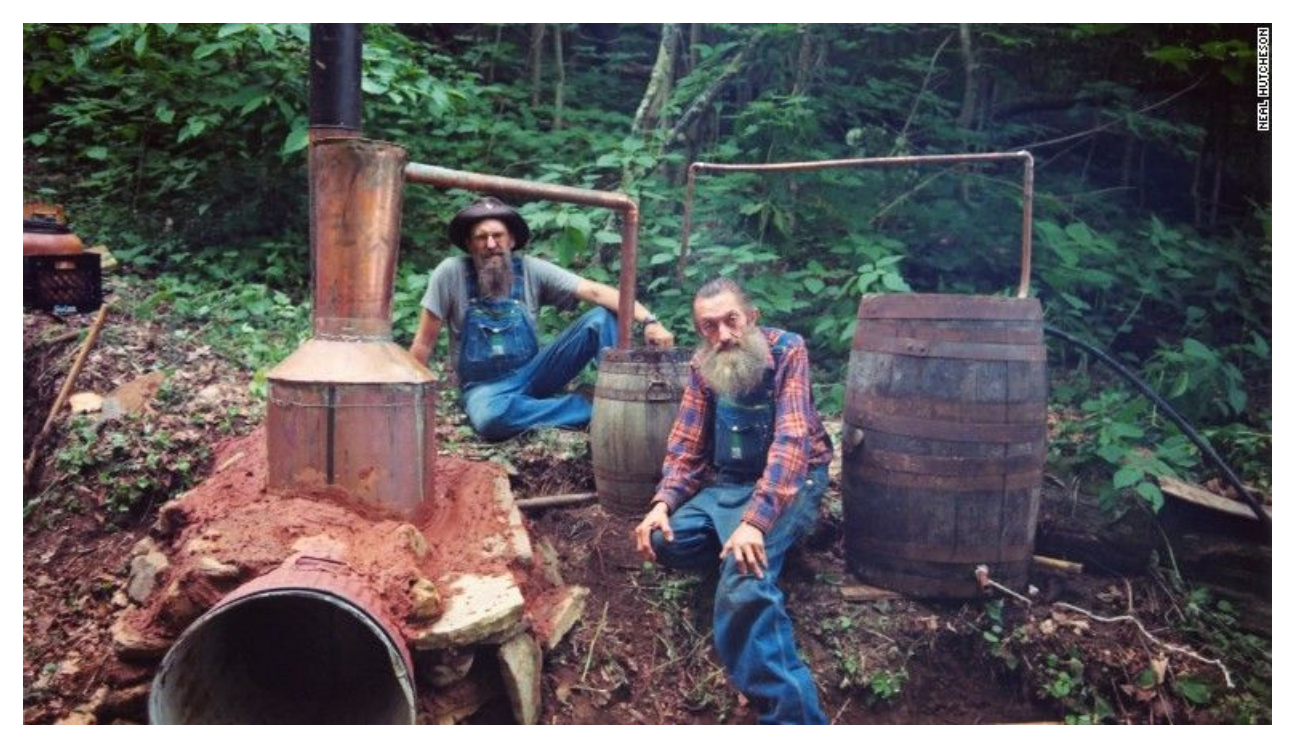

[<sup>&</sup>quot;Popcorn"](http://www.appalachianhistory.net/2014/06/popcorn-sutton-last-moonshiner.html) Sutton and J.B. Rader

## <span id="page-3-0"></span>Diagram

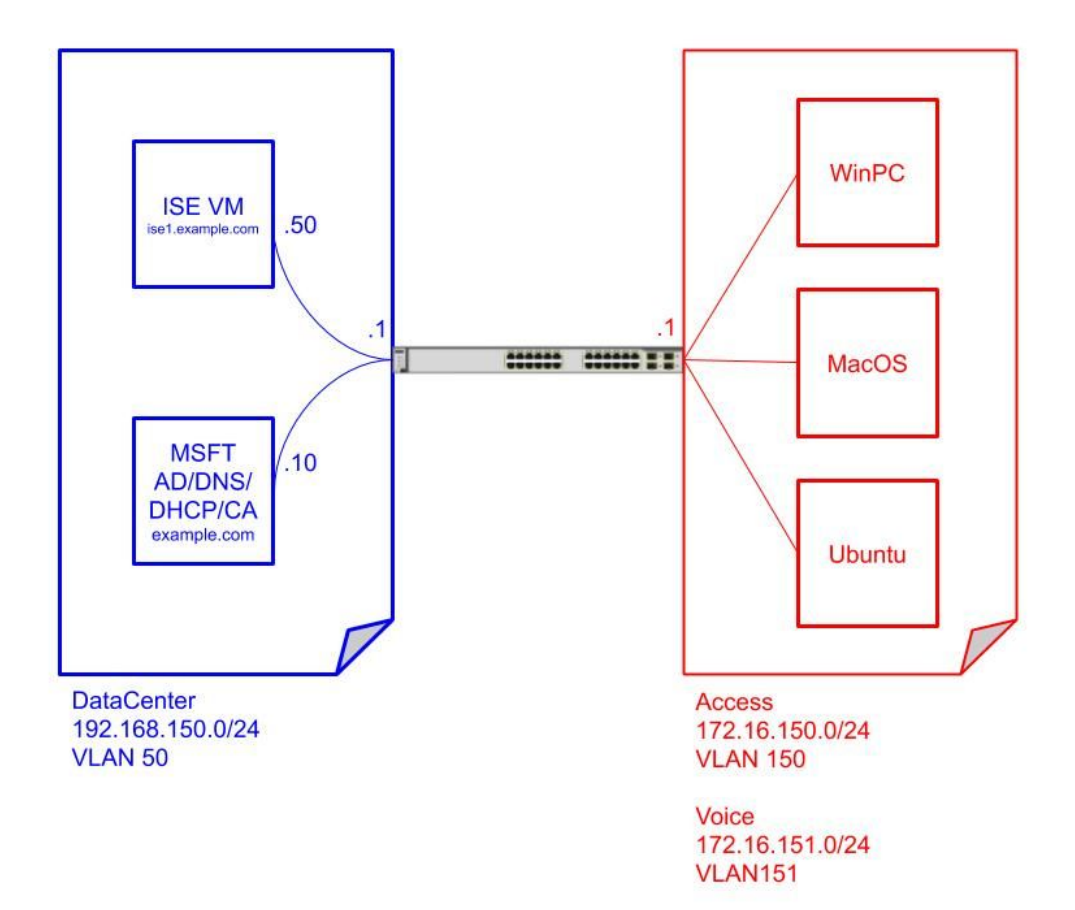

#### <span id="page-3-1"></span>Diagram Note

This was done largely on:

- Standalone ESXi 6.5.0 Update 2 (Build 10884925)/Client version 1.33.1
	- o Intel Nuc Skull [Canyon](https://www.intel.com/content/www/us/en/products/boards-kits/nuc/kits.html) (newer "Canyon" models available). Mine has 1TB and 32GB (the max) memory
	- o This may be even easier if you have a bare metal Windows Server and load up ISE in a Hyper-V VM.
- Catalyst 3560-CX switch (Any Catalyst that switches/routes should work great, bonus if it has PoE)
- Various endpoints, however you can get them wired. Add in Rasperry PIs and IP **Telephones**

### <span id="page-4-0"></span>Code Versions

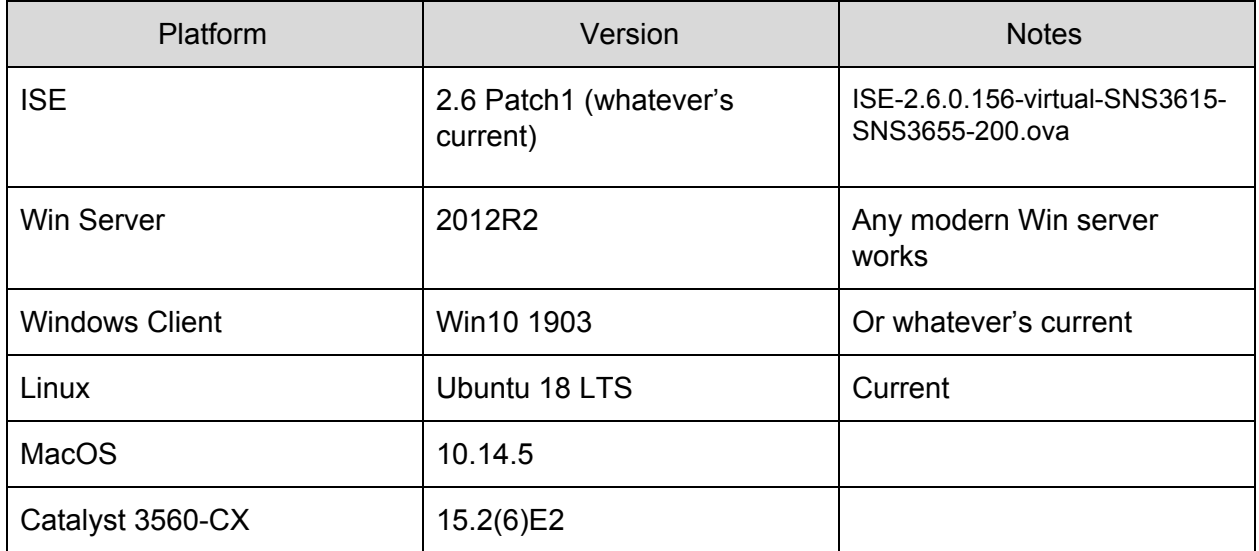

## <span id="page-5-0"></span>ISE Installation

#### <span id="page-5-1"></span>Summary

Hopefully you know the general steps to install an ISE VM. This will note tips/tricks as we go.

This published quide is also quite helpful in installing on VMware (as well as hyper-v and KVM).

#### <span id="page-5-2"></span>VM Resources

Note 200GB Thick Provisioned. For vCPUs, did 1 core x 2 Sockets (the default eval OVA install). 8GB mem by default. Note you can always slide these higher to suit taste.

vNic was all e1000 (the default OVA option). 6 vNics were installed. Left them all on the same network and only connected one of them.

Note ISE will install with 100GB but most likely won't be able to be upgraded to newer versions because the disk space isn't available just to do the upgrade. Might be fine just for one and down proof of concepts.

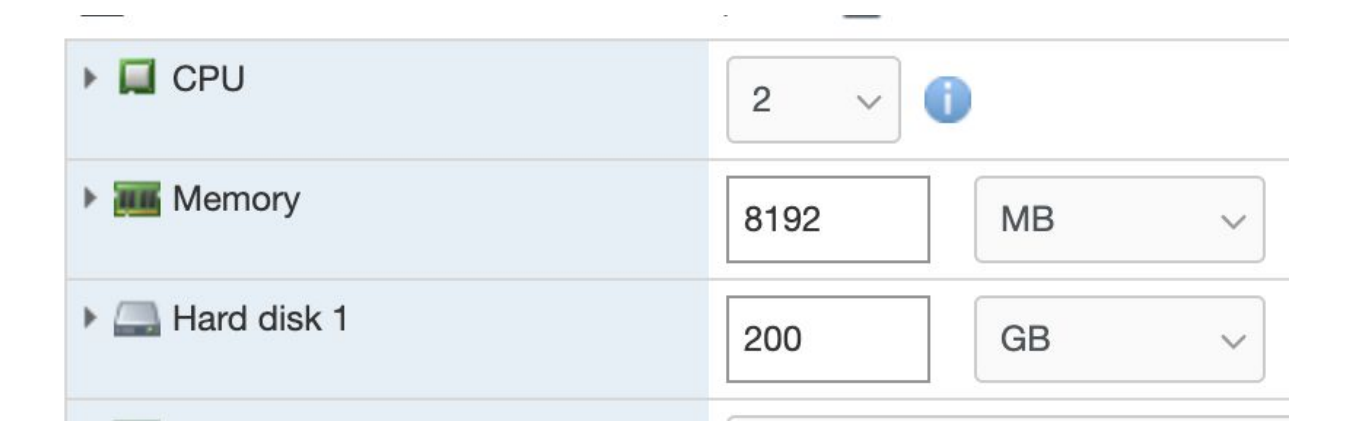

# <span id="page-5-3"></span>Catalyst3560 Configuration

```
aaa group server radius lab
server name lab
!
aaa authentication dot1x default group lab
aaa authorization network default group lab
aaa accounting dot1x default start-stop group lab
!
!
!
!
!
aaa server radius dynamic-author
client 192.168.150.50 server-key [password]
!
!
!
device-sensor filter-list cdp list cdp-list
 tlv name device-name
tlv name address-type
 tlv name capabilities-type
tlv name platform-type
!
device-sensor filter-list lldp list lldp-list
 tlv name system-name
tlv name system-description
!
device-sensor filter-list dhcp list dhcp-list
 option name host-name
 option name domain-name
 option name requested-address
 option name parameter-request-list
 option name class-identifier
 option name client-identifier
device-sensor filter-spec dhcp include list dhcp-list
device-sensor filter-spec lldp include list lldp-list
device-sensor filter-spec cdp include list cdp-list
device-sensor accounting
device-sensor notify all-changes
ip routing
!
!
ip dhcp snooping vlan 1,51-53,99,250-252
no ip dhcp snooping information option
```

```
ip dhcp snooping
no ip igmp snooping
!
!
!
!
!
!
!
!
dot1x system-auth-control
!
device classifier
!
!
!
!
!
lldp run
!
!
!
!
!
interface GigabitEthernet0/1
 description Uplink
switchport mode trunk
ip dhcp snooping trust
!
interface GigabitEthernet0/8
 description Link to ISE PassThrough
 switchport access vlan 250
 switchport mode access
 switchport voice vlan 251
 ip access-group ACL-DEFAULT in
 authentication host-mode multi-auth
 authentication open
 authentication order mab
 authentication priority mab
 authentication port-control auto
 authentication periodic
 authentication timer reauthenticate server
 mab
```

```
dot1x pae authenticator
 dot1x timeout quiet-period 10
dot1x timeout tx-period 2
 spanning-tree portfast edge
!
interface Vlan150
description Server VLAN
 ip address 192.168.150.1 255.255.255.0
!
interface Vlan250
 description Access VLAN
ip address 172.16.150.1 255.255.255.0
ip helper-address 192.168.150.10
!
ip http server
ip http secure-server
ip http secure-active-session-modules none
!
ip access-list extended ACL-DEFAULT
permit ip any host 192.168.150.10
permit ip any host 192.168.150.50
permit udp any eq bootpc any eq bootps
 deny ip any any
ip access-list extended CISCO-CWA-URL-REDIRECT-ACL
 deny ip any host 192.168.150.10
 deny ip any host 192.168.150.50
 deny udp any eq bootps any
deny udp any any eq bootpc
deny udp any eq bootpc any
permit tcp any any eq www
permit tcp any any eq 443
!
snmp-server community [community] RO
snmp-server community [community] RW
snmp ifmib ifindex persist
!
radius-server attribute 6 on-for-login-auth
radius-server attribute 6 support-multiple
radius-server attribute 8 include-in-access-req
radius-server attribute 25 access-request include
!
radius server lab
 address ipv4 192.168.150.50 auth-port 1812 acct-port 1813
```

```
pac key [secret]
```
### <span id="page-9-0"></span>Windows Server Setup

#### <span id="page-9-1"></span>General Setup

I had some spare windows server activation keys laying around from MSDN days. Most customers will bring their own AD so a lot of this will largely be handled prior.

I used the default VMWare settings for Win2012 which is:

- 1 vCPU
- 40GB Disk (thick provisioned)
- 4GB Memory

Check the time in the VM (mine defaulted to 8 hours off).

On install I immediately hardcoded a static IP (192.168.150.10) and a reachable name server (Umbrella's 208.67.222.222/208.67.220.220 are always great). This is purely for patching and further server function turnups

Note this initial patching takes a long time. Probably a good hour of fetching/installing. 3GB+ in updates, 3 reboots.

Installed the vmware guest tools after all the patching

Change the server name from the auto generated name (not crucial but not simplifies things)

Tip: I use 'example.com' as my AD name. While you can use anything you want, it's discouraged to use .local domains as they have special meaning for mDNS applications and some Linux OSs will not care for resolving .local domains as a standard domain. See this [link](https://en.wikipedia.org/wiki/.local) for more information on this issue.

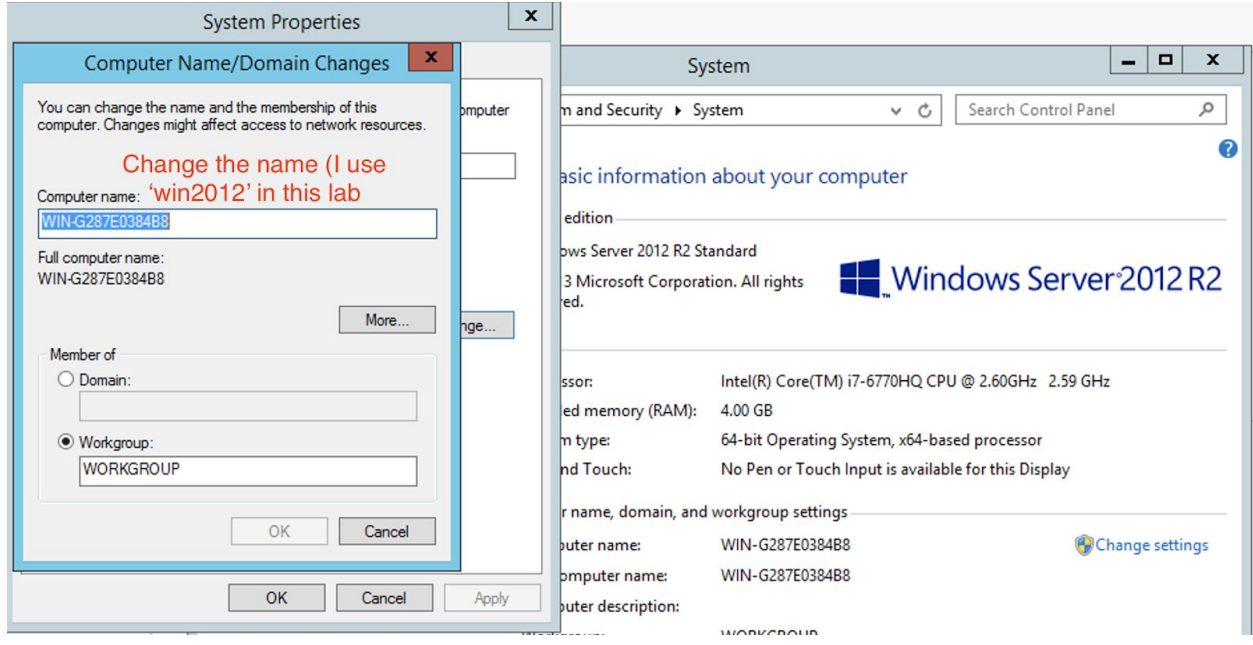

### <span id="page-10-0"></span>Remote Desktop Access (Optional)

Found it tremendously helpful to enable RDP services to the server to configure the other settings.

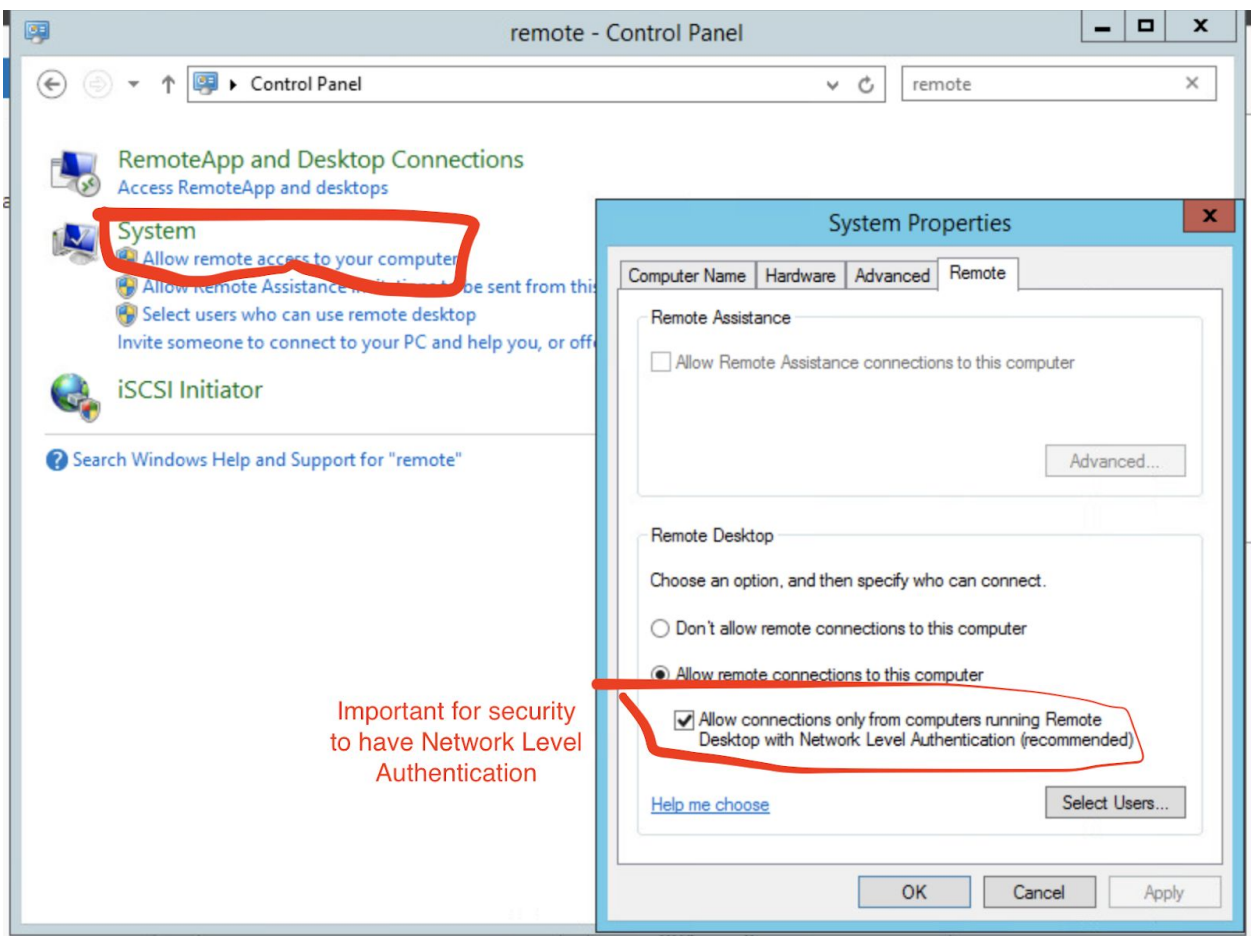

#### <span id="page-11-0"></span>Active Directory Domain Services

This online [guide](https://ittutorials.net/microsoft/windows-server-2016/setting-up-active-directory-ad-in-windows-server-2016/) should be easy enough to follow to setup ADDS for the first time. There are other, similar links out there to help. The biggest takeway is to not get hung up about no DNS server turned up (this setup will enable DNS services on this VM).

This is the message you can safely skip over, the server promotion will create all the required DNS server/zone configurations.

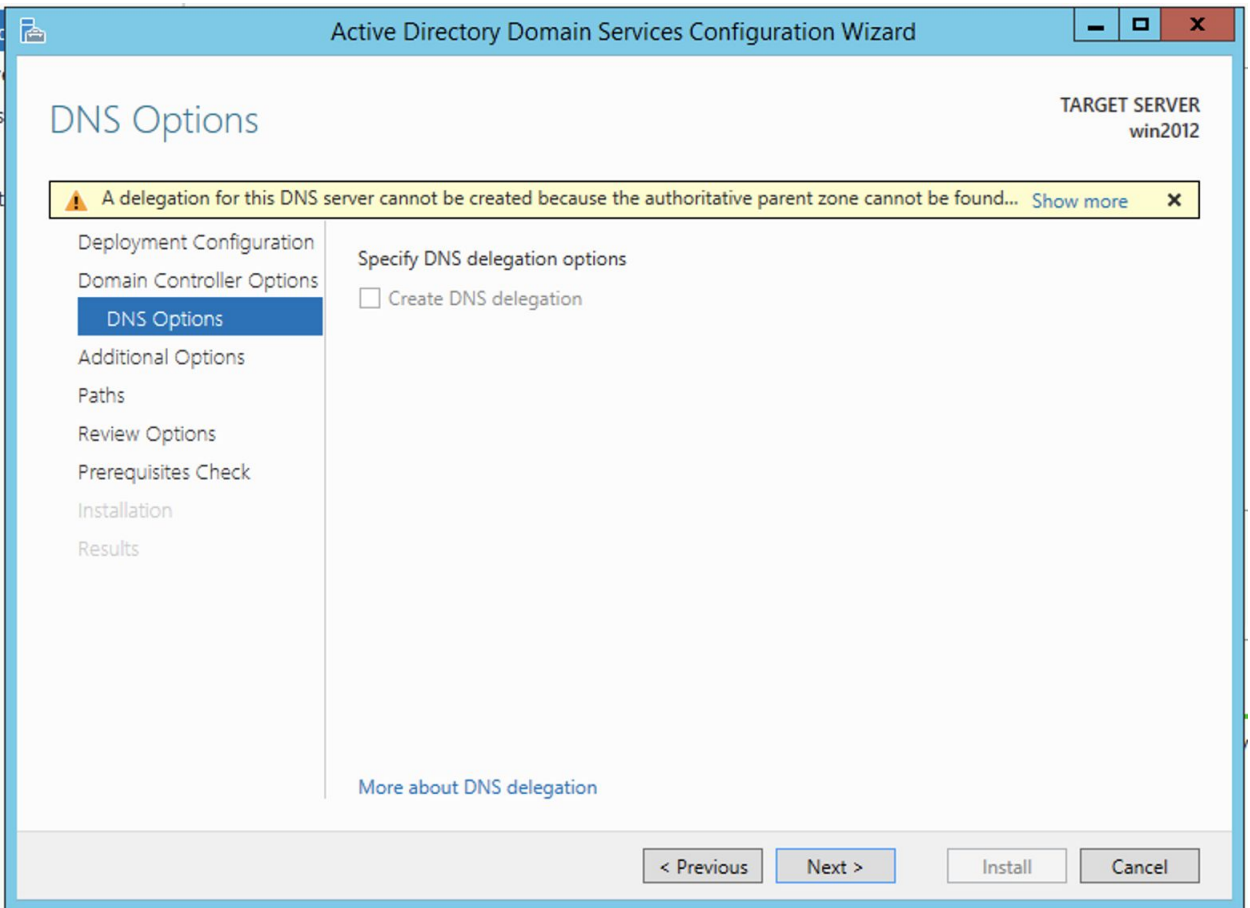

And you can ignore these warnings:

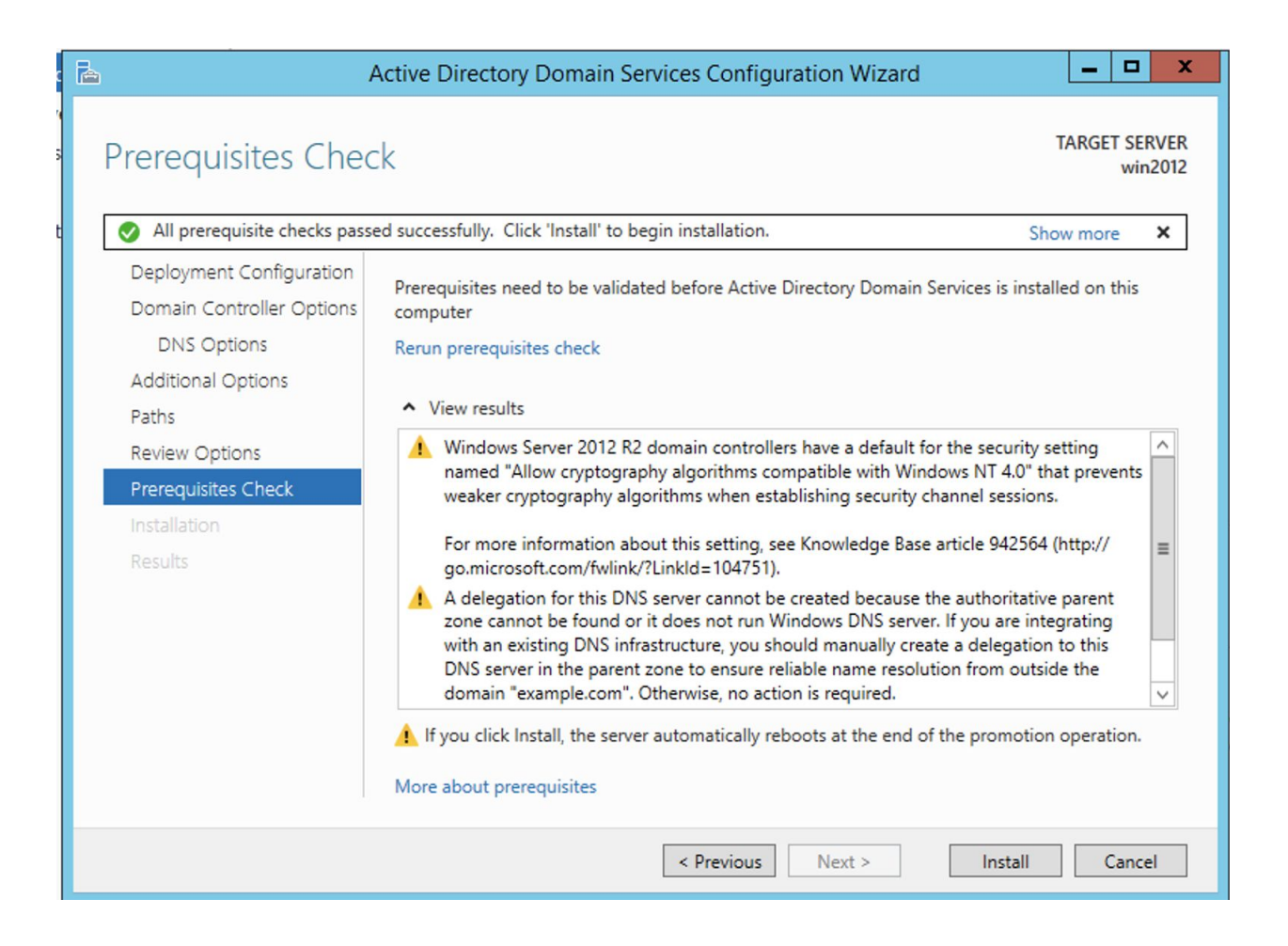

#### <span id="page-13-0"></span>Users and Groups

Example Inc is a Financial institution (a Credit Union or a Bank) and as such there will be three different roles that will directly influence IP access. These are the accounts we'll be creating (and corresponding groups):

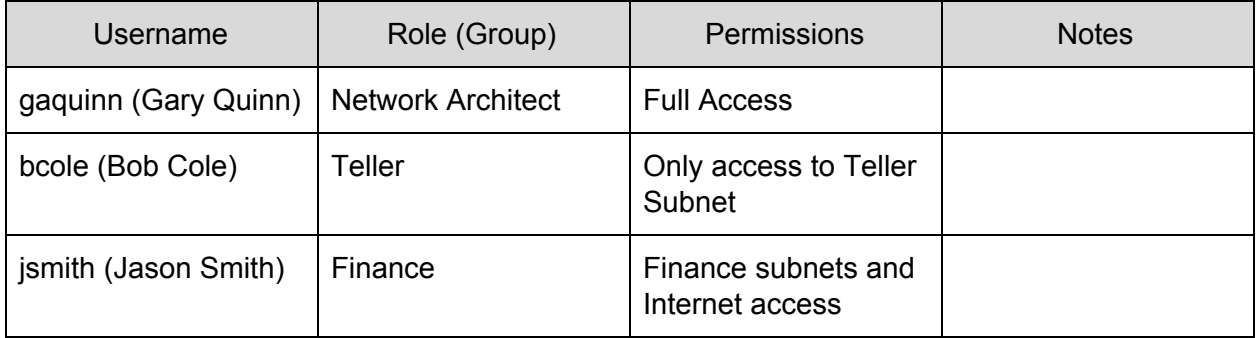

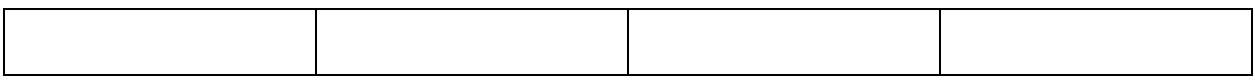

My finished product looks like this:

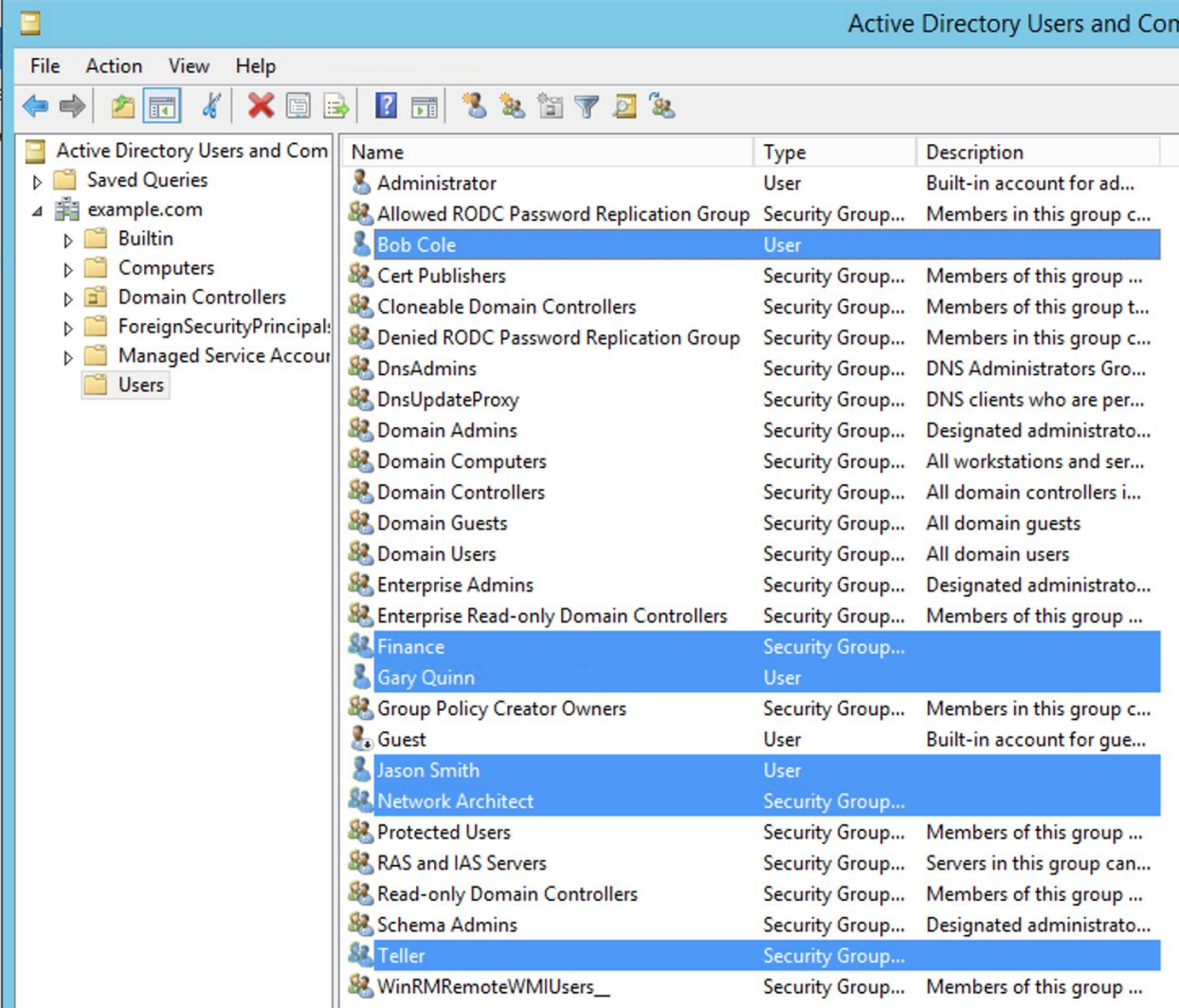

Pro Tip Add in email addresses into the user accounts. This value is used for automatic client certification generation in the CA step later in this guide

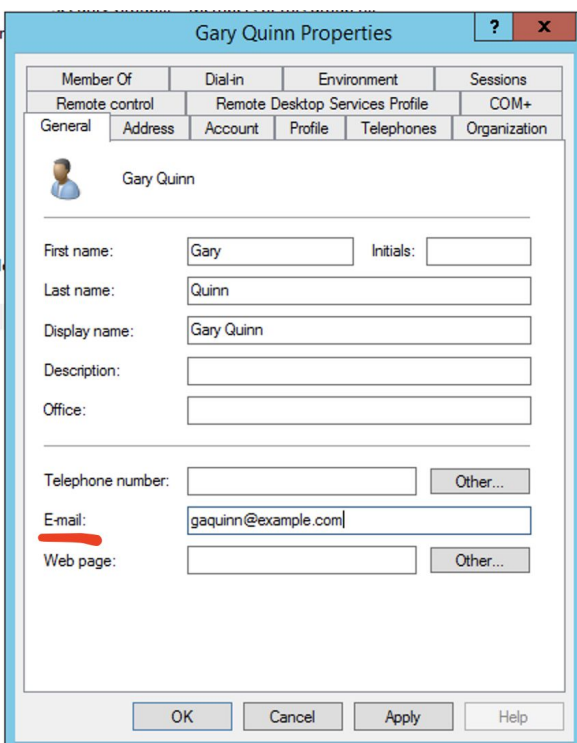

### <span id="page-15-0"></span>DNS Settings

After ADDS installation and promotion DNS server is properly installed and these should be where we are:

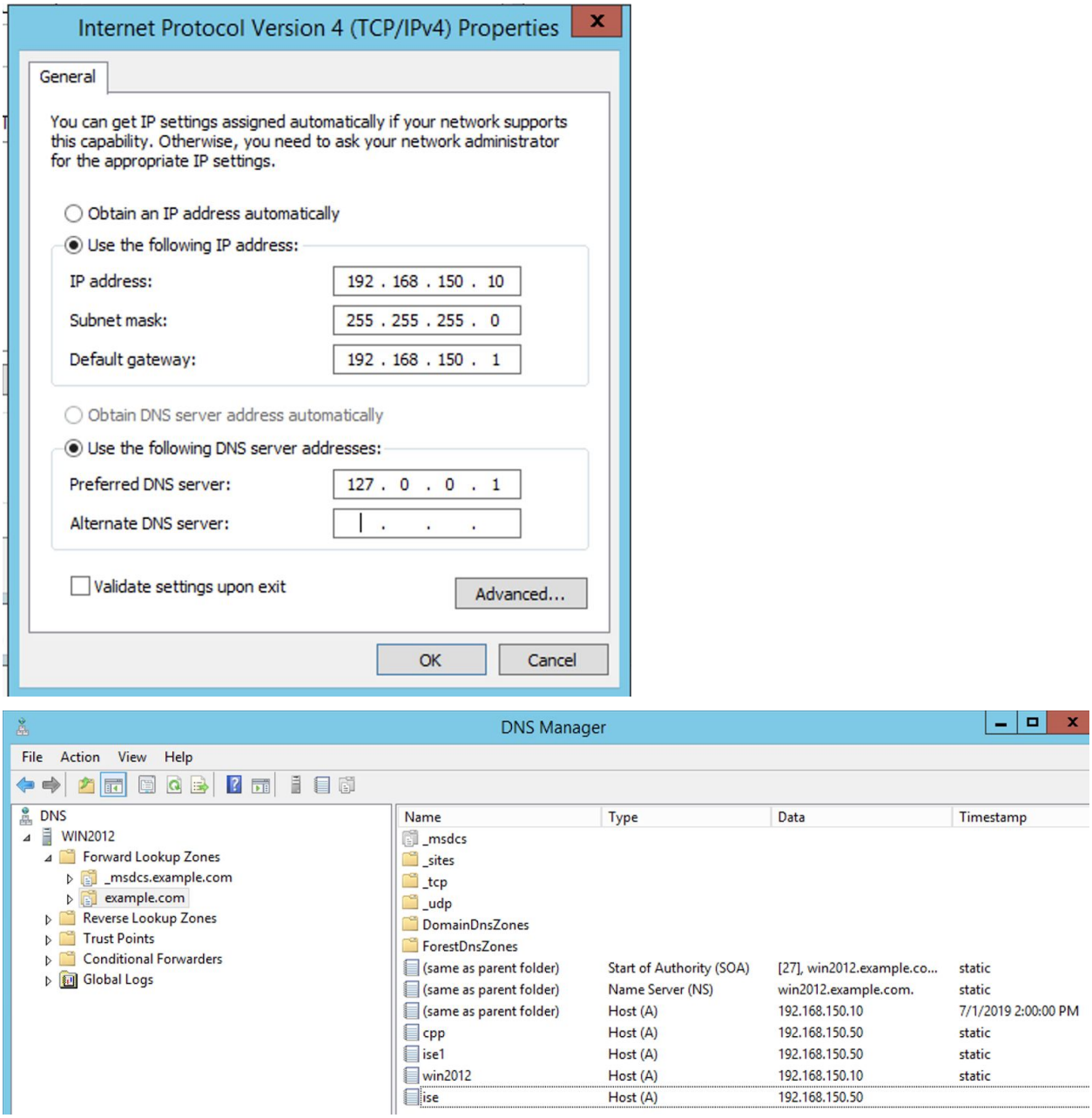

Some DNS records need to be created for ISE to function. They're listed below:

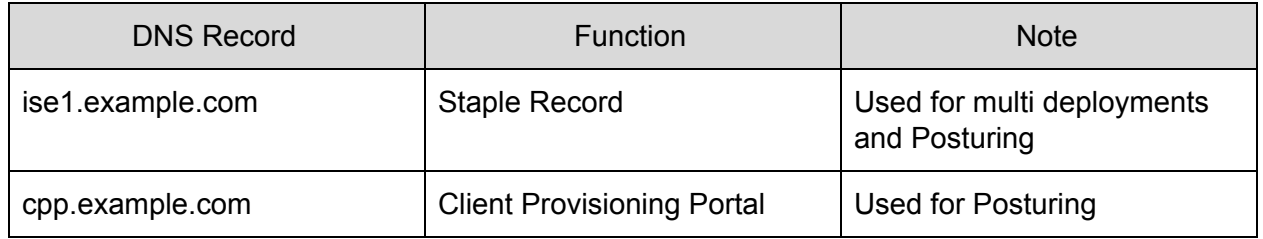

This is what mine looks like at this point. Note that the reverse lookup zone must be manually created before you make the new records. Just right click and create new, pretty easy.

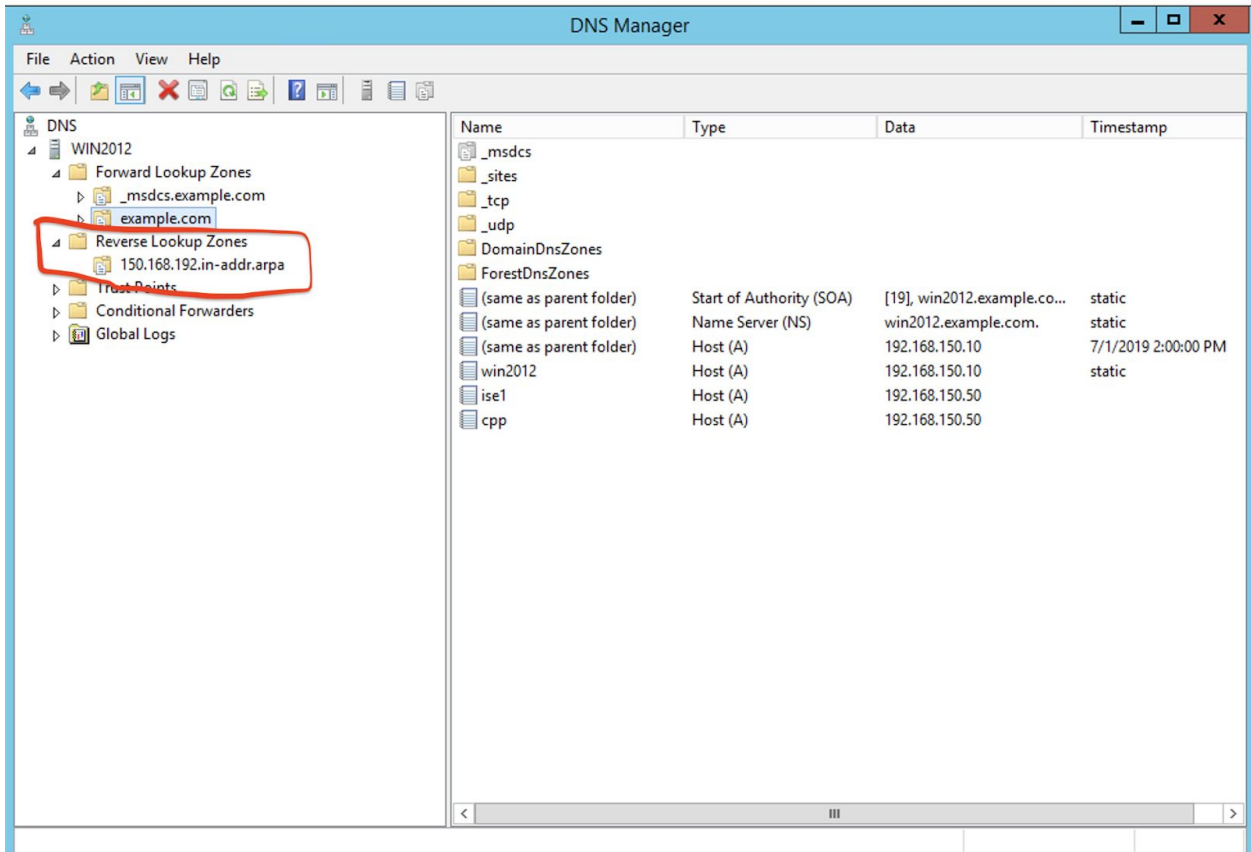

#### <span id="page-17-0"></span>DHCP

I'm using MS DHCP server in my lab because that's what most organizations will be using so I'm enclosing it here for completeness. The DHCP server is installed by the same 'Add Roles and Features' wizard, taking the defaults.

I loaded up two DHCP scopes (one for Voice and one for Data). Additional ones could be used for Guest, Quarantine, etc.

What mine looks like at this step:

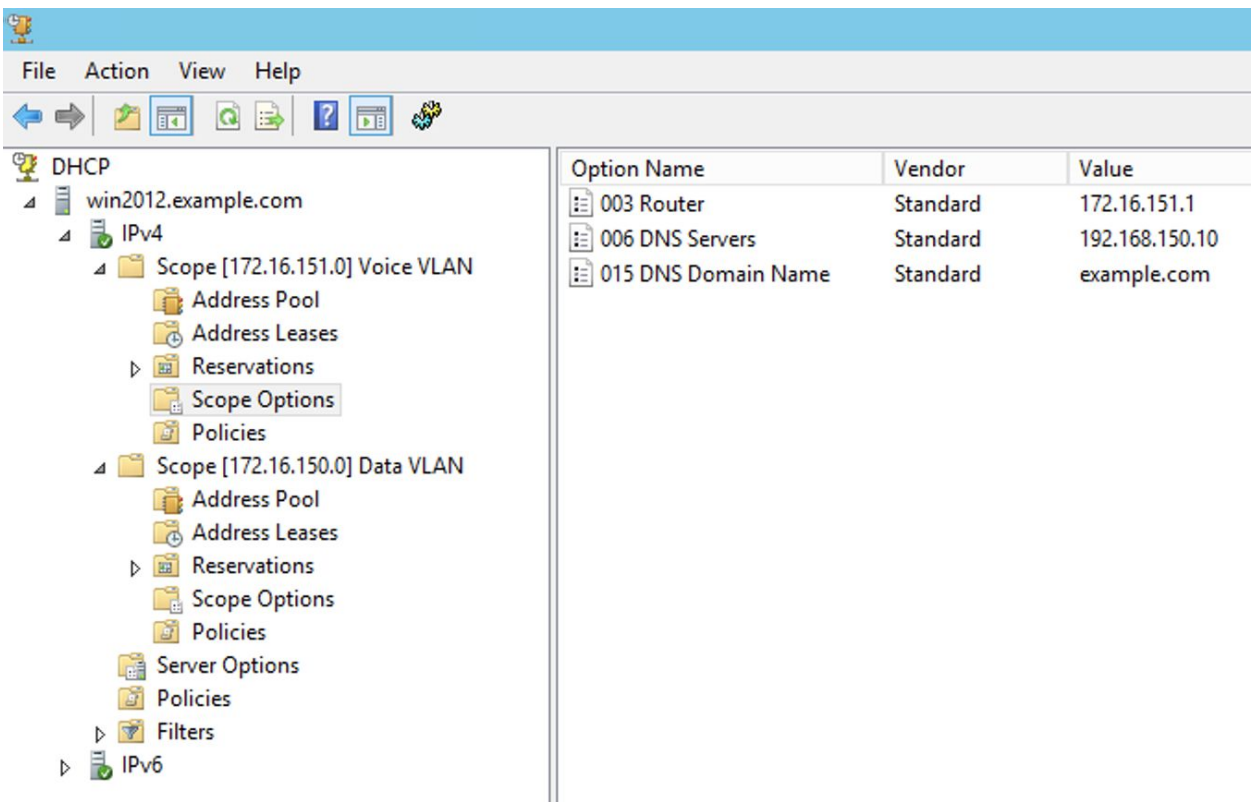

### <span id="page-18-0"></span>Certificate Authority

The certificate authority configuration is probably the most confusing step of this build so I will try to be as step-by-step as possible:

#### <span id="page-18-1"></span>IIS Server

The IIS Server is required in order to access the Certificate Services web interface, so install that before the CA. Just take the defaults:

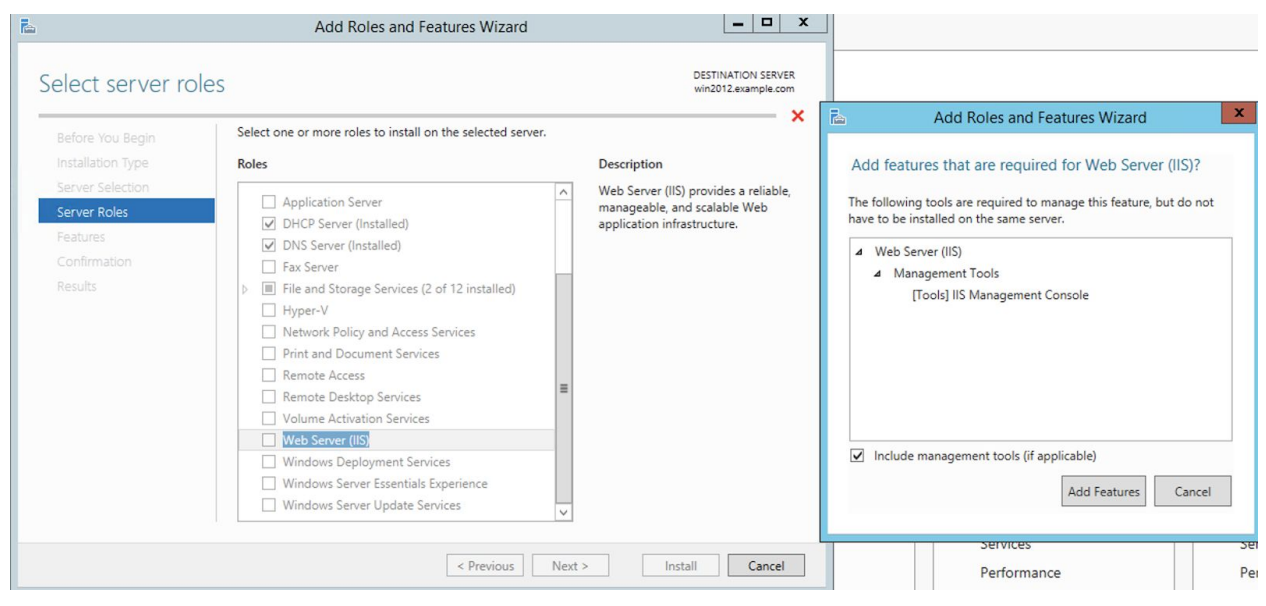

Optional: Enable HTTPS on the web server (you may have to bounce back to this step after you install the CA server). While not required, it's good security hygiene

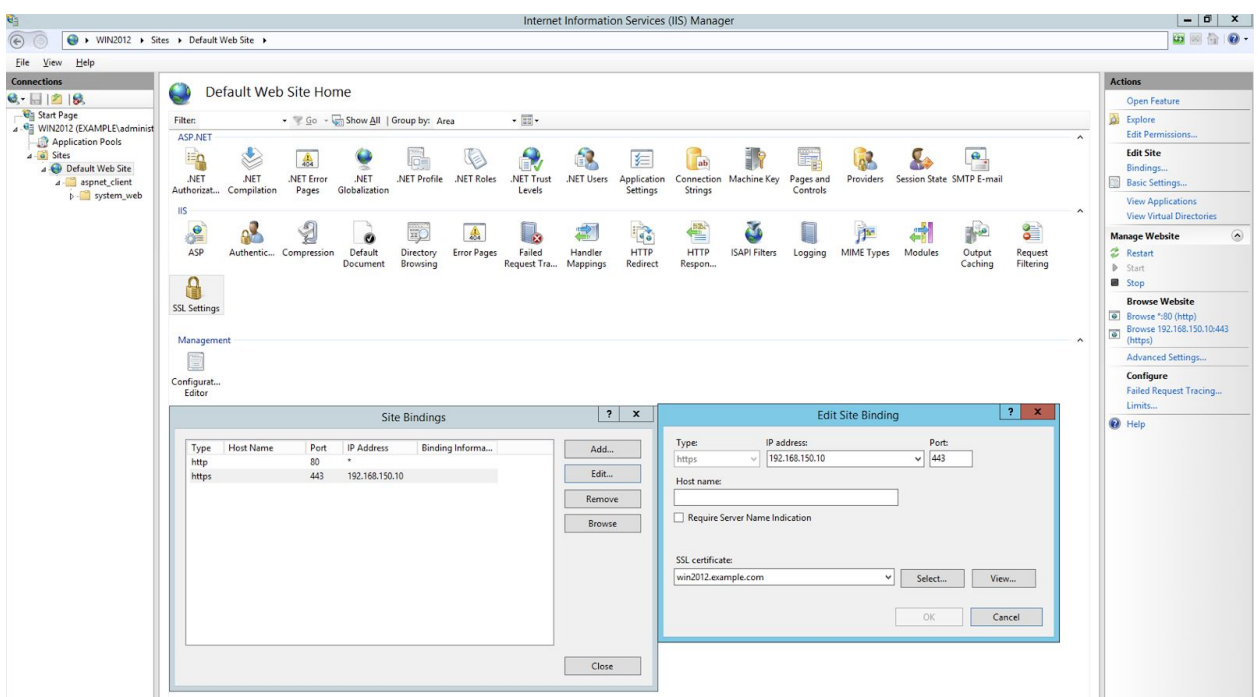

<span id="page-19-0"></span>CA (Certificate Authority) Install

I take several passes at this. The first is to install the CA and configure the CA certificate

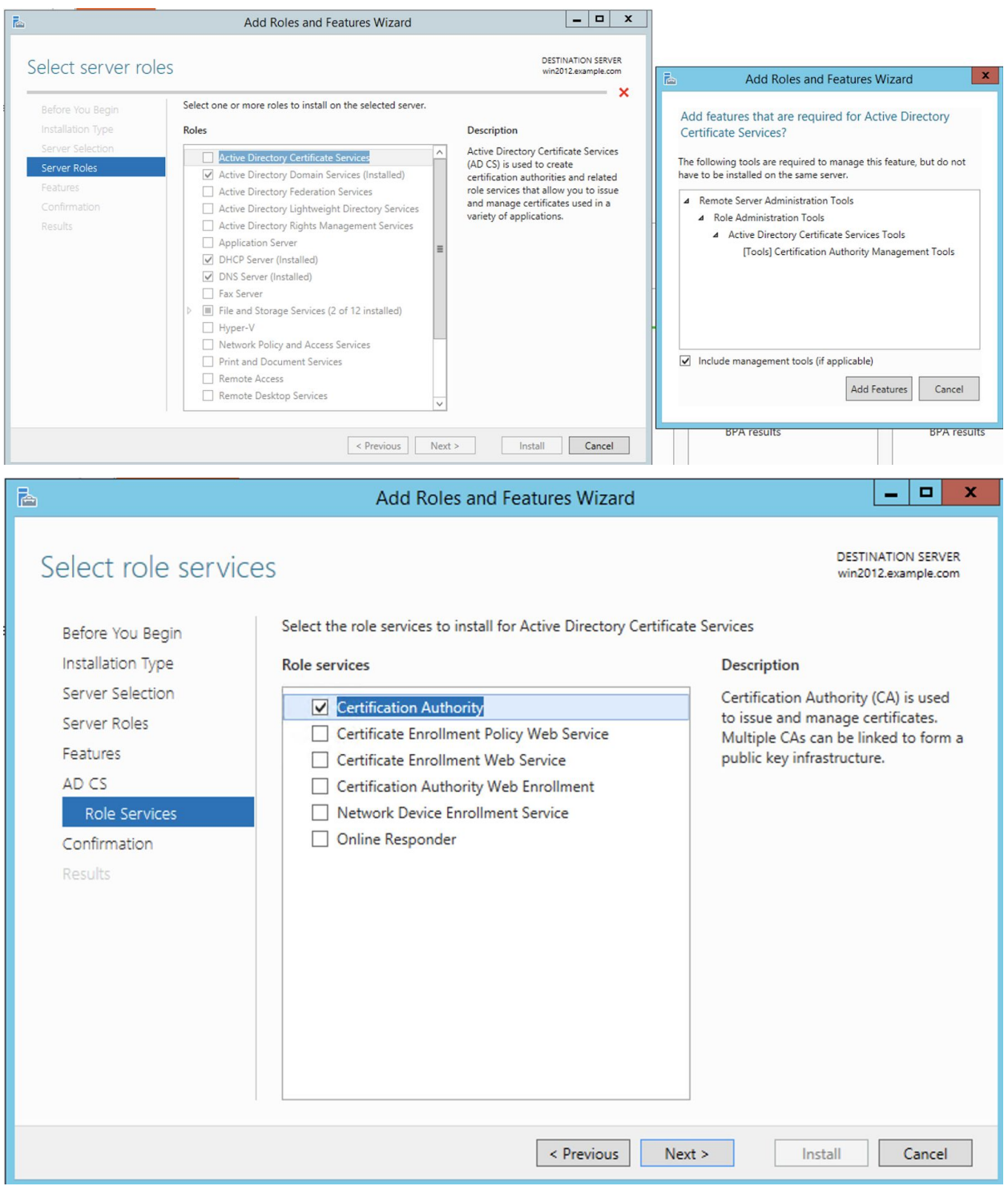

### <span id="page-20-0"></span>CA (Certificate Authority) Configuration

These are most of the screenshots of the CA configuration (if a step is missing, take the default)

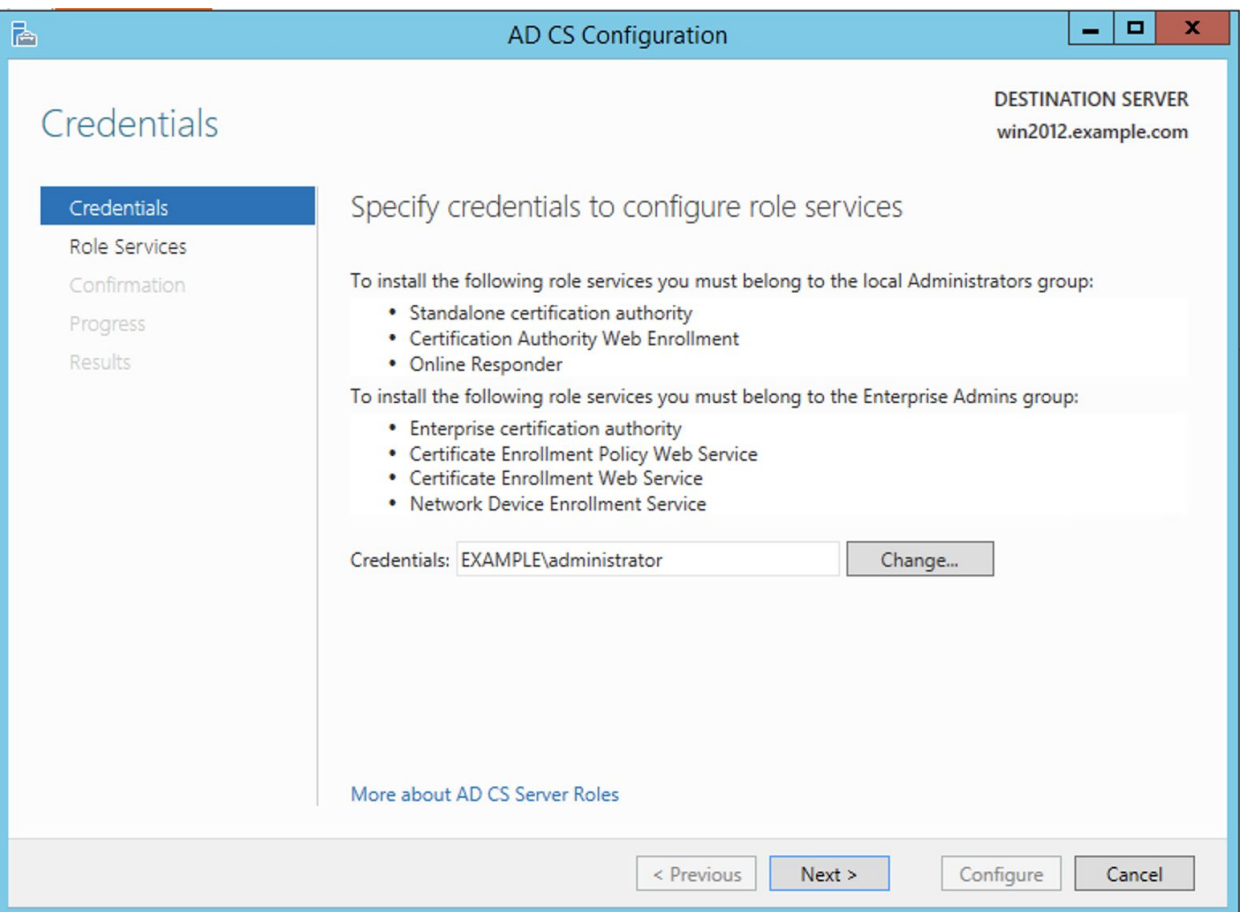

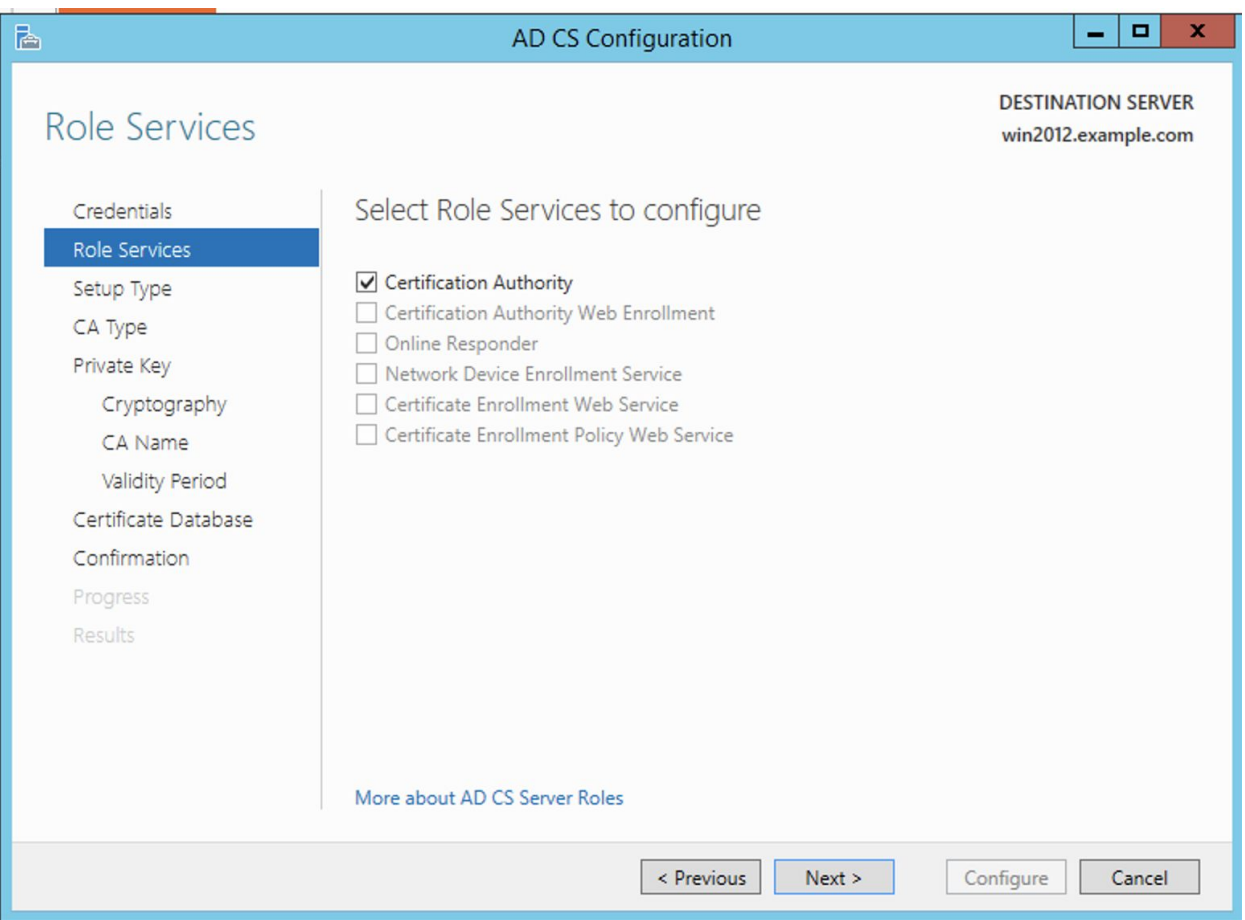

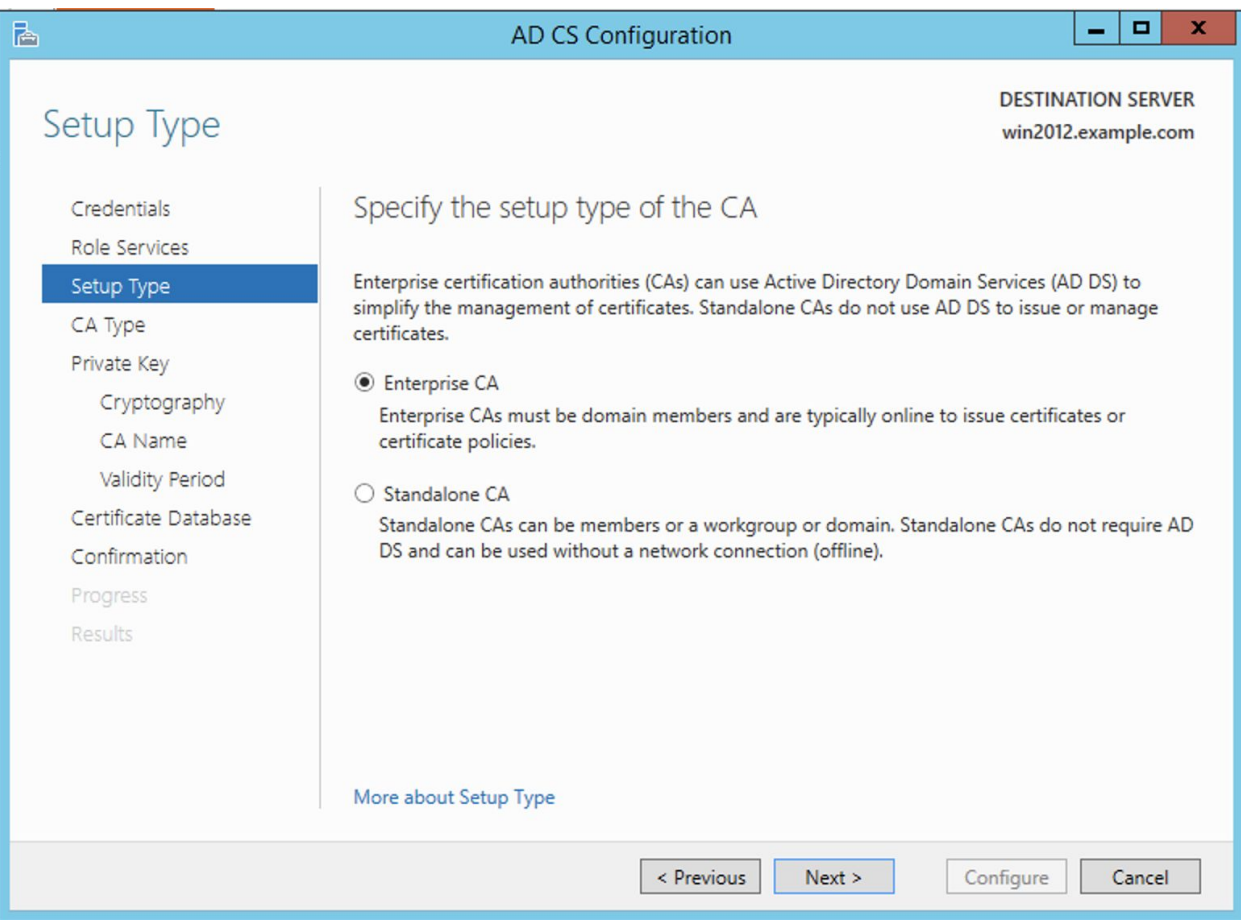

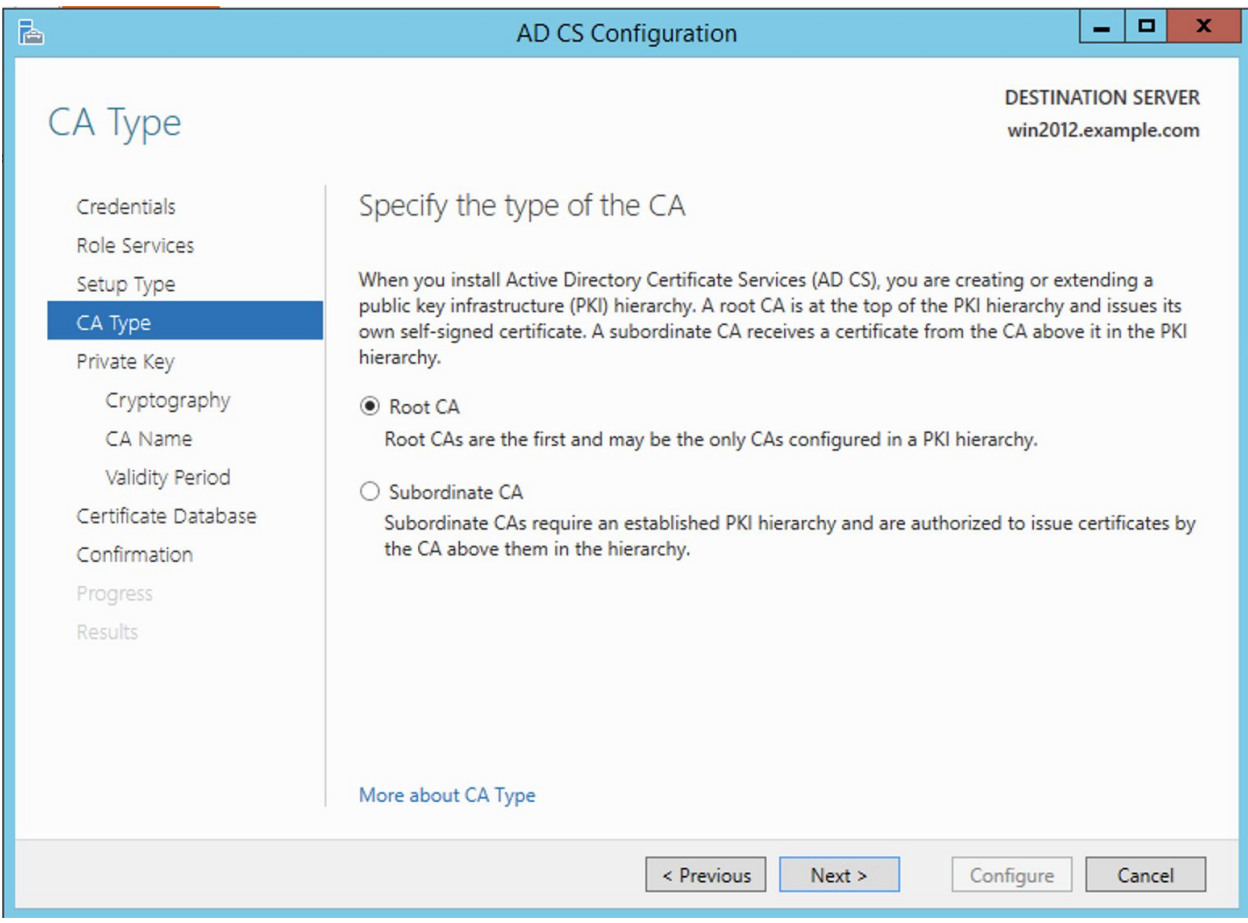

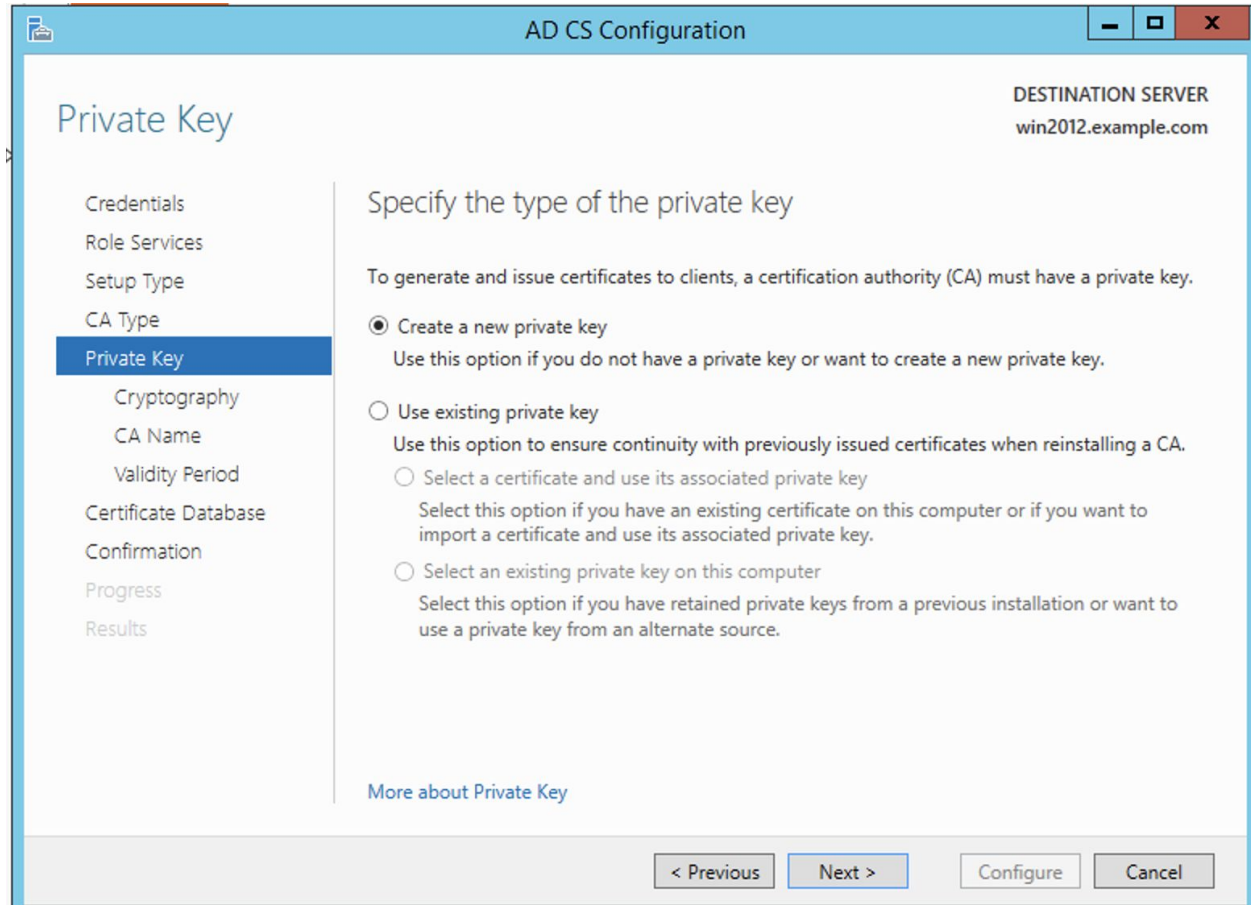

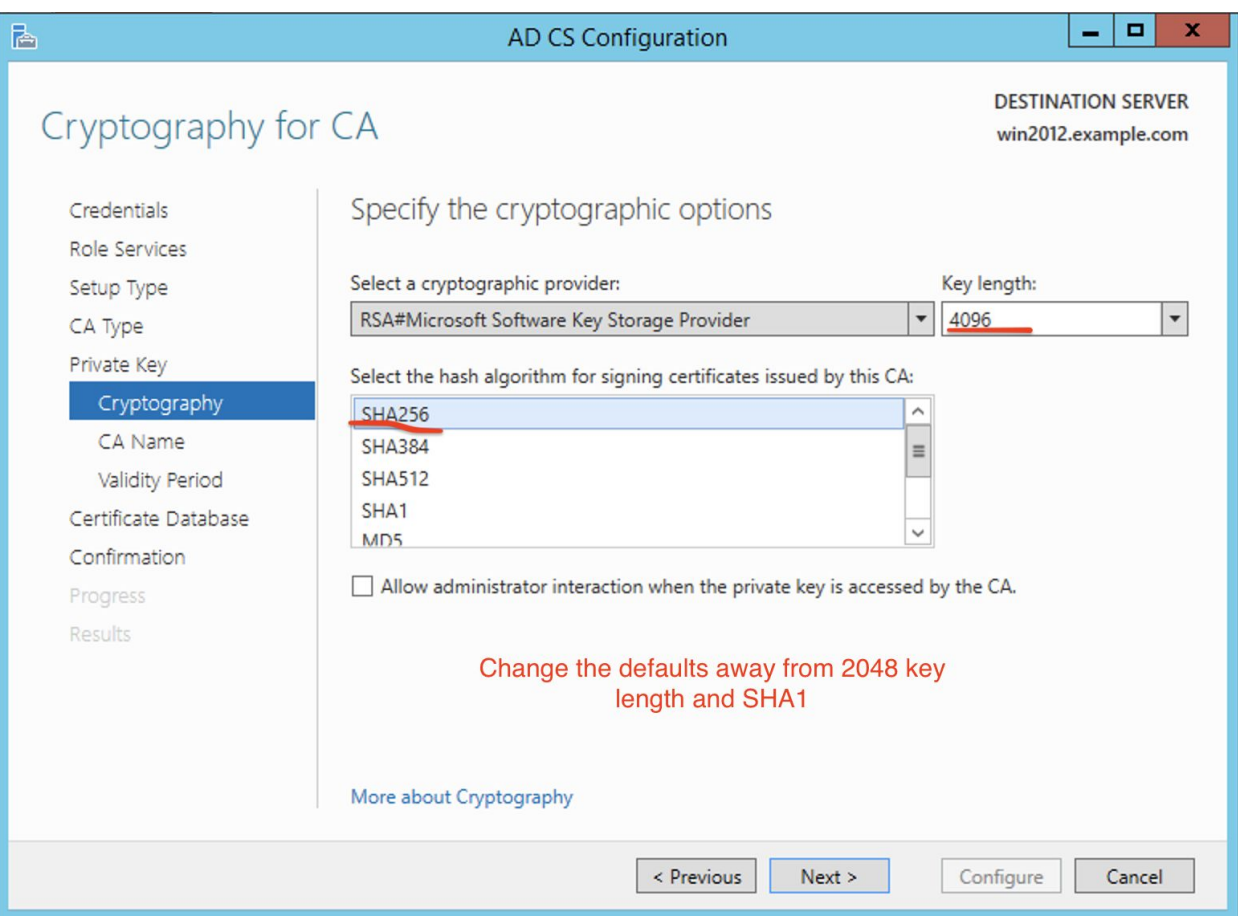

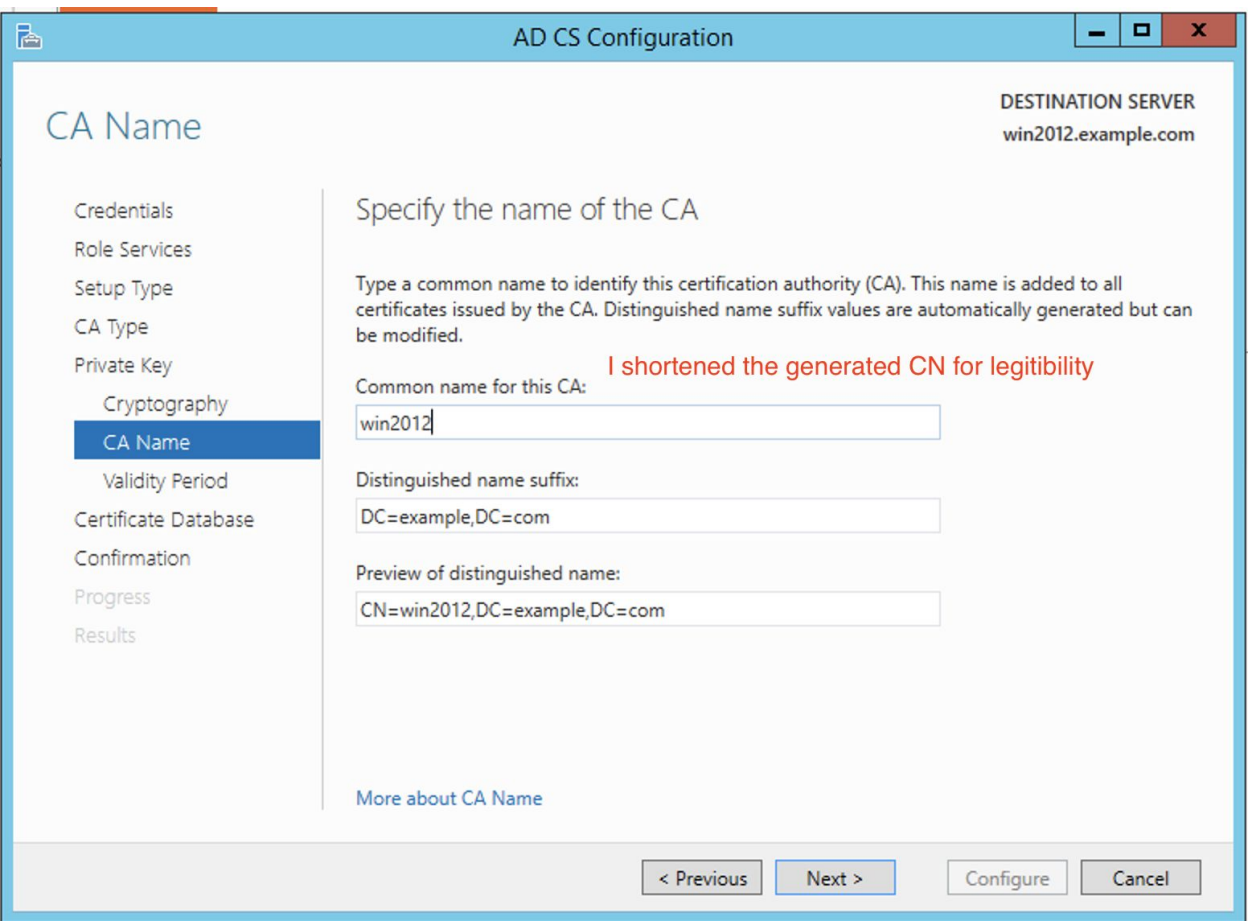

Now go back and install the Web Services for the CA, take the defaults.

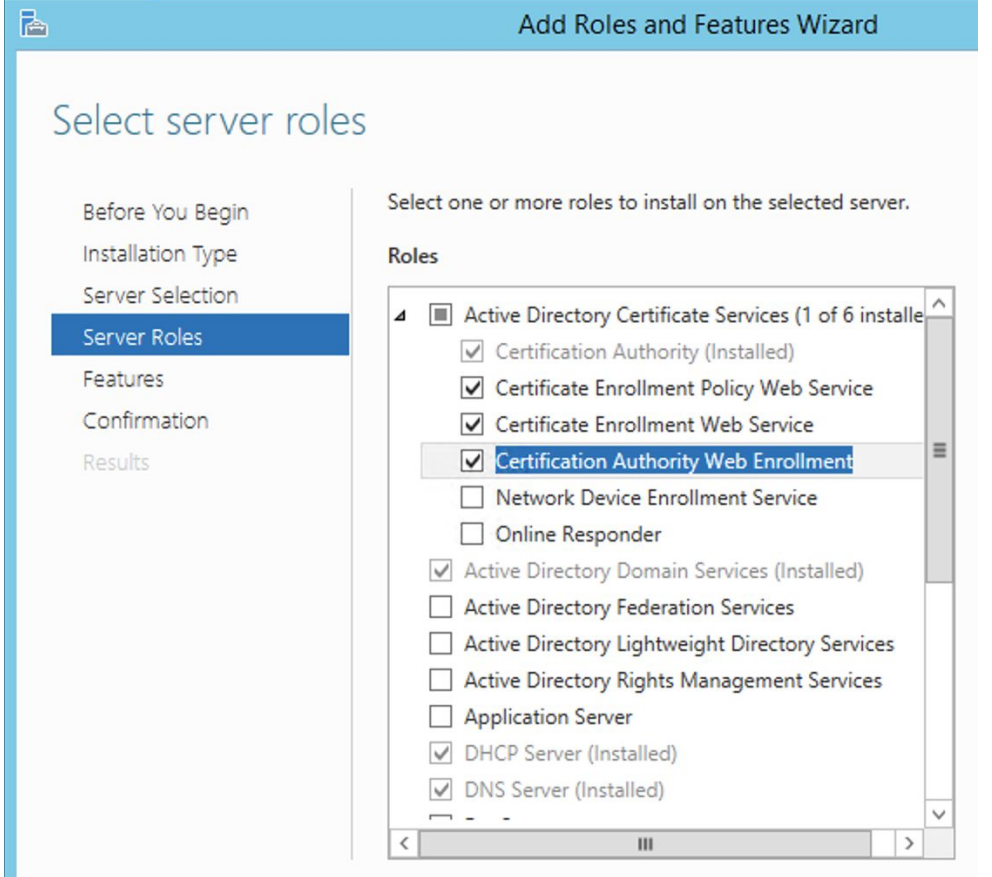

After installation of these new servers you may need to reboot in order for Windows Server to give you the option to Configure the new Web services:

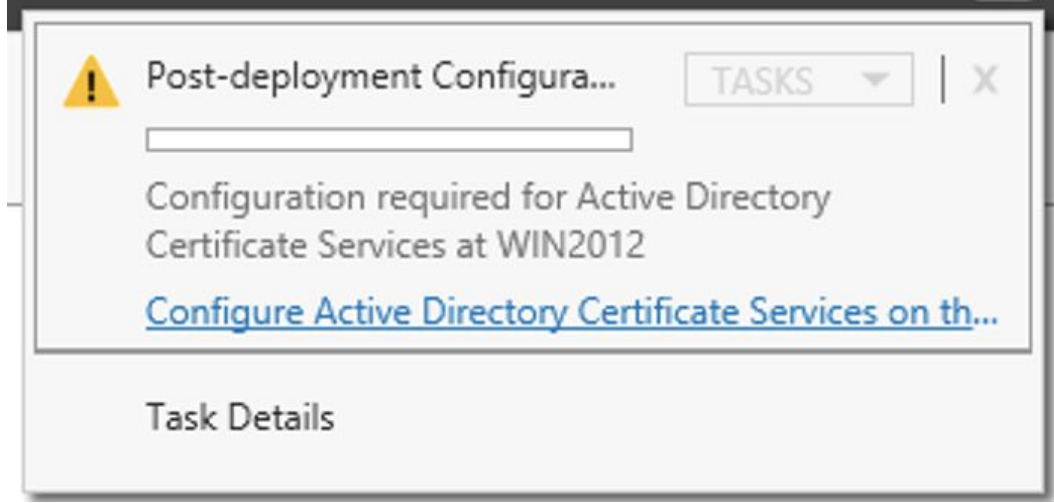

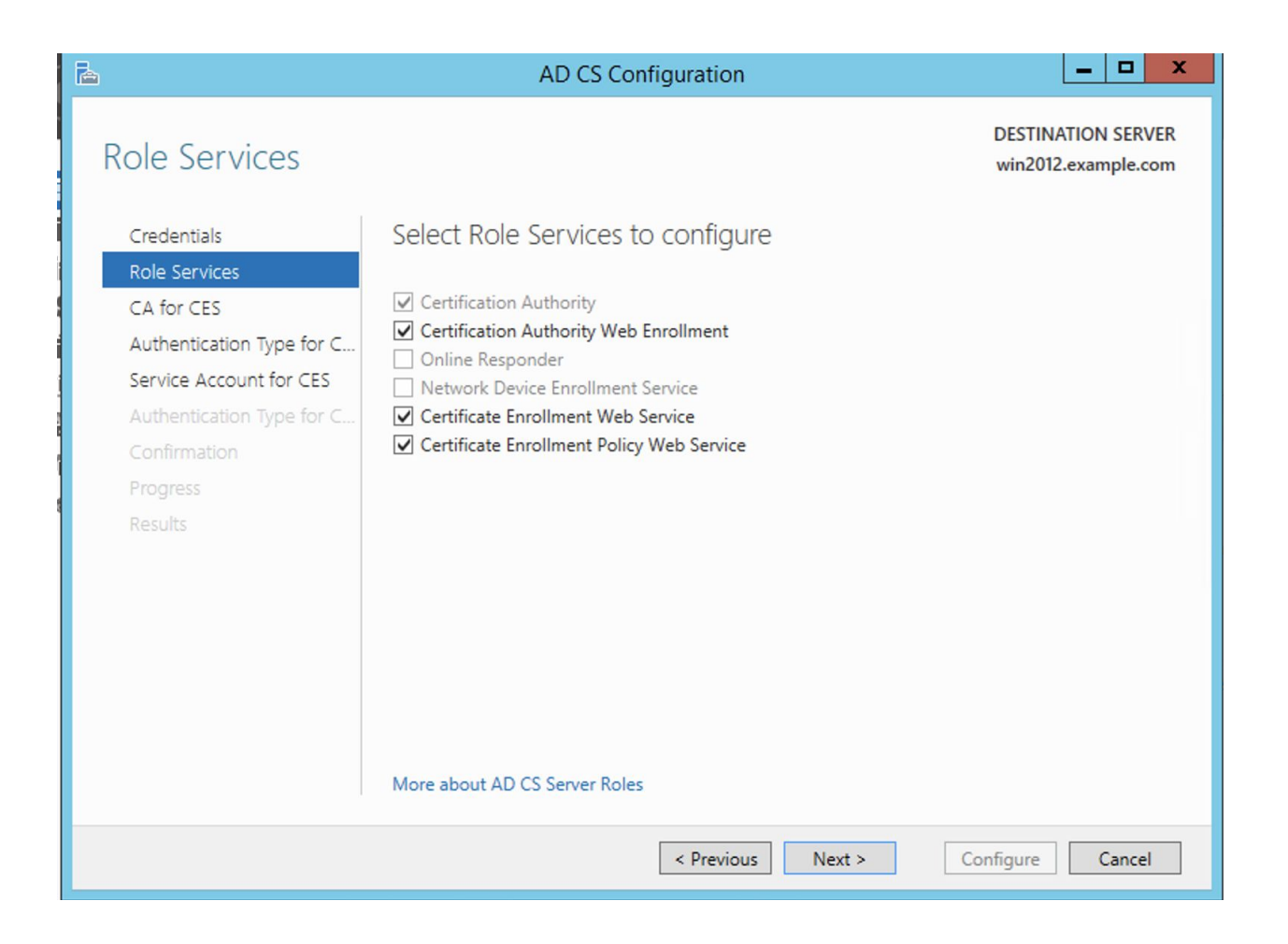

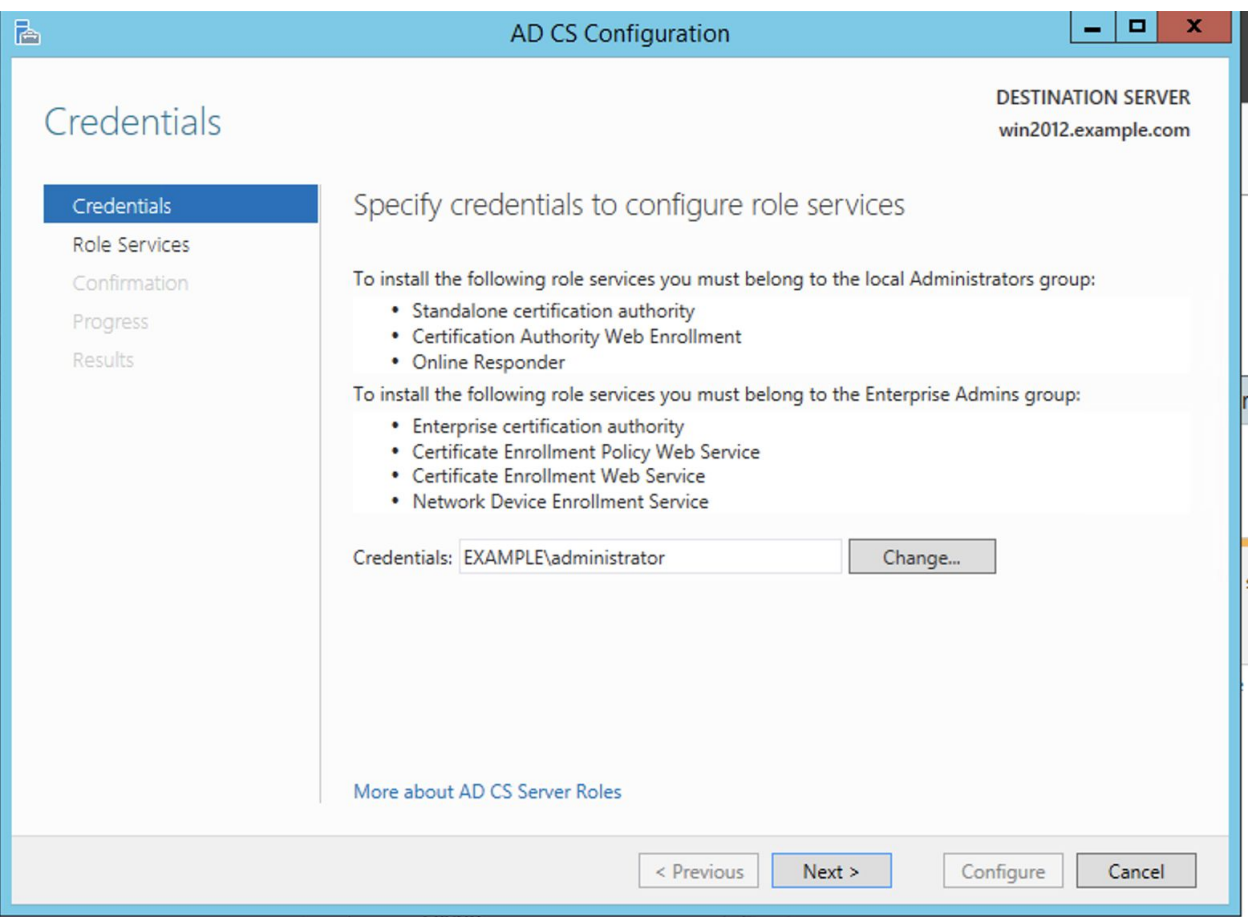

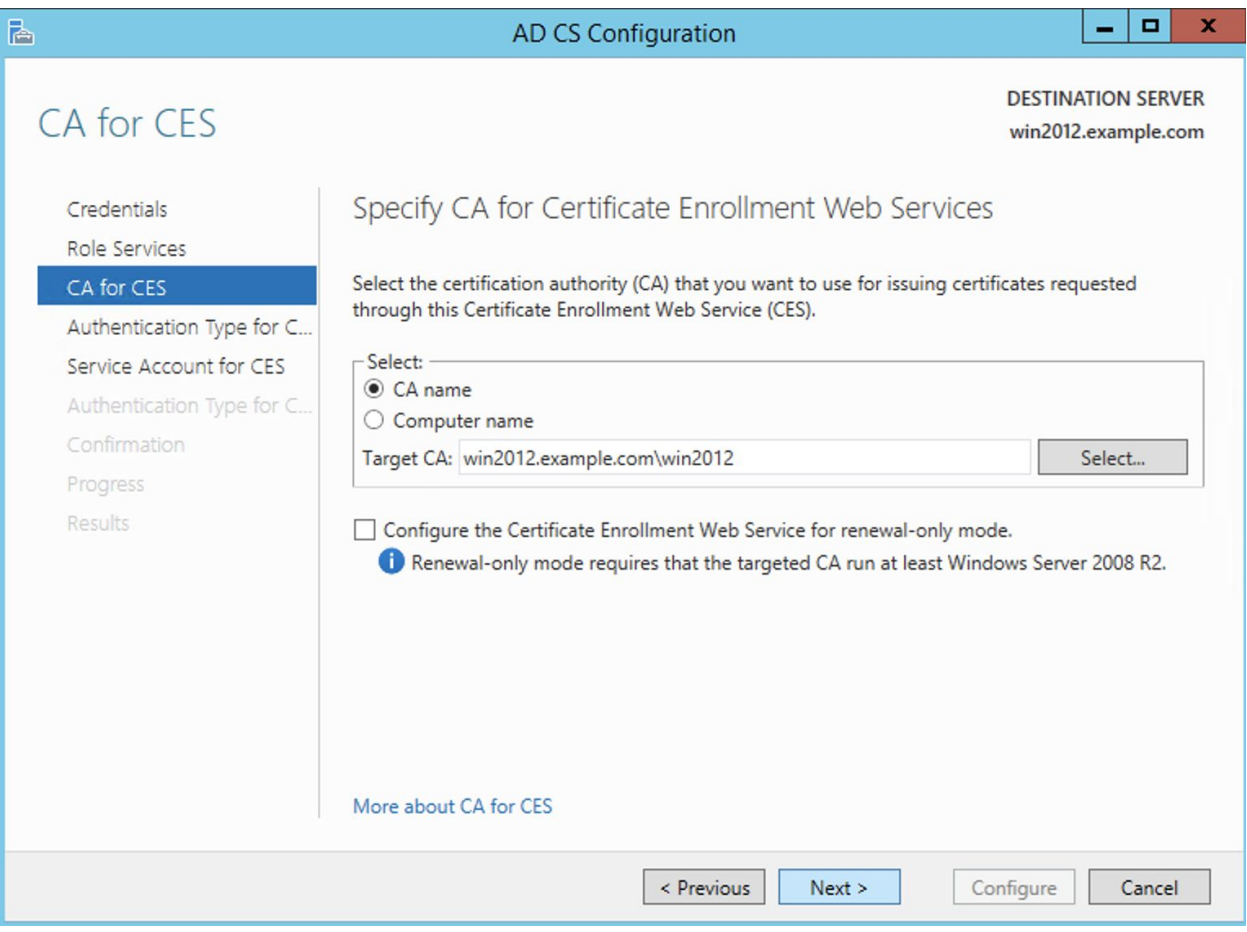

I used the built in app pool instead of creating a service account

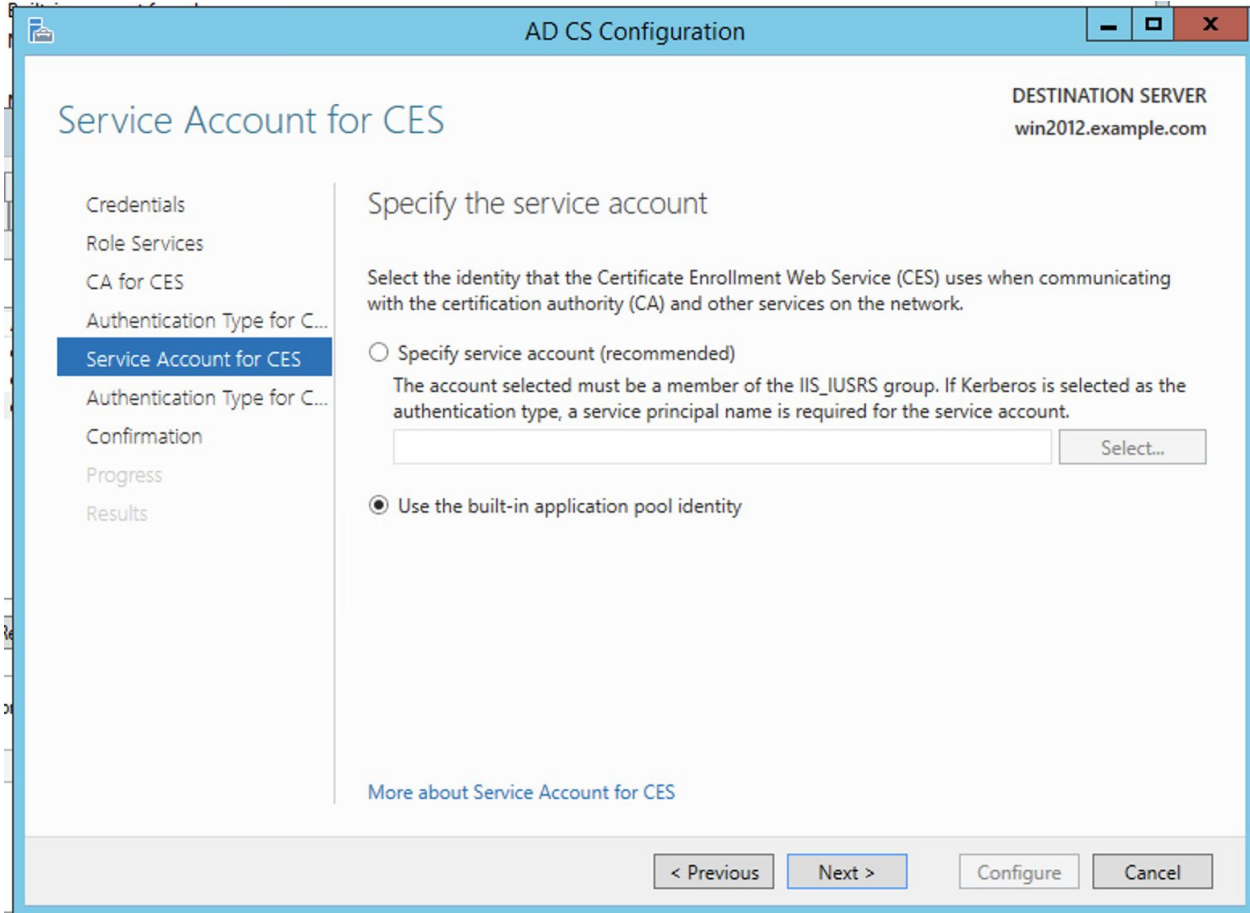

Lastly navigate to the URL (https://<name>/certsrv) and login (any user works but I used the Administrator account)

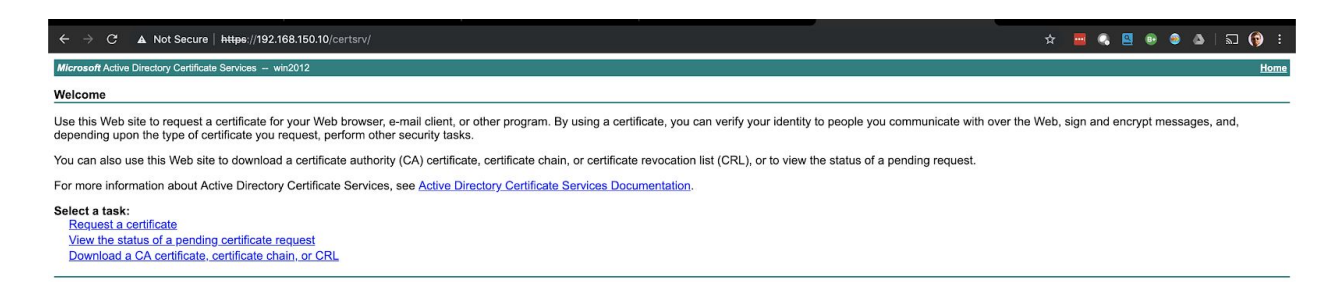

#### <span id="page-32-0"></span>CA Templates

The purpose of using CA Templates is to automatically provision each user and computer their own certificate when they log into the domain. The workstation (aka machine) certificate is

automatically setup in AD but the user template needs to be built. As before, all relevant configurations are shown:

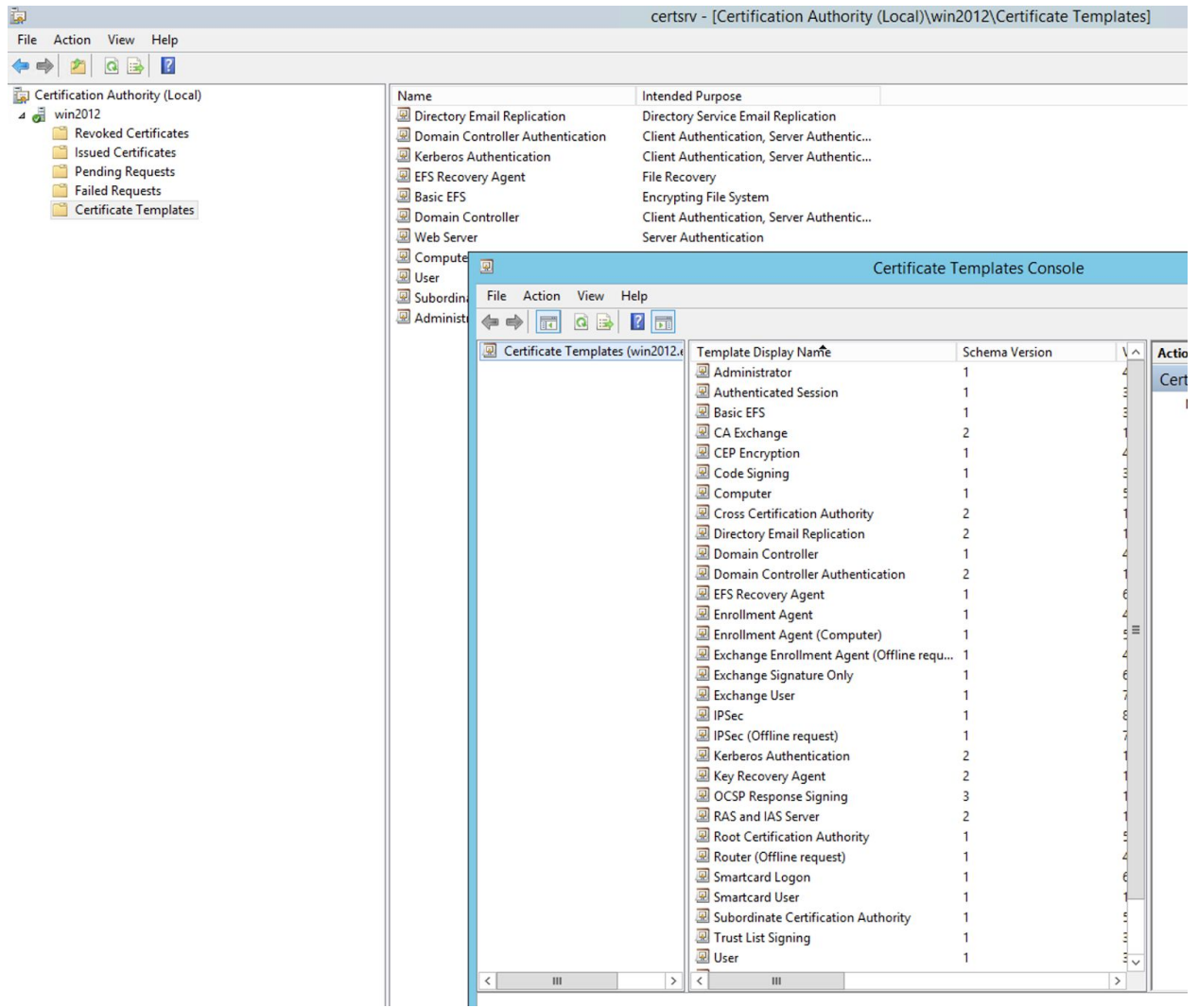

Right click on Certificate Templates and choose Manage. This should bring up the templates.

Right click on 'User' and choose 'Duplicate'

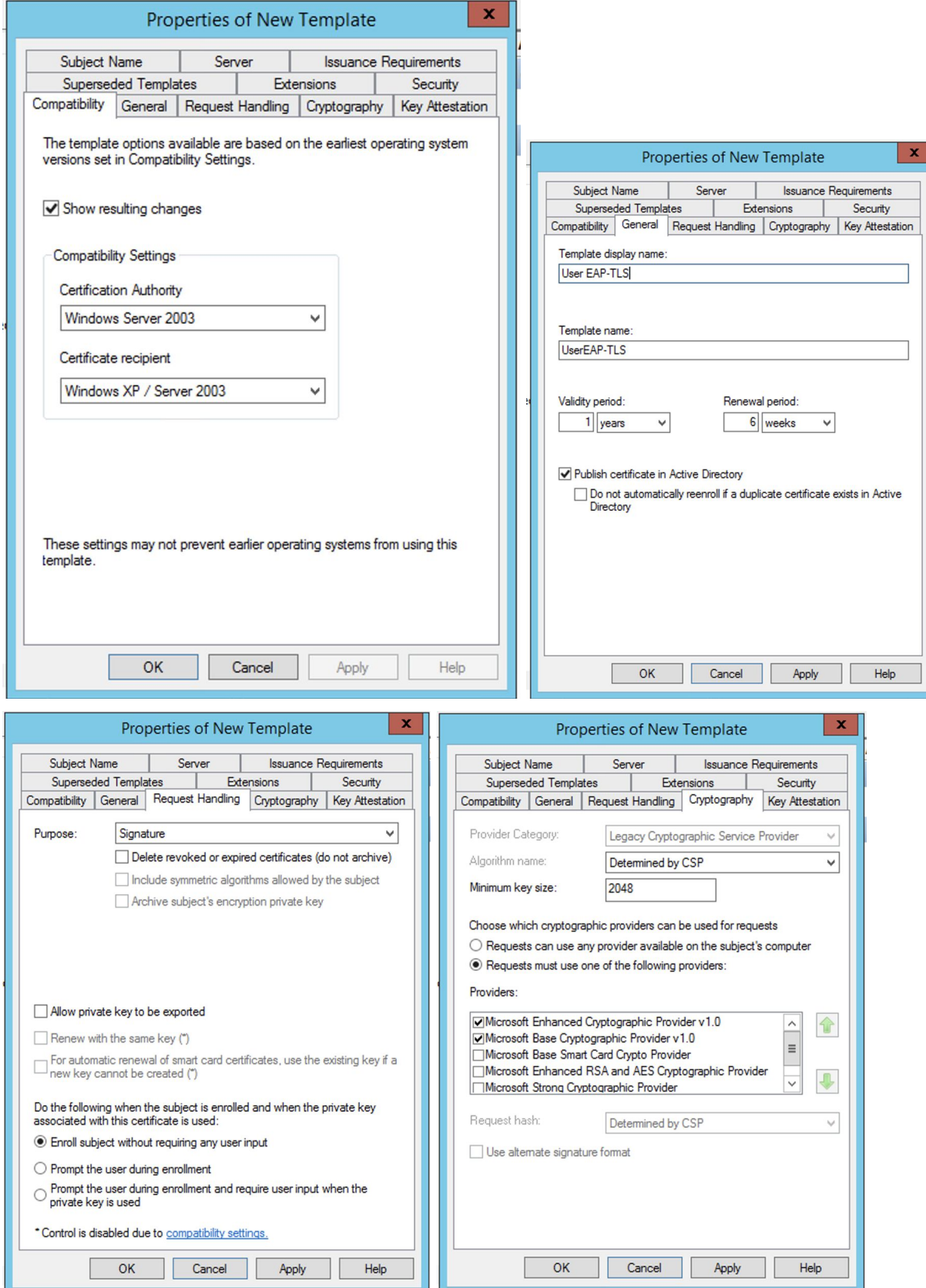

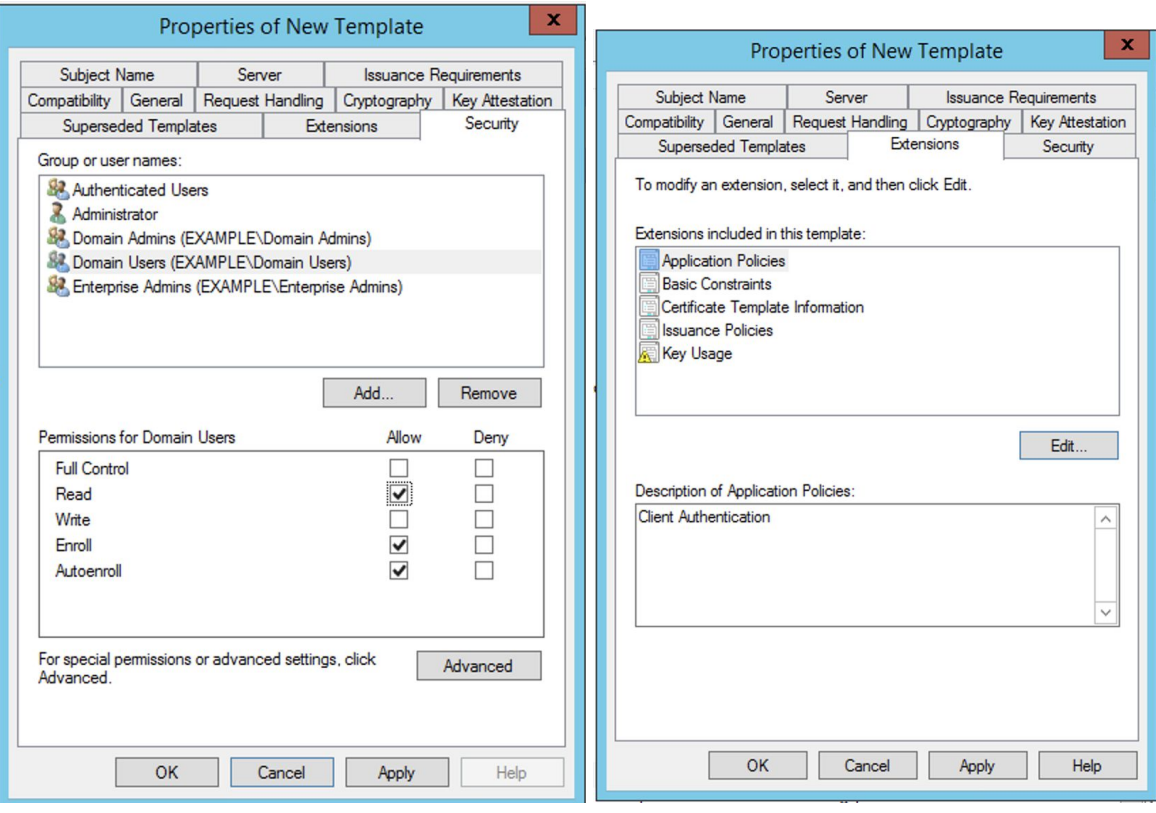
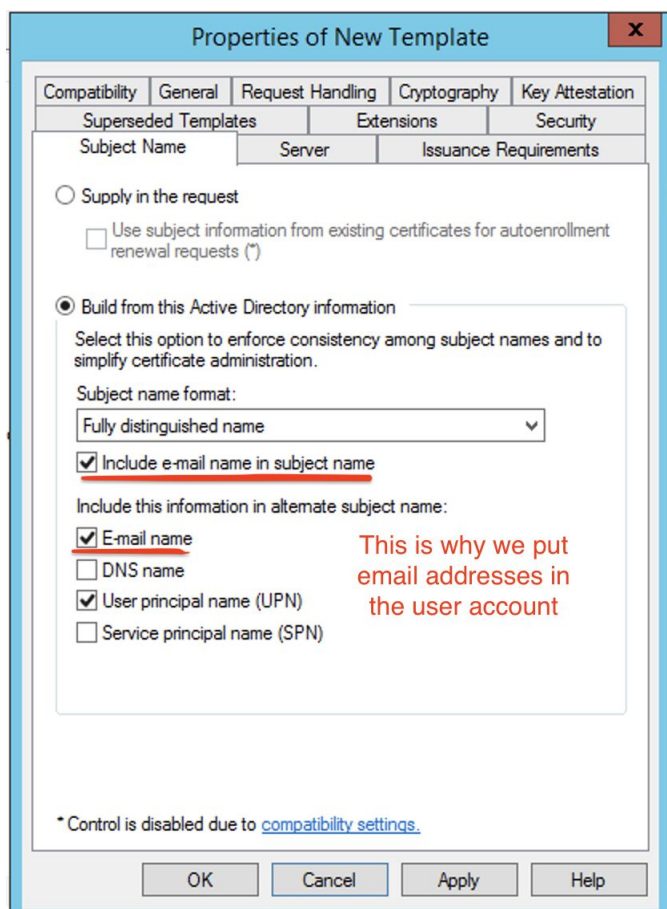

Enable the new certificate template with the following:

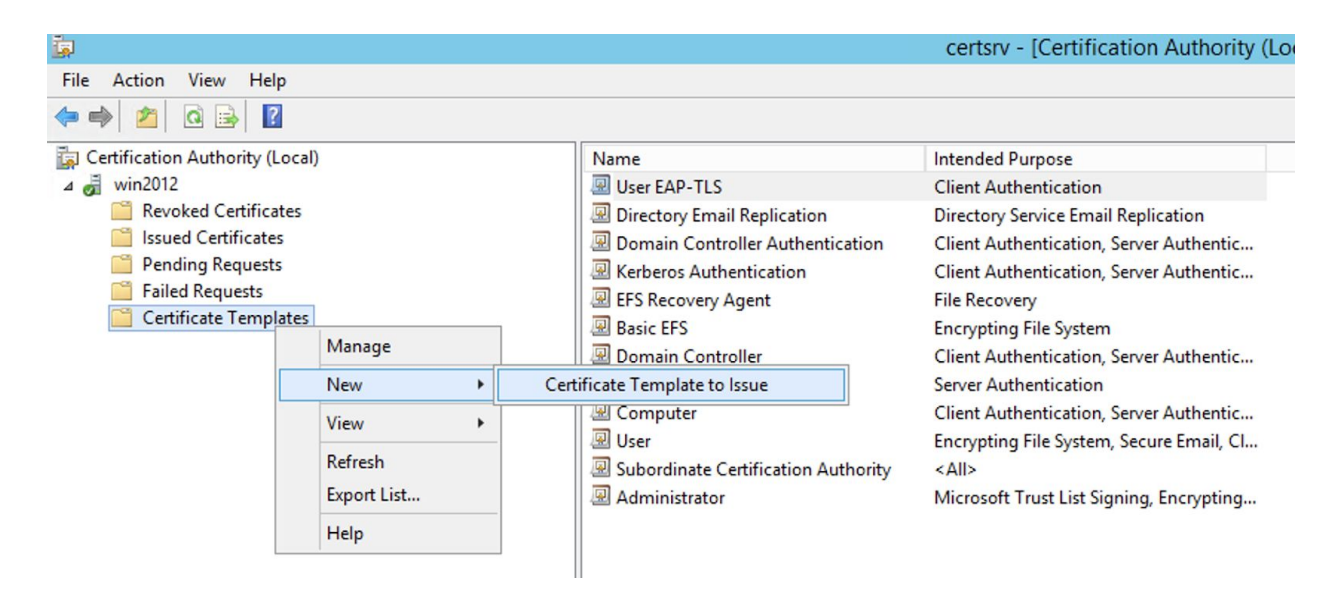

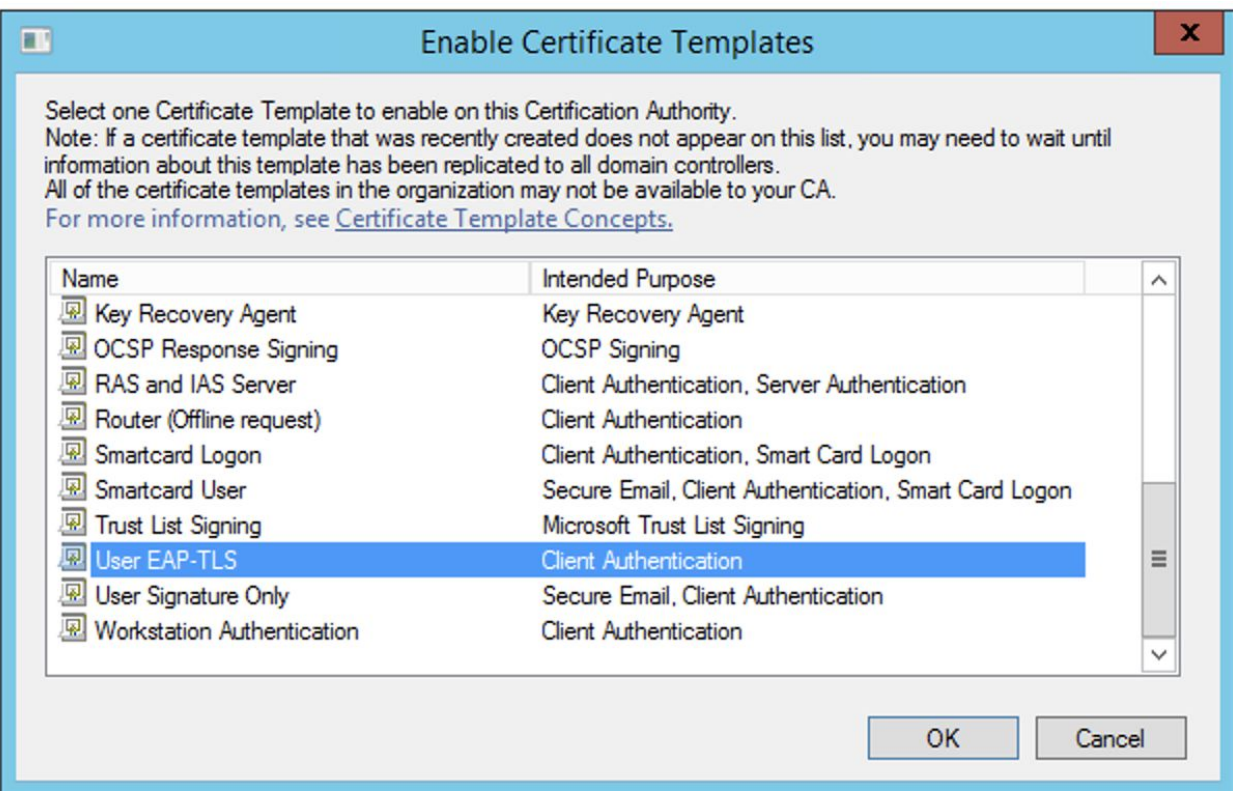

Repeat that for the Workstation Authentication template as well

# Group Policy Object

Now we can issue certificates automatically via GPO pushes. Let's set that (we can control the method the clients connect by setting it on the Catalyst switchport).

Right Click on Default Domain Policy and choose "edit"

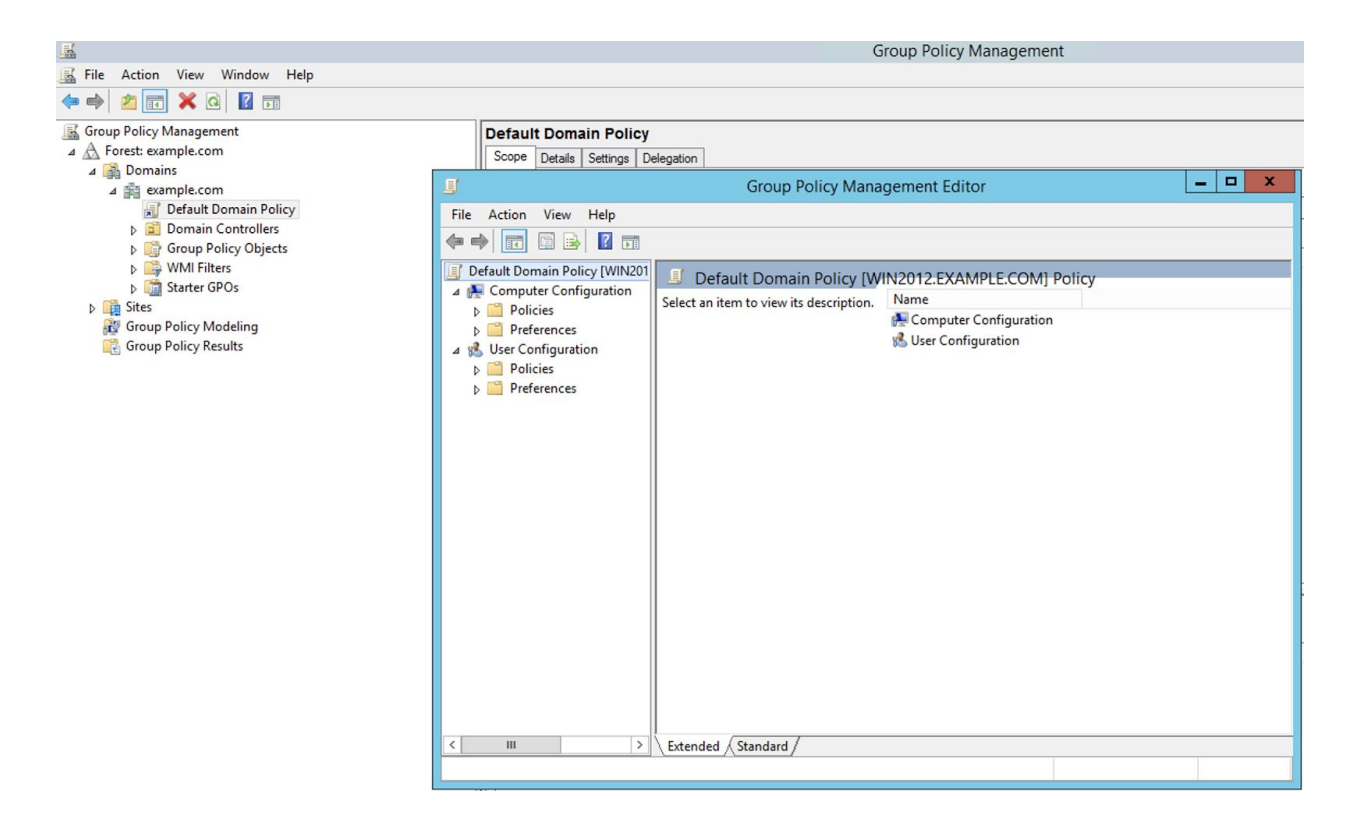

Turn up the Wired Autoconfig (aka 802.1X) service in the following navigation:

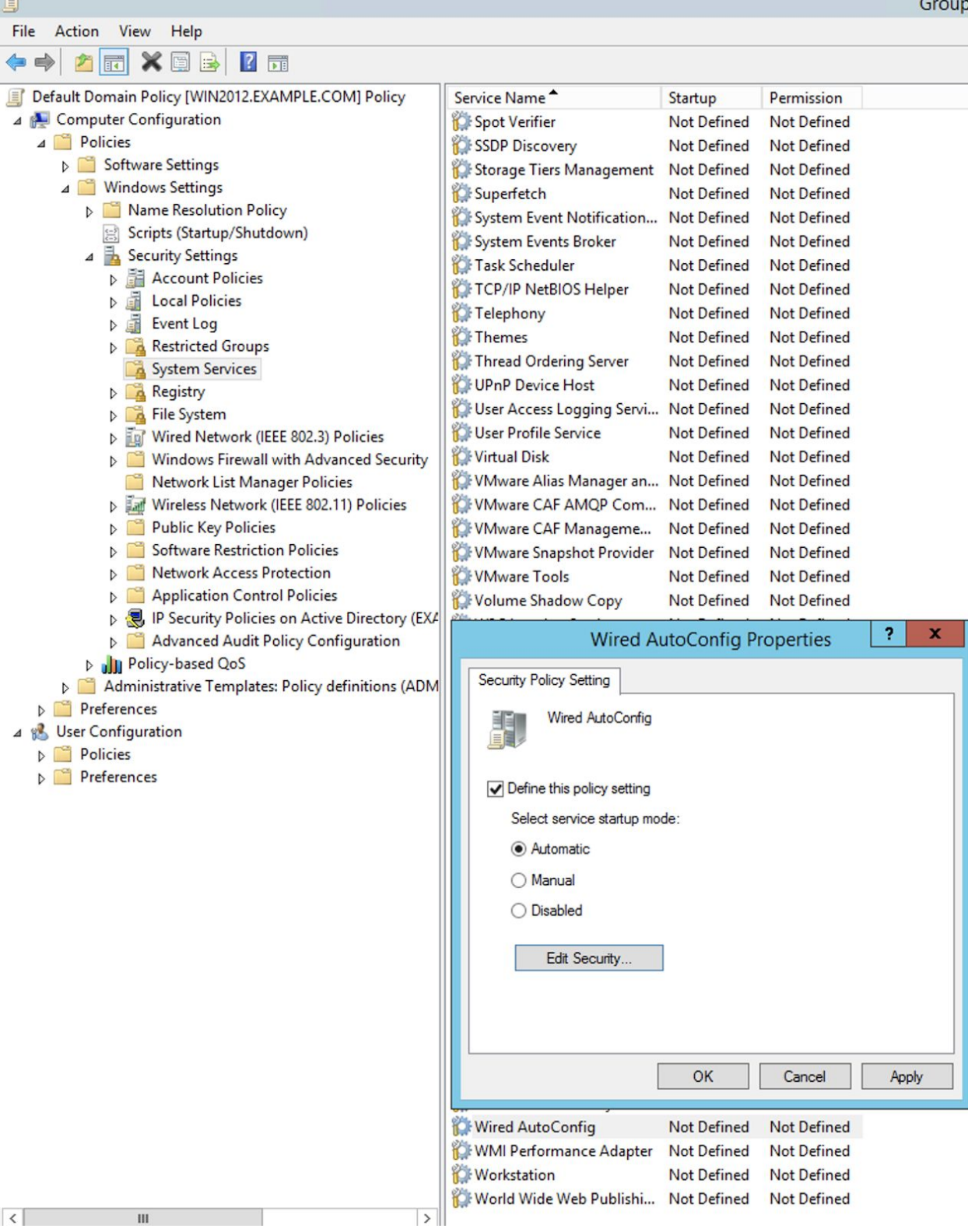

Enable the 802.1X configuration for the clients

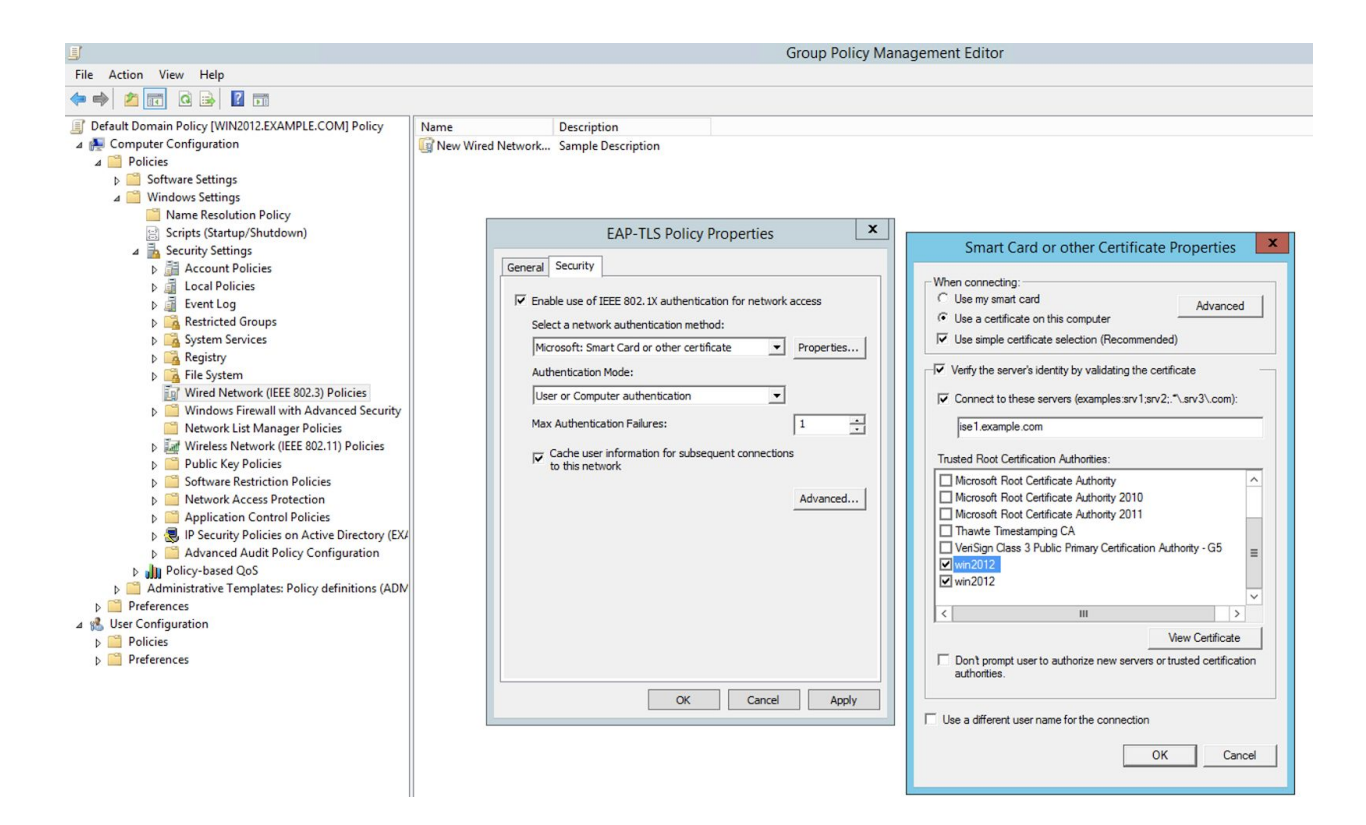

Enable the Computer Certificate Enrollment

目 Group P File Action View Help  $\Leftrightarrow$   $\blacktriangle$   $\blacksquare$   $\blacksquare$   $\blacksquare$   $\blacksquare$ Default Domain Policy [WIN2012.EXAMPLE.COM] Policy **Object Type** 4 Computer Configuration **Encrypting File System** 4<sup>Policies</sup> Data Protection Software Settings **BitLocker Drive Encryption** 4<sup>9</sup> Windows Settings BitLocker Drive Encryption Network Unlock Certificate Name Resolution Policy Automatic Certificate Request Settings Scripts (Startup/Shutdown) Trusted Root Certification Authorities 4 Security Settings Enterprise Trust Account Policies Intermediate Certification Authorities **D Local Policies** Trusted Publishers **D** Event Log Untrusted Certificates Restricted Groups Trusted People System Services Certificate Services Client - Certificate Enrollment Policy **A** Registry Certificate Path Validation Settings **D** File System Certificate Services Client - Auto-Enrollment in Wired Network (IEEE 802.3) Policies Mindows Firewall with Advanced Security ?  $\mathbf x$ Certificate Services Client - Auto-Enrollment Pr... Network List Manager Policies **D** Fall Wireless Network (IEEE 802.11) Policies **Enrollment Policy Configuration** Public Key Policies Software Restriction Policies Enroll user and computer certificates automatically Network Access Protection Application Control Policies P & IP Security Policies on Active Directory (EXA Configuration Model: Enabled  $\checkmark$ Advanced Audit Policy Configuration  $\blacktriangleright$  Renew expired certificates, update pending certificates, and remove D July Policy-based QoS revoked certificates Administrative Templates: Policy definitions (ADM Preferences Update certificates that use certificate templates 4 8 User Configuration  $\triangleright$   $\blacksquare$  Policies Log expiry events and show expiry notifications when the percentage of Preferences remaining certificate lifetime is  $10 \frac{\lambda}{\nu}$  $\frac{1}{2}$ Additional stores. Use "," to separate multiple stores. For example:<br>"Store 1, Store2, Store3" OK Cancel Apply

Enable it for the user:

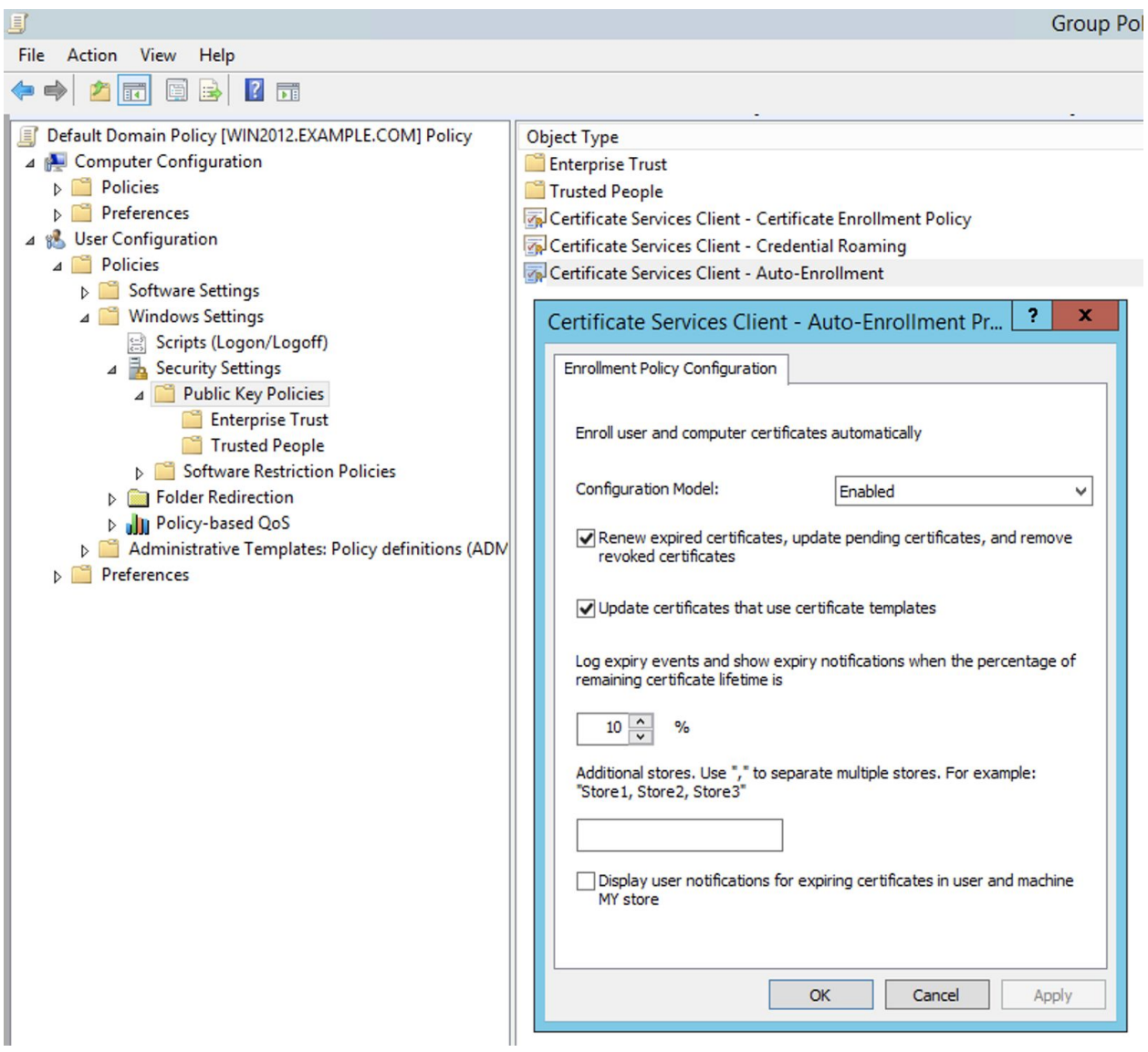

Protip, if you find certificates are not being issued to your domain-joined Windows workstations, check the Event Viewer on the Server VM. The reasons will be logged there.

## The Final GPO Policy should look something like this

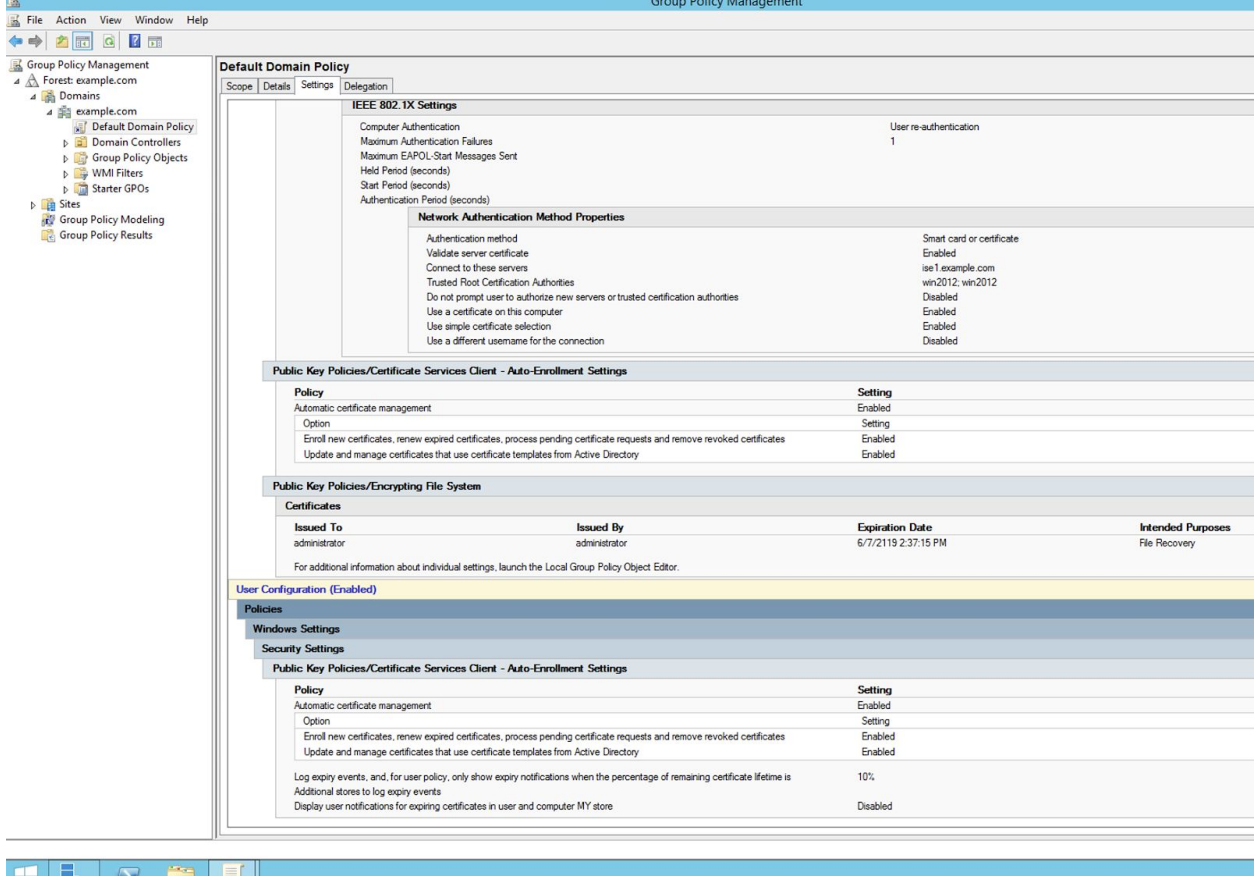

# ISE Configuration

Now we're getting to some ISE Configuration. We'll build using blocks and then pull it all together into a functioning, useful architecture.

# Bootstrapping

## **General**

Just to level-set, this was my VM setup parameters for this lab. Two things of note here: the use of UTC versus local timezones. Just go with whatever your organization's standards are (most multi-timezone orgs will default to one timezone or possibly use UTC). Just note that ISE cannot easily (or even possibly) be changed from the timezone you pick here, so choose wisely.

[Common](https://www.cisco.com/c/en/us/td/docs/security/ise/1-4/cli_ref_guide/b_ise_CLIReferenceGuide_14/b_ise_CLIReferenceGuide_14_chapter_0100.html) Time Zones syntax are here for reference

Second point, I enabled SSH to the node. Most likely you wouldn't leave this available in a production environment and it can easily be turned off after install.

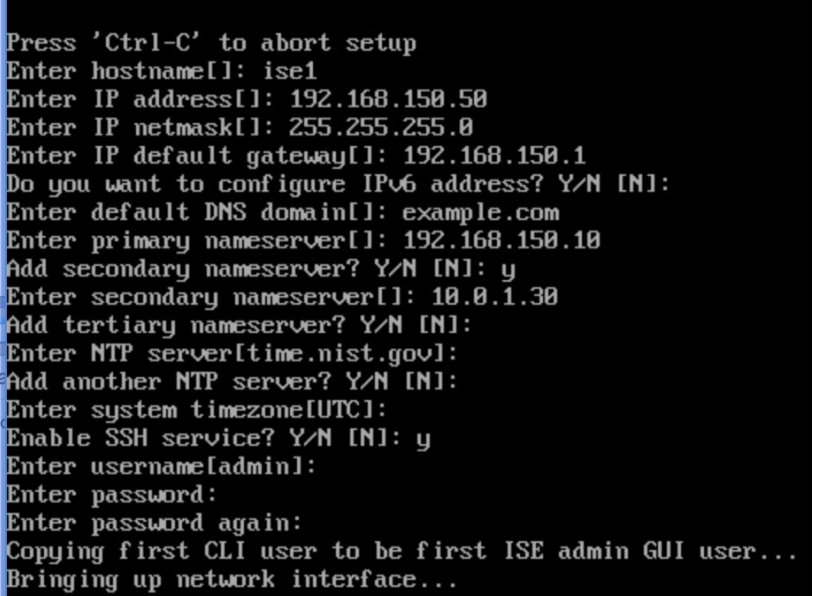

ISE installs with a 90 day eval (all features enabled licensed). You can safely ignore any license warnings after you log into the GUI

## Navigation Howto

I will reference GUI position by hierarchy. Basically ISE is configured top down by tabs and then left to right from the column slider and into the main page. Here's an example, I'd recommend you disable password expiration for the admin account by going to Administration--System--Admin Access--Authentication--Password Policy--Password Lifetime

#### Here's an example diation dentity Services Engine Home > Context Visibility > Operations > Policy # + Administration > Work Centers ▼ System #2 > Identity Management > Network Resources > Device Portal Management pxGrid Service > Feed Service > Threat Centric NAC Ettings → Certificates → Logging → Maintenance Upgrade → Backup & Restore → Admin Access → Settings  $\overline{\phantom{a}}$ **Authentication Method** Password Policy **Account Disable Policy** Lock/Suspend Settings Authentication #4 The newly added custom dictionary file will replace the existing custom dictionary file. Authorization Password must contain at least one character of each of the selected types: Administrators  $\sqrt{\phantom{a}}$  Lowercase alphabetic characters  $\sqrt{\phantom{a}}$  Uppercase alphabetic characters ▶ Settings Numeric characters Non-alphanumeric characters **Password History**  $\sqrt{2}$  Password must be different from the previous  $\boxed{3}$  versions [When enabled CLI remembers only last 1 password irrespective of value configured] \* Cannot reuse password within 15 days (Valid Range 0 to 365) **Password Lifetime** Admins can be required to periodically change their password #6 <a>Administrator passwords expire</a> <a>administrator passwords expire</a> <a>administrator passwords expire</a> <a>administrator passwords expire</a> </a>administrator passwords expire</a> </a>administrator passwords  $\sqrt{ }$  Send an email reminder to administrators  $\boxed{30}$ days prior to password expiration (valid range 1 to 3650) **Display Network Device Sensitive Data** Settings for displaying sensitive data like shared secrets and passwords for network devices Require Admin password Password cached for 10 Minutes (1-60) \* = Required fields<br>^ = Not applicable to CLI Password Policy Save Reset

## **Certificates**

Certificates are used predominantly in ISE, to form EAP tunnels and serve web portals. For the use cases here we will only install 2 certs in ISE. One will be the internal CA root certificate and the second will be a wildcard certificate for ISE signed by the internal CA. Typically you will purchase a 3rd party certificate for ISE when used for Guest portals (which isn't a use case outlined here). Aaron Woland's cert tutorial is still excellent and available [here.](https://woland.com/2013/07/17/what-are-wildcard-certificates-and-how-do-i-use-them-with-ciscos-ise/)

First step is to grab the root CA by navigating to the CA URL @ http://<IP Address>/CertSrv (in my example I'm using <https://192.168.150.10/CertSrv>). Log in as the administrator user

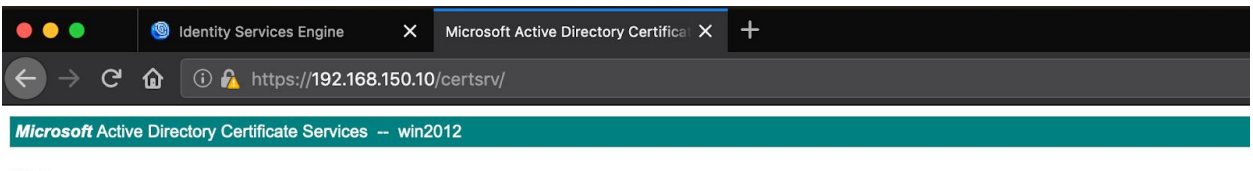

#### Welcome

Use this Web site to request a certificate for your Web browser, e-mail client, or other program. By using a certificate, you can verify you depending upon the type of certificate you request, perform other security tasks.

You can also use this Web site to download a certificate authority (CA) certificate, certificate chain, or certificate revocation list (CRL),

For more information about Active Directory Certificate Services, see Active Directory Certificate Services Documentation.

#### Select a task:

Request a certificate View the status of a pending certificate request Download a CA certificate, certificate chain, or CRL

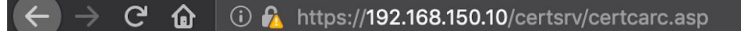

Microsoft Active Directory Certificate Services -- win2012

### Download a CA Certificate, Certificate Chain, or CRL

To trust certificates issued from this certification authority, install this CA certificate.

To download a CA certificate, certificate chain, or CRL, select the certificate and encoding method.

### **CA** certificate:

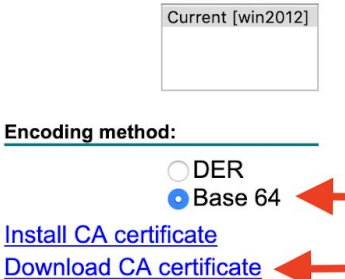

Download CA certificate Download CA certificate chain Download latest base CRL **Download latest delta CRL** 

This downloads a file named certnew.cer. In the ISE GUI navigate to Administration--System--Certificates--Certificate Management--Trusted Certificates. Click Import

### This is what mine looks like

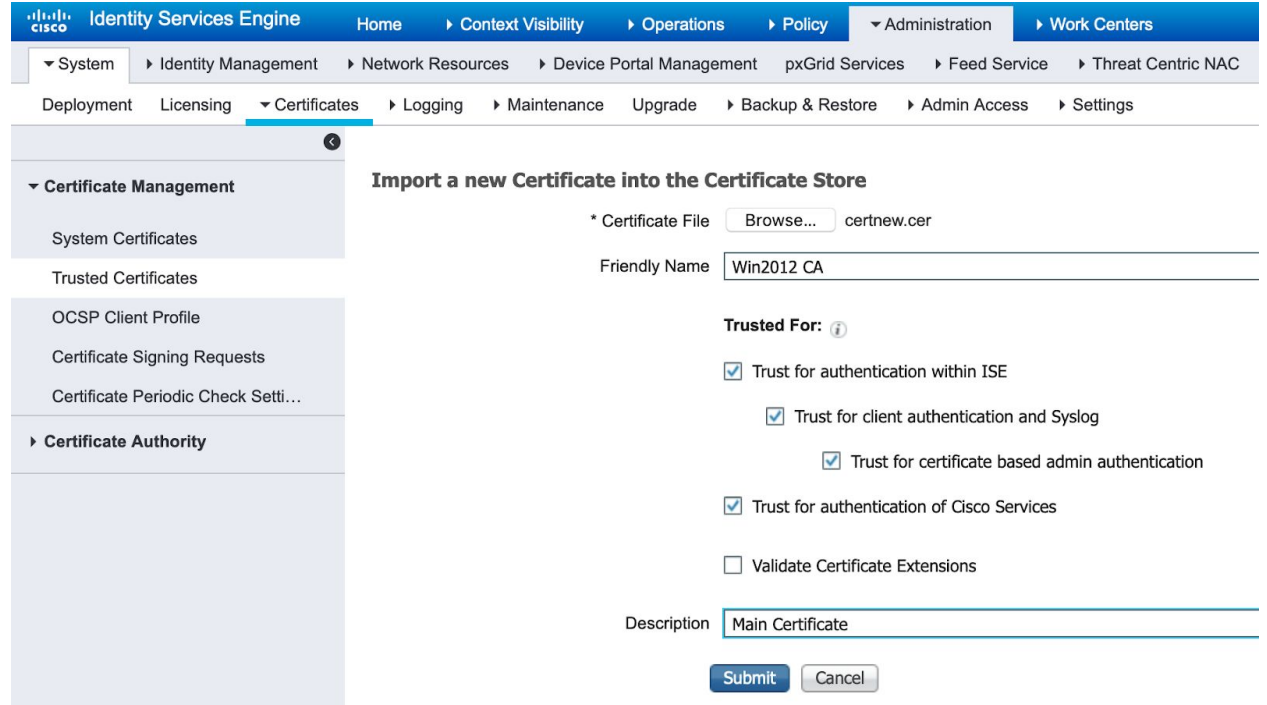

Now it's time to generate a CSR and have it signed by the WinCA. Navigate to Administration--System--Certificates--Certificate Management--Certificate Signing Requests and Click Generate CSR

My parameters look like this

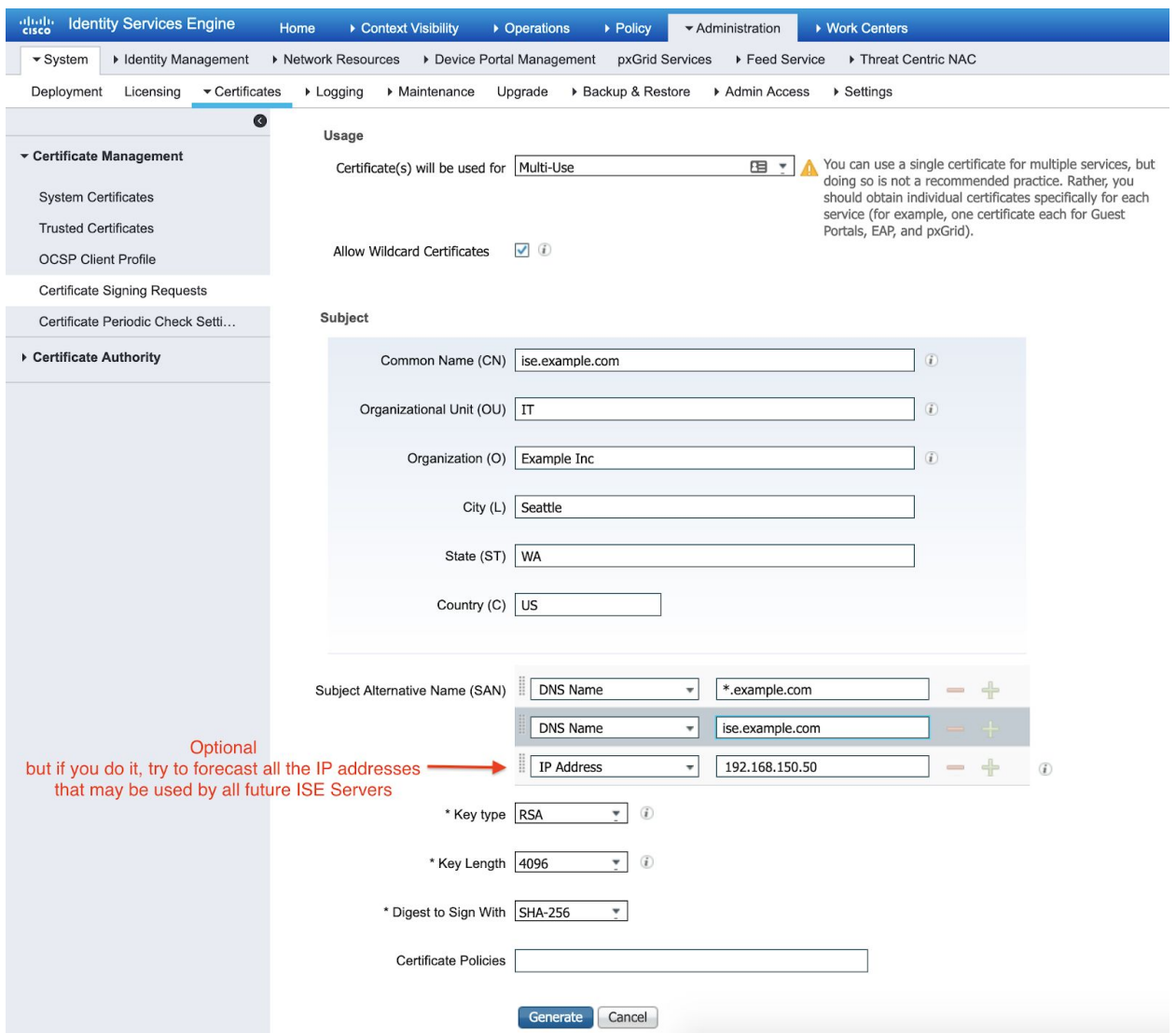

The result is an option to export the CSR, so grab that file.

Navigate back to https://<ip address>/CertSrv and choose 'Request a certificate' and then 'advanced certificate request' (if you're not logged in with an administrative account you may not have access to this option or the Web Server template we need.

Paste in the CSR text data and choose the web server template

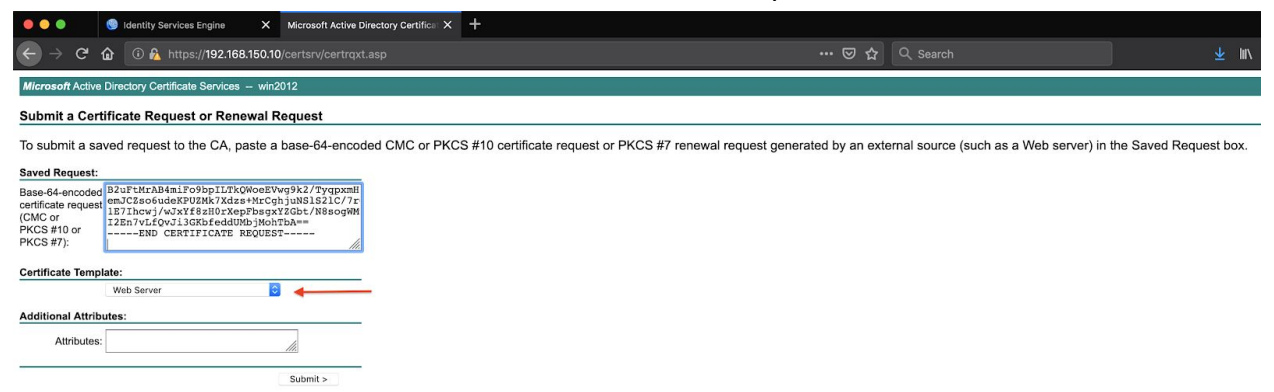

Click Submit and download the cert in Base64 format (should come down as 'certnew.cer' or possibly 'certnew(1).cer' if the Win CA cert is also in the directory.

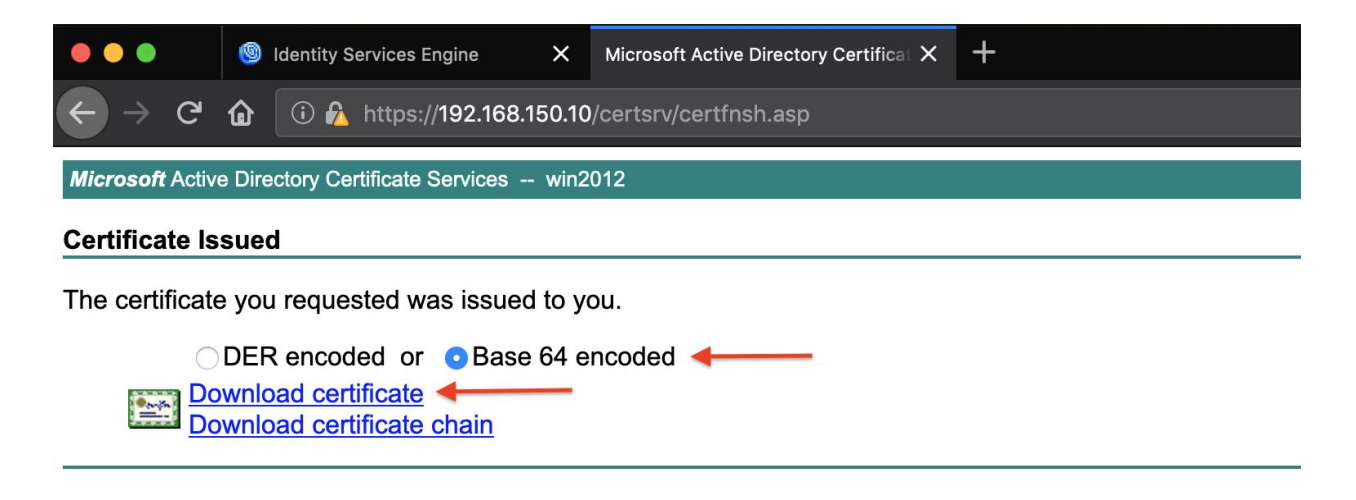

Back on ISE Administration--System--Certificates--Certificate Management--Certificate Signing Requests. You should see the CSR with an option to 'bind' the certificate to the CSR. Mine looks like this:

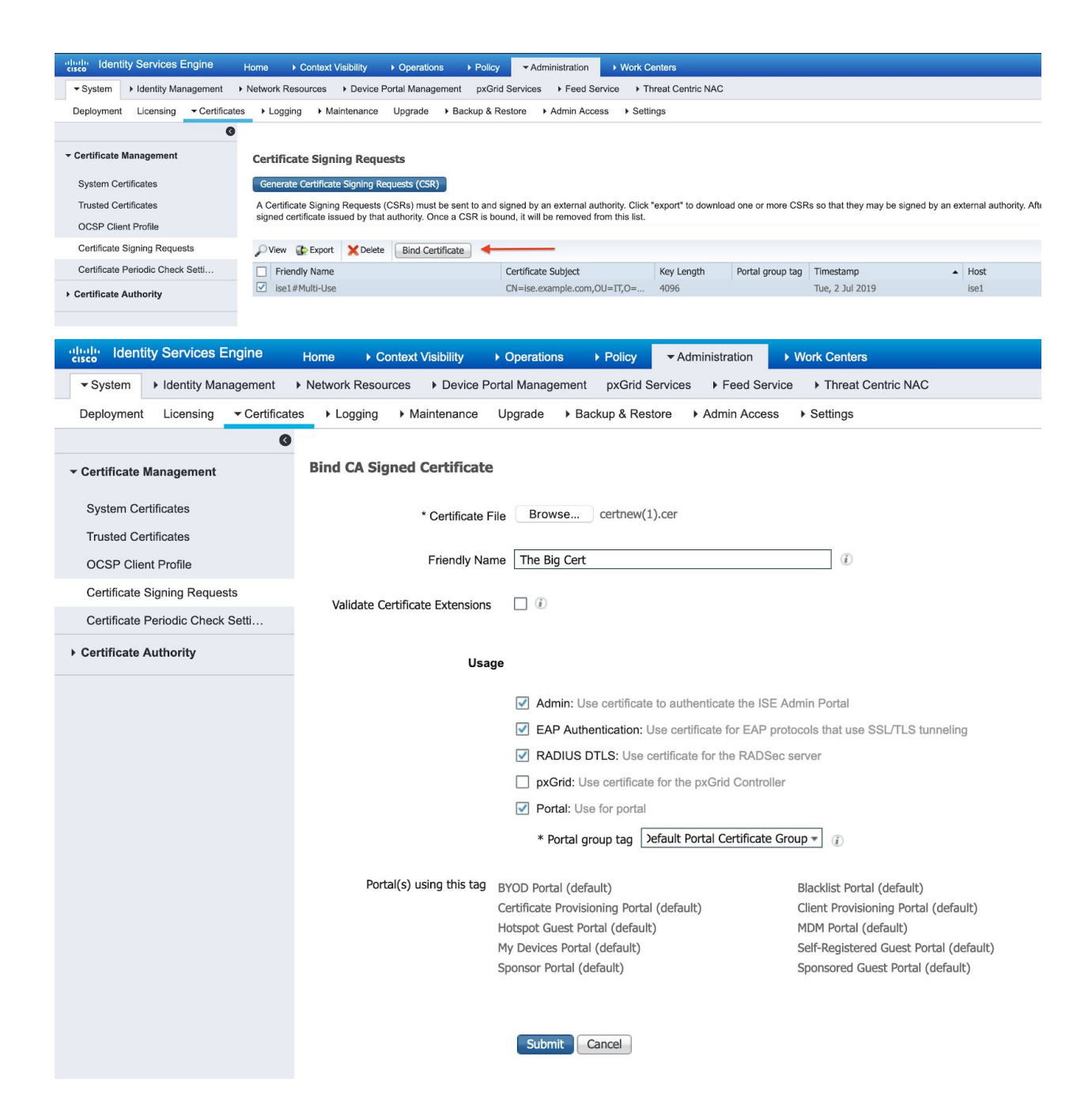

Note that I am use this one cert for pretty much every service (pxGrid certs require more permissions than the Web Server template so it cannot use this cert). Click submit. There will be several warnings as these services are moved off the self-signed cert and to this new one. At conclusion the server will restart.

After restart the Admin portal should now be serving this new certificate

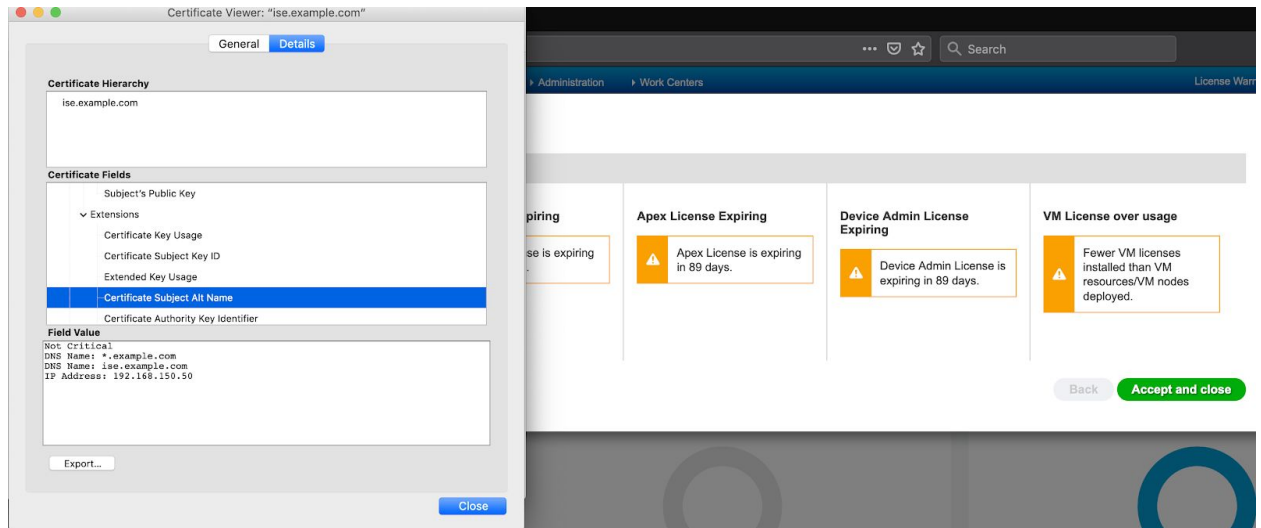

# Active Directory

ISE servers must be joined to Active Directory in order to authenticate users against it and retrieve group memberships. We're going to join the example.com domain and select the three relevant AD groups that we will base policy off of.

Go to Administration--Identity Management--External Identity Sources--Active Directory. And select "Add"

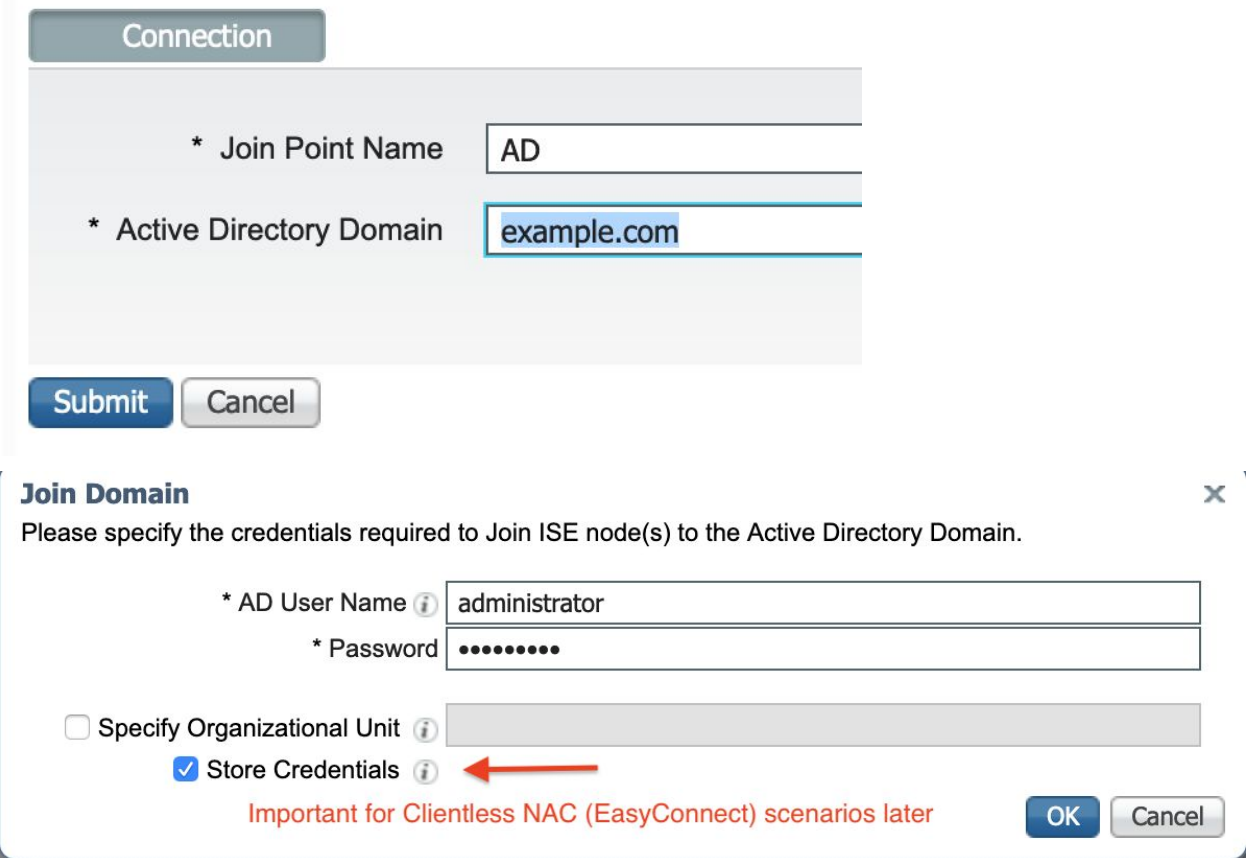

On Groups tab click "Add" and select the relevant groups for your use case

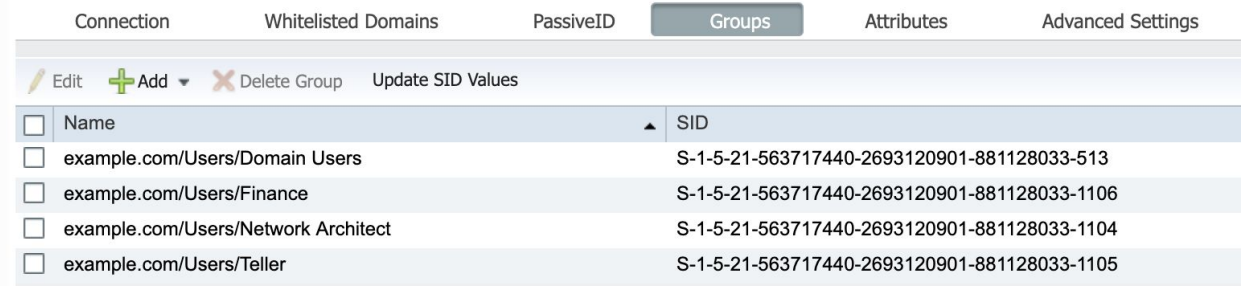

While you're in this section, go to Administration--Identity Management--External Identity Sources--Certificate Authentication Profile-Preloaded\_Certificate\_Profile. Change the default 'Use Identity From" selection to "Subject Alternative Name". See below. The reason this is used is that's where the Windows CA User template places the user's logon name (the CN contains their full name.)

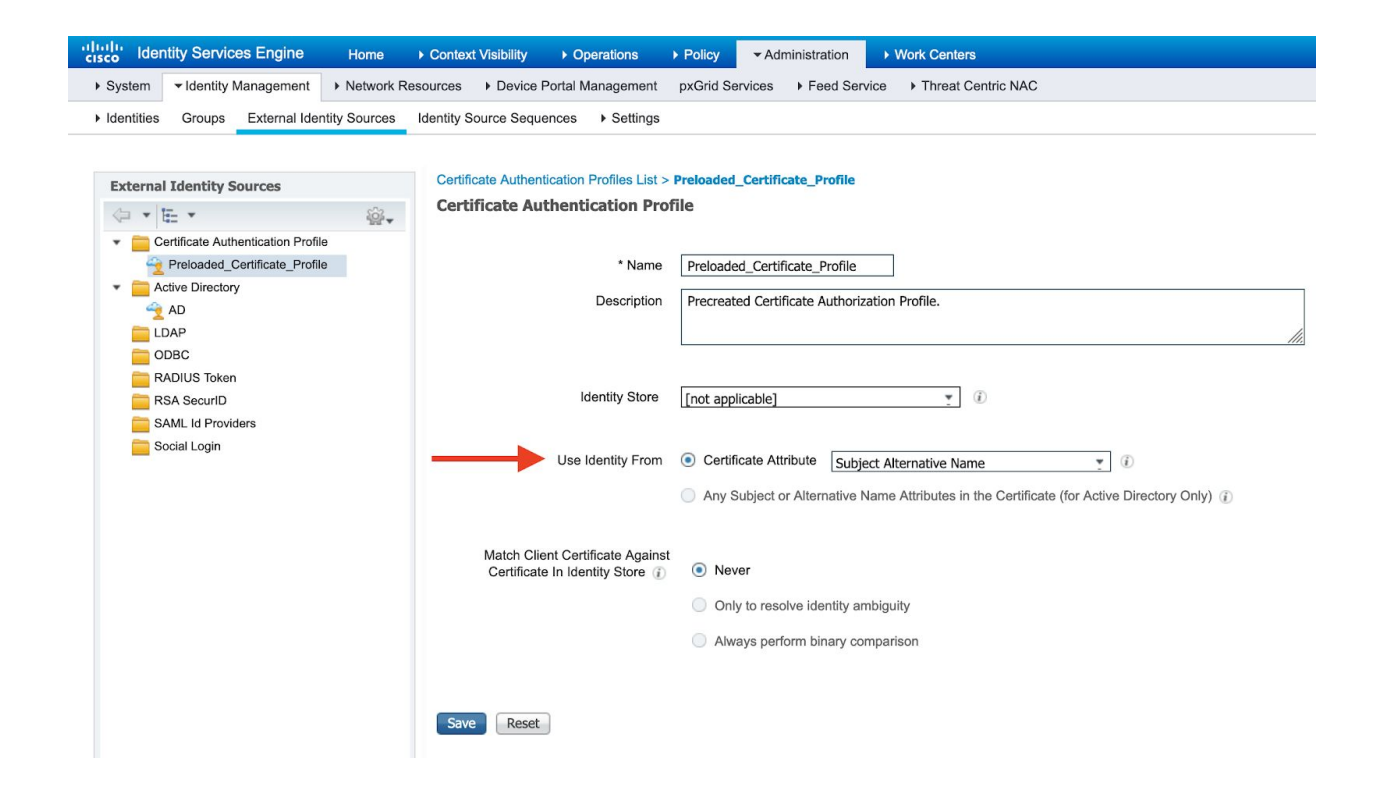

# Add Switch

Adding the lab Catalyst Switch. Adding in SNMPv2c and RADIUS information. That's at Administration--Network Resources--Network Devices

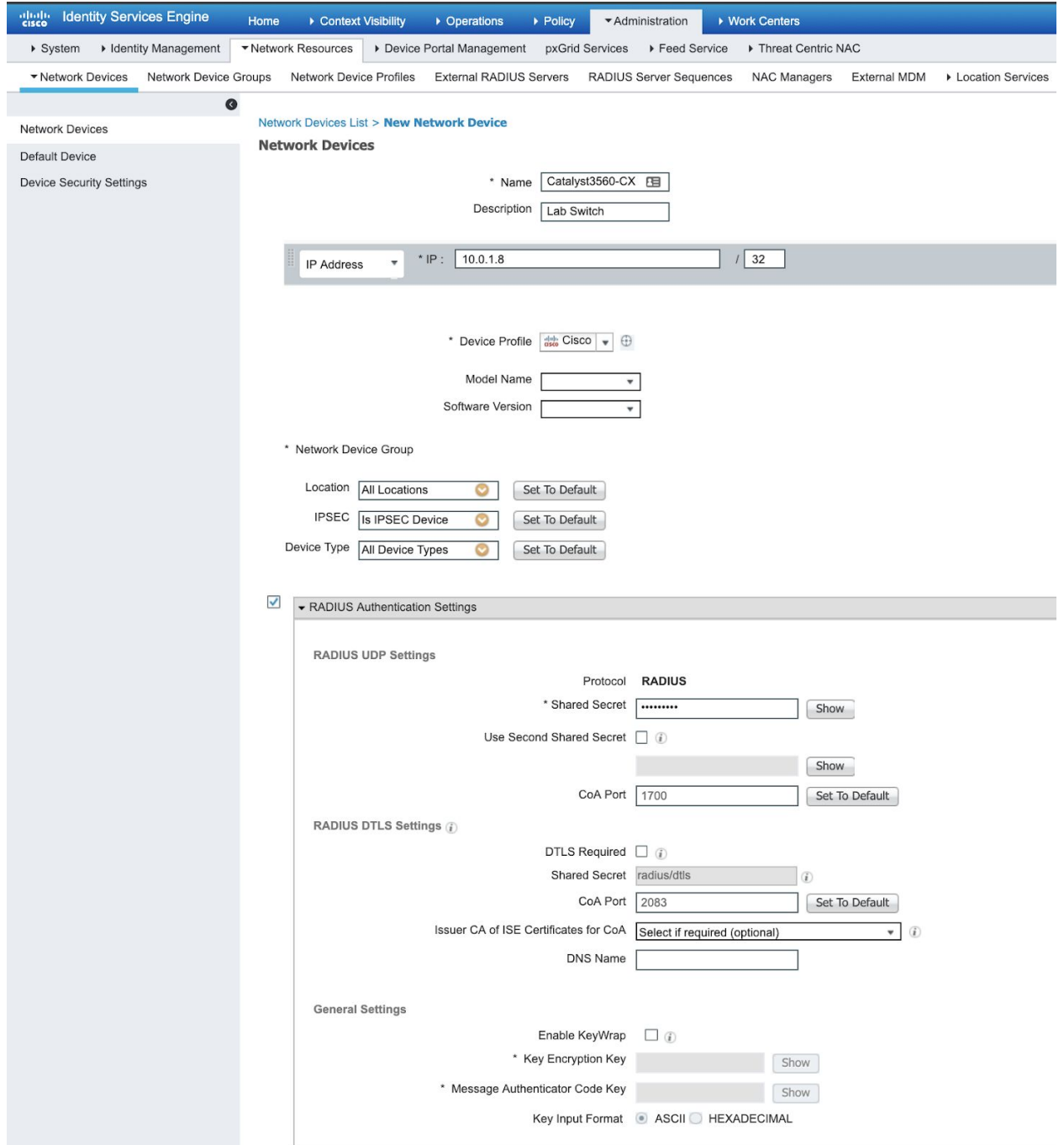

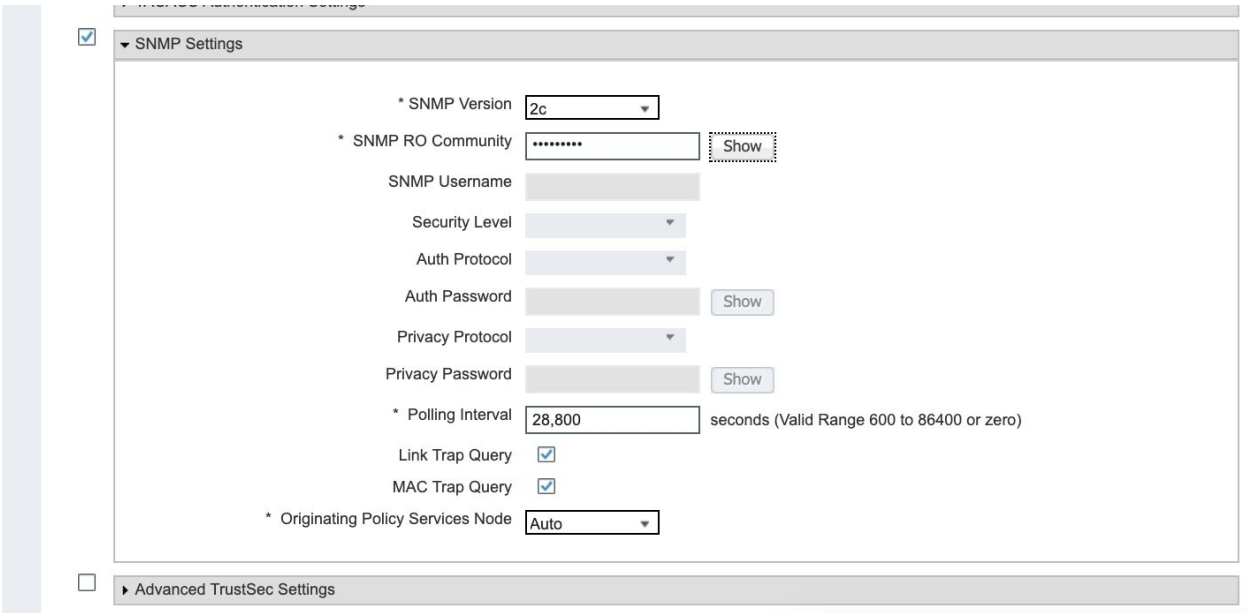

# Profiling

Now we're getting to the good stuff. Two excellent in-depth guides and tutorials can be found at ISE [Profiling](https://community.cisco.com/t5/security-documents/ise-profiling-design-guide/ta-p/3739456) Design Guide by Craig Hyps/Thomas Howard and also Katherine McNamara's recent ISE Profiling [Deep-Dive](https://www.network-node.com/blog/2019/5/17/ise-profiling-deep-dive).

For the purposes of this article we'll try to confine profiling to as few probes as possible and make them across switch/wireless vendors (whenever possible).

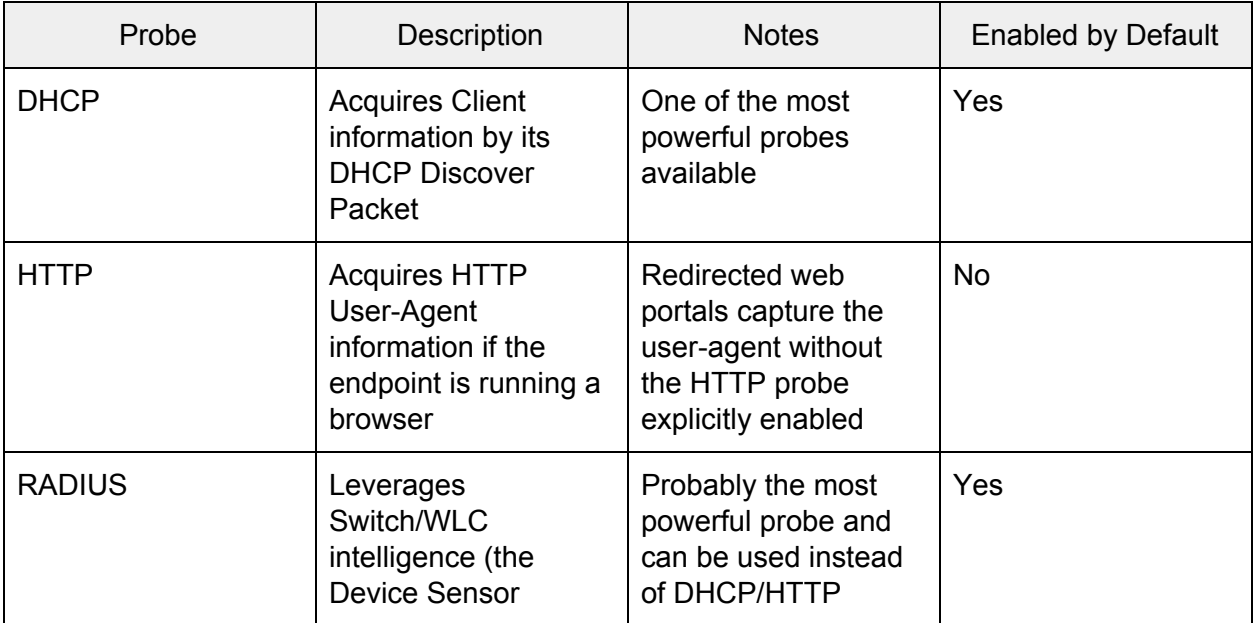

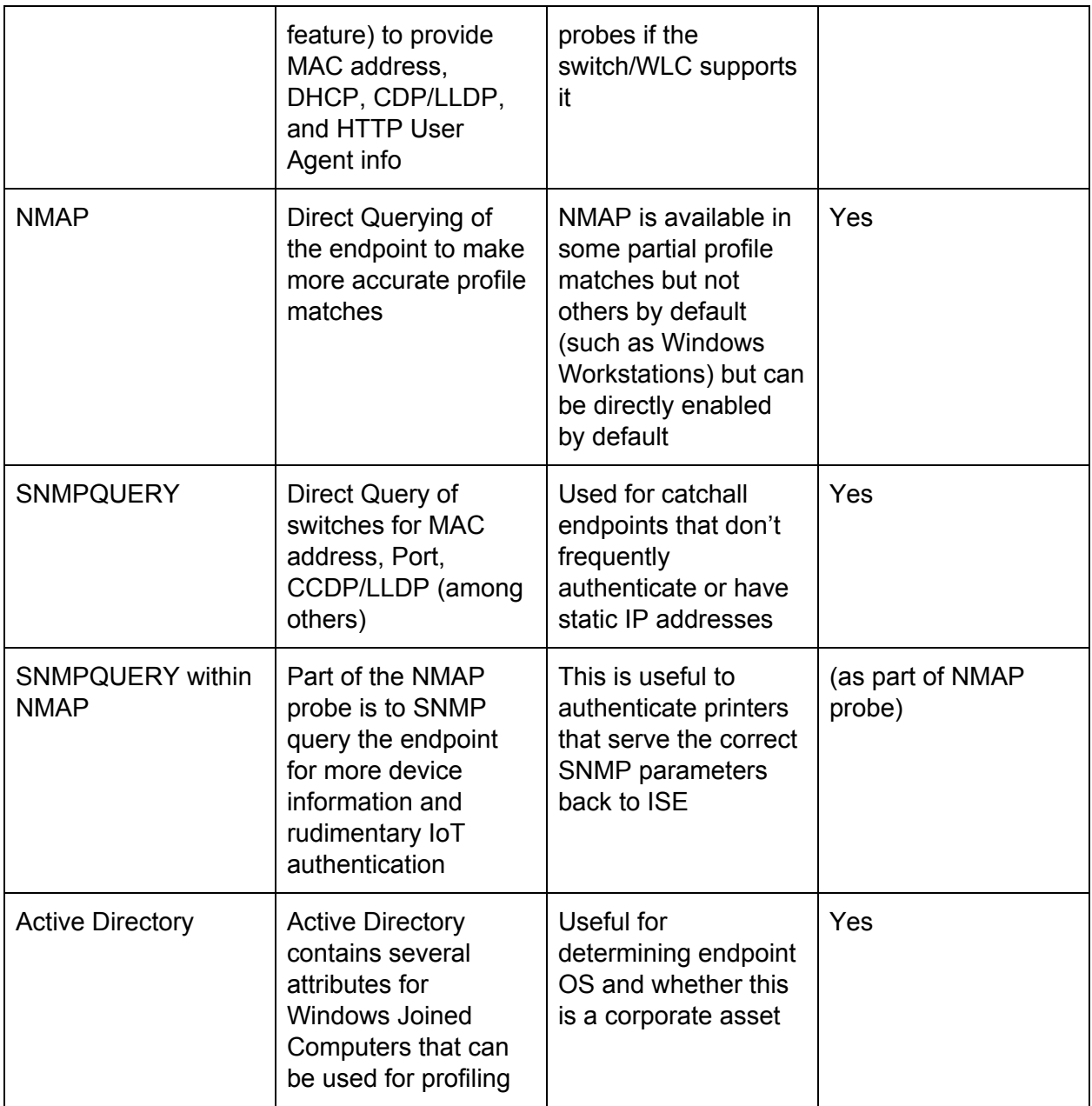

These profiles are modified via Administration--System--Deployment--Deployment Nodes List--(server)--Profiling Configuration

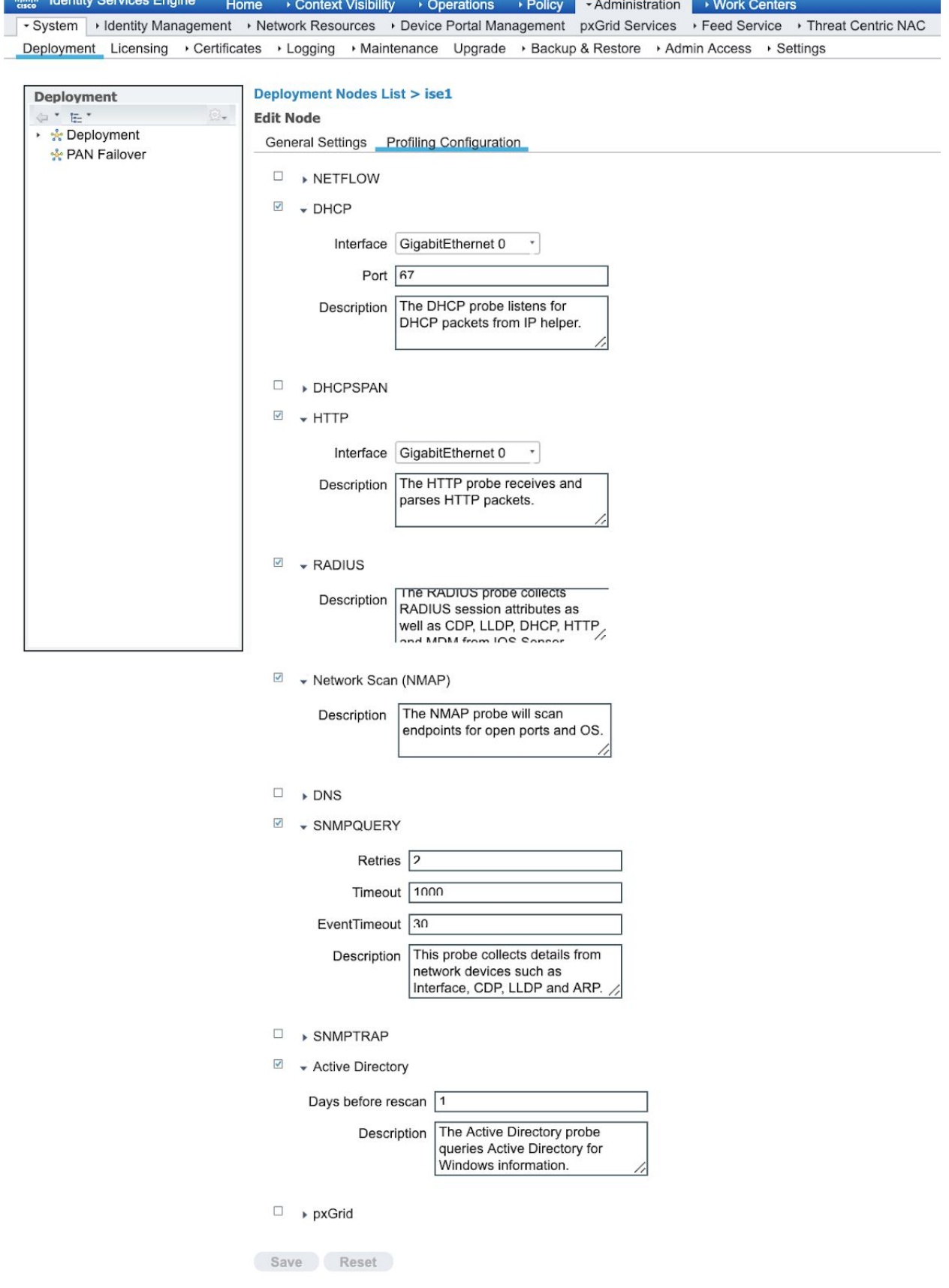

**Identify Sensione Engin** 

## Feed Service

The ISE node needs to have Internet access to check for updated Feed profile information (checked nightly). It's enabled out of the box but can be sideloaded if needed.

### Work Centers--Profiler--Feeds

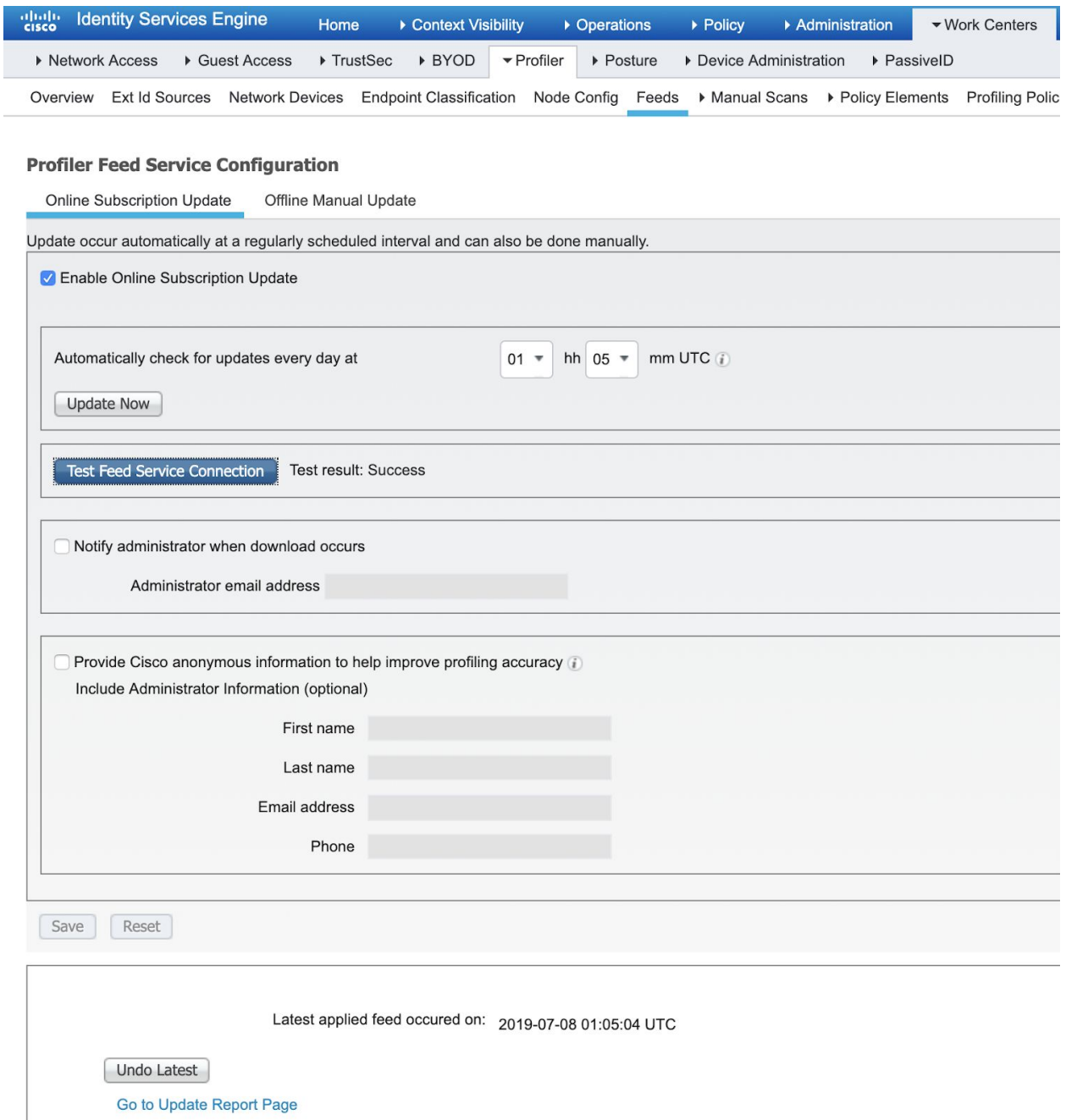

If you will be using SNMP on endpoint devices (typically IoT like printers) set those custom community strings at Work Centers--Profiler--Settings--Profiler Settings. You can set multiple strings, comma separated.

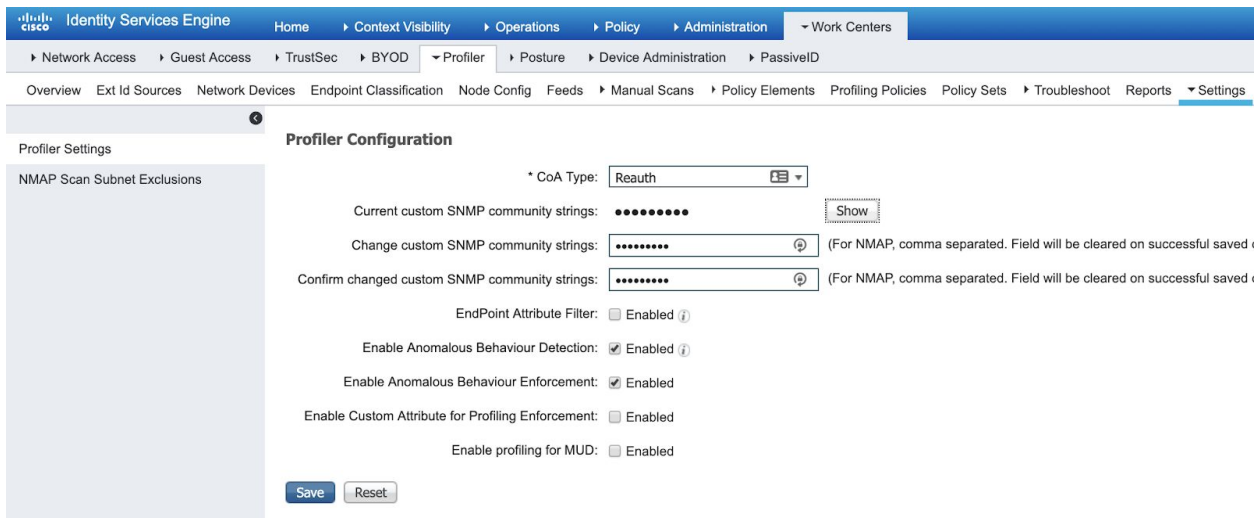

## Profiling - Where are we now?

At this point in our network we have the following deployed:

- Active Directory Integration
- Profiling enabled on ISE
	- With NMAP/SNMP
- Switch defined in ISE with available SNMP read access
- Nothing special/additional on Cisco switch (note, going forward we would need more infrastructure configuration, such as enabling RADIUS on the switch to capture DHCP information or by adding DHCP helper addresses at the endpoint gateways… or adding a DHCP span tap). See section on Catalyst Config for reference

With this config ISE will begin profiling all the endpoints connected to switches (just my one lab switch for example). It will get MAC OUI, IP address (if it's also collecting SNMP from upstream gateway that has the ARP cache). And depending on the Profiling policy set, NMAP/SNMP querying of the endpoint. NOTE, by default some endpoint profile types do not have NMAP actions enabled to minimize the chance ISE will interfere/disrupt the endpoint if it is actively scanned. Windows Workstations by default do not have NMAP scanning enabled but it can be by the user. Here's another quirk of NMAP history, NMAP won't scan udp/tcp 9001 because there are some printers out there that will print anything sent on those ports so reams of paper would be used filled with binary TLS headers, etc if NMAP scanned.

The Active Directory Probe isn't doing much at this point either because we do not have the hostname of the endpoint and that is a prerequisite before we can check against Active

Directory for attributes for the endpoint. At this point one could enable the DNS probe to perform reverse DNS queries to get those names (which should work well as most AD joined endpoints update Dynamic DNS records).

Profile Weighting (a quick tutorial)

It's important to note how ISE assigns an endpoint profile to an endpoint. There is a logical hierarchy that goes from less specific to more specific with each step requiring a 'Certainty Factor' threshold to qualify in each step. The endpoint profile will culminate in all the CF 'points' the endpoint has acquired Take this example:

Workstation (minimum Certainty factor is 10)--Linux Workstation (min CF is 10)--Ubuntu (min CF is 20)

These are a series of gates. And endpoint must match the rules in Workstation to pass on to passing the rules in 'Linux Workstation' before it can be evaluated to be an Ubuntu OS. At the end of this process, a Ubuntu workstation will be at least 40 (though in practice will likely be much more as some profile rules contribute more than the minimum CF… or the endpoint matches several rules, adding more to its CF. The final CF determines whether ISE determines this is a Ubuntu Linux Workstation.

Here's an actual Ubuntu example:

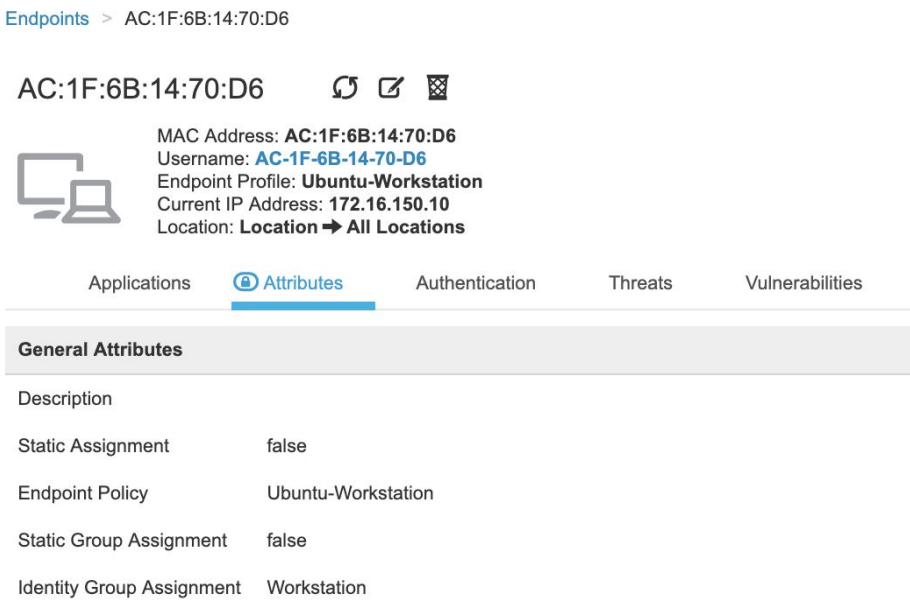

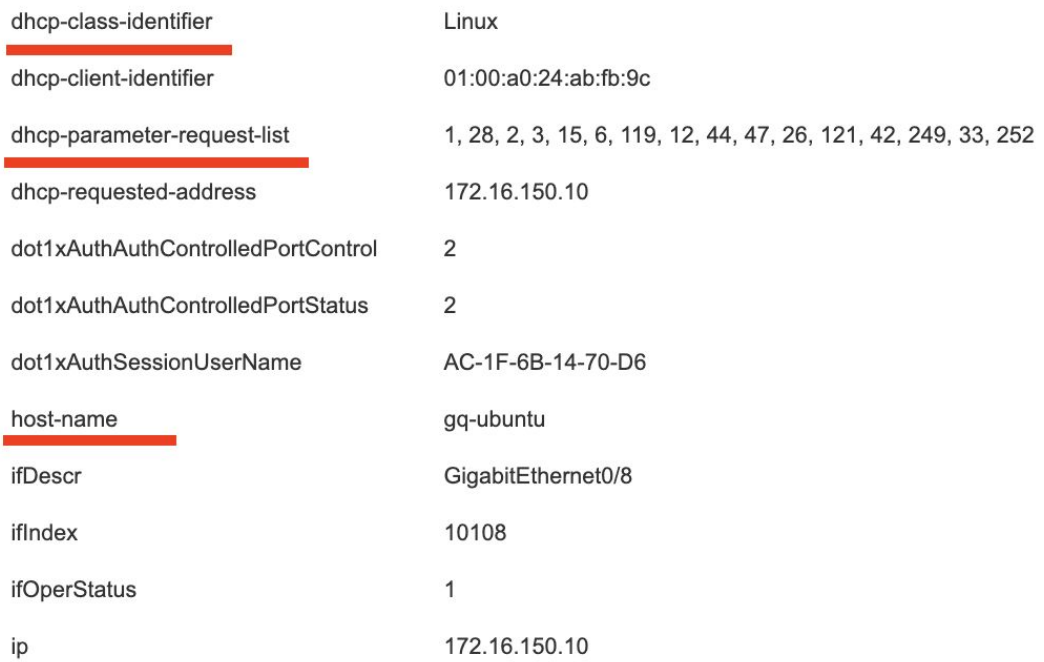

The underlined attributes were how it arrived at this decision. Dhcp-class-identifier is 'Linux' meets the Linux-Workstation profile. The DHCP parameter list and hostname (contains 'ubuntu') trips it into the Ubuntu-Workstation profile. The total certainty factor is 80 from these pieces.

So let's take it one step further and check if SNMP is running on this endpoint and that it has proper SysID values to assign it a 'corporate' profile setting (note this use case applies equally to any IoT device that can run SNMP agents).

#### $0 0 0 0$ AC:1F:6B:14:70:D6

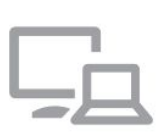

MAC Address: AC:1F:6B:14:70:D6 Username: AC-1F-6B-14-70-D6 Endpoint Profile: Ubuntu-Workstation-Corporate\_Local **Current IP Address: 172.16.150.10** Location: Location  $\rightarrow$  All Locations

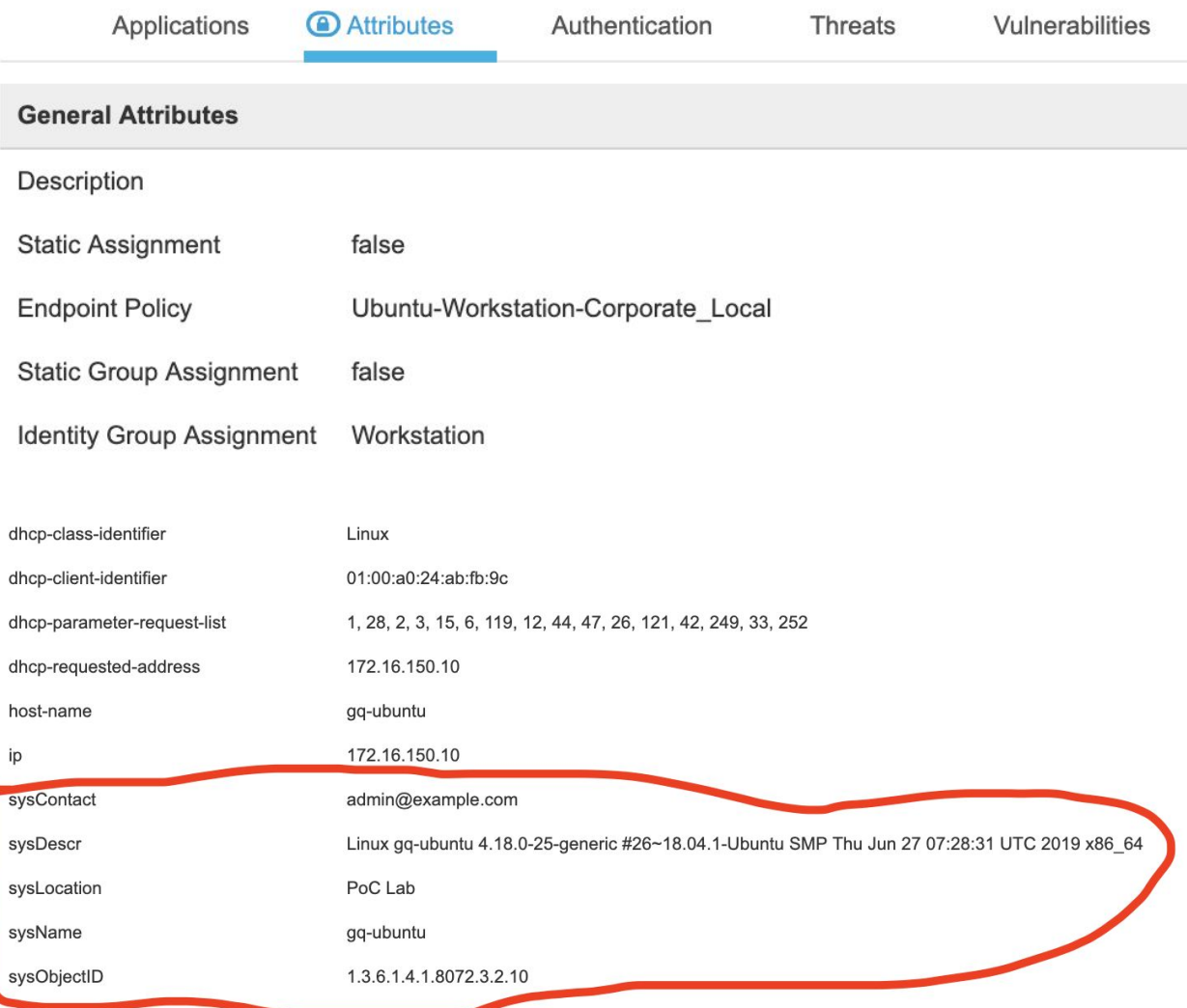

The certainty factor is now 110 that this is a Ubuntu Workstation Corporate asset. So how did I build this policy?

Ubuntu Corporate Workstation Profile

So how did I build this policy for 'Ubuntu-Workstation-Corporate\_Local'?

Start by adding a Profiling Condition that looks for a specific SNMP systemcontact (SysContact). Navigate to Policy--Policy Elements--Conditions--Profiling and add new (note I just used the contact, but you can make partial/exact matches on several SNMP values, like Description or location or name):

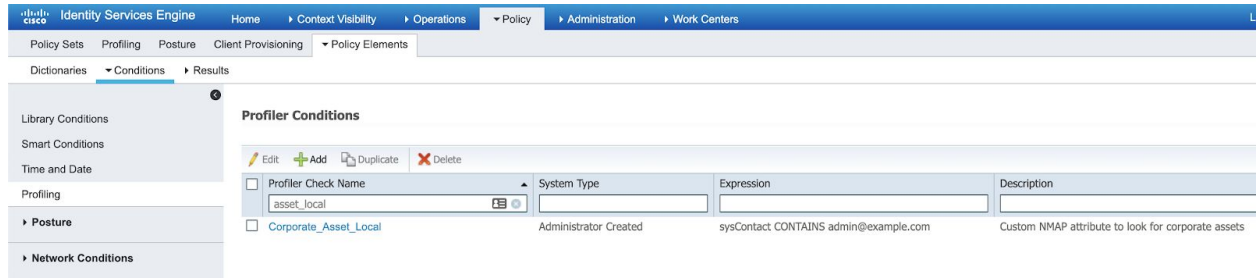

While you're here in the conditions, note that I added a custom Ubuntu check for a new set of DHCP requested parameters list because the feeder conditions did not match my lab Ubuntu 18.04.1LTS load. This is a great exercise for custom IoT devices and making custom matches (note a lot of customers will make custom matches for DHCP User Class ID to denote customer controlled assets):

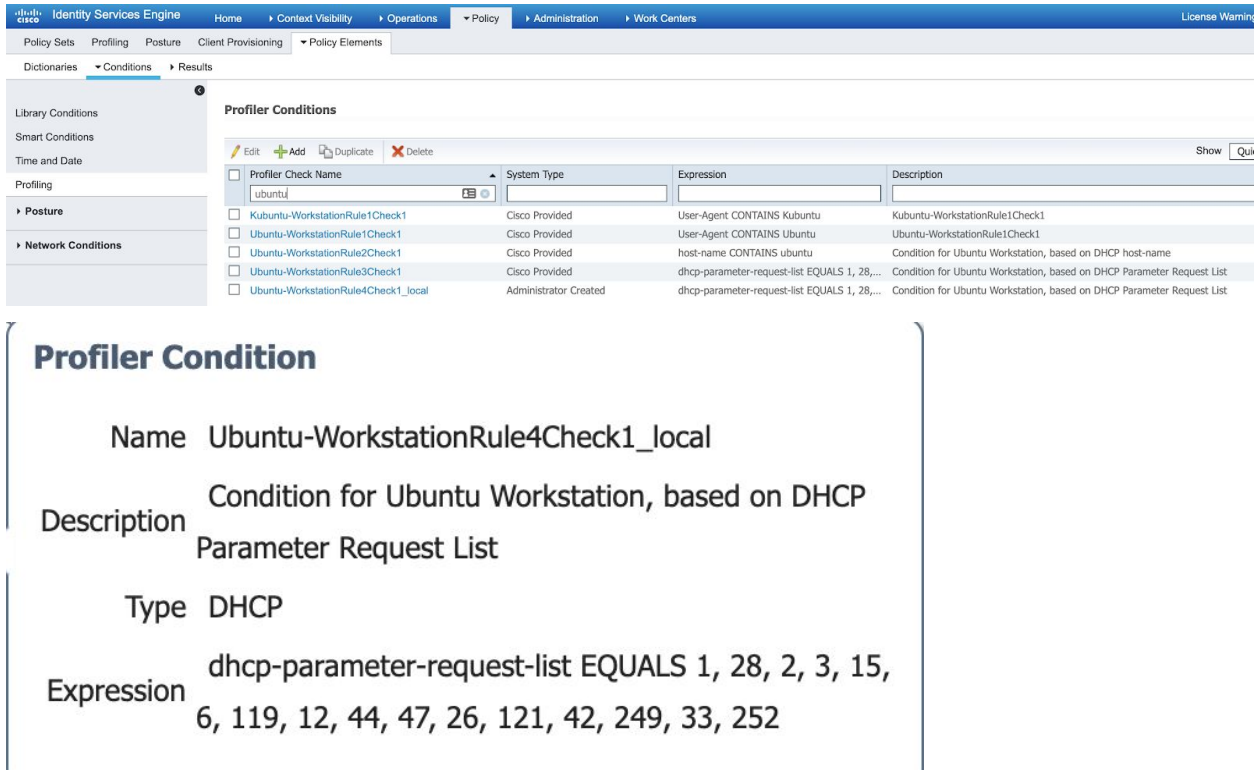

Next step is to tweak the built-in Profiler Policy for Ubuntu-Workstation. This is at Policy--Profiling--Profiling Policies--Ubuntu-Workstation. I made two tweaks. The first is I'm now checking for the updated DHCP Parameter List outlined above. Second tweak is I'm enabling an SNMP if any of the 4 Profiling conditions are met (you can see that in the following screenshots)

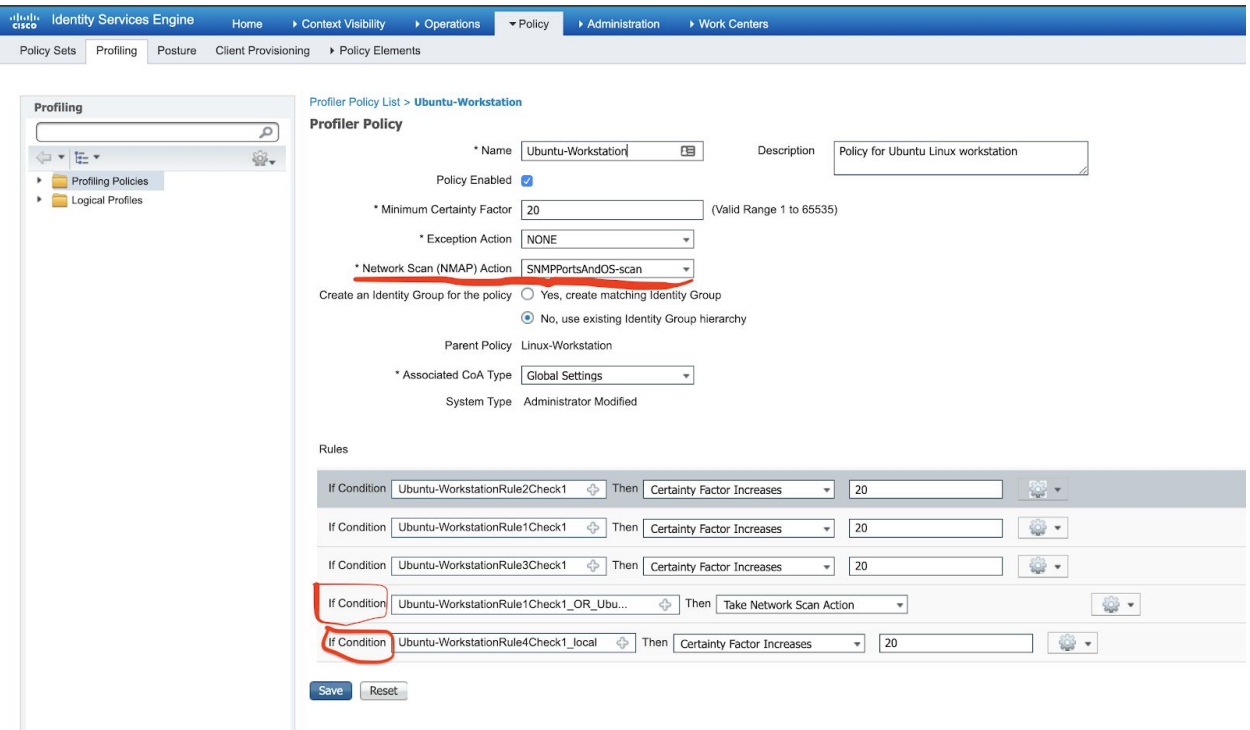

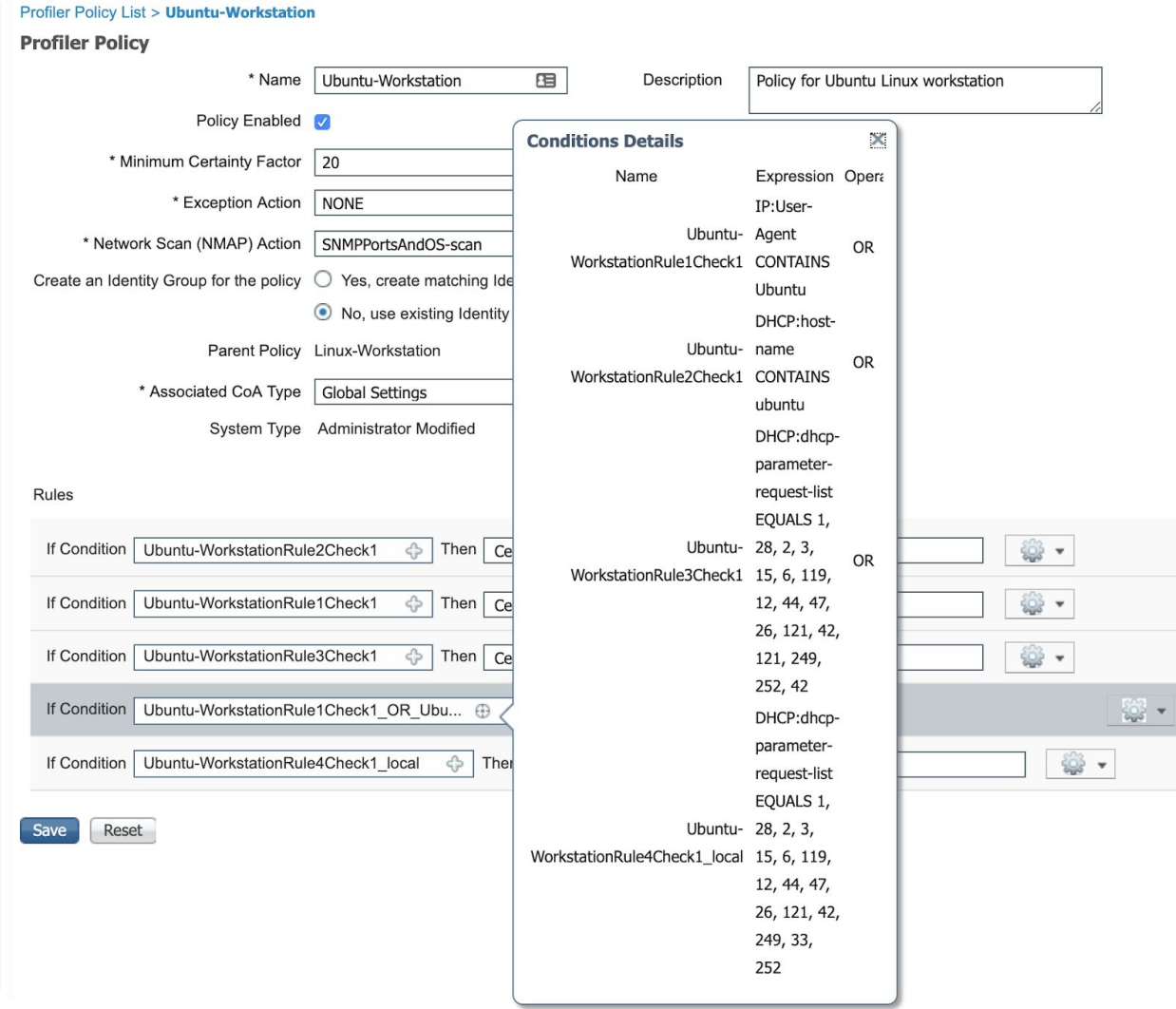

And that's it, this one is done.

Ubuntu Corporate Asset Configuration (SNMP and DHCP)

For details on how I made Ubuntu be a "corporate asset", install snmpd (use this *[guide](https://www.digitalocean.com/community/tutorials/how-to-install-and-configure-an-snmp-daemon-and-client-on-ubuntu-14-04)*). My snmpd.conf file includes these relevant lines (you can find their placement when you open your copy of /etc/snmp/snmpd.conf:

agentAddress udp:161,udp6:[::1]:161 rocommunity [community string] 192.168.150.0/24 sysLocation PoC Rack sysContact admin@example.com

And for DHCP, edit /etc/dhclient.conf

```
Uncomment the line:
send dhcp-client-identifier [some string];
And add:
send vendor-class-identifier "Linux";
```
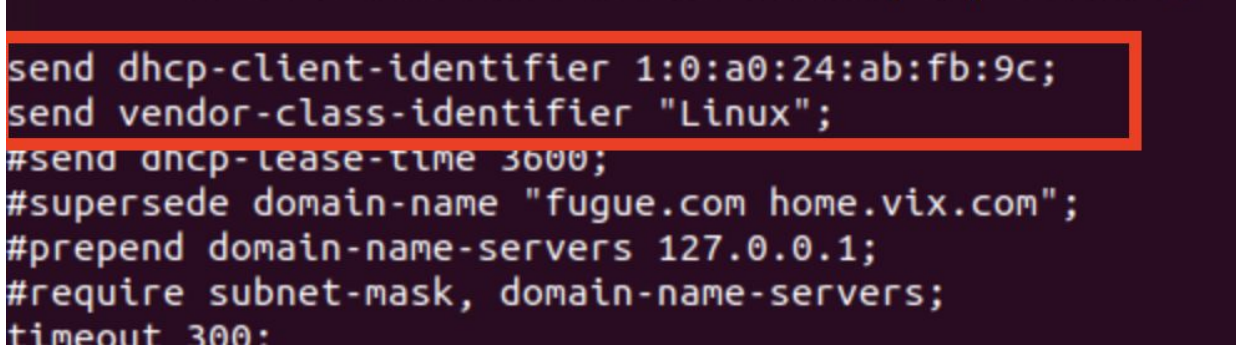

For Windows workstations using the built-in Active Directory Probe nicely handles if it's a company asset instead of doing SNMP checking. That will be called out in the Easy Connect section next.

## Logical Profiles

Logical Profiles are a grouping of several profiling policies that will be invoked in future policy actions. I'll simply make these three now and their use will be apparent later on. And also for more [information](https://www.cisco.com/c/en/us/td/docs/security/ise/2-6/admin_guide/b_ise_admin_guide_26/b_ise_admin_guide_26_chapter_010100.html#concept_C596A9C97AF040F5BE725F8BCB428996).

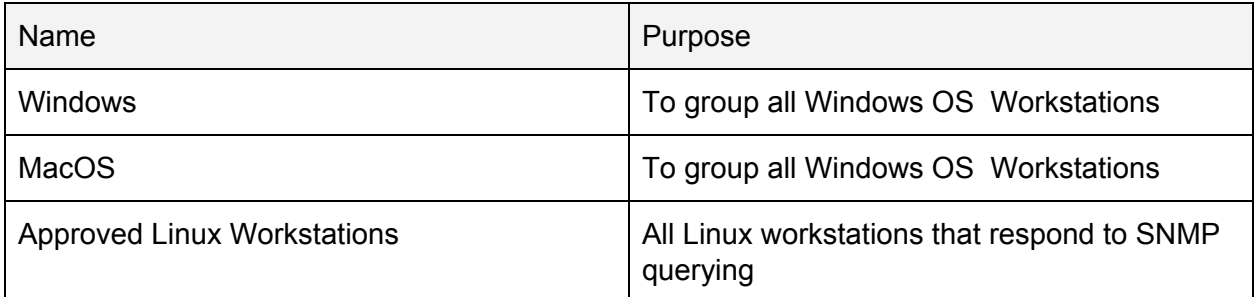

Navigate to Policy--Profiling--Logical Profiles

Click "Add" and fill out these Logical Profiles:

**Windows** 

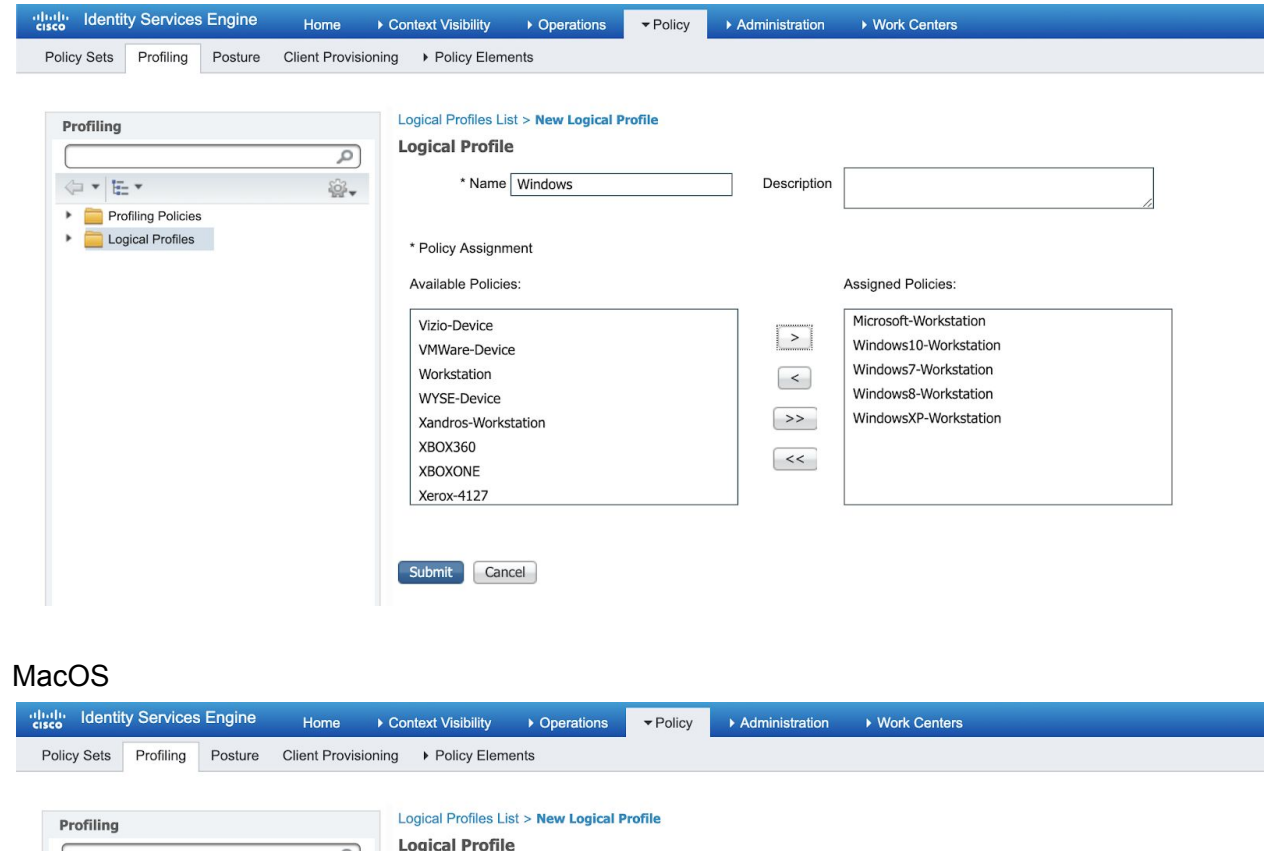

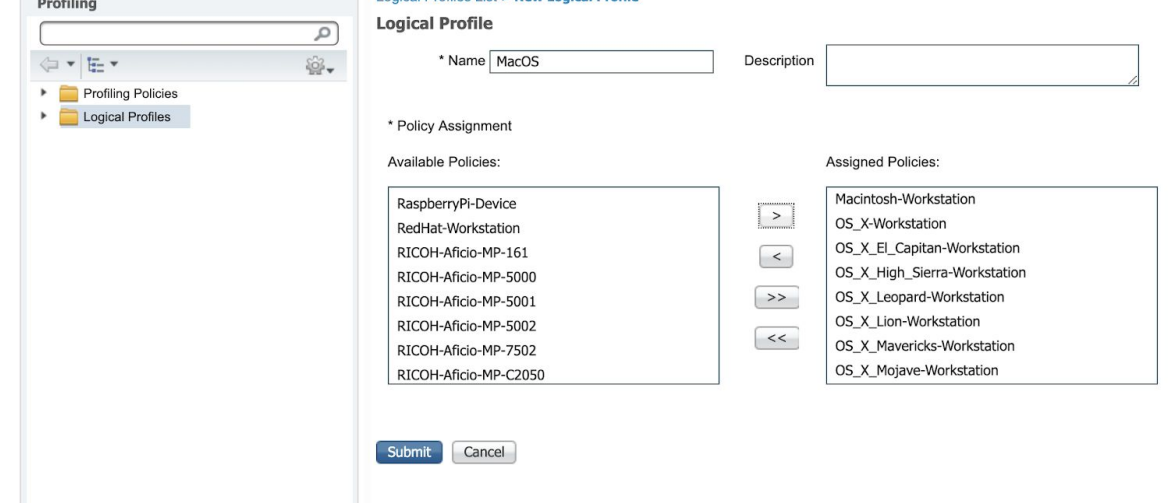

Linux (note that you could easily add multiple "flavors" of Linux desktops with this construct)

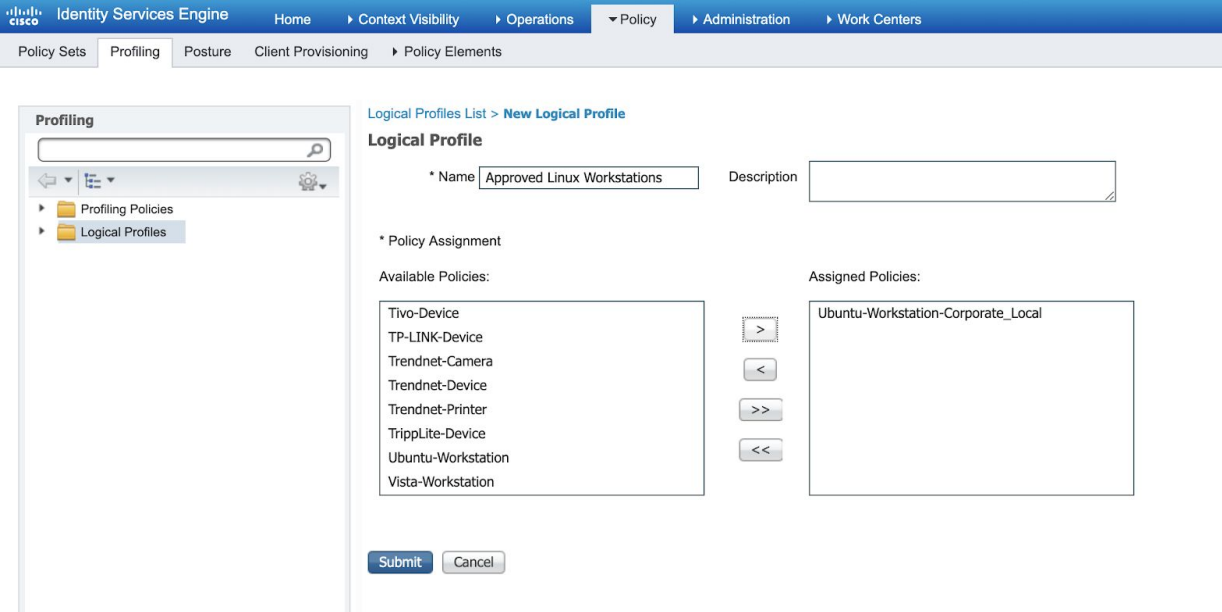

# Easy Connect/PassiveID

Definition: PassiveID identifies Active Directory users logging into AD joined computers (it's the basis of the ISE-PIC offering but the same capability is in the main ISE suite). It's completely out of band feature and does not require any participation/configuration from any switch/wlc. It's basically between ISE and Active Directory. There are several probes that can get this data but I will just be using WMI. To enable PassiveID and learn more see this quide. Showing config steps here for completeness:

Administration--System--Deployment--Deployment--Node General Settings

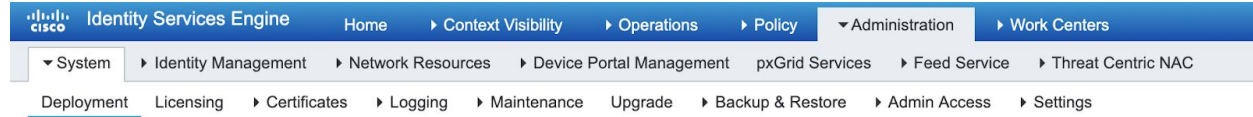

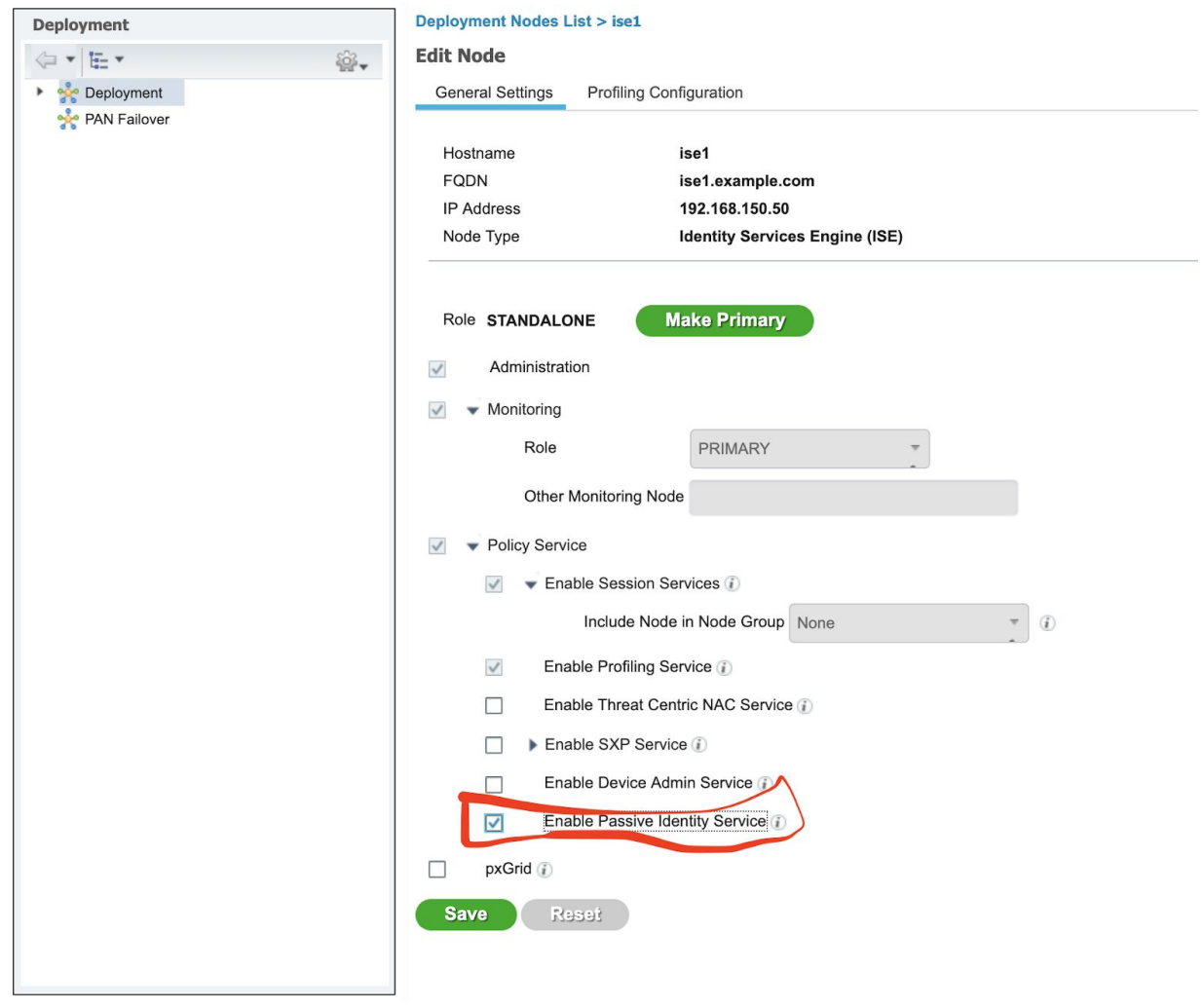

Begin monitoring the Domain Controller(s) for login data here: Work Centers--PassiveID--Providers--Active Directory--PassiveID

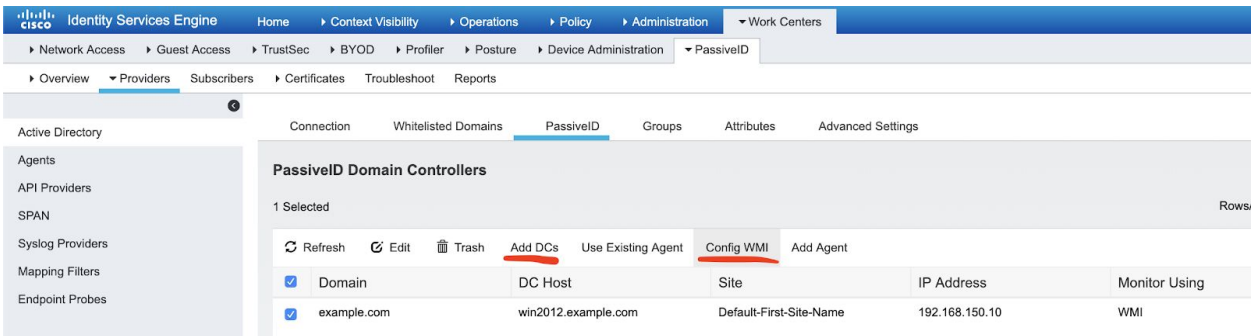

I manually 'Add(ed) DC' and then click Config WMI (it will log into the DC using previously provided AD admin credentials.

Then I loaded up a Win10 computer. Before it was added to the domain, this is how it was profiled.

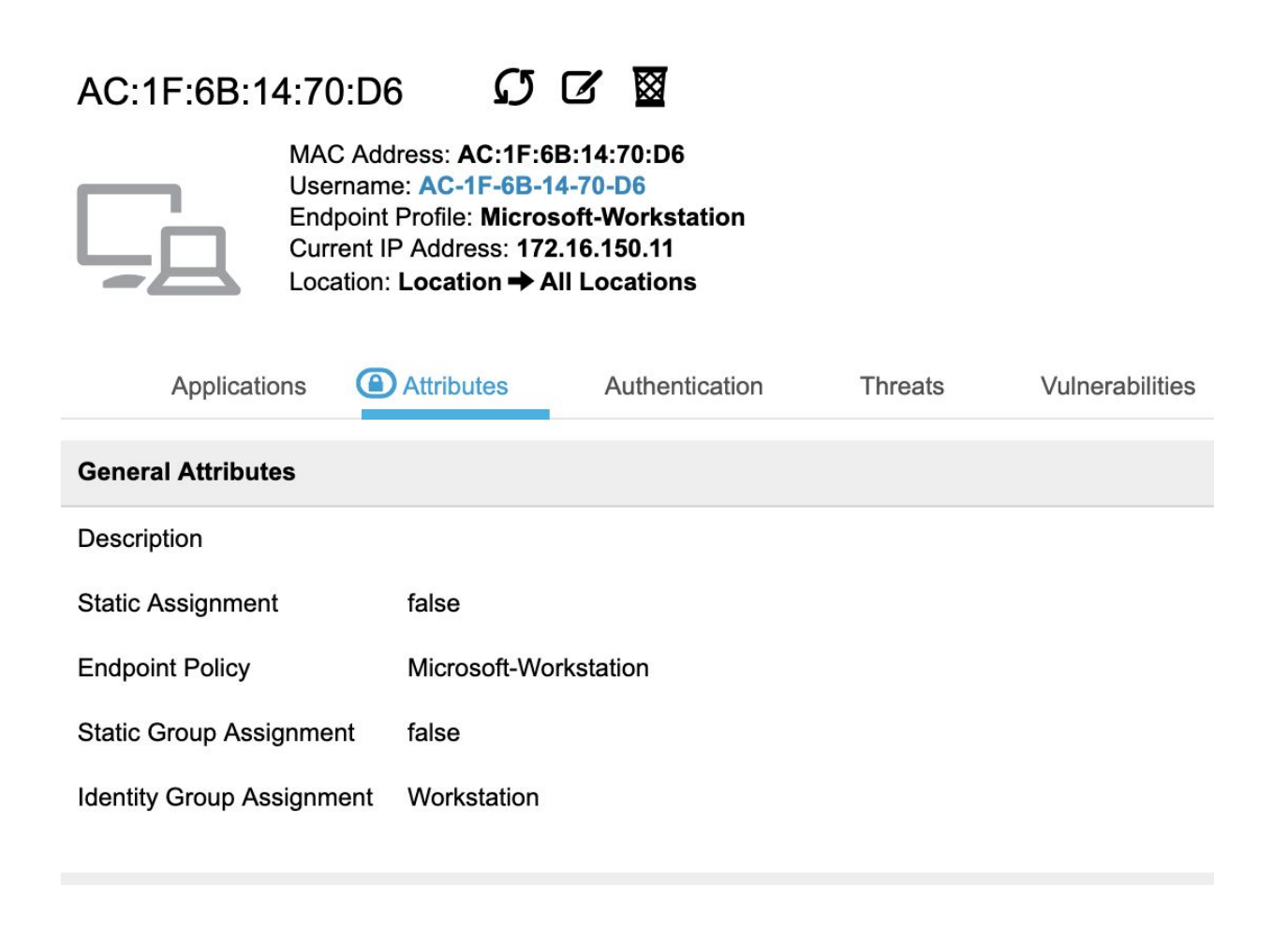

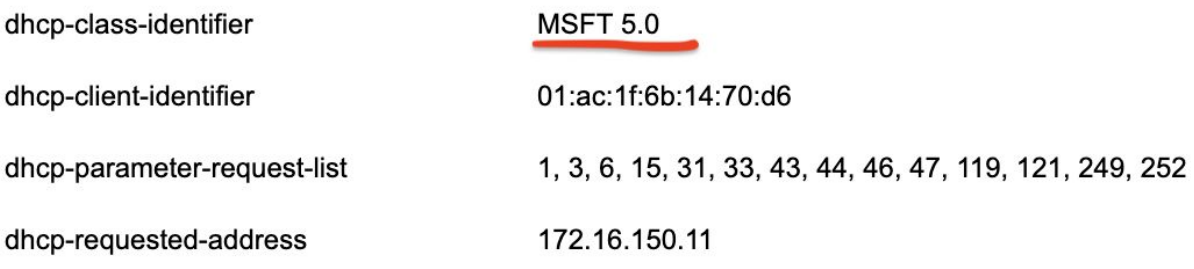

And after I joined it to the domain

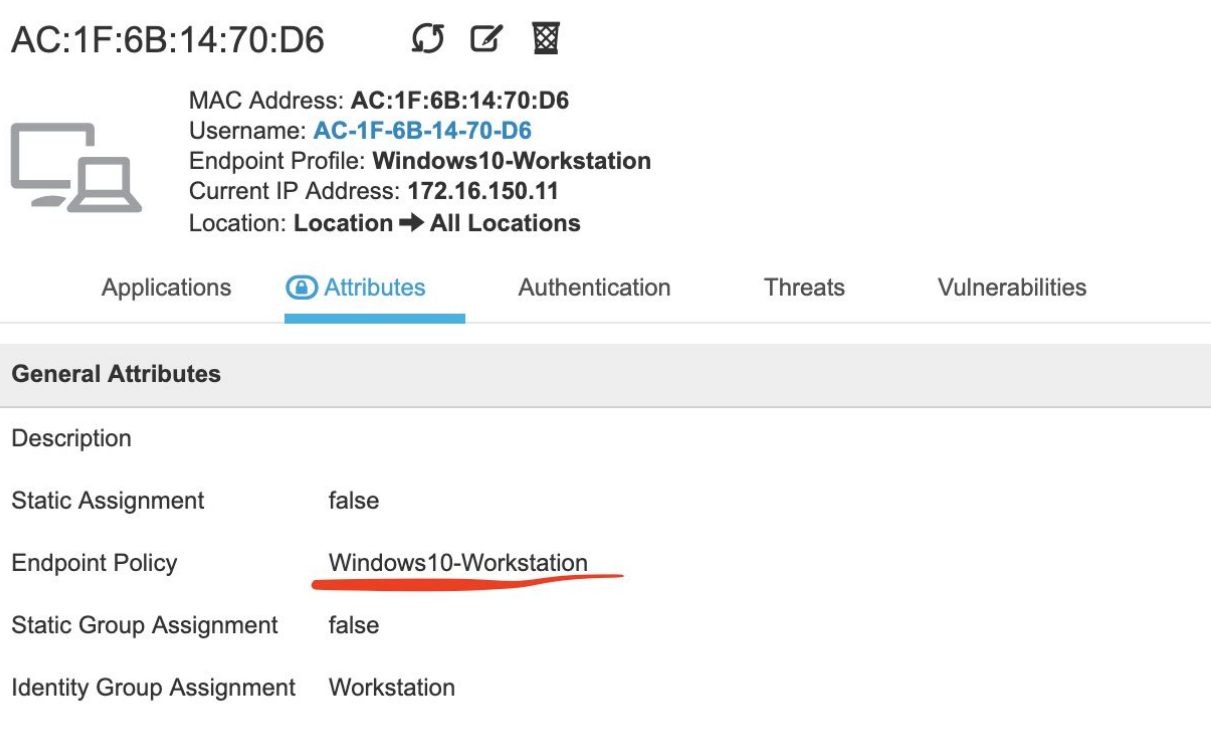
# **Other Attributes**

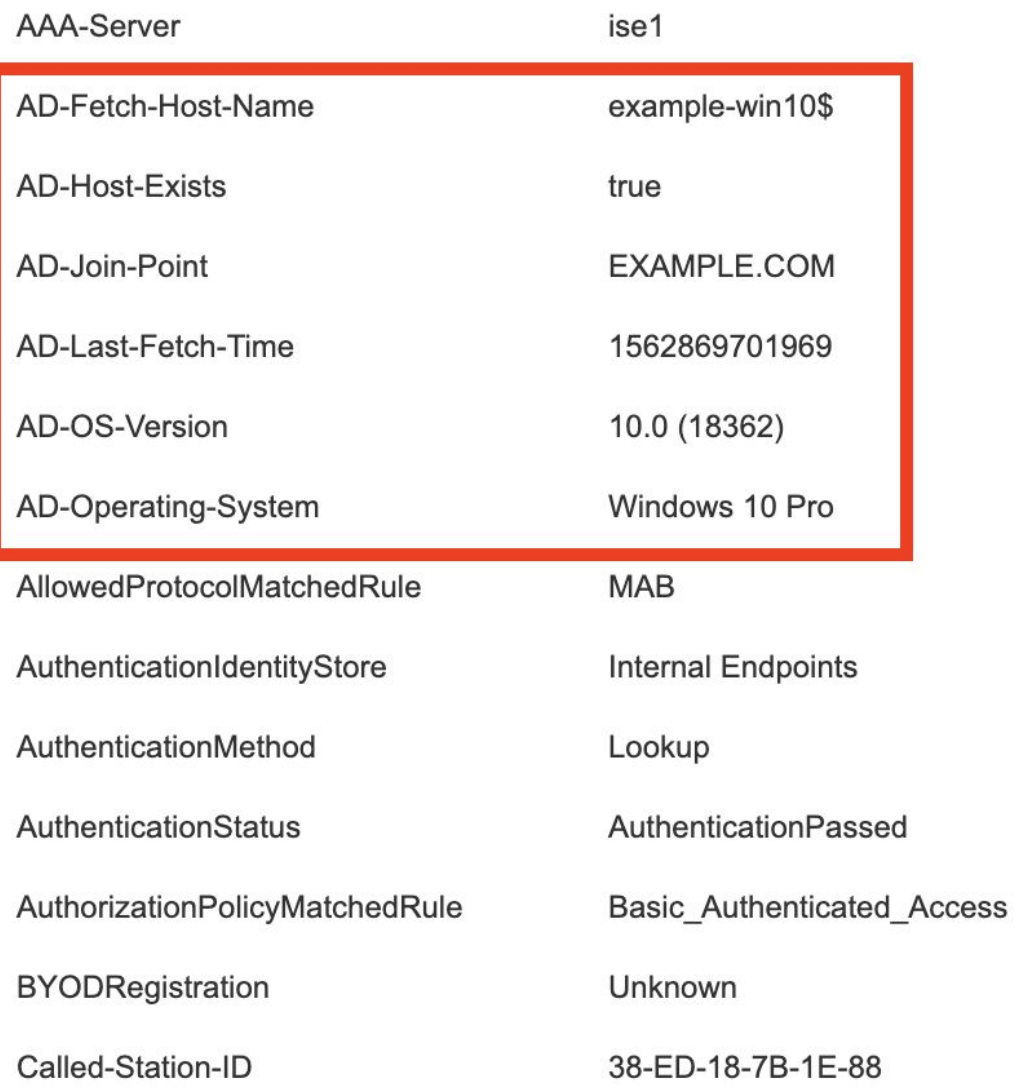

PassiveID shows the user at Work Centers--PassiveID--Overview--Live Sessions

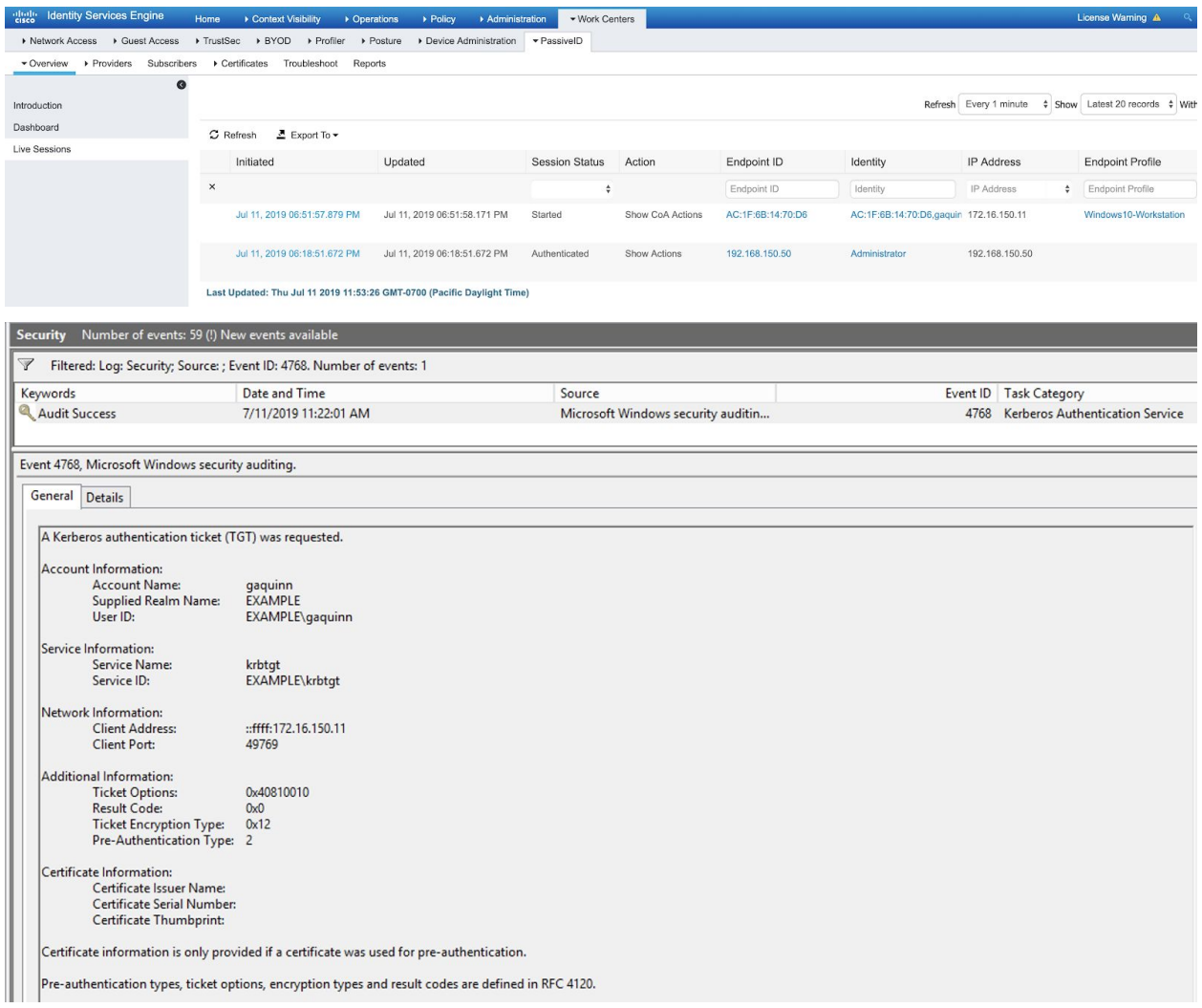

To get the passiveID record in as an attribute to the endpoint we need to modify the Authorization Profile to track PassiveID. That is done at Policy--Policy Elements--Results--Authorization--Authorization Profiles

I created a new profile specifically to track PassiveID

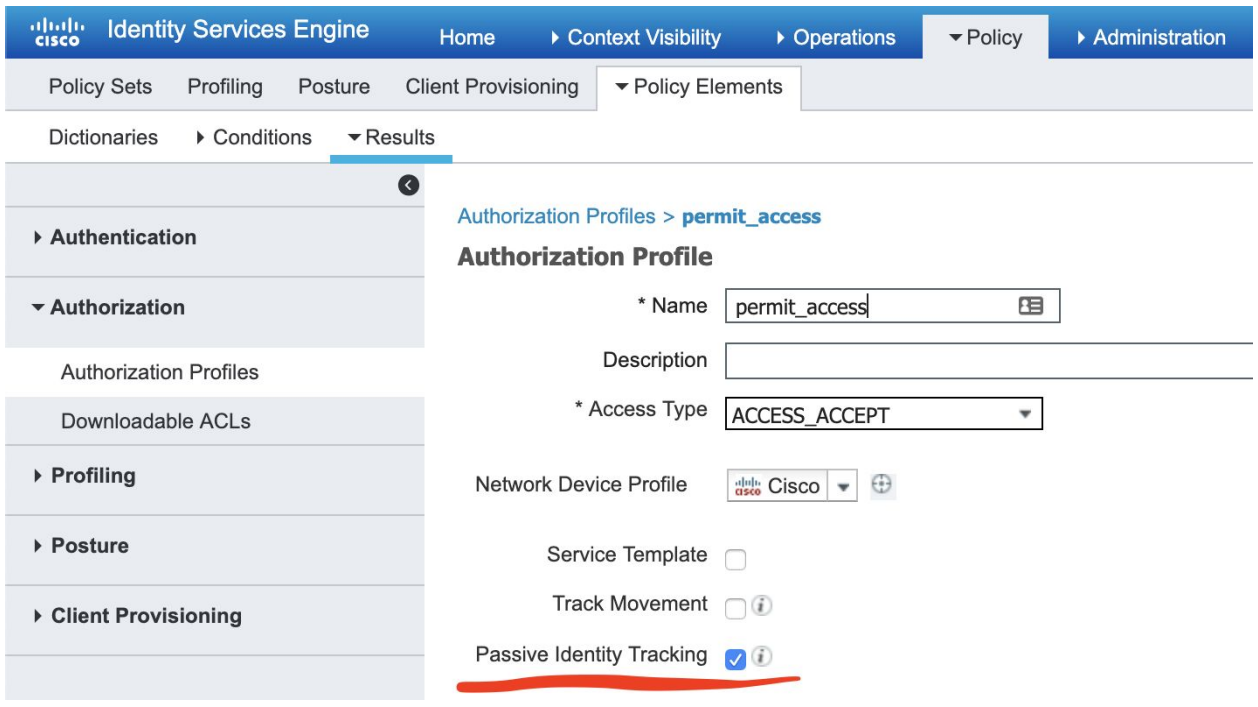

And apply that profile to the Policy step this host is hitting (Policy--Policy Sets--Default--Authorization Policy):

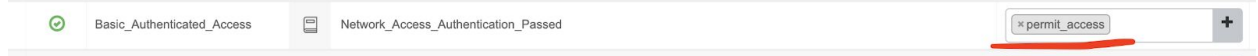

Now the attributes tab of the endpoint shows that gaquinn is logged into this endpoint

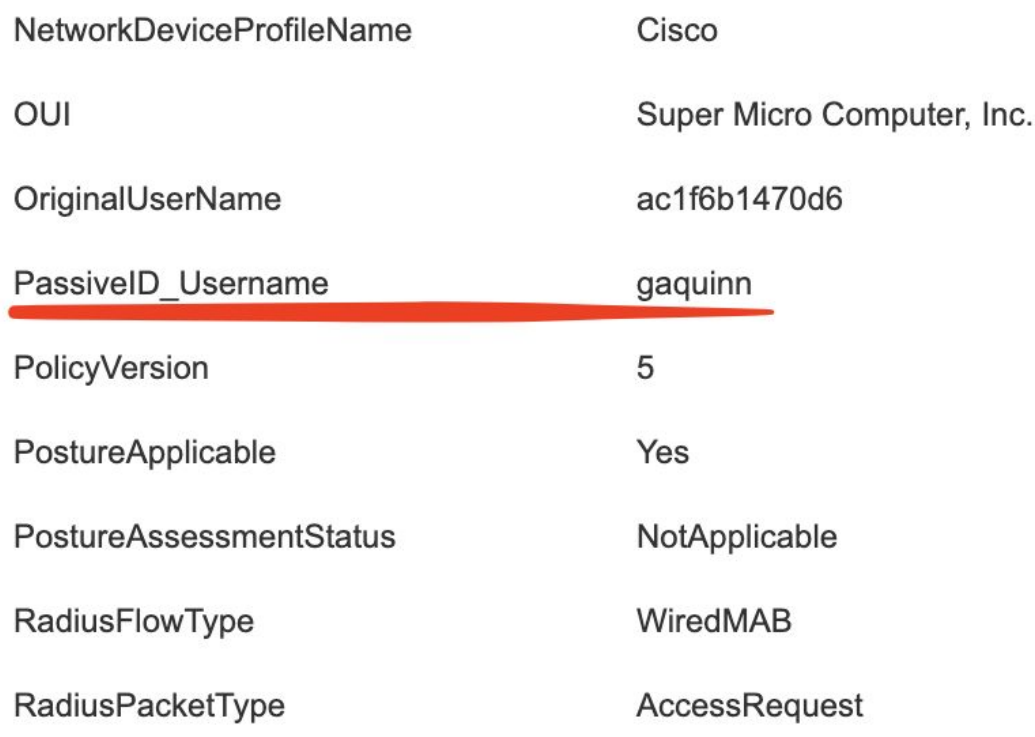

## Summary

There has been no NAC at this point. We're profiling endpoints and determining corporate asset Linux and windows 10 workstations (with user identity).

EasyConnect utilizes this PassiveID information to enforce real NAC policies (such as deny access or grant partial network access).

Another advanced use case for PassiveID is to use Machine certificates for 802.1X access but also capture real person identity on the machine. This can be powerful instead of granting user certificates.

And by the way, when I joined this windows 10 client, GPO autoconfigured its 802.1X NAC settings (not yet used since the switch isn't configured for it) and pushed certificates to it (machine and user). Here is what it looks like on the client side (which will be used later):

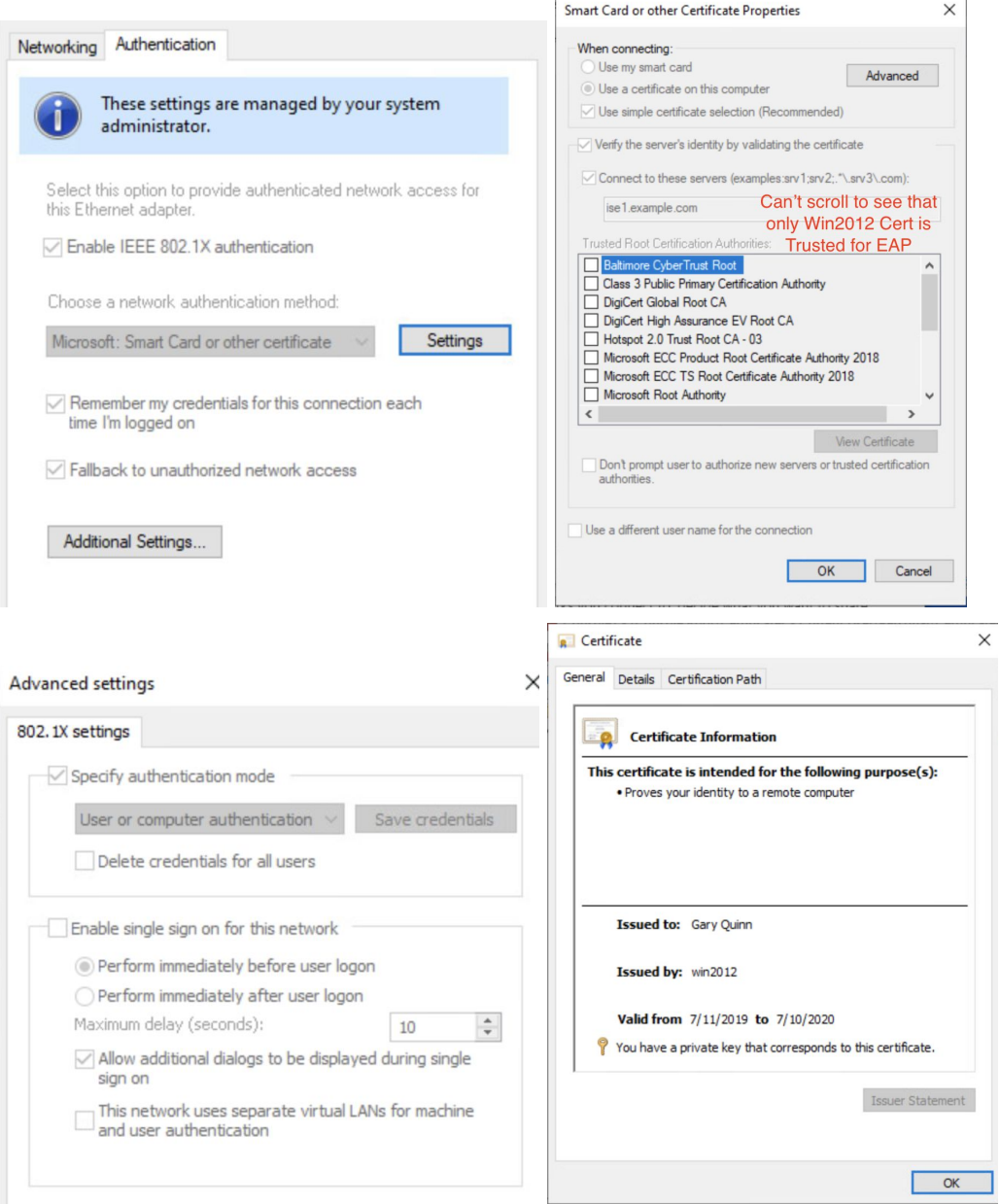

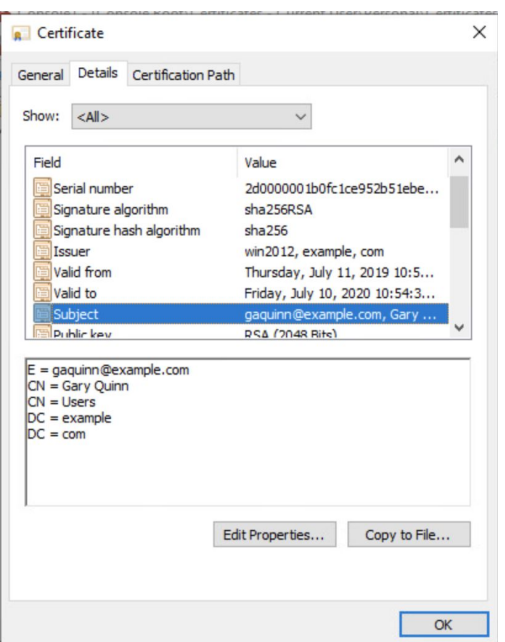

# Client Provisioning

Objective: Now we're getting into actual policy creation and enforcement. It'll be more Policy and Portals at this point. This Client Provisioning Portal is dual purposed: to provision Anyconnect for clients that don't have it and to receive the posture report from the client (in the same motion if the client is being installed for the first time).

For reference, here is how the pieces of client provisioning fit in ISE:

# **ISE Client Provision and Posture Checking**

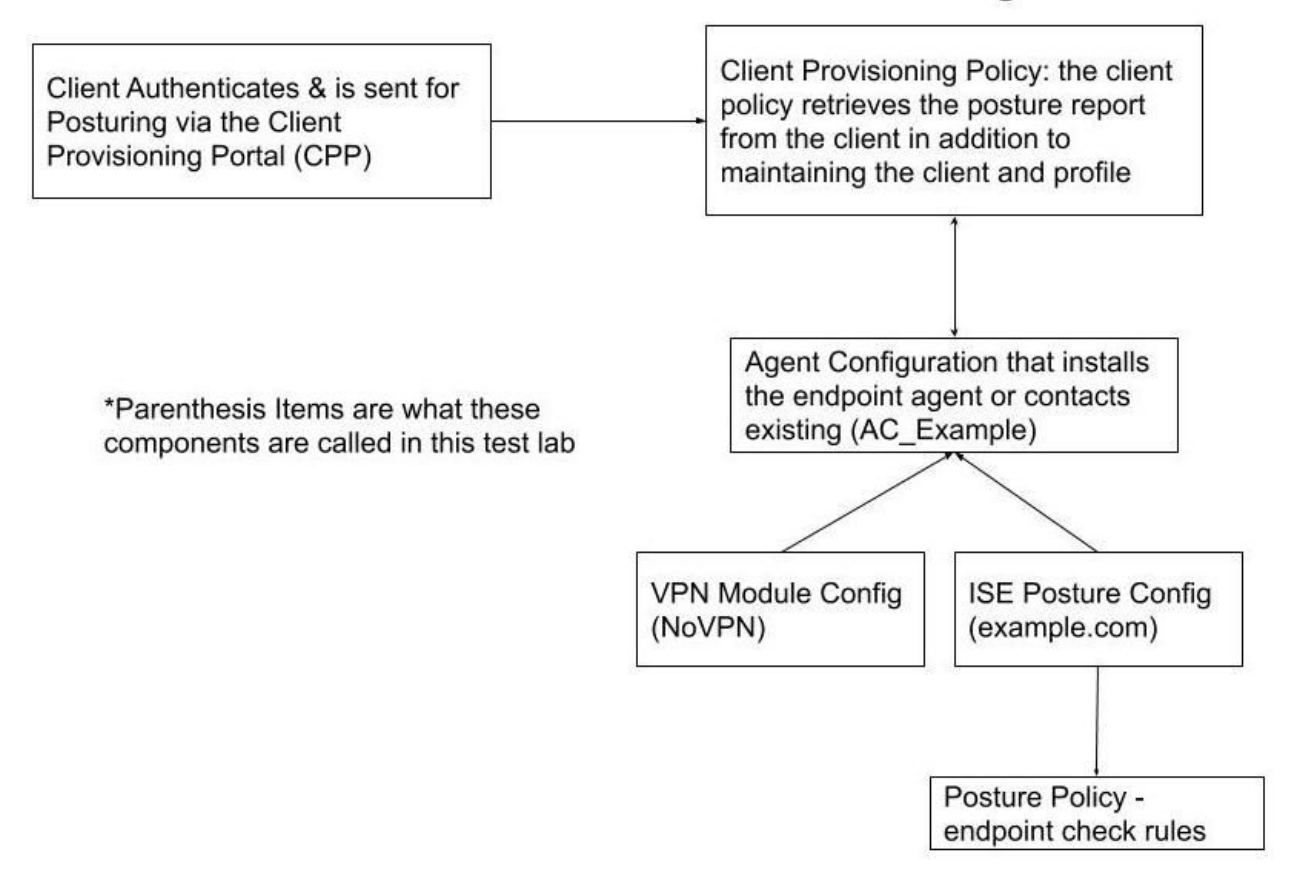

## Bootstrapping ISE

Enable automatic client downloading (they can be downloaded one by one but this can shortcut it). Note we will have to manually upload the anyconnect client in a subsequent step.

This is at Administration--System--Settings--Client Provisioning

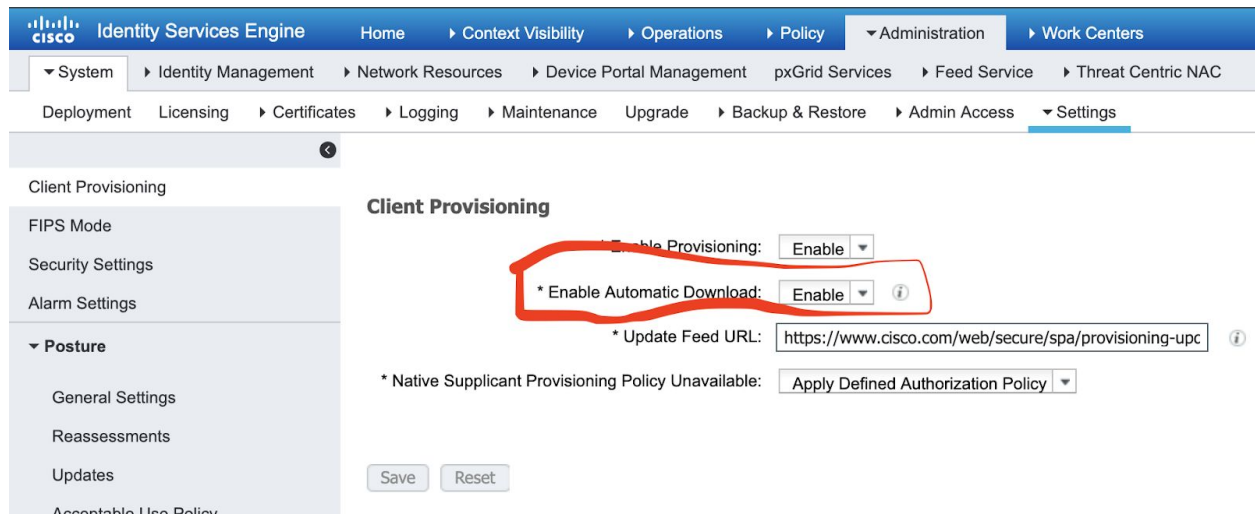

While you're in this same section make an update to Posture--Updates. Set it to automatically check for updates and click the 'update now' button.

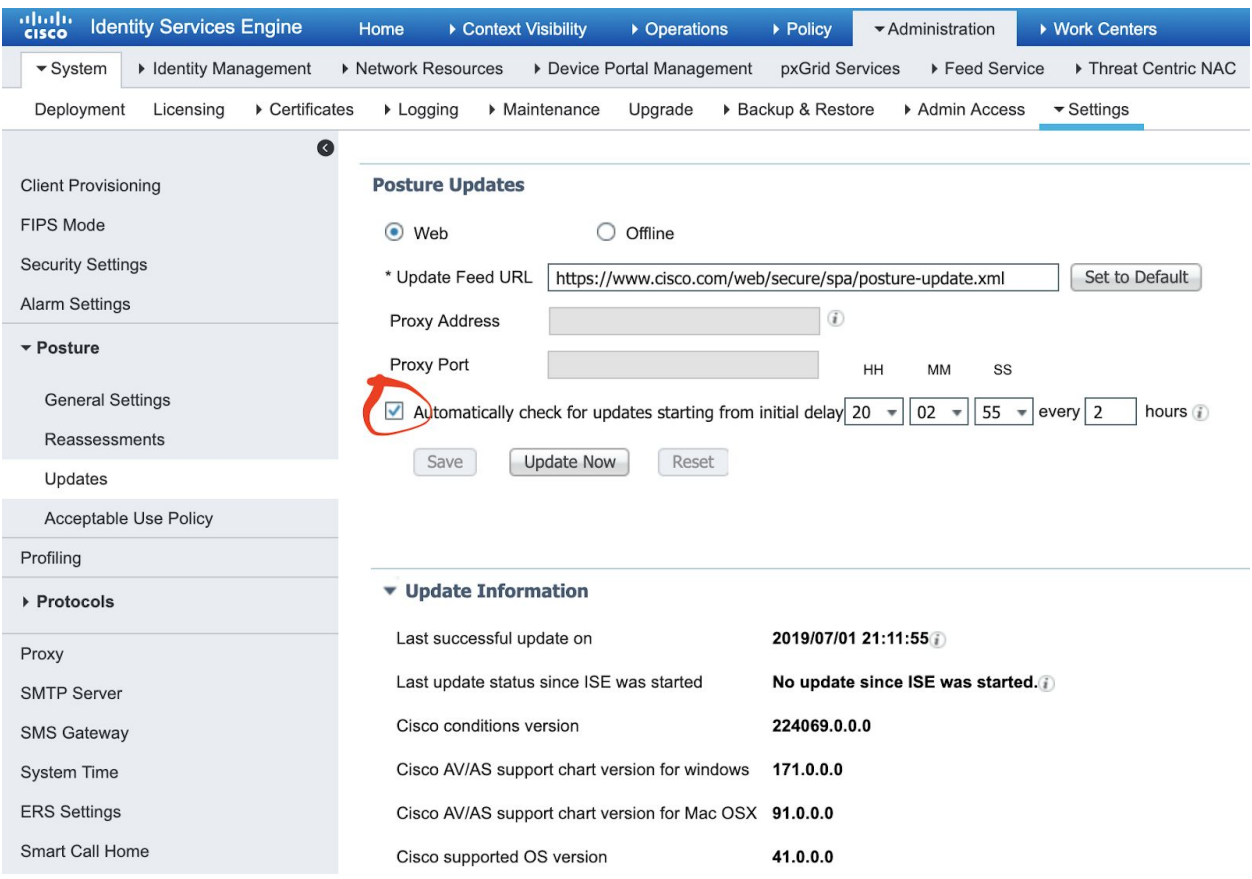

Download Anyconnect clients from Cisco's [website.](https://www.cisco.com/c/en/us/support/index.html) I downloaded this windows client (same logic applies for mac os) AnyConnect Headend Deployment Package (Windows) anyconnect-win-4.7.04056-webdeploy-k9.pkg

```
26-Jun-2019
                   44.06 MB
```
 $\frac{1}{2}$   $\frac{1}{2}$   $\frac{1}{2}$ 

Now let's move over to Policy--Policy Elements--Results--Client Provisioning--Resources

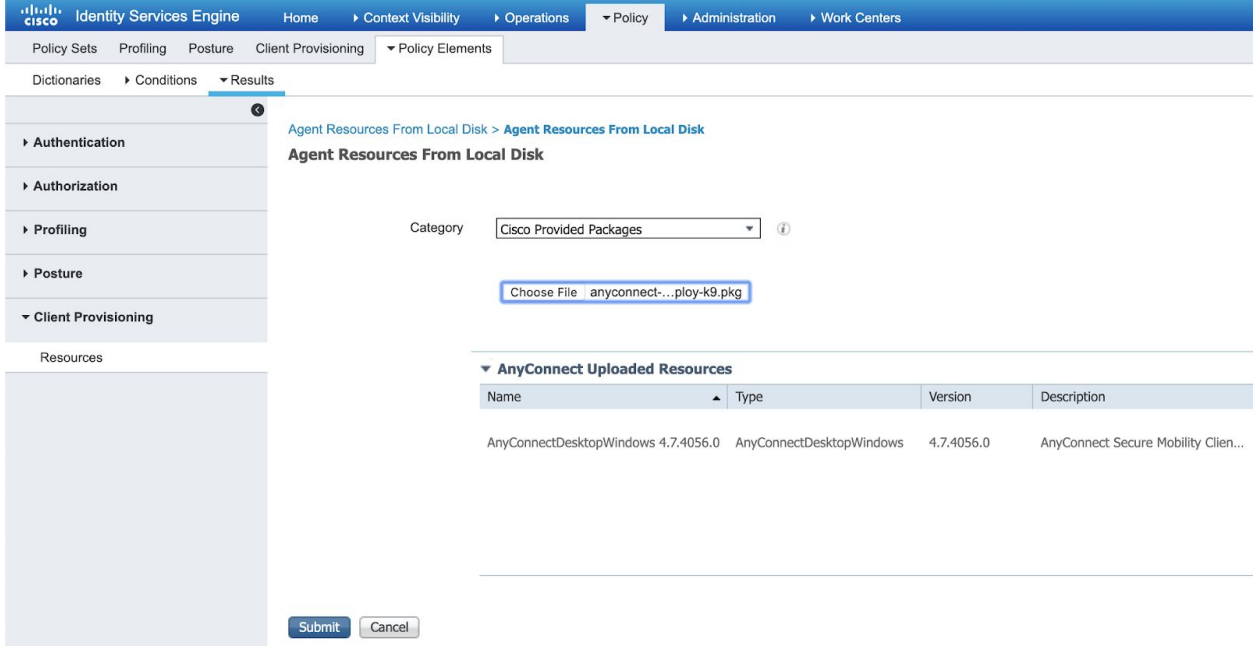

Choose "Add from Local Disk" and specify that it's a Cisco provided package.

Also grab the VPN Service Disable profile from [here](https://community.cisco.com/t5/policy-and-access/hiding-anyconnect-vpn-module-from-anyconnect-gui/td-p/2760072) and upload it the same way (except it's a "Customer Created Package"). It's pasted here for completeness (save it to your file system with .xml extension)

```
<?xml version="1.0" encoding="utf-8"?>
\langle! --
Cisco AnyConnect VPN Profile -
This profile is a sample intended to allow for the disabling of VPN
service
for those installations that do not require VPN support.
--&><AnyConnectProfile xmlns="http://schemas.xmlsoap.org/encoding/"
xmlns:xsi="http://www.w3.org/2001/XMLSchema-instance"
xsi:schemaLocation="http://schemas.xmlsoap.org/encoding/
AnyConnectProfile.xsd">
<ClientInitialization>
```
## <ServiceDisable>true</ServiceDisable> </ClientInitialization> </AnyConnectProfile>

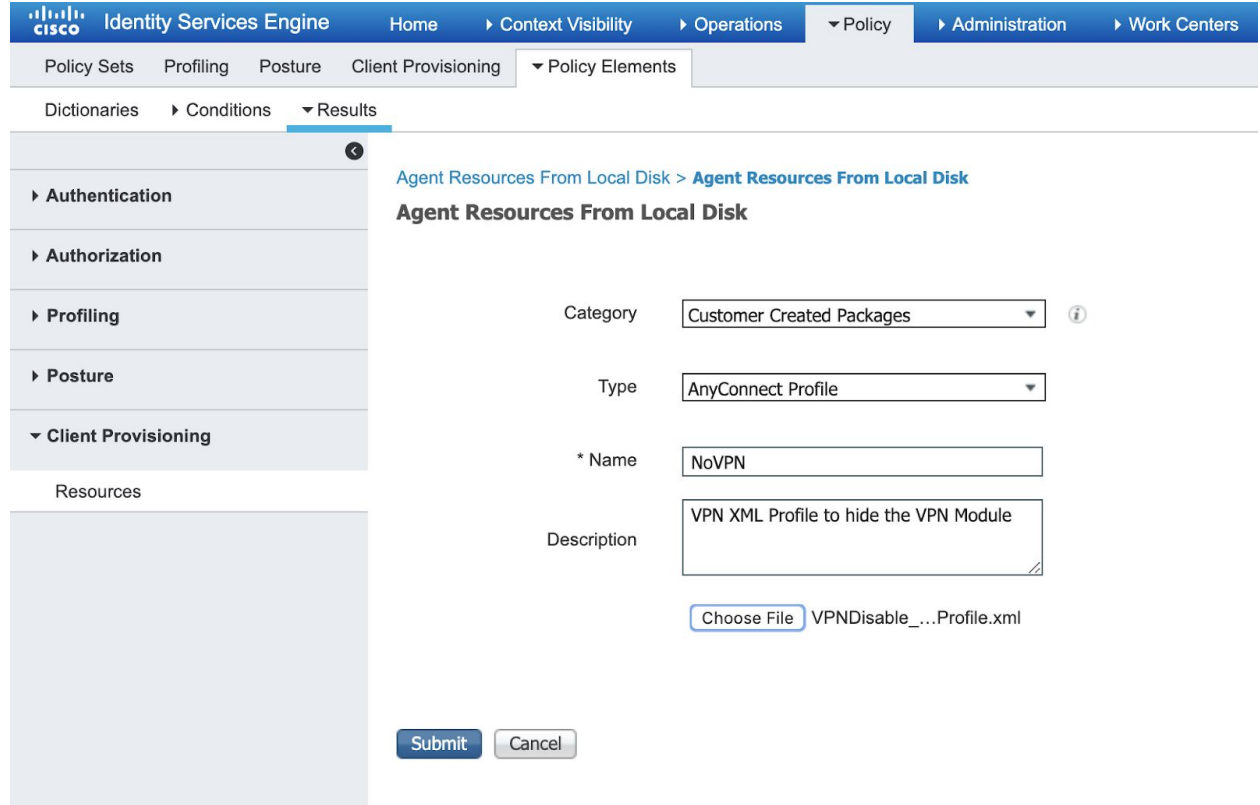

# ISE Posture Configuration Profile

This is the configuration that tells the client how to connect to ISE and whether to show itself to users (aka Stealth Mode). We'll build a simple one from scratch here but is generally ok for production use. Go to Policy--Policy Elements--Results--Client Provisioning and Click 'Add' and then 'Anyconnect Posture Profile'. Mine looks like this (note you can toggle stealthmode and stealthmode notifications in this page). For more info and caveats on stealthmode check this quide. Basically stealthmode is exactly what it sounds like: Anyconnect will run as a service and no information will be shown to the enduser.

ISE Posture Agent Profile Settings > example.com

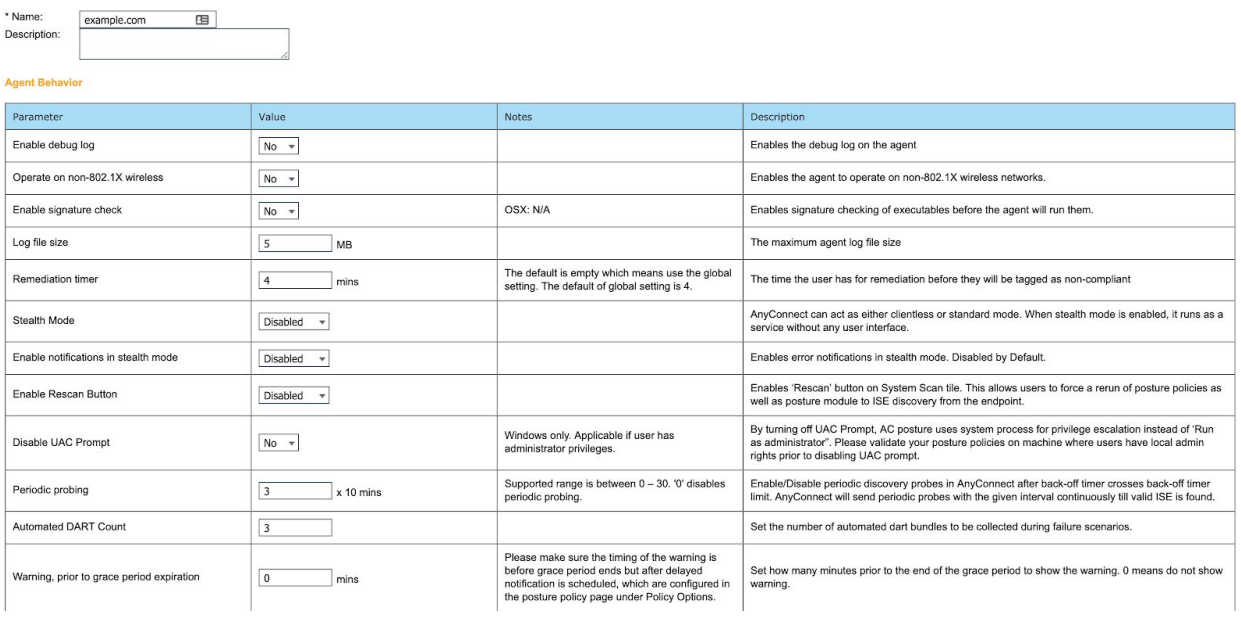

The only defaults I changed are in the Posture Protocol Section shown below. Note that this is to give the client automatic information on how to find a Posture server without a formal URL redirection happening at login. See this tech [note](https://www.cisco.com/c/en/us/support/docs/security/identity-services-engine-22/210523-ISE-posture-style-comparison-for-pre-and.html) on this new capability in 2.2.

Previously it was advised to create a cpp.example.com DNS A Record. CPP is an acronym for 'client provisioning portal'. This piece informs the client to connect to this portal without a URL redirection.

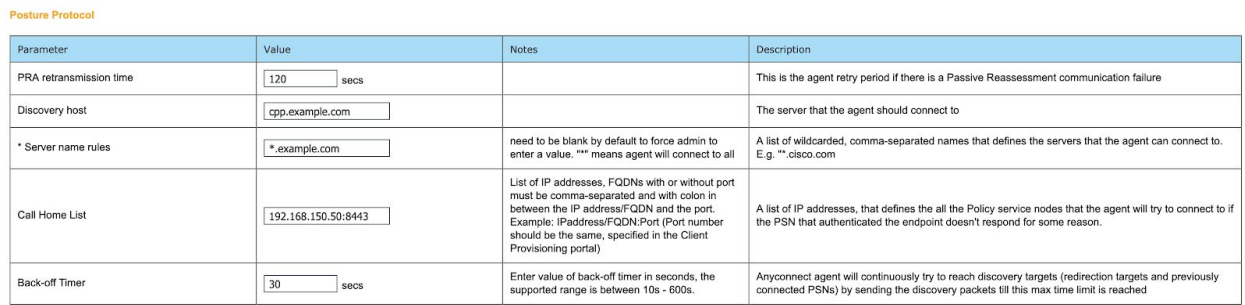

We must also tell the CPP portal that its name is 'cpp.example.com'. That's set at Administration--Device Portal Management--Client Provisioning. Click the default portal labeled 'Client Provisioning Portal (default)'. And put in that quick change (and also add in *who* can use this portal). Customization of the Portal is also set here but we'll leave it as defaults.

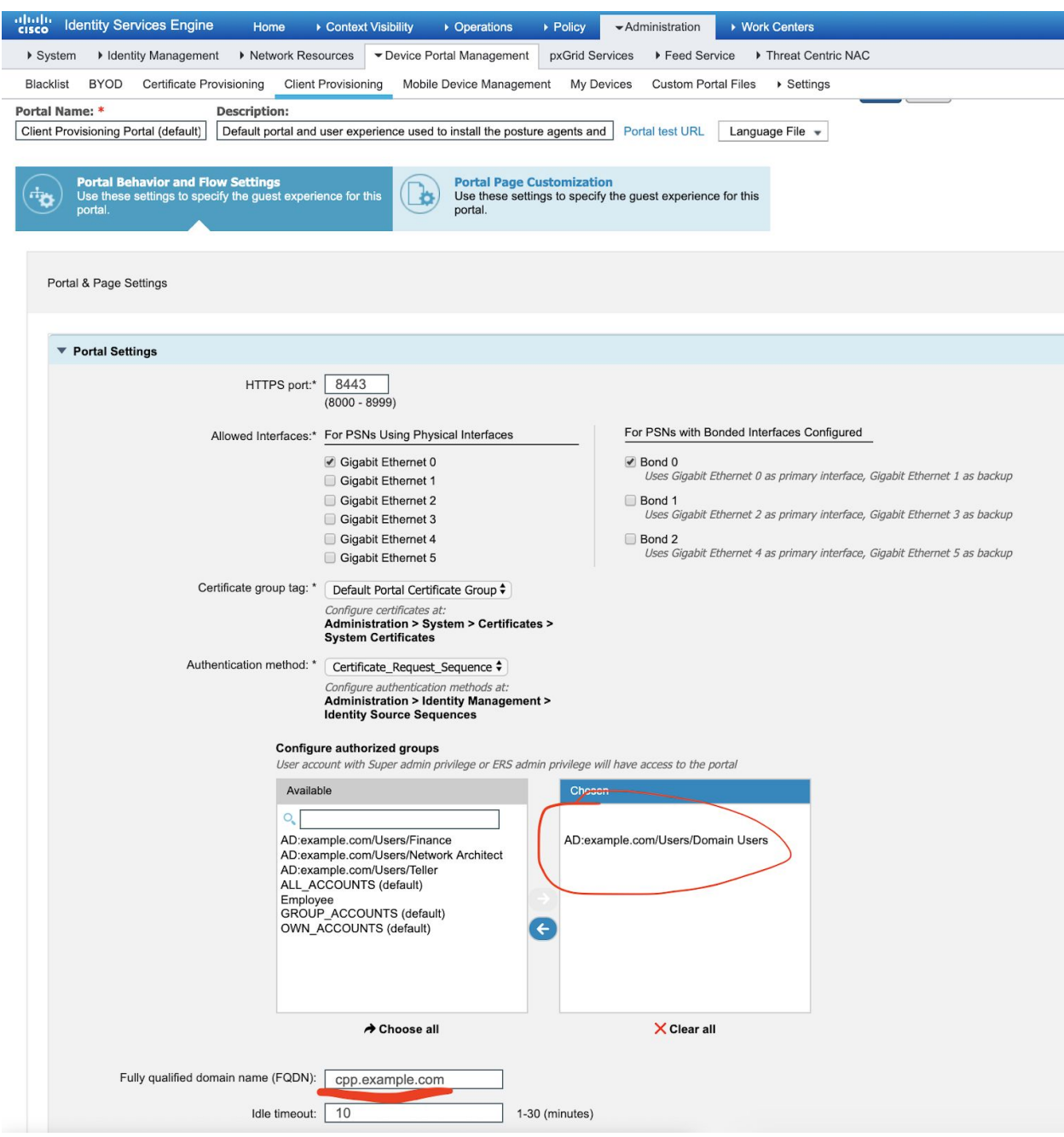

Now we need to create an Anyconnect Configuration that ties together the NoVPN profile and the Posture Config. Head back to Policy--Policy Elements--Results--Client Provisioning--Reources. Click 'Add' and Anyconnect Config. Mine is named AC\_Example and is shown below (note for values not shown, they were the defaults)

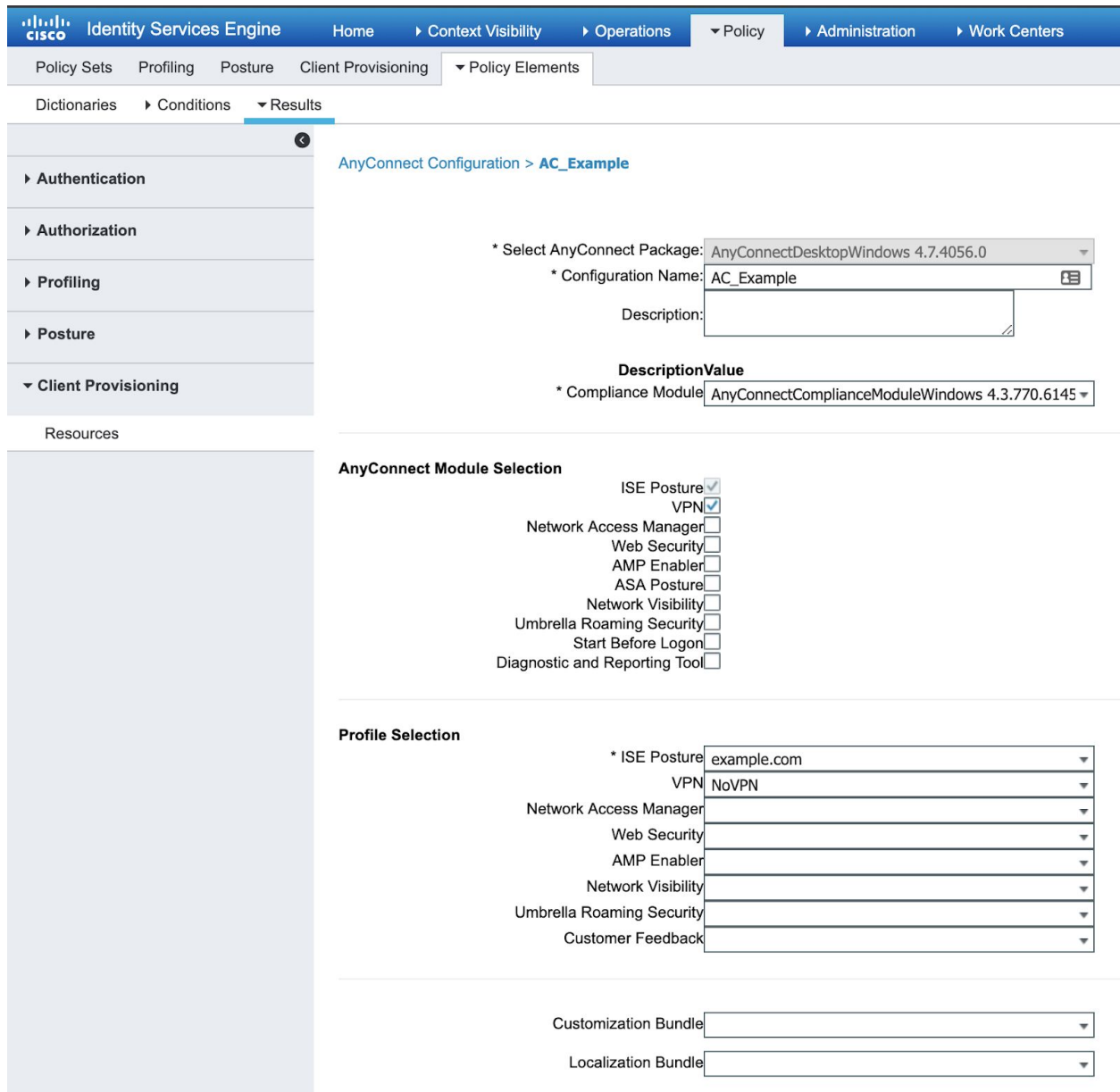

Now we have to tell ISE to deliver this Anyconnect Config when a user is sent to the Client Provisioning Policy. That is Policy--Client Provisioning--Client Provisioning Policy. It defaults Windows and MAC OS to use the temporal scanning policy. We'll set the Windows one to use the new AC config for a full agent

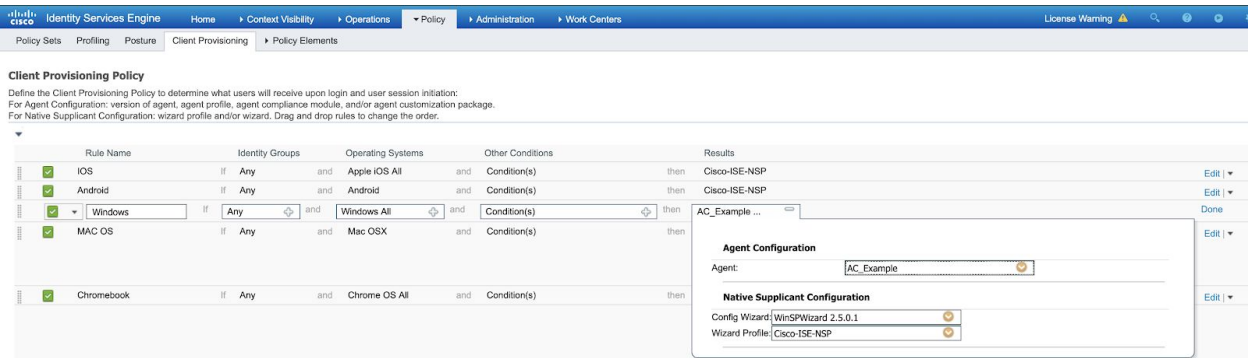

Note we're not done yet. In the General Policy setting we'll reference how to send clients to CPP to get their agent and its configuration.

# **Posture**

The Posture Policy is the set of policy rules and remediations that the client's endpoint must satisfy to be considered compliant. A full list of items that can be checked is [here](https://www.cisco.com/c/en/us/td/docs/security/ise/2-2/admin_guide/b_ise_admin_guide_22/b_ise_admin_guide_22_chapter_010111.html#ID443).

At a high level Posture authentications are handled by these 6 steps:

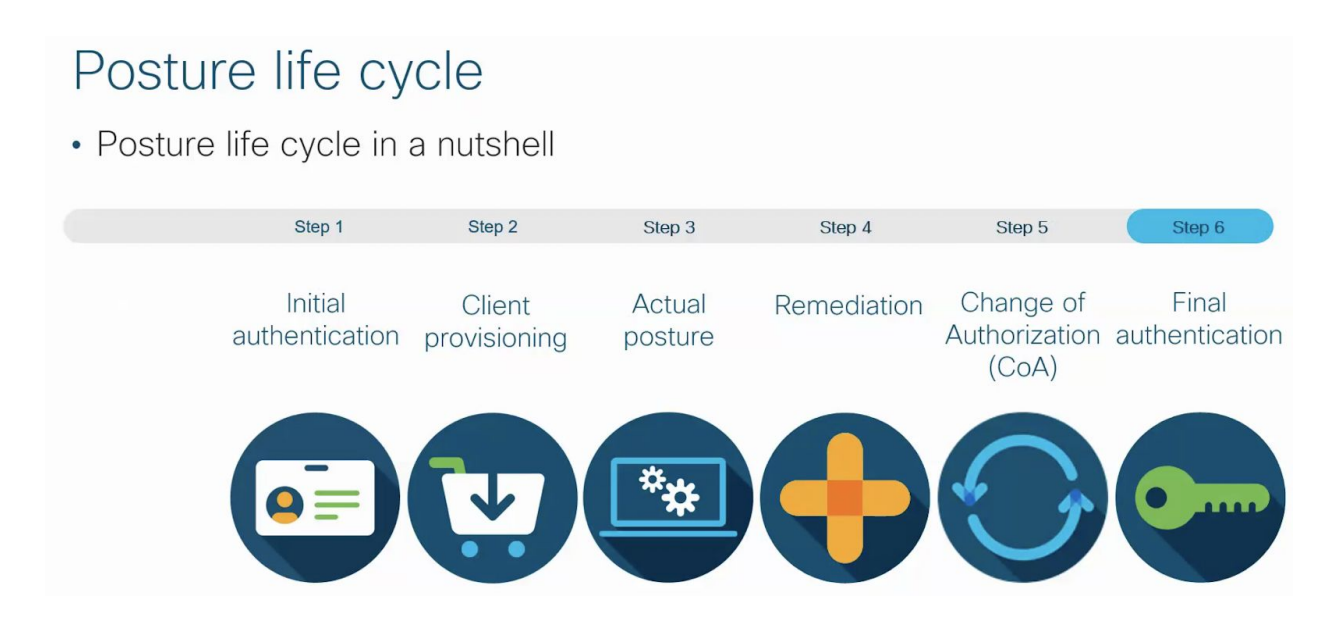

I made a handy picture for how Posture Policy components are used:

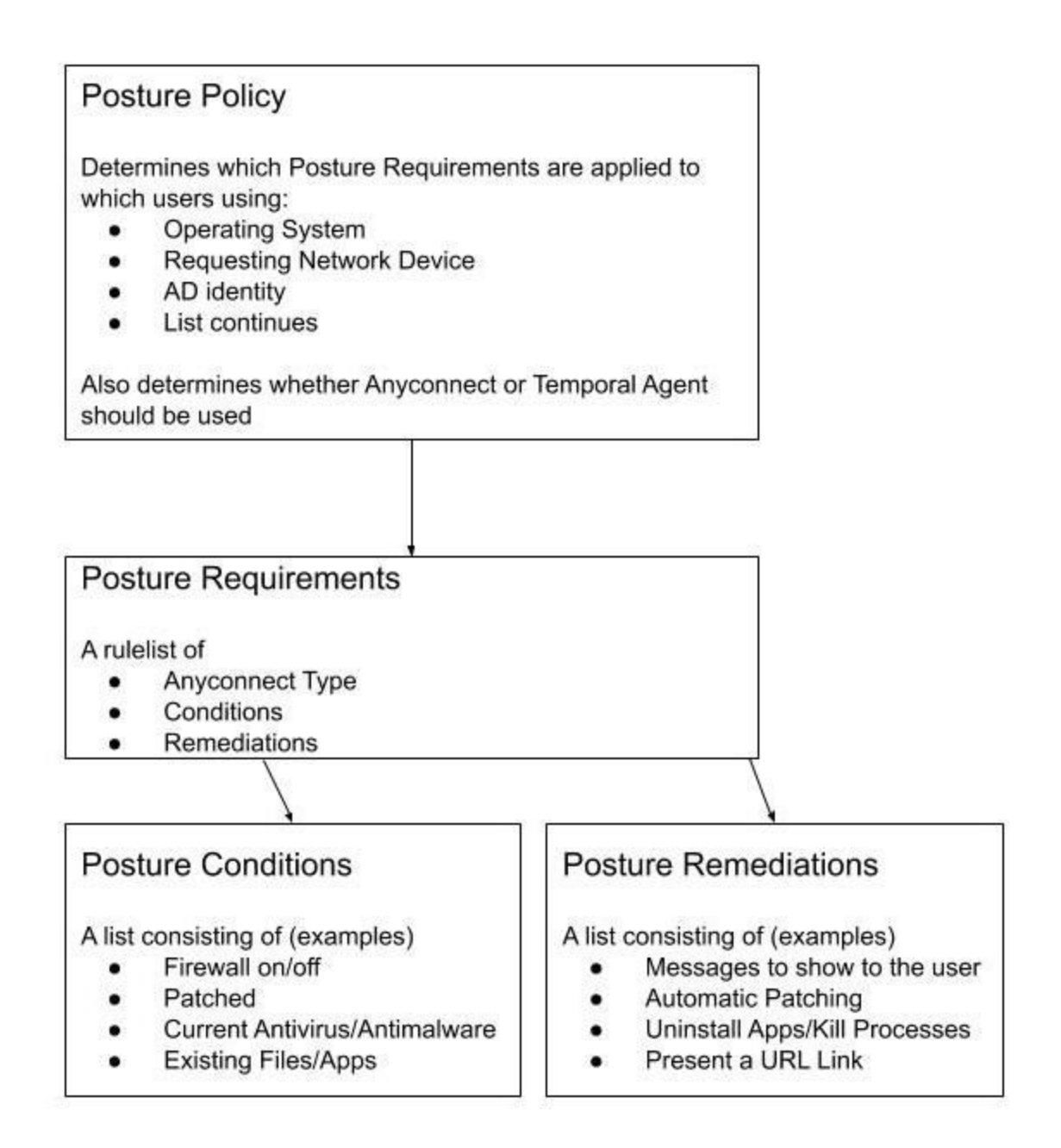

For the purposes of this document we will simply check for these five:

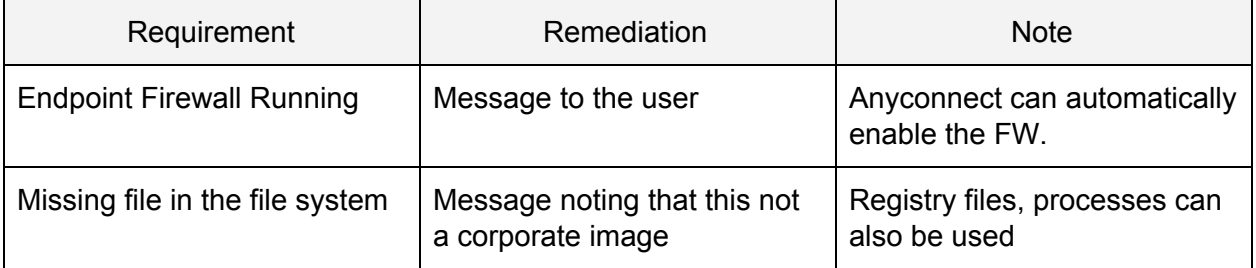

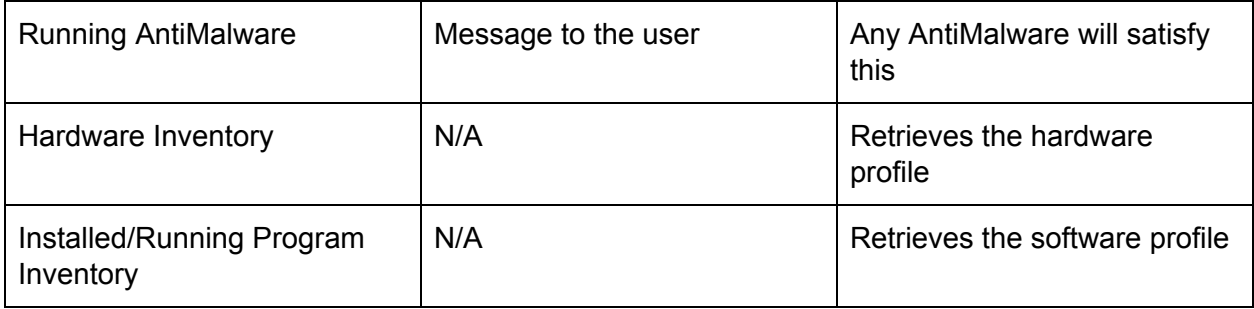

First step is to build the requirements (note, looking at the above flow image, we're going from the bottom up instead of top down). All but the file check condition from the table are built-in but I will show them all here for completeness.

# **Conditions**

Navigate to Policy--Policy Elements--Conditions--Posture. Take note of the built-in Firewall (note the built-in Firewall check looks for any running firewall but a user defined condition can look for specific firewall(s) that the organization may use.

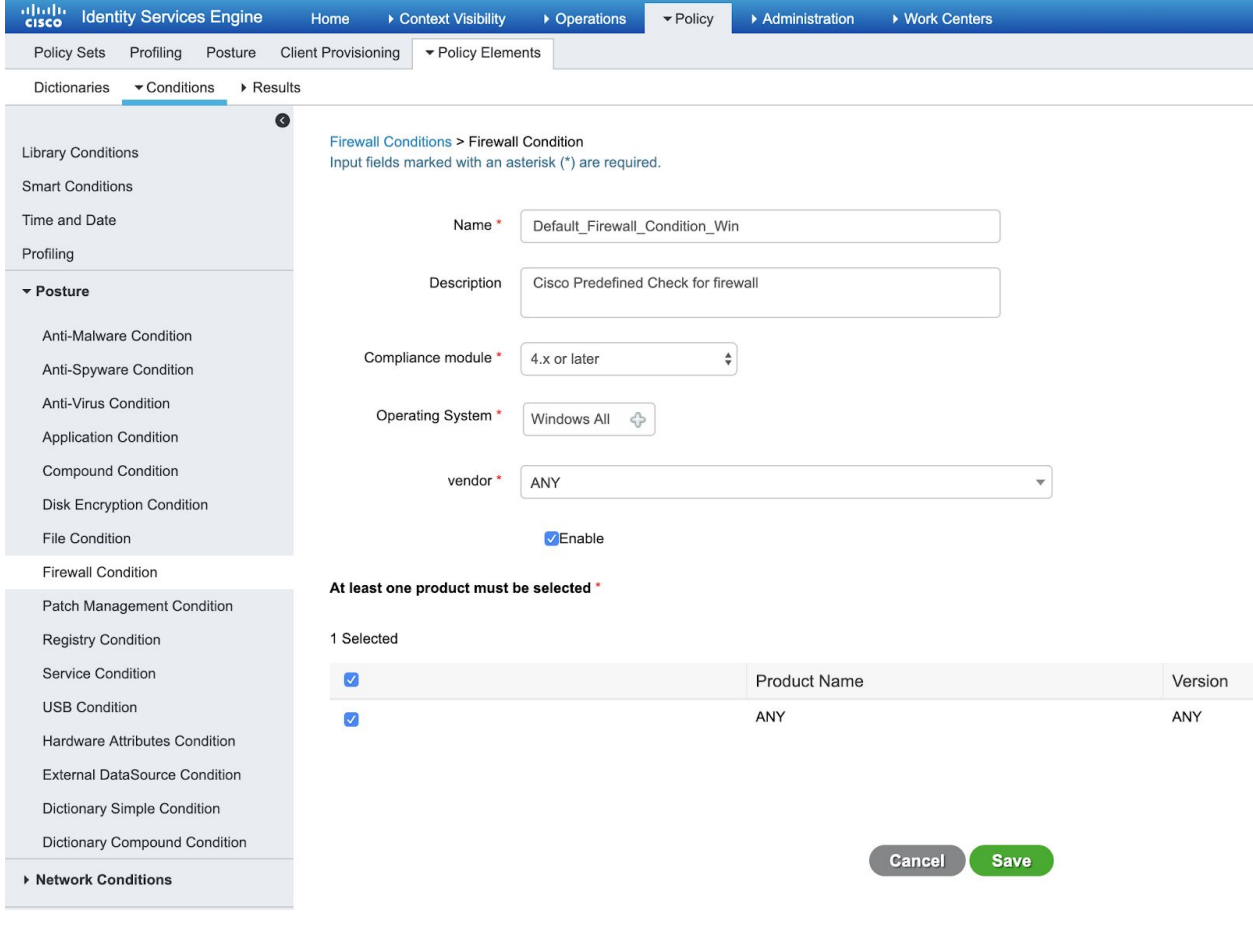

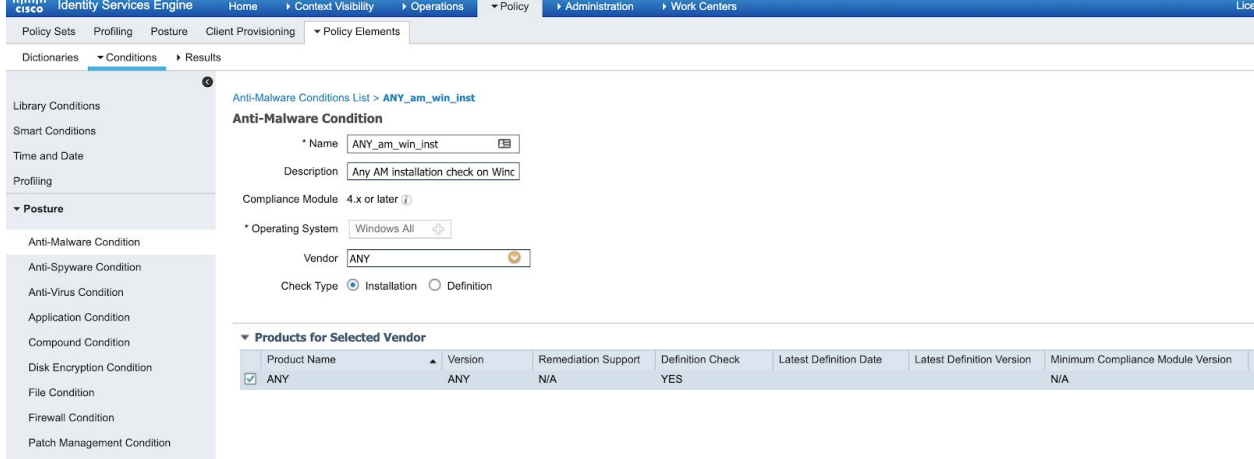

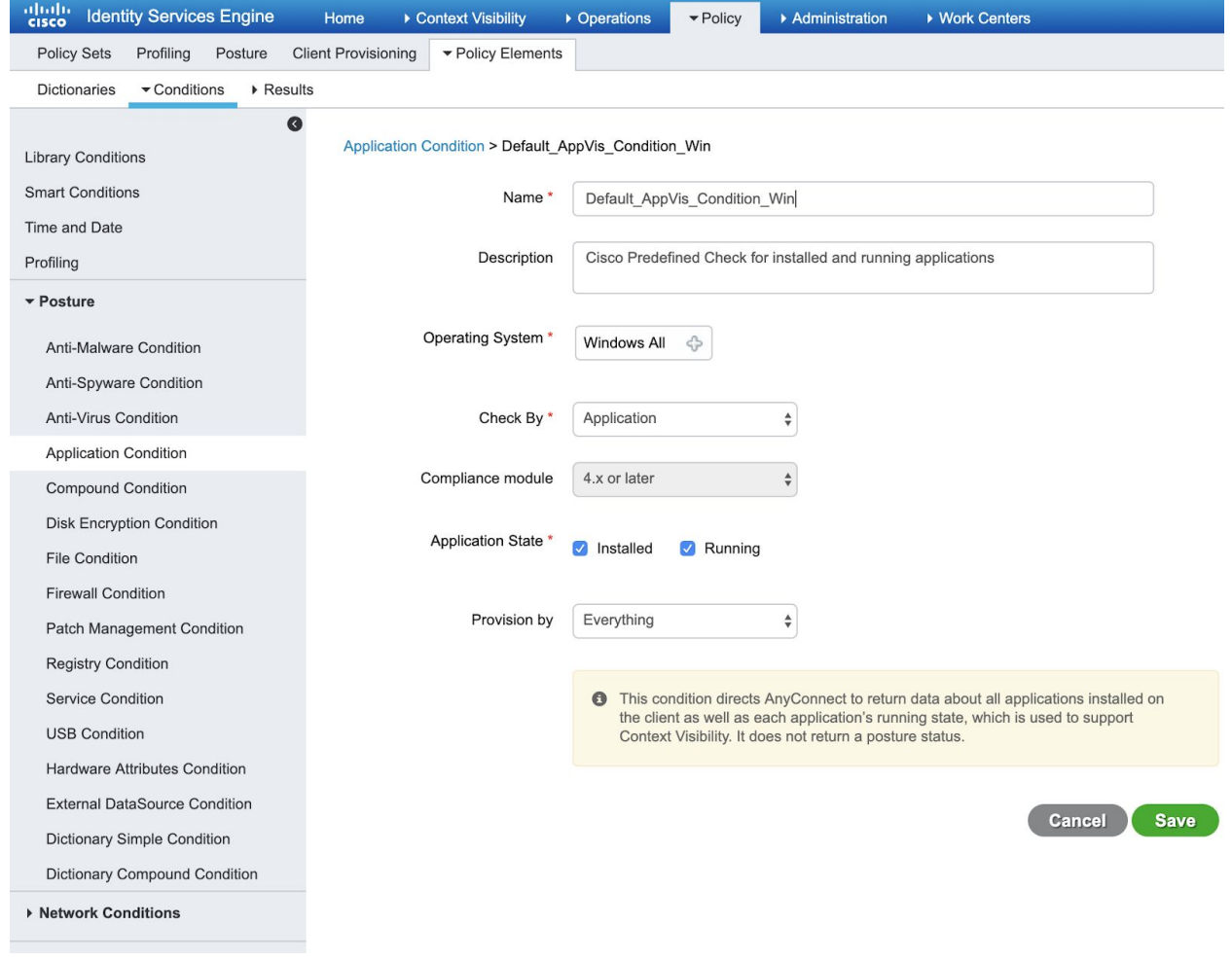

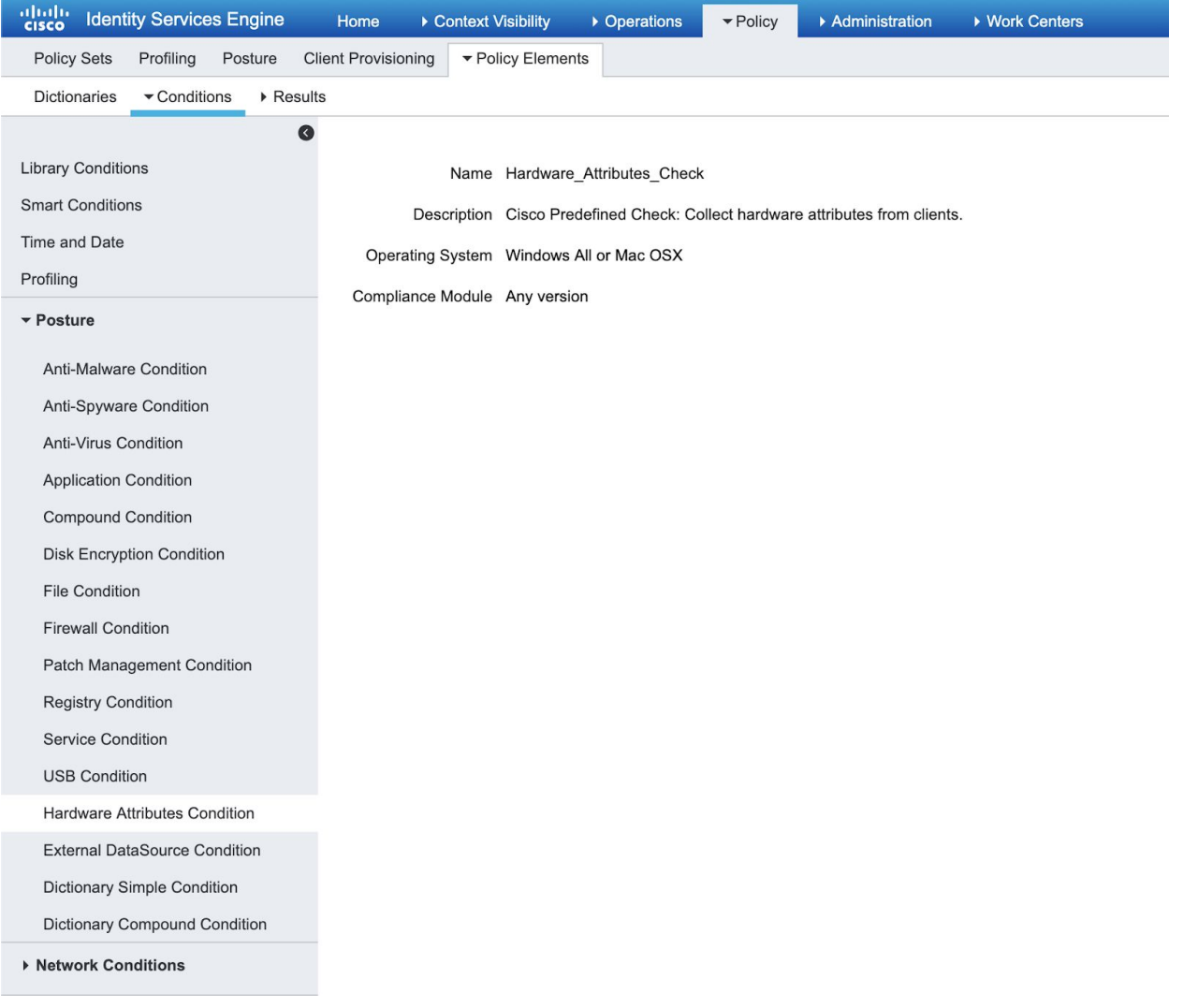

Let's add the three new ones starting with a File Condition that looks for a specific file on the file system (useful for fingerprinting Gold Image loads or potentially for out of date images). Looking for registry keys or Services.

Navigate to File Conditions and click 'add'. I picked generic options but there is more power to find a specific hash file (or file date) in any specific place in the file system. I'm only looking for c:\test.txt on windows operating systems.

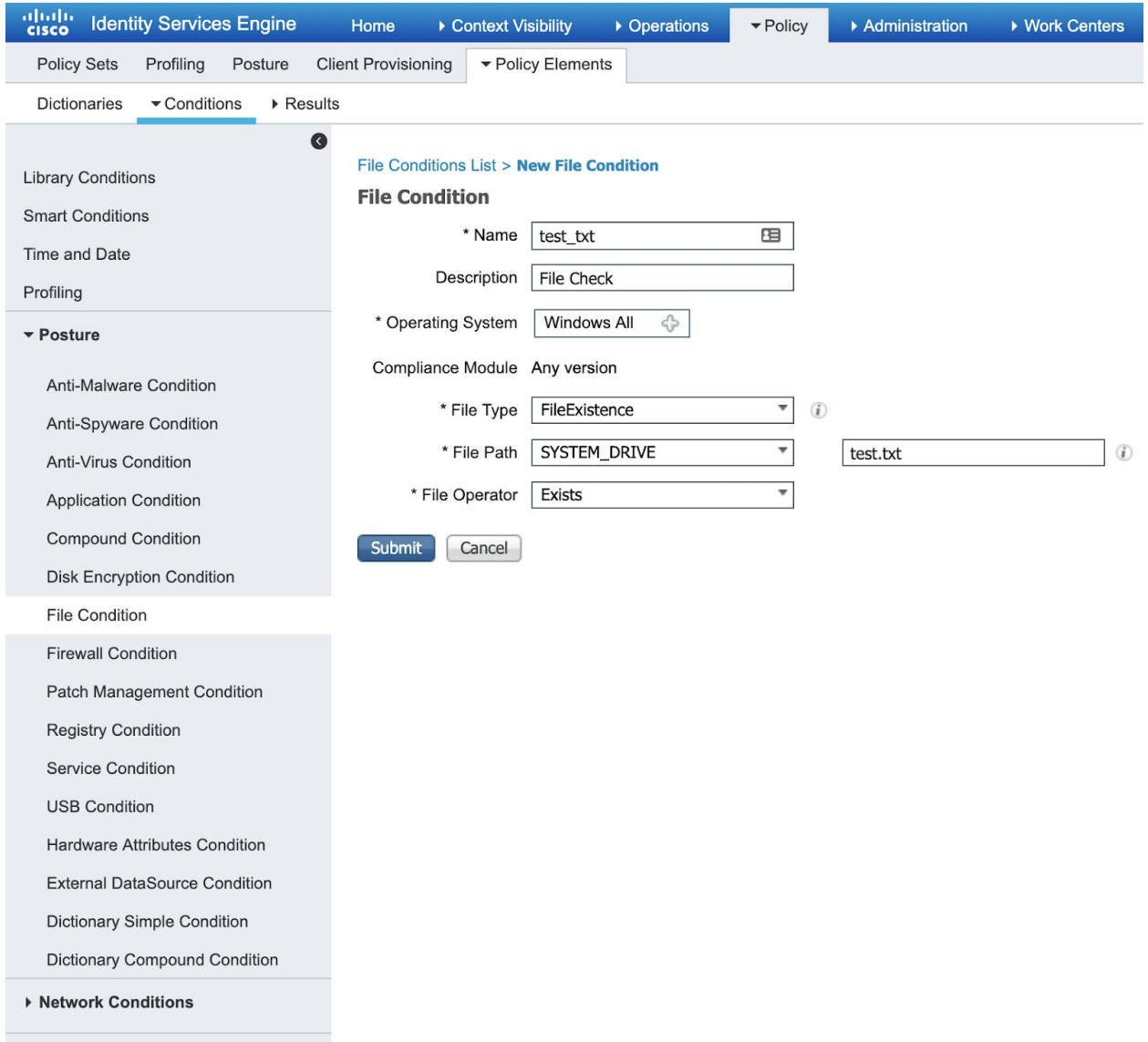

## **Requirements**

Now that the conditions are built, let's wrap them as Requirements. We only need to create a new one for the custom File Check one.

Navigate to Policy--Policy Elements--Results--Posture--Requirements

I wish there was an 'add' button but instead you create new Requirements by hovering by the Edit button of an existing rule and choose 'Insert New Requirement'. Demonstrated here:

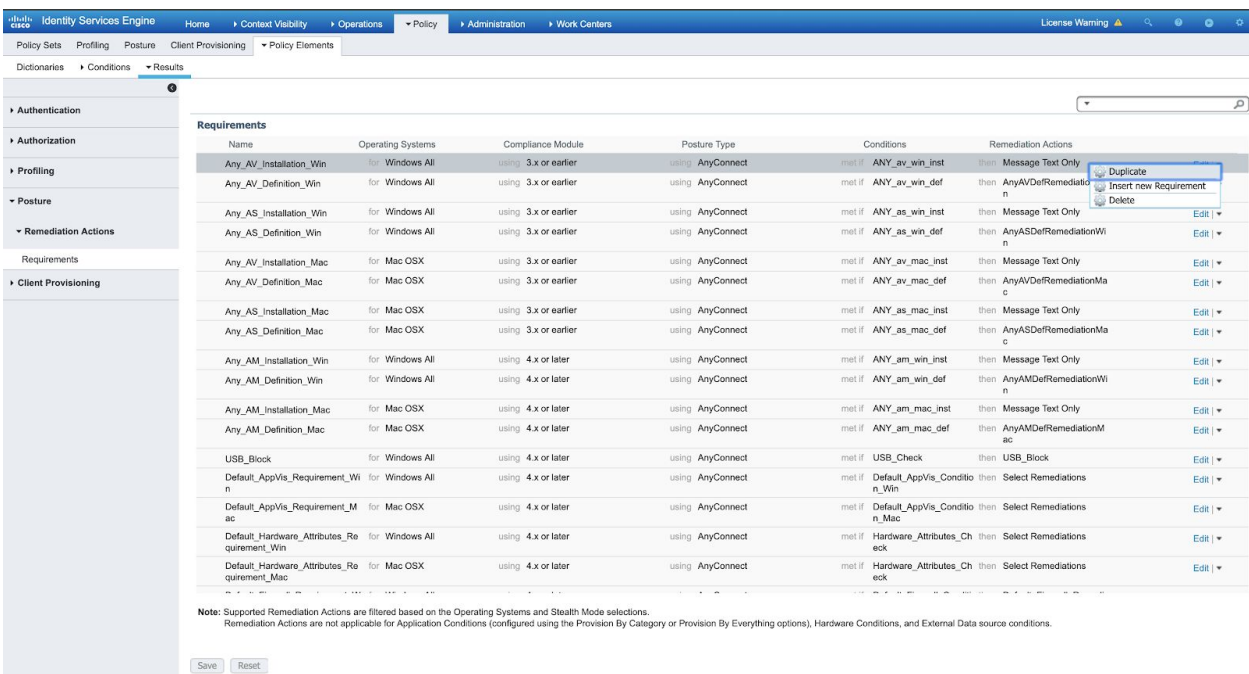

My File System Check is listed here (note test\_txt will be found in that box under User Defined Conditions--File Conditions):

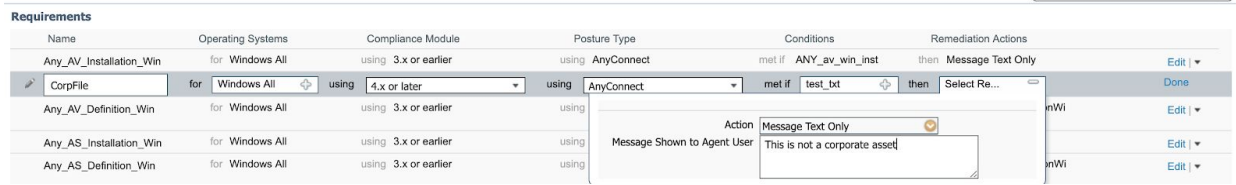

Note the other Requirements from the table are built in but they are screenshot here for completeness

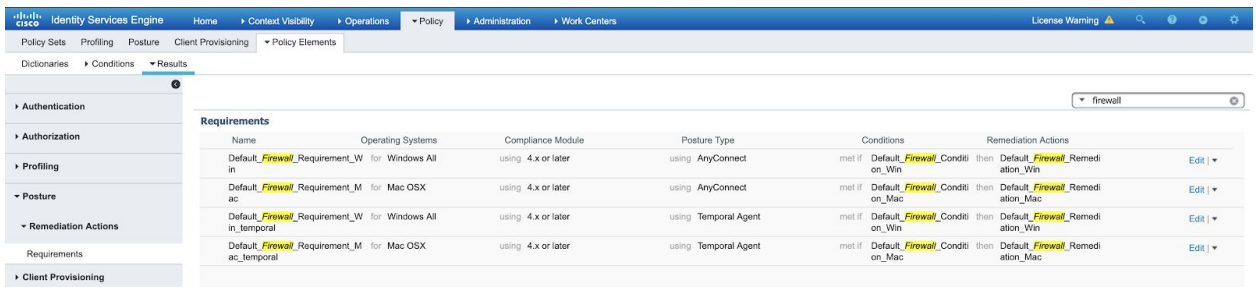

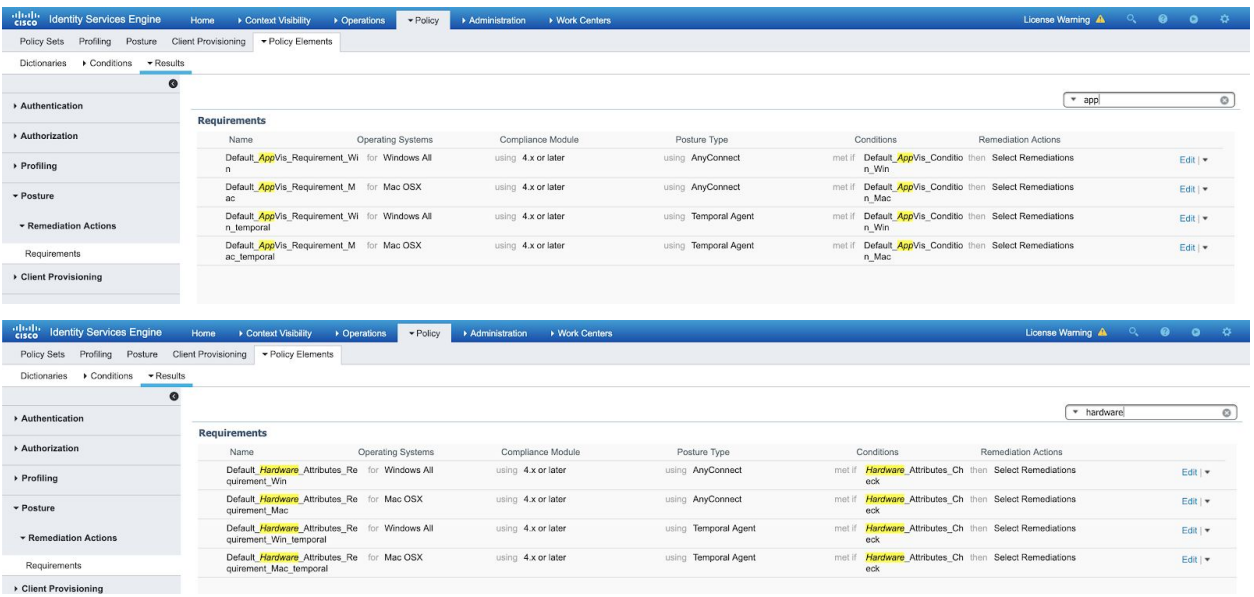

# Posture Policy

This is where everything comes together. The Policy isn't a 'first match exit' style. So the order does not matter. Everything that matches a user/operating system/and other defined criteria, will be subjected to the Posture rule. An endpoint is considered compliant if it checks true for every posture rule it's subjected to. Most of the items we're using in our scenario just need to be enabled (they're already written). Navigate to Policy--Posture.

Enable the Firewall requirement for Windows/Anyconnect like so (click 'Edit' in the far right and change the status column on the far left):

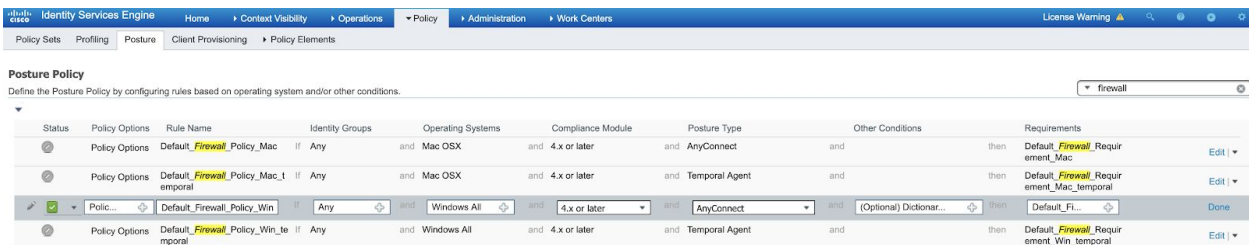

#### Hardware:

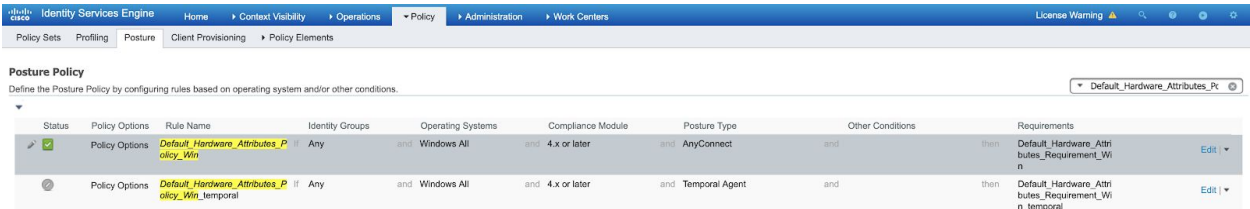

#### Application Visibility:

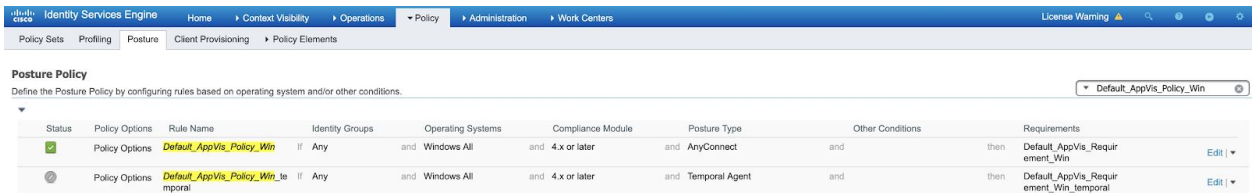

#### Antimalware:

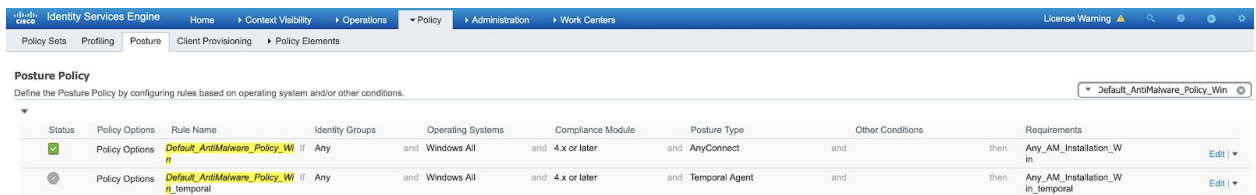

And lastly create the File Policy check by clicking 'Edit' beside any rule and 'Insert New Policy'. Mine looks like this:

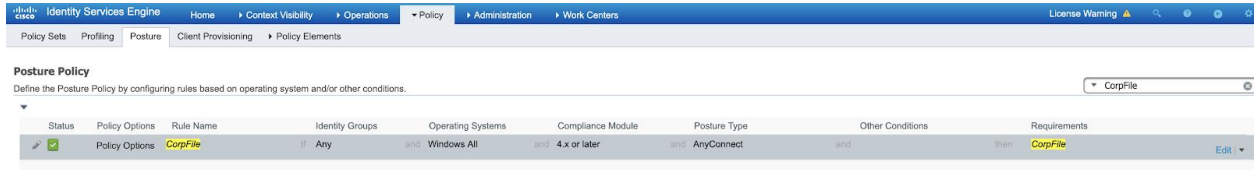

# Anomalous Behavior Detection

This is an antispoof policy to determine if security controls are being evaded. Basically it's looking to see if someone is mac spoofing a printer/phone or is just completely different than what the authentic MAC address is presenting. The exact configuration and detailed capabilities are documented [here.](https://www.cisco.com/c/en/us/support/docs/security/identity-services-engine-22/200973-configure-anomalous-endpoint-detection-a.html)

In this guide we will enable detection and enforcement. In production I'd advise caution and begin with Detection to minimize potential disruption. Note it's unlikely to trip this feature in a PoV or trial, without explicitly trying to.

Enable the feature with Administration--System--Settings--Profiling.

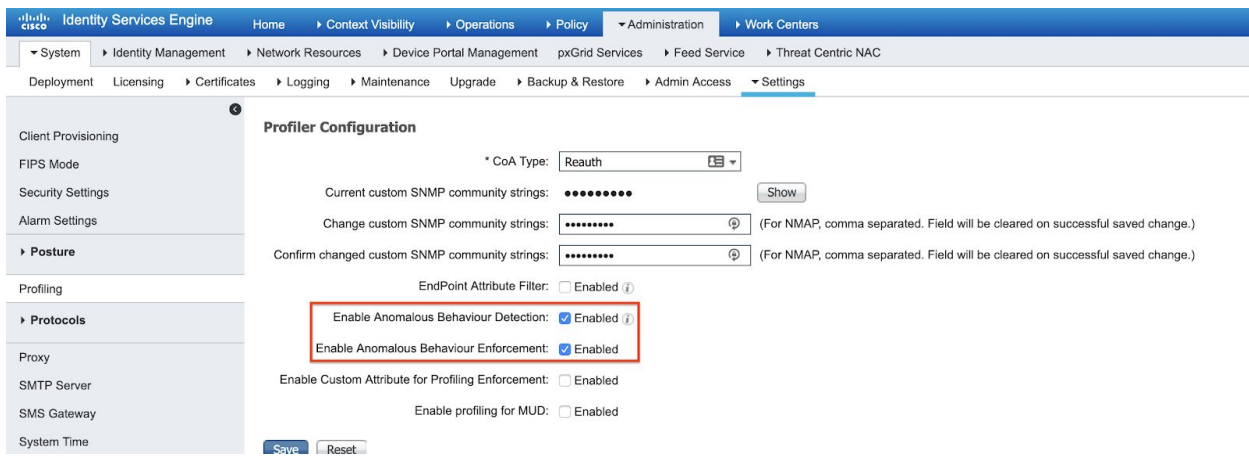

The Policy to use this new feature will be documented in the General Policy section coming up next.

# General Policy

This section puts together all the constructs and applies it to incoming user authentication requests. Notably the Authentication and Authorization steps.

# **Bootstrapping**

This builds out the building blocks of Authorization Policies, notably dACLs and Authorization Profiles. But starts with Captive Portals

### Captive Portals

We'll be creating three captive portals that are doing different things. Defined:

Client Provisioning Portal - Users are sent to this portal to be provisioned (and then postured) with Anyconnect. Or if Anyconnect is already installed, perform posture only.

Profiling Portal - Technically a Hot Spot portal to present a user with a webpage stating that the network is trying to ascertain what kind of endpoint this is. ISE should be able to grab a user-agent string from the endpoint, assign a profile and then re-send it through the Authorization policy again.

Central Web Authentication - Used for MAC and Linux endpoints that are not supported with PassiveID in order for them to authenticate to the network.

For Client Provisioning Portal (CPP), navigate to Work Centers--Posture--Client Provisioning--Client Provisioning Portal. Note the built-in portal named: Client Provisioning Portal (default). We can use this same portal, just give it a FQDN (cpp.example.com) as in this picture:

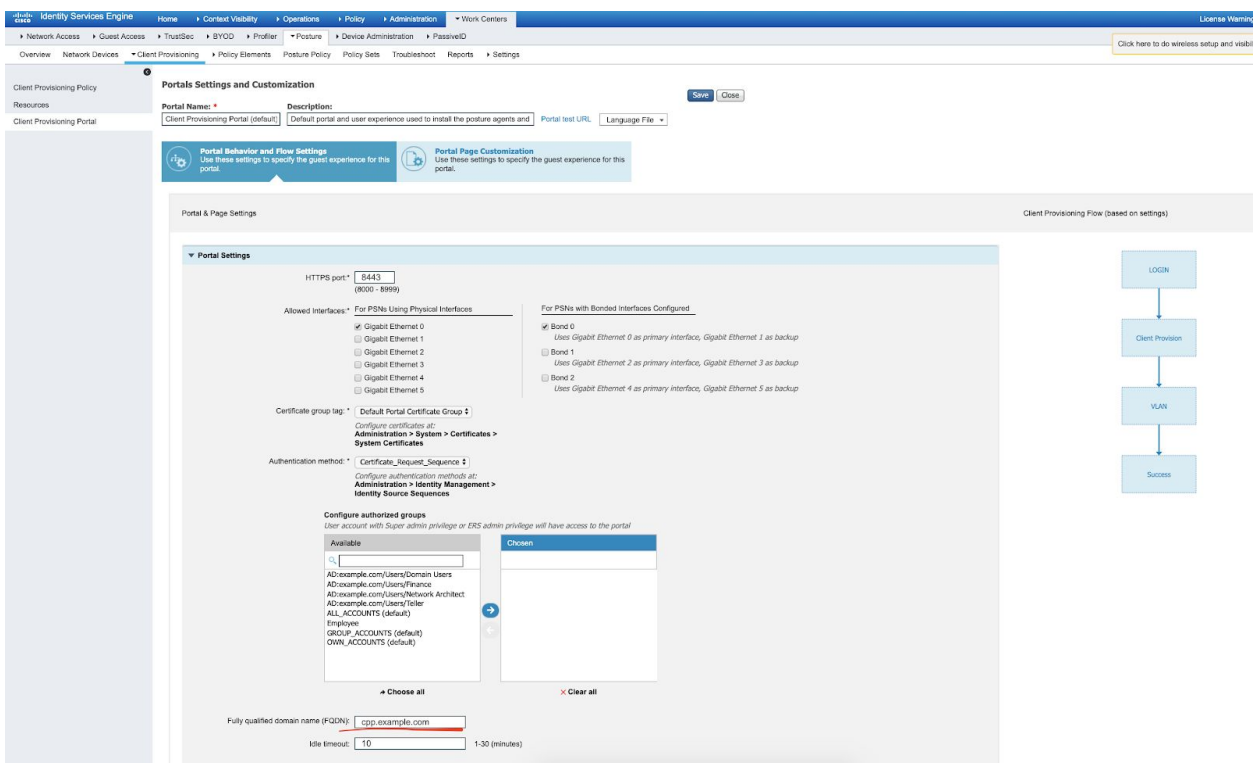

Profiling Portal. Navigate to Work Centers--Guest Access--Portals & Components--Guest Portals. Click 'Create' and 'Hotspot Guest Portal'. Mine looks like the below. Click to save when done.

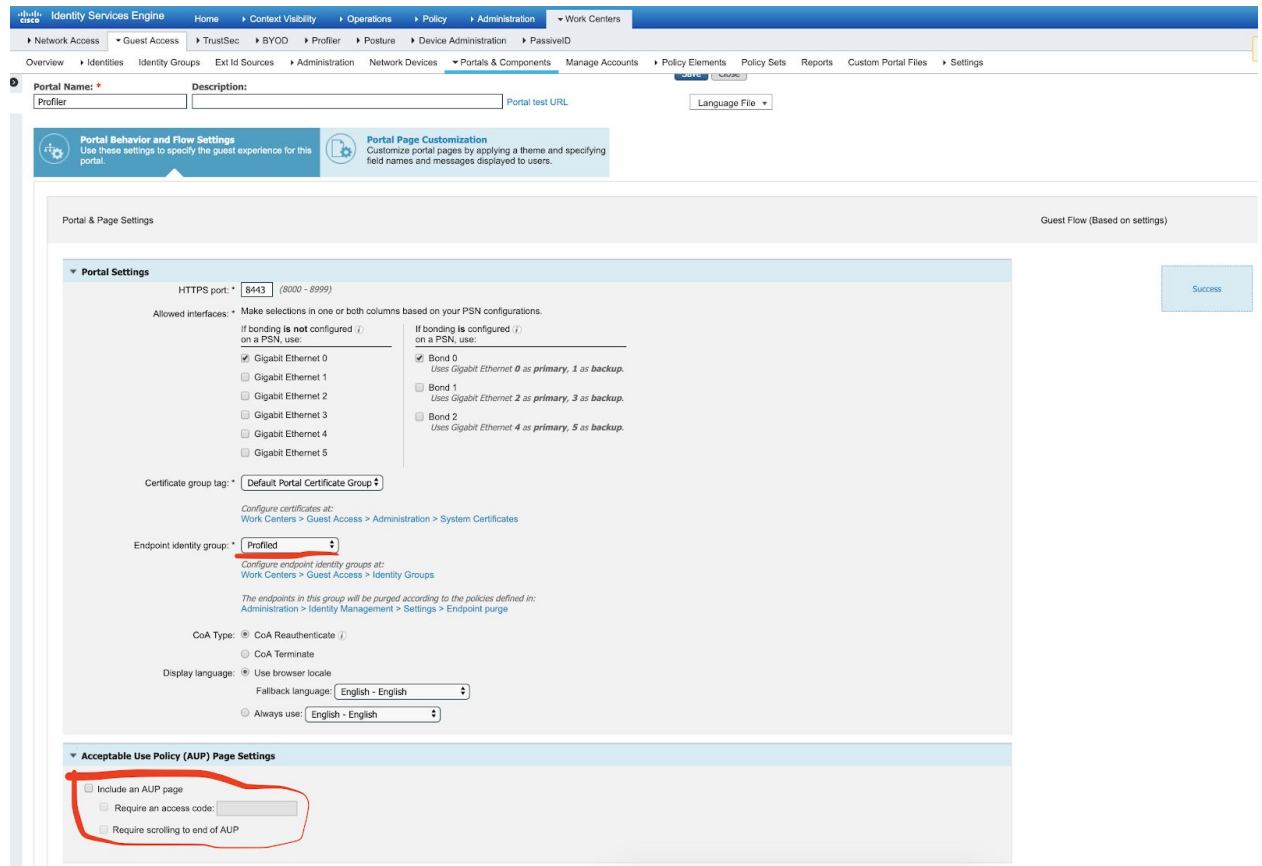

And let's click the Portal Page Customization to add a little more info for the user to see if they land on this portal:

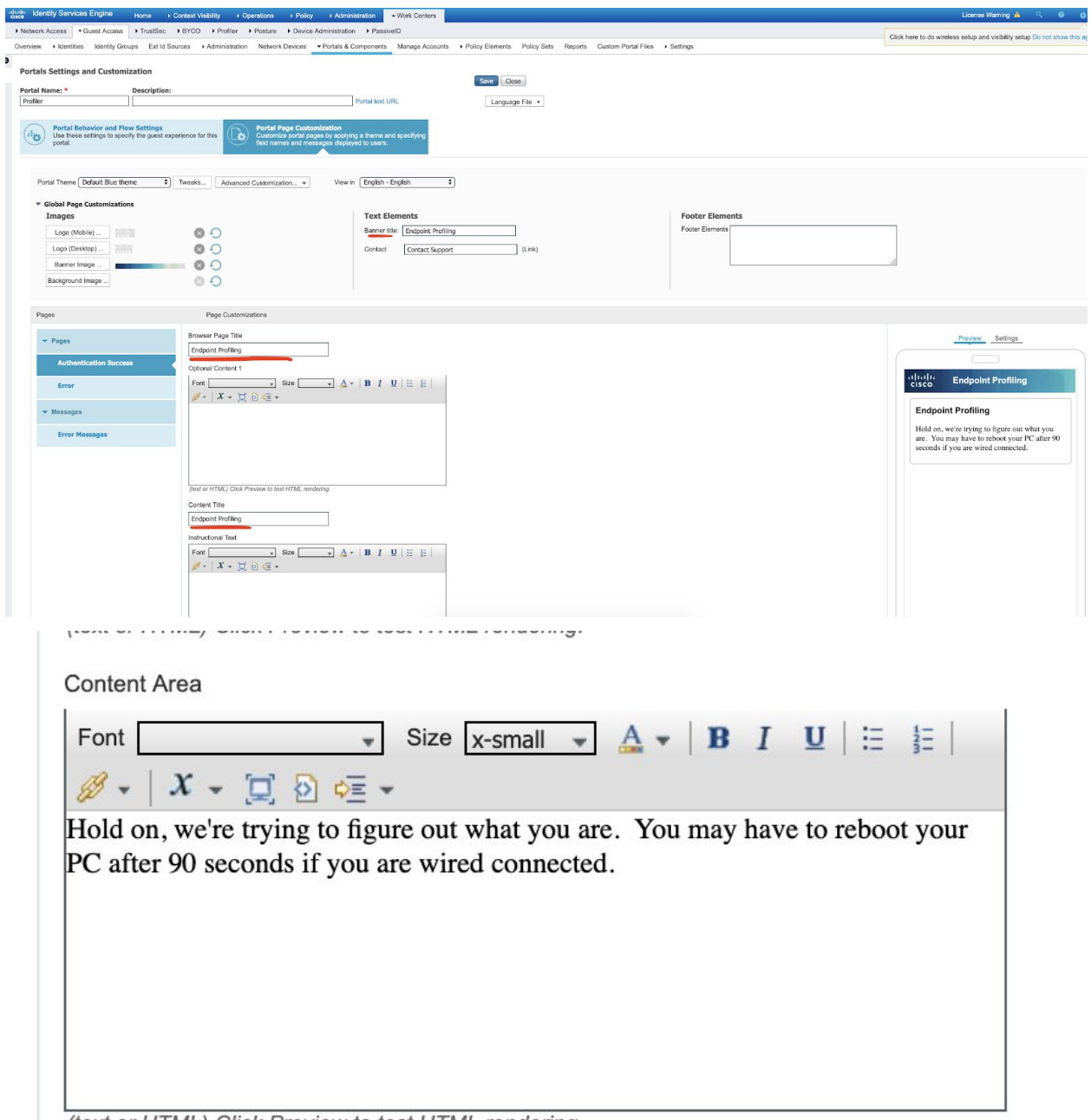

(text or HTML) Click Preview to test HTML rendering.

(Hold on, we're trying to figure out what you are. You may have to reboot your PC after 90 seconds if you are wired connected.)

Central Web Authentication

As before, navigate to Work Centers--Guest Access--Portals & Components--Guest Portals. Click Create and choose "Sponsored-Guest Portal" as the type.

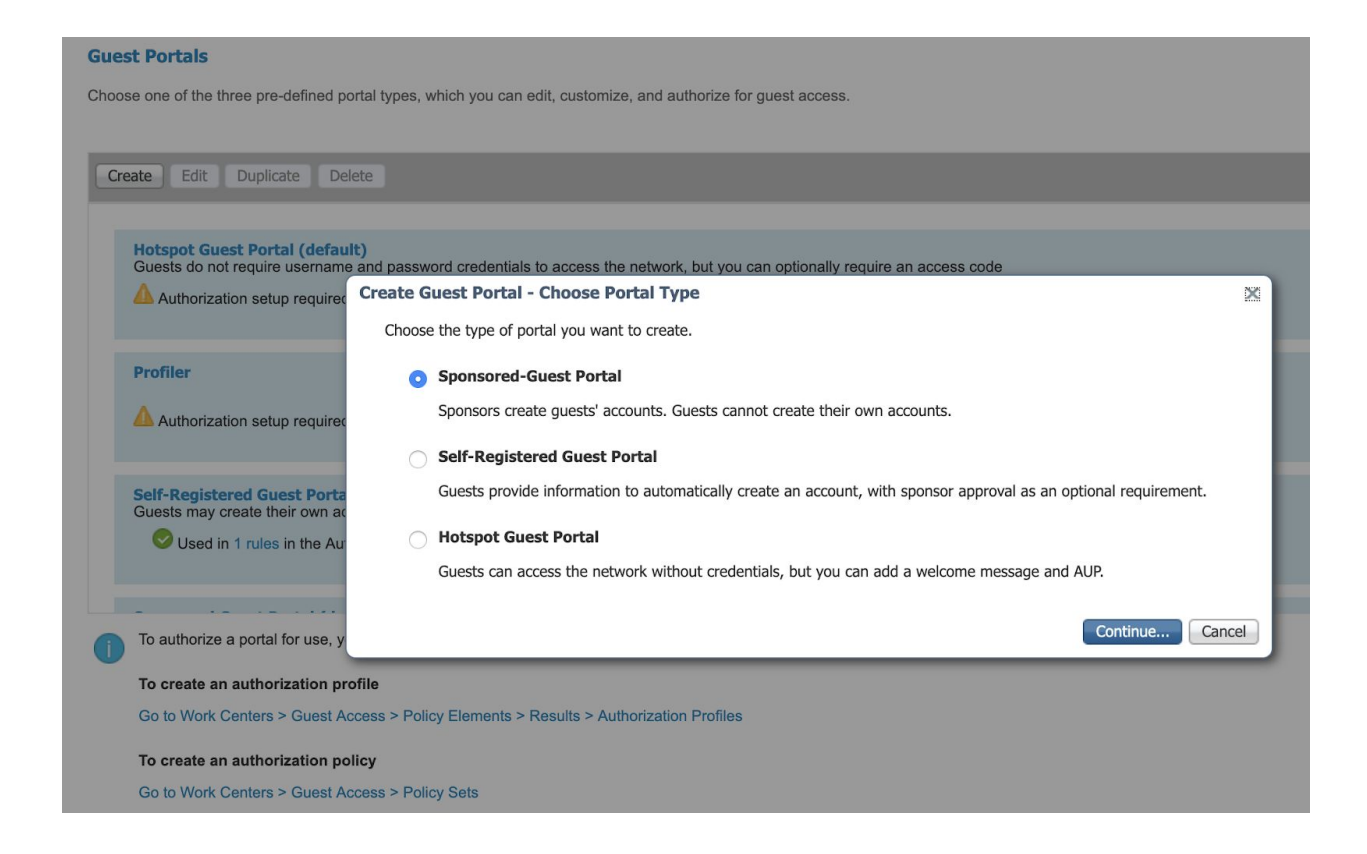

Here is a look at my CWA. I take out most of the steps to make it as frictionless as possible. Most things are deselected (illustrated here)

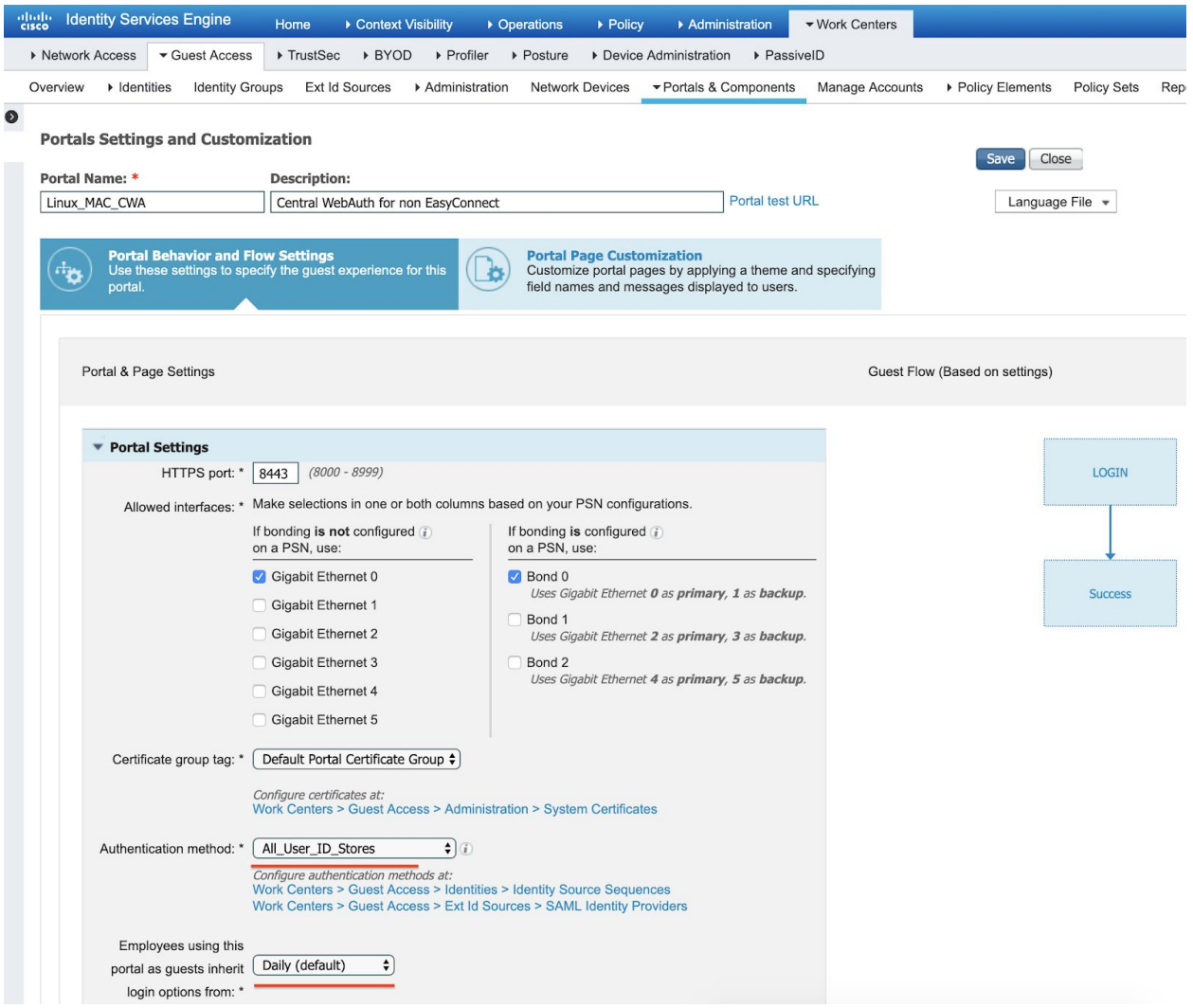

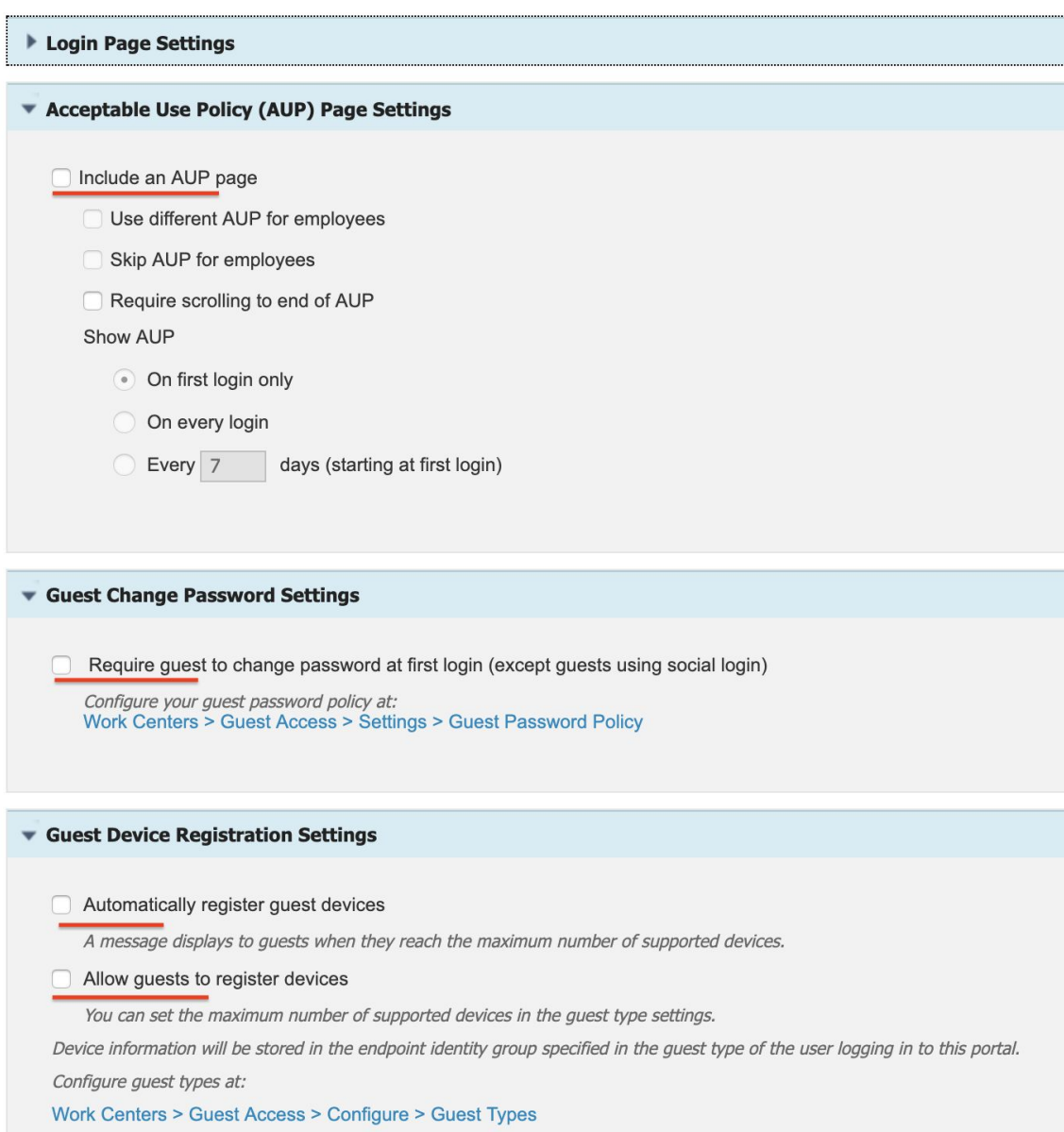

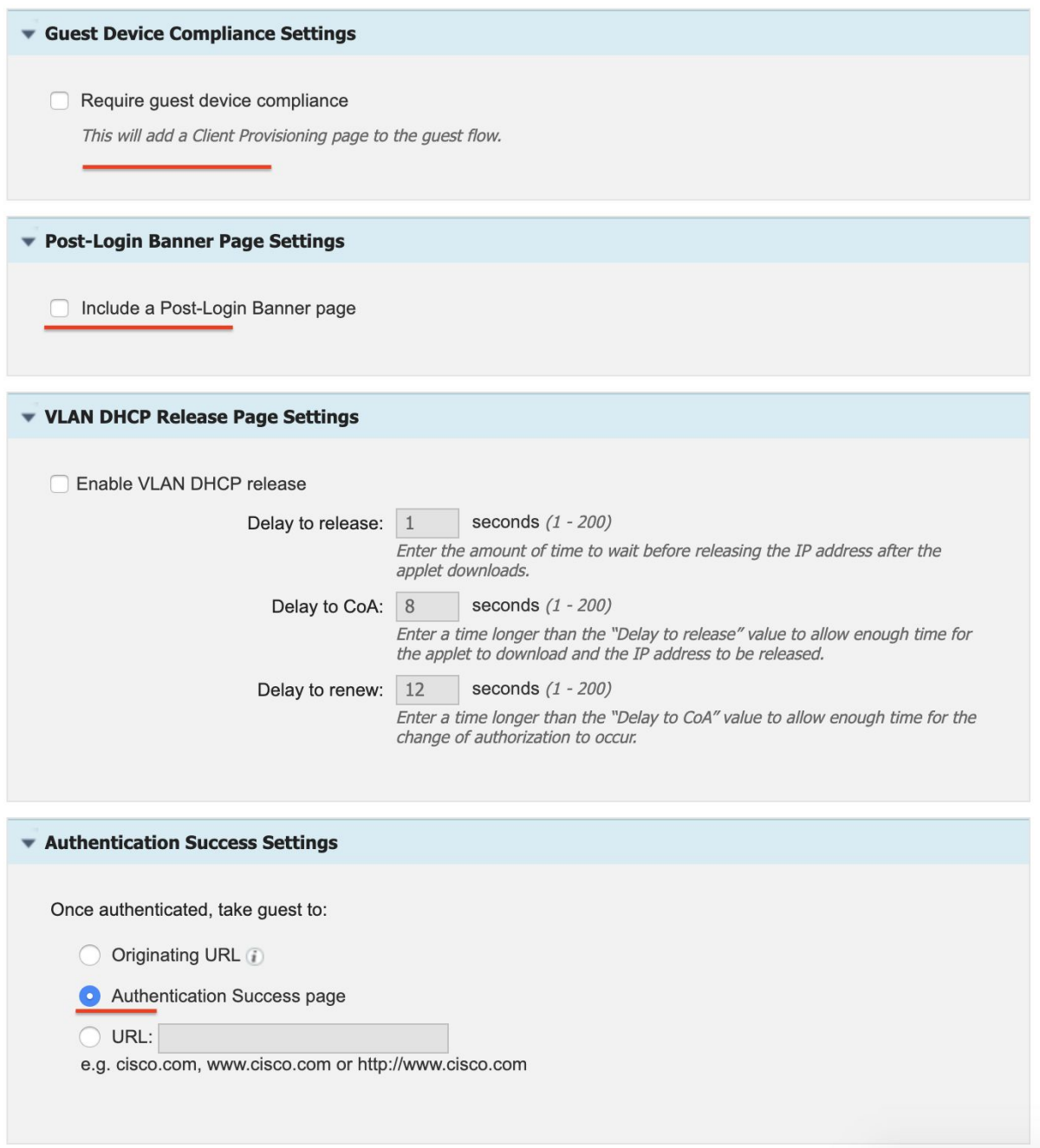

### Downloadable ACLS (dACLS)

This section will build the dACLS that will be used throughout the Policies. All dACLs are housed in Policy--Policy Elements--Authorization--Downloadable ACLS.

This is the included list:

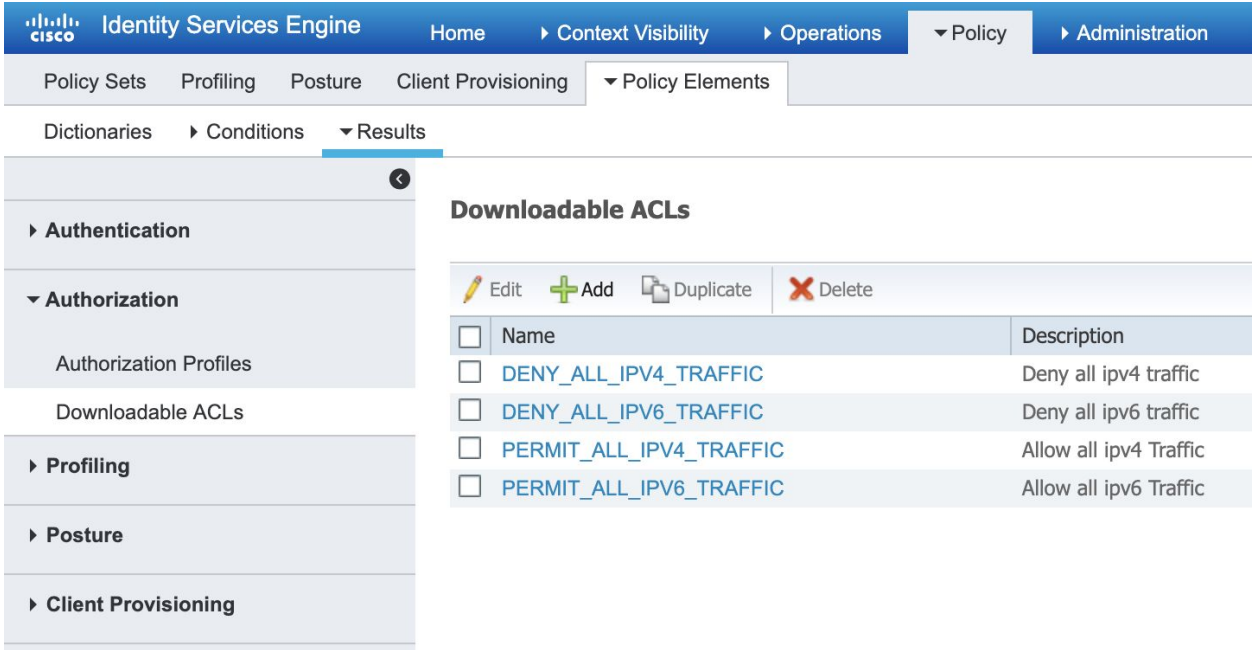

ISE\_Profiling

#This will allow the endpoint to use AD DNS and Kerberos and permits access to ISE for #NMAP probing and captive portals permit ip any host 192.168.150.10 permit ip any host 192.168.150.50

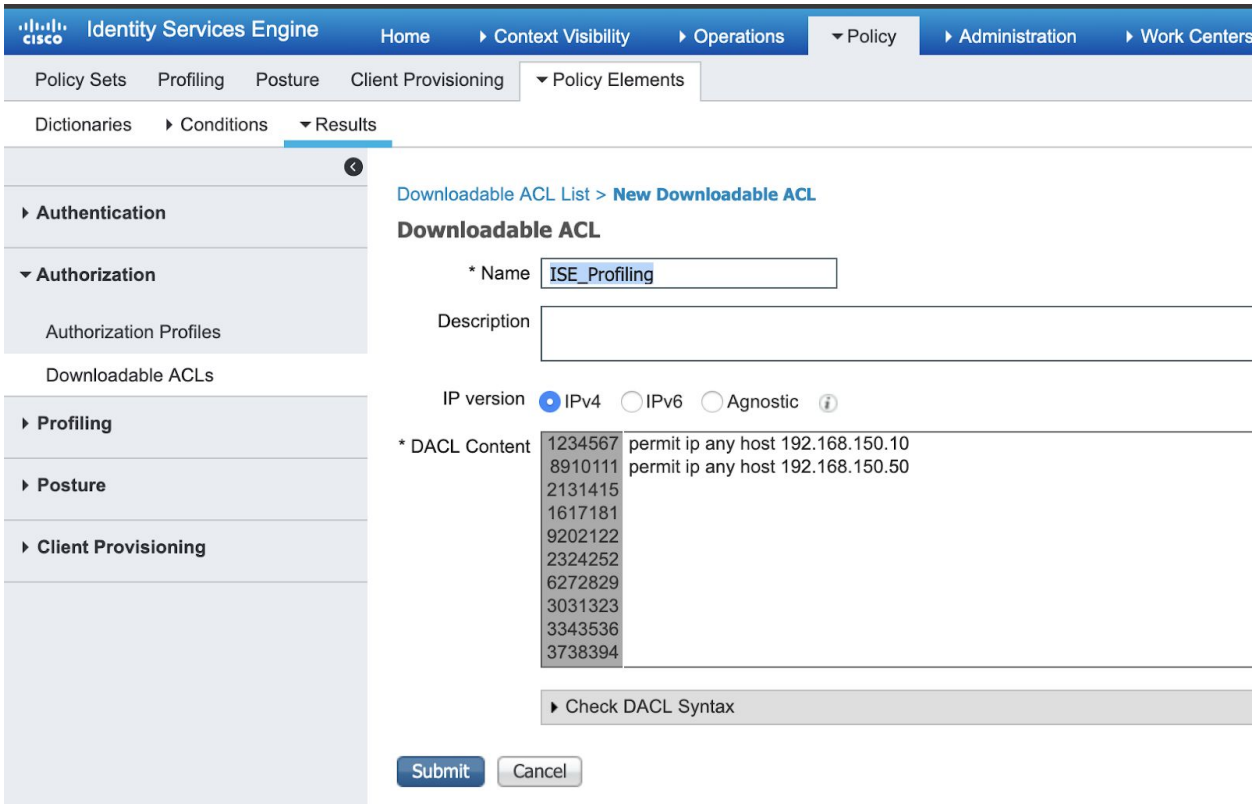

ISE\_Profiling\_internet

#same as above but gives the endpoint Internet Access

#this may be useful for posture conditions when the computer needs Windows updates or smartscreen #to run

permit ip any host 192.168.150.10 permit ip any host 192.168.150.50 deny ip any 192.168.0.0 0.0.255.255 deny ip any 10.0.0.0 0.255.255.255 deny ip any 172.16.0.0 0.12.255.255 permit ip any any

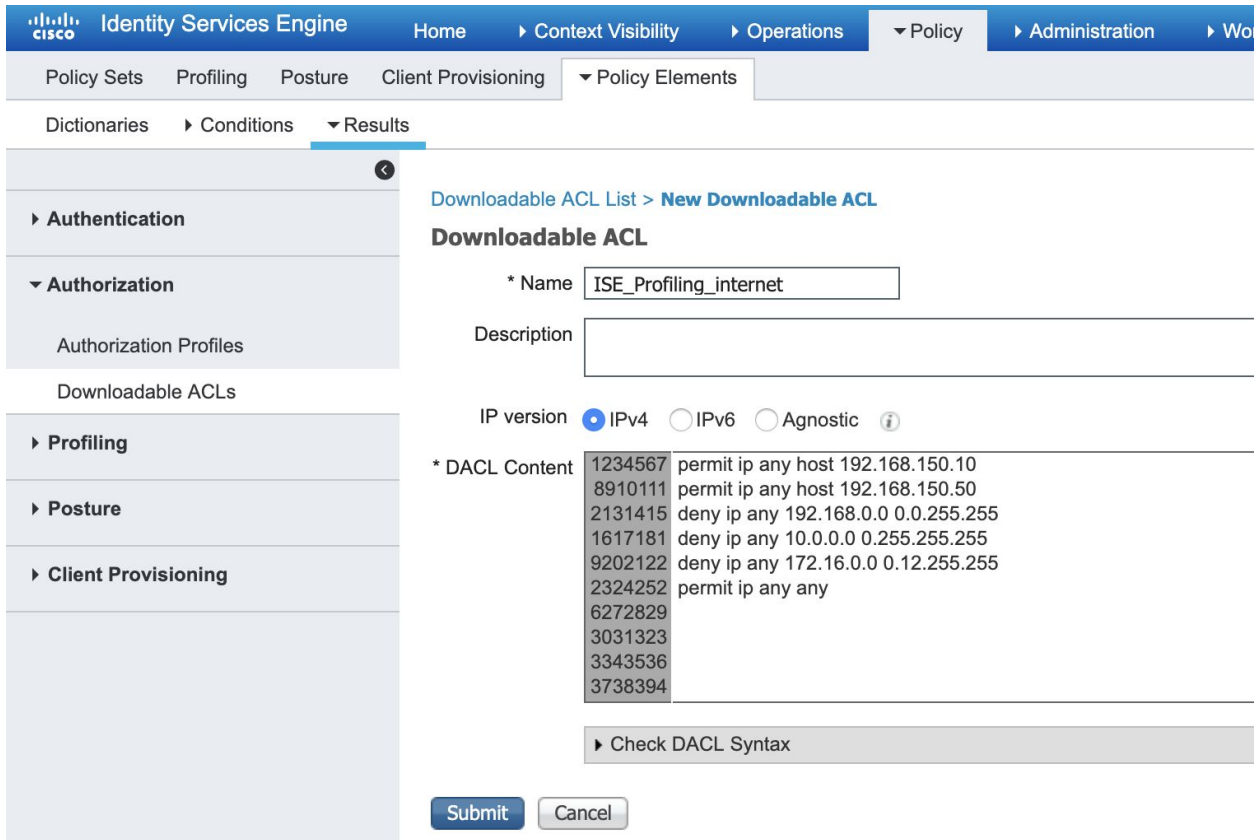

### Printer

#useful to only allow profiled printers to accept print jobs permit udp any eq 9100 any

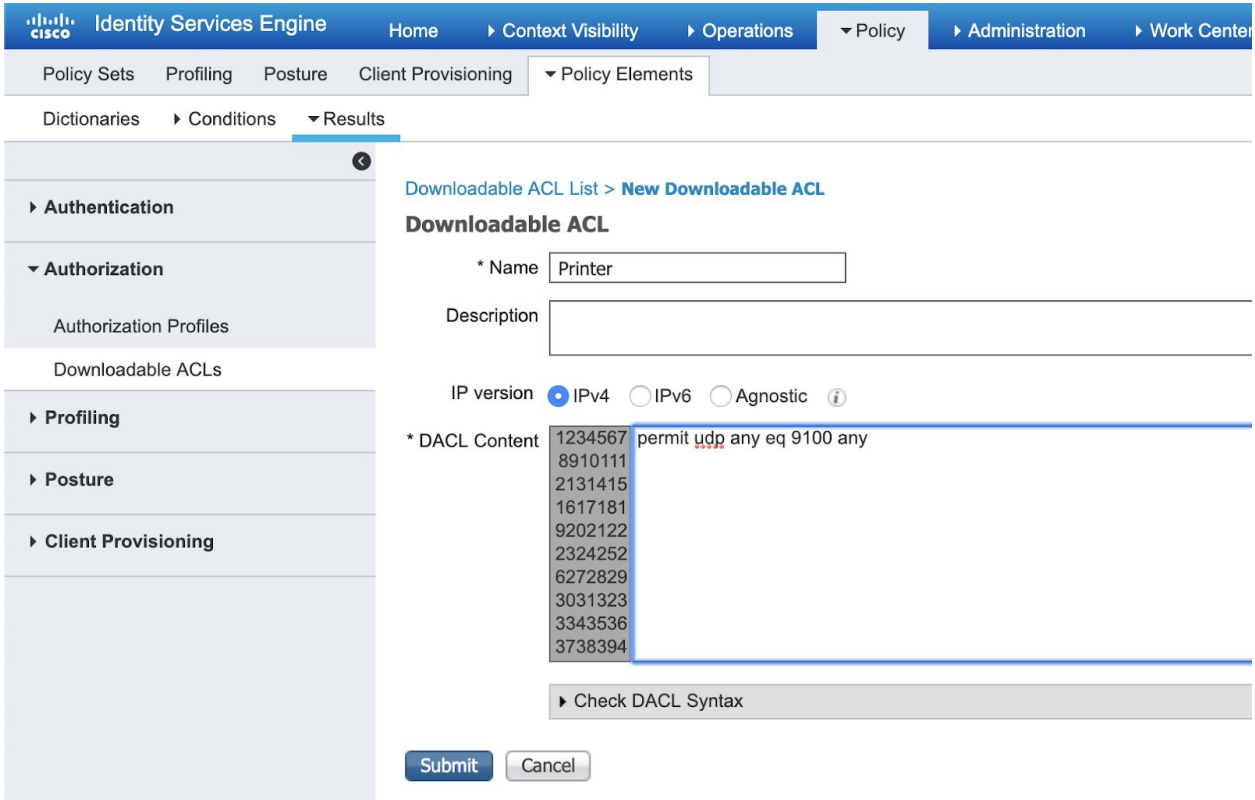

### Teller

#dACL for Tellers to access the DC but nothing else permit ip any 192.168.150.0 0.0.0.255

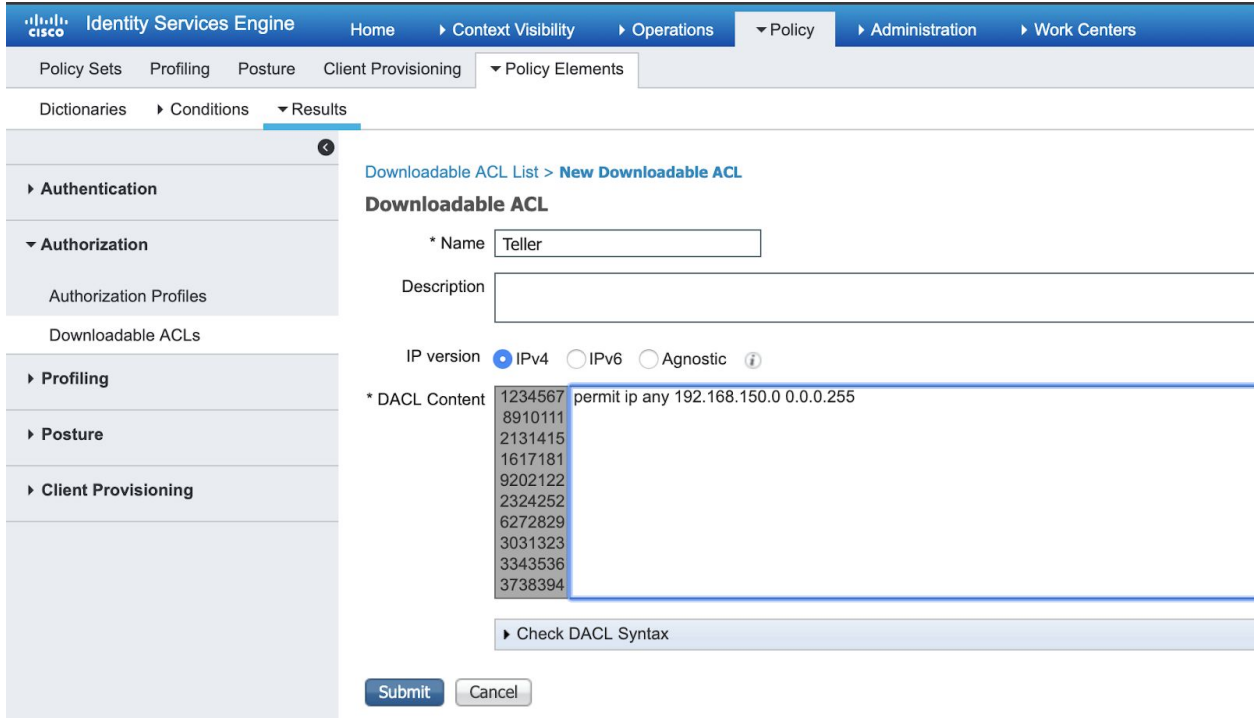

Finance

This dACL allows Finance to get to the DC but no other RFC1918 space. Also allows internet access
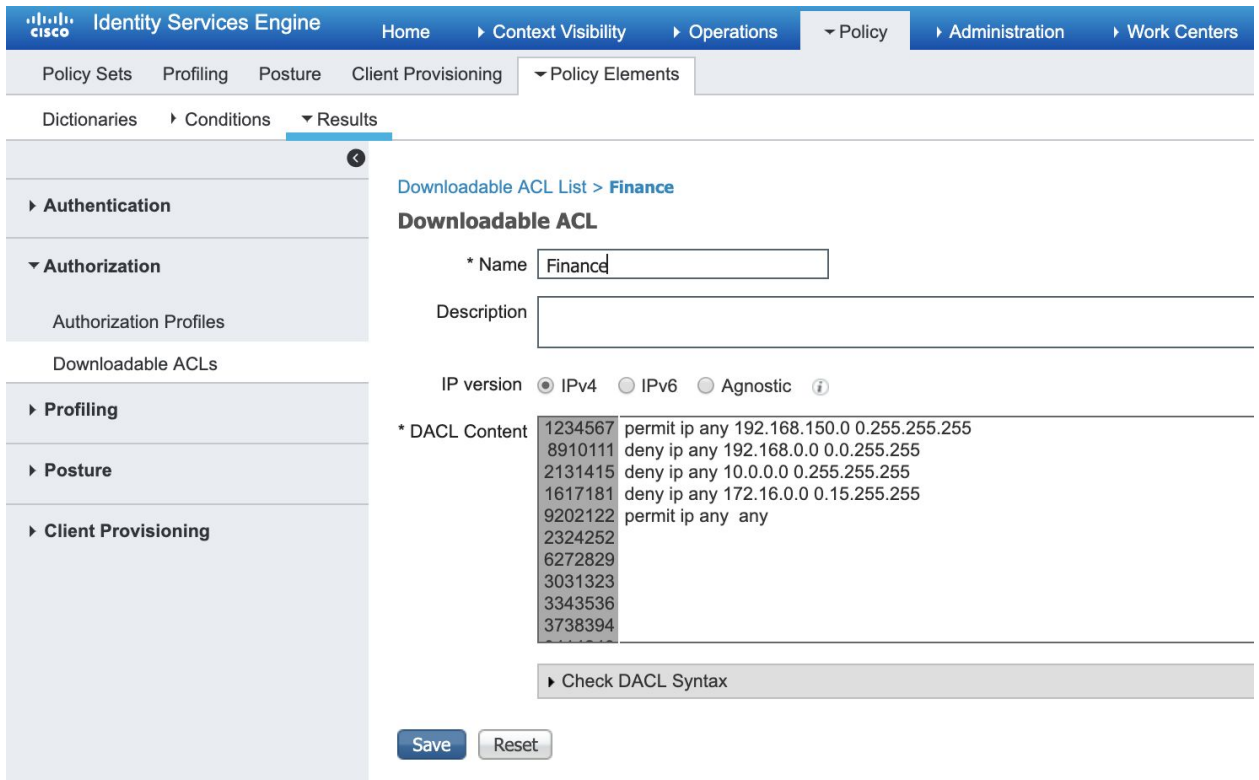

#### Authorization Profiles

To set the authorization profiles navigate to Policy--Policy Elements--Results--Authorization Profiles. Click Add

The Client Provisioning Portal Policy. This policy steers the session to the CPP portal. It also applies a dACL to the user and cites a named ACL for web redirection (that must live on the switch). That redirect ACL is listed here for completeness:

ip access-list extended CISCO-CWA-URL-REDIRECT-ACL deny ip any host 192.168.150.10 deny ip any host 192.168.150.50 deny udp any eq bootps any deny udp any any eq bootpc deny udp any eq bootpc any permit tcp any any eq www

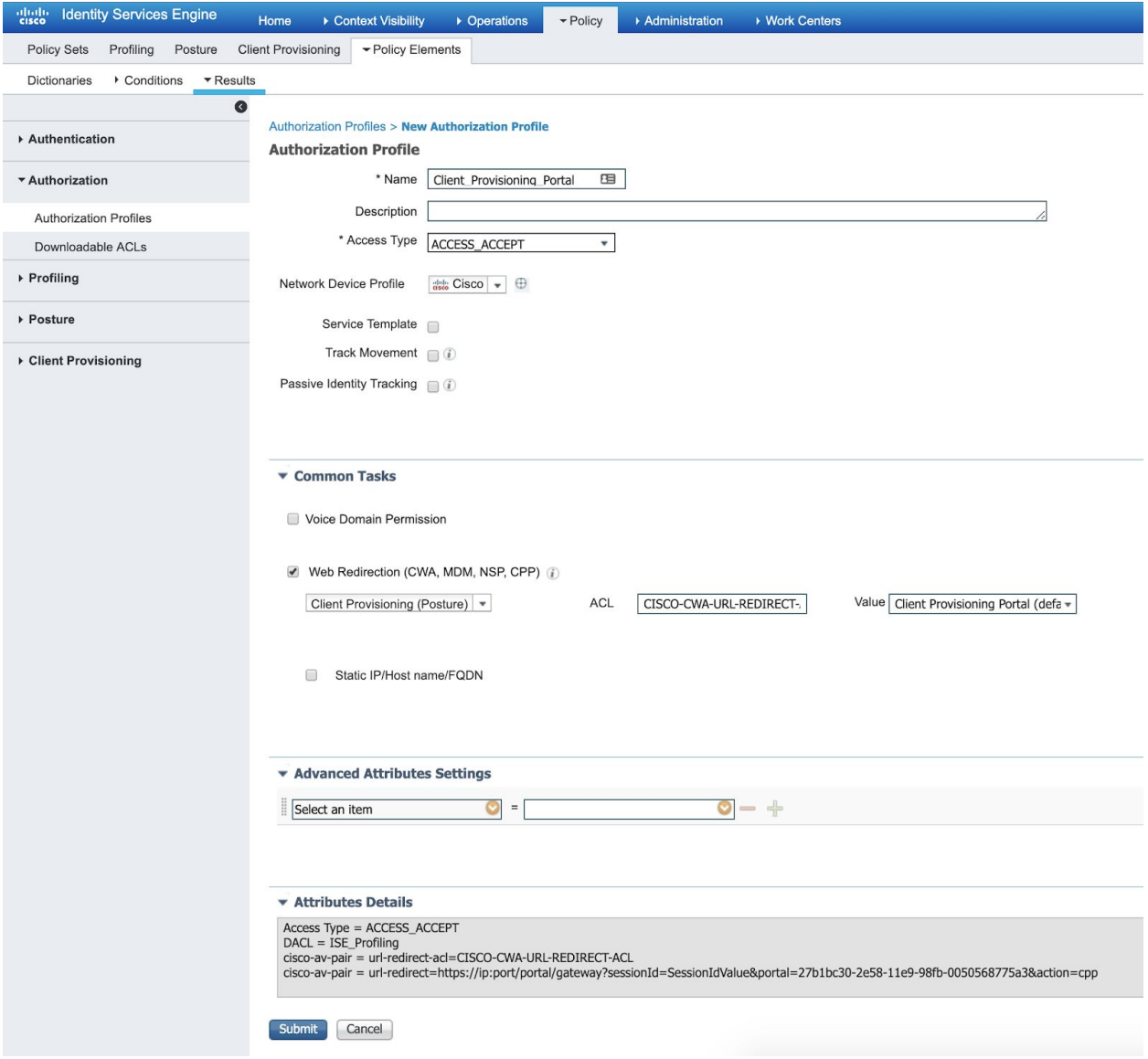

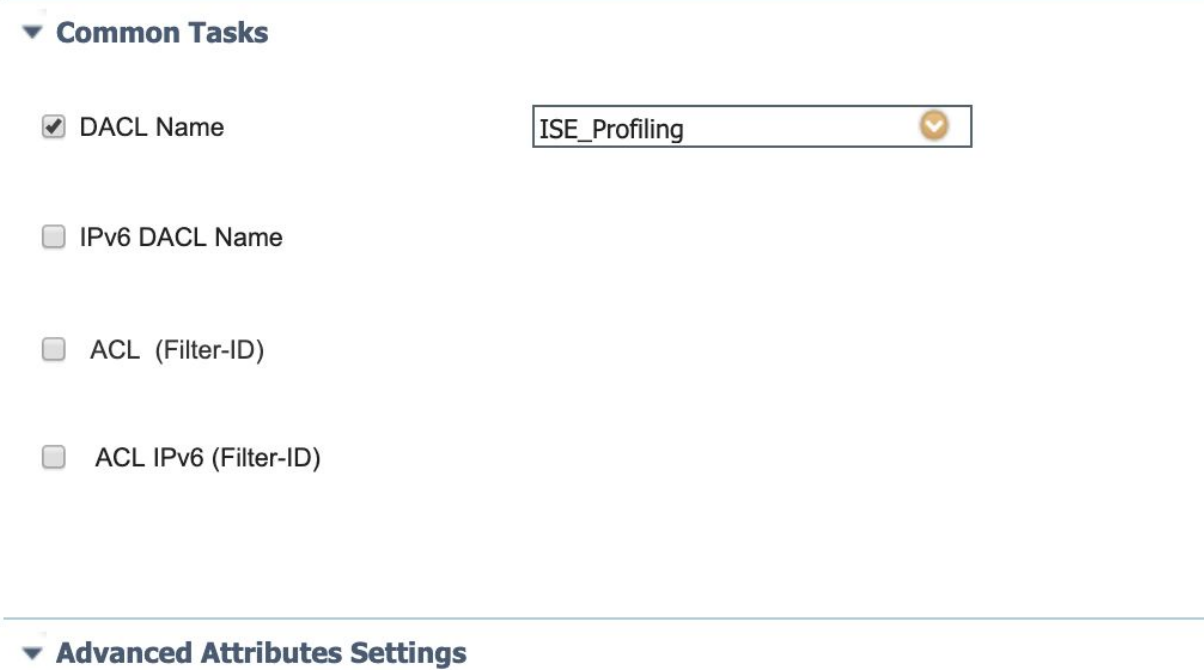

Central Web Authentication policy for sending (approved) Linux workstations and MacOS endpoints in order to retrieve their AD credentials in order to gain access

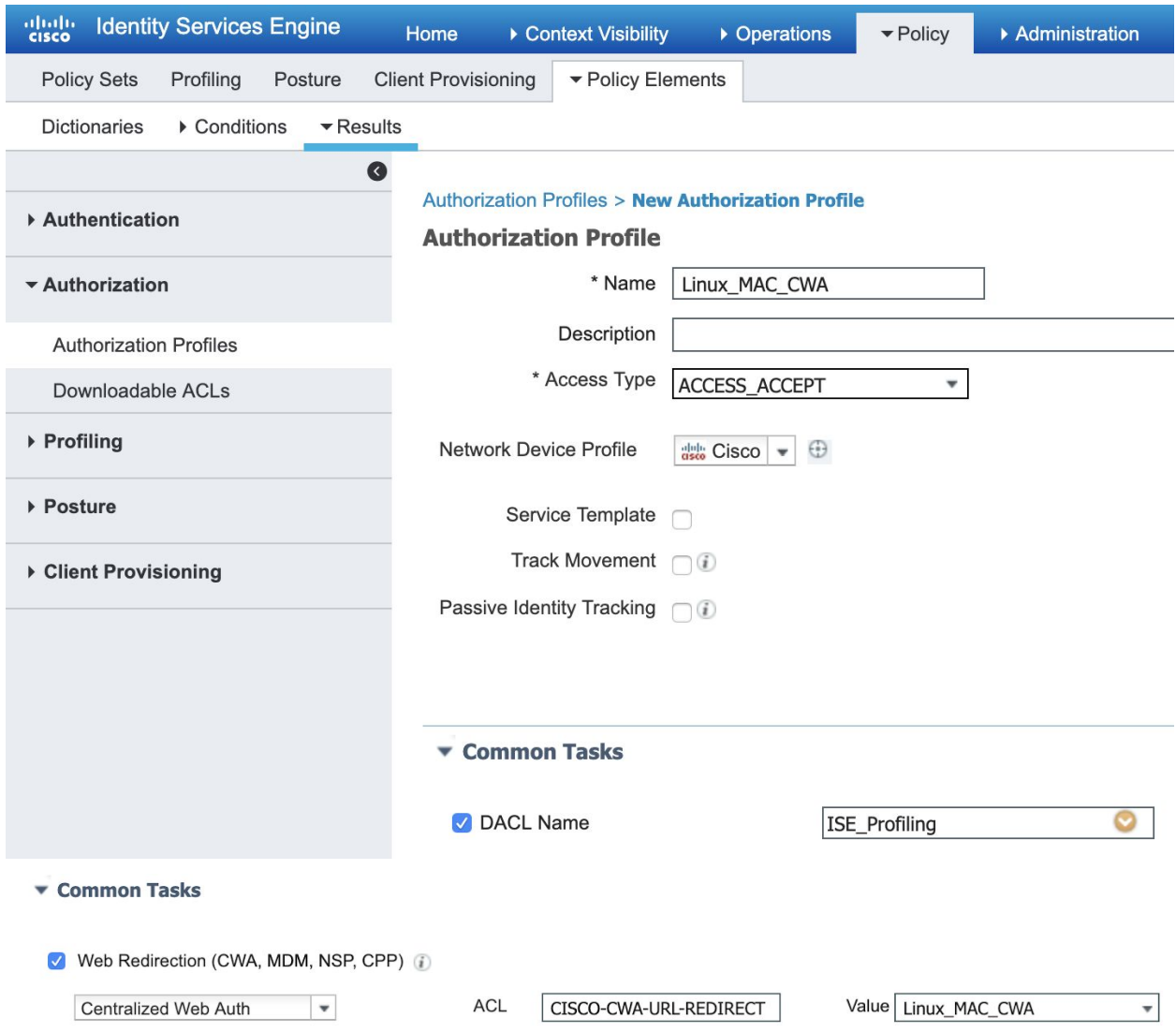

Profiling Policy, this will be a policy that grants limited access to the network while ISE inspects it.

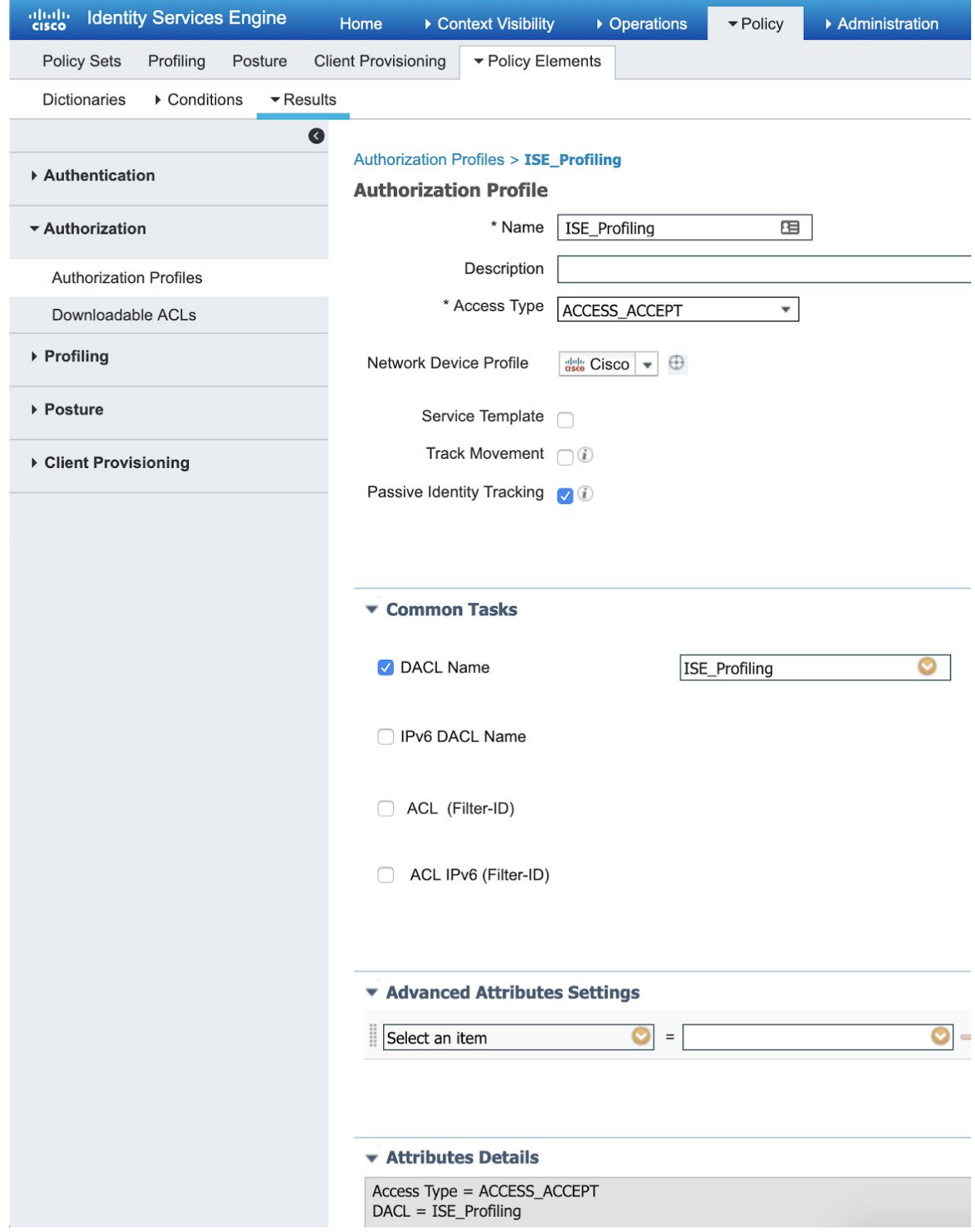

ISE Profiling Policy with User Acceptance Policy (basically the same as above but includes a Hot Spot Redirection so ISE can capture the user agent string if the endpoint is running a browser

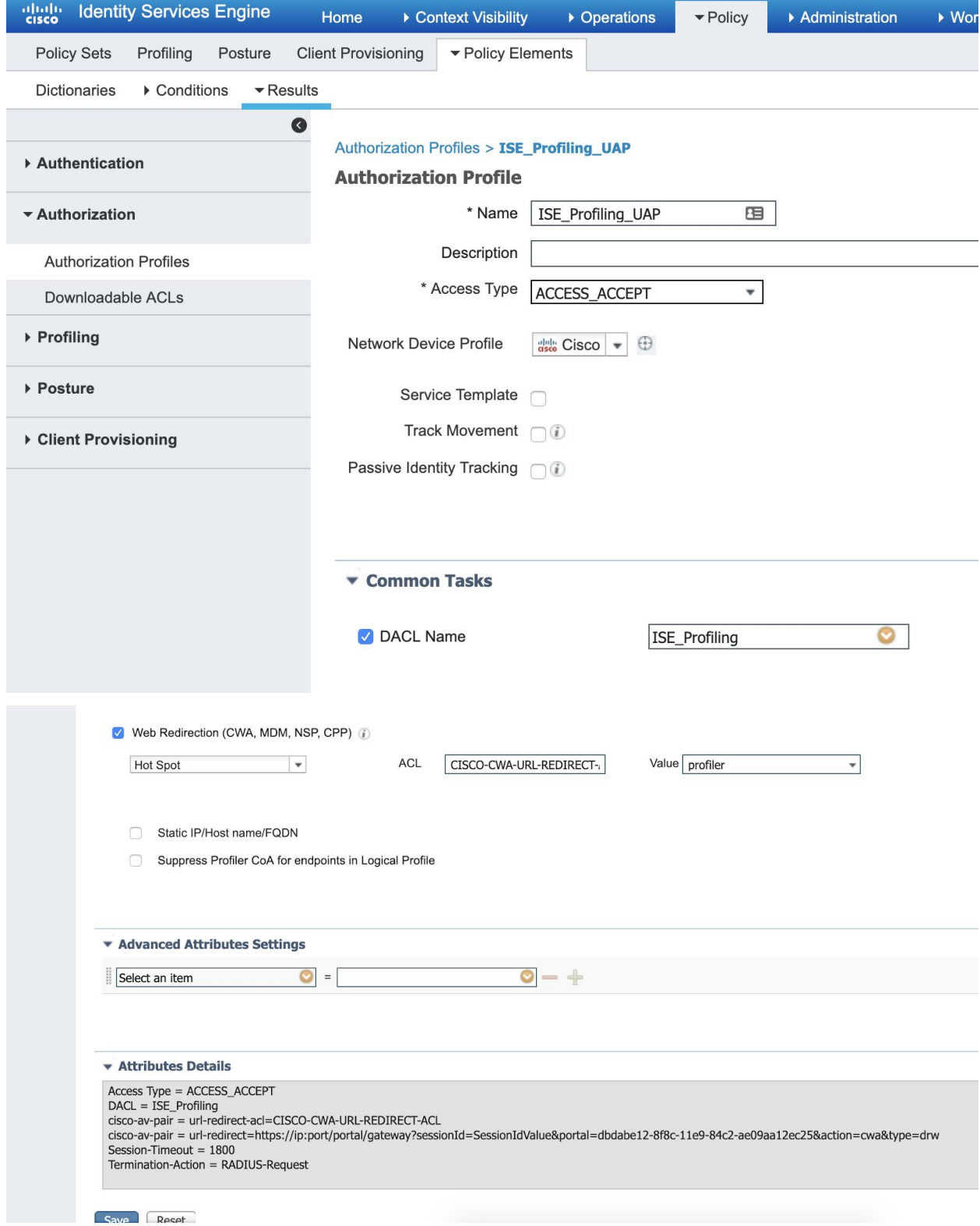

Finance Authorization Policy (for users that are in the Finance AD group)

a.

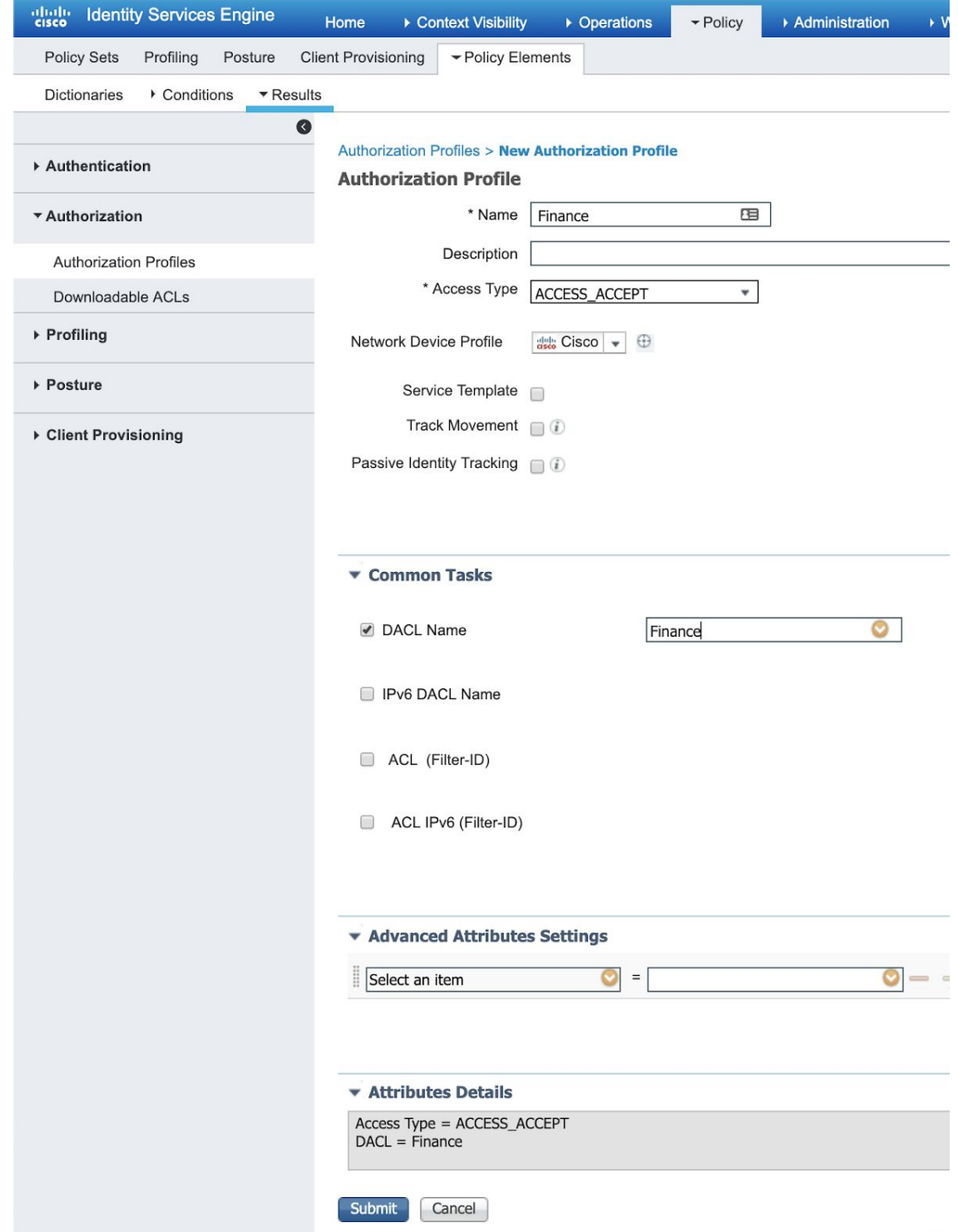

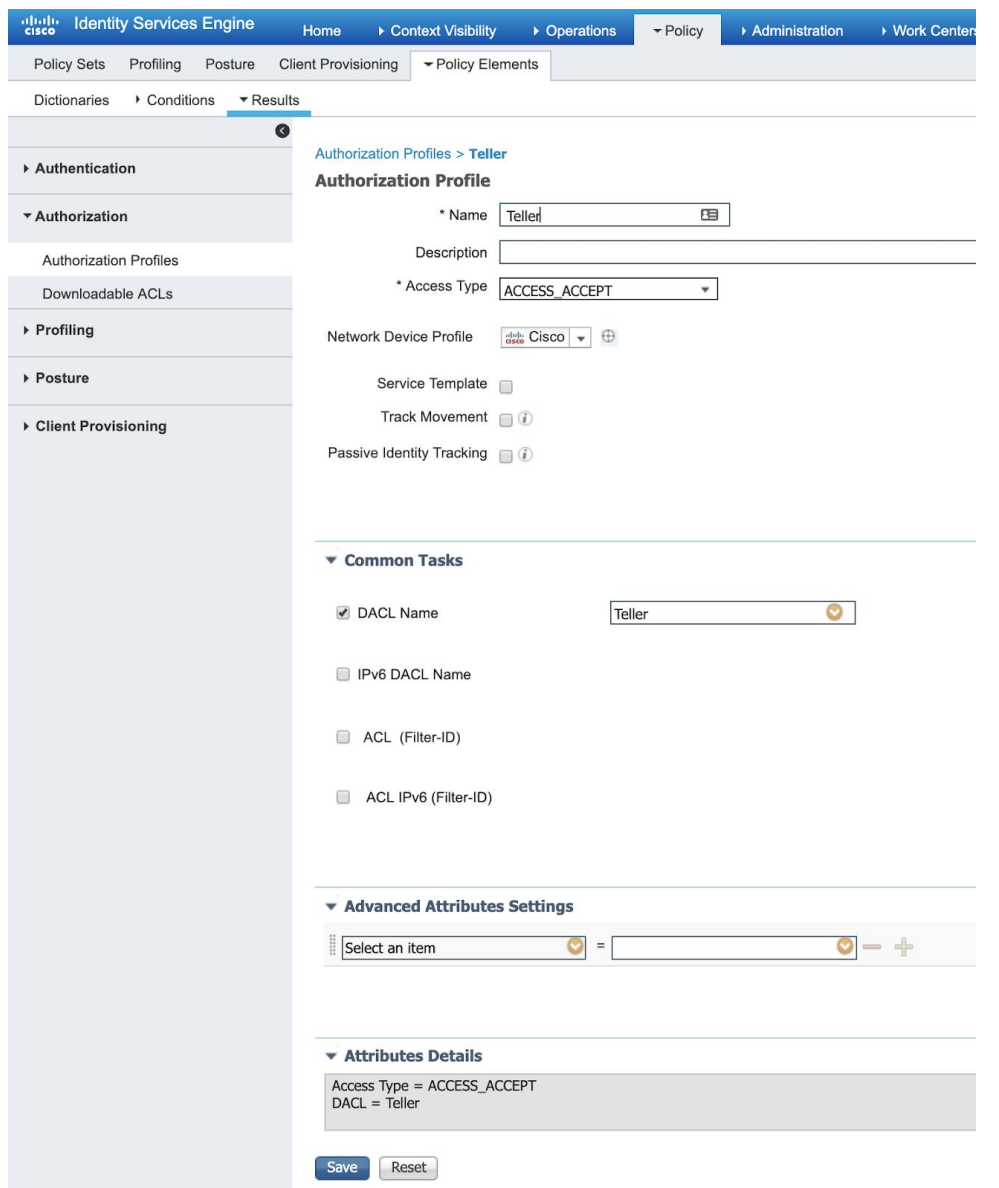

Teller Authorization Policy (for users that are in the Teller AD group)

For Network Architects (or really anyone that needs full access) this policy will lay down a permit ip any any dACL

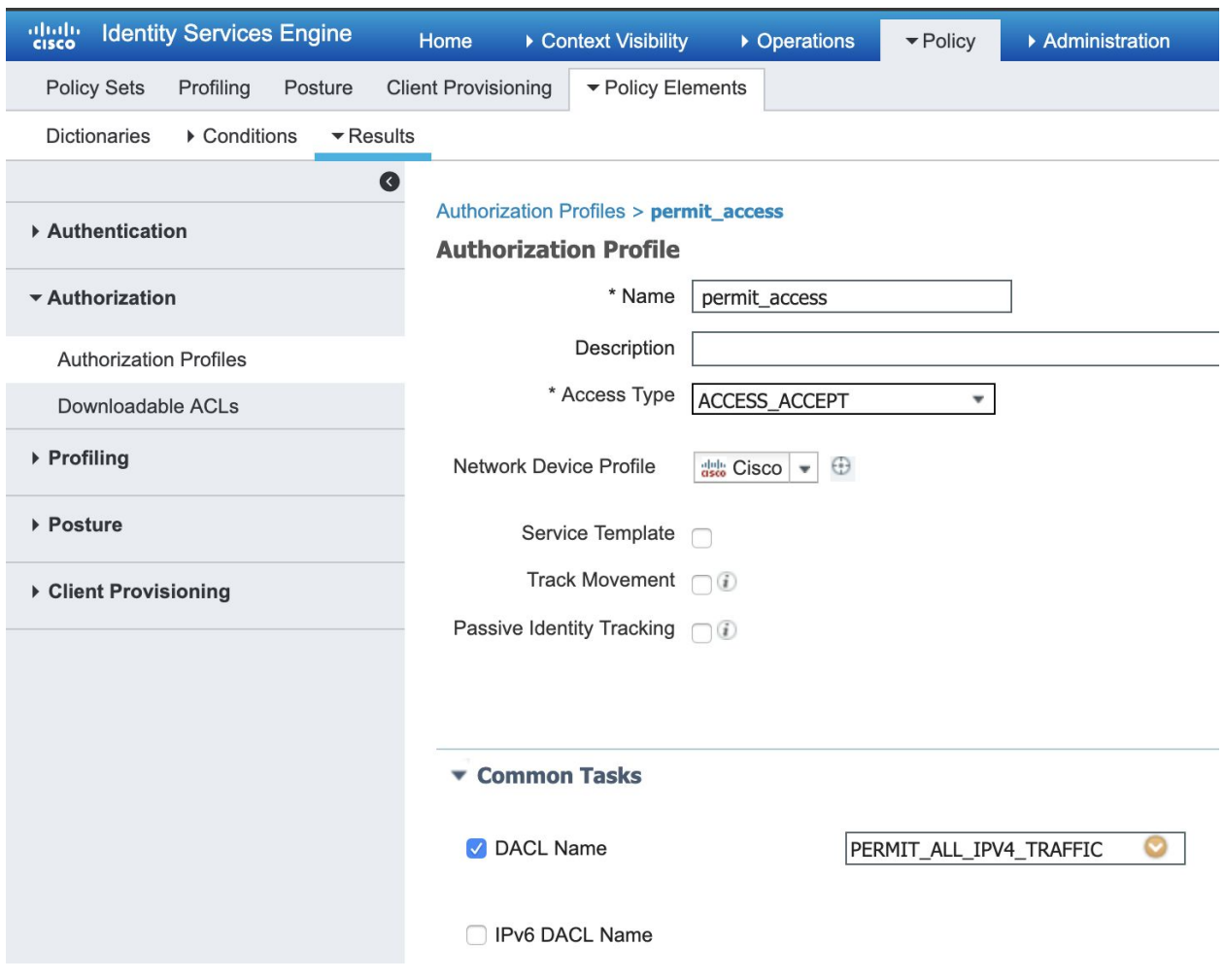

# Authentication Policy MAB

We will notably use the defaults whenever possible. Navigate to Policy--Policy Sets. It should look like this (the default):

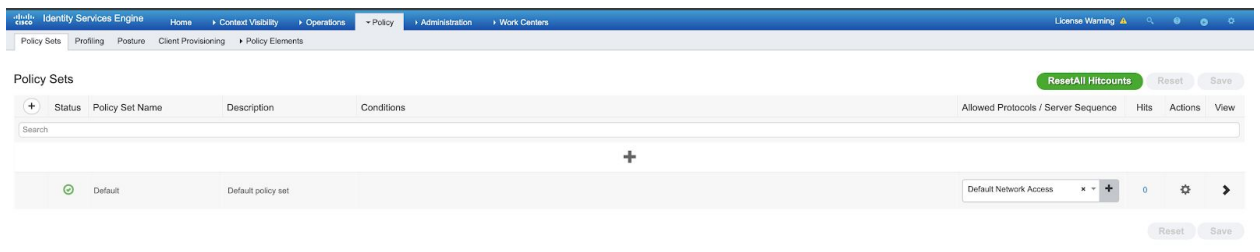

### Profiling Authorization Rules

This use case is straight wired MAC Auth Bypass (MAB) and profiling. Simply stated there are only two Authorization rules:

if Windows OS (notably determined by DHCP/RADIUS/AD probes), only allow it access to AD infrastructure and to ISE for PassiveID (used in another use case).

If Anything else, only allow it access to AD/ISE but also provide it with a Hotspot captive portal in order to do HTTP User Agent detection and provide for an NMAP scan.

Slide into this Default Policy and it should look like this

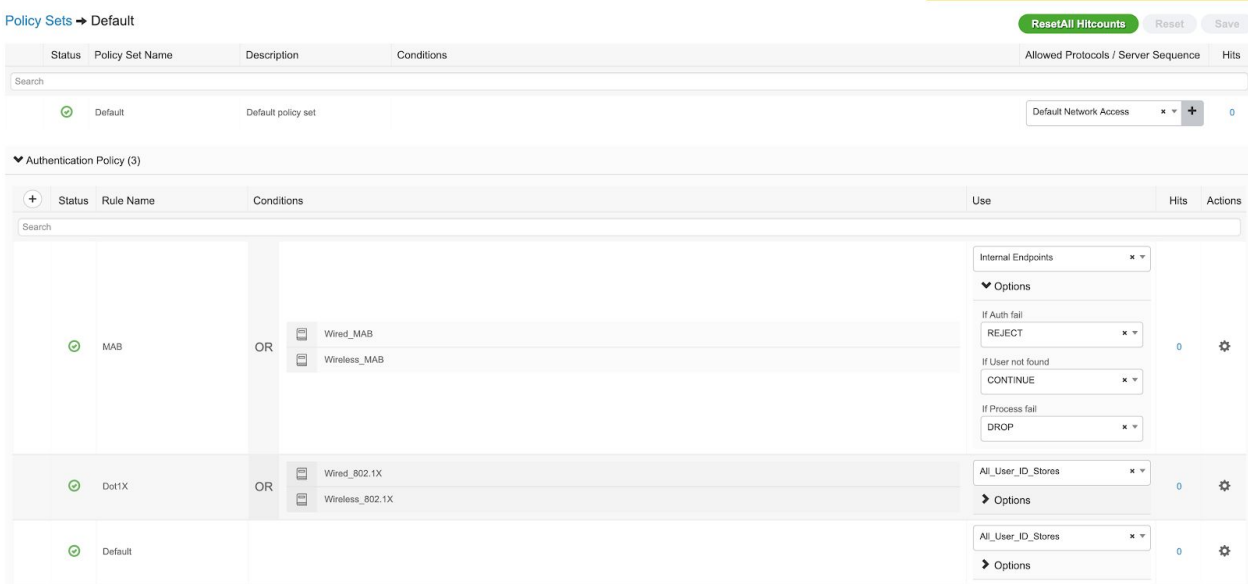

Expand the Authorization Policy section and there will be 12 built-in items.

The item (next to the end) is "Basic\_Authenticated\_Access". This is a catchall that will permit all access. We'll change it (and the very last one named "Default") so they will be *Authenticating* rules. It should look like this when finished:

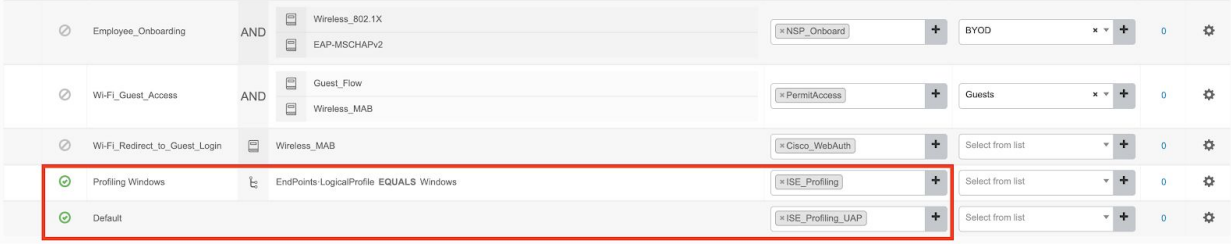

With this config not much access will be granted. Only phones and printers (the default rules) will be allowed. And any detected Windows workstations will only be able to communicate to AD (including DNS) and ISE. Non Windows workstations will be hit with a captive portal

For example:

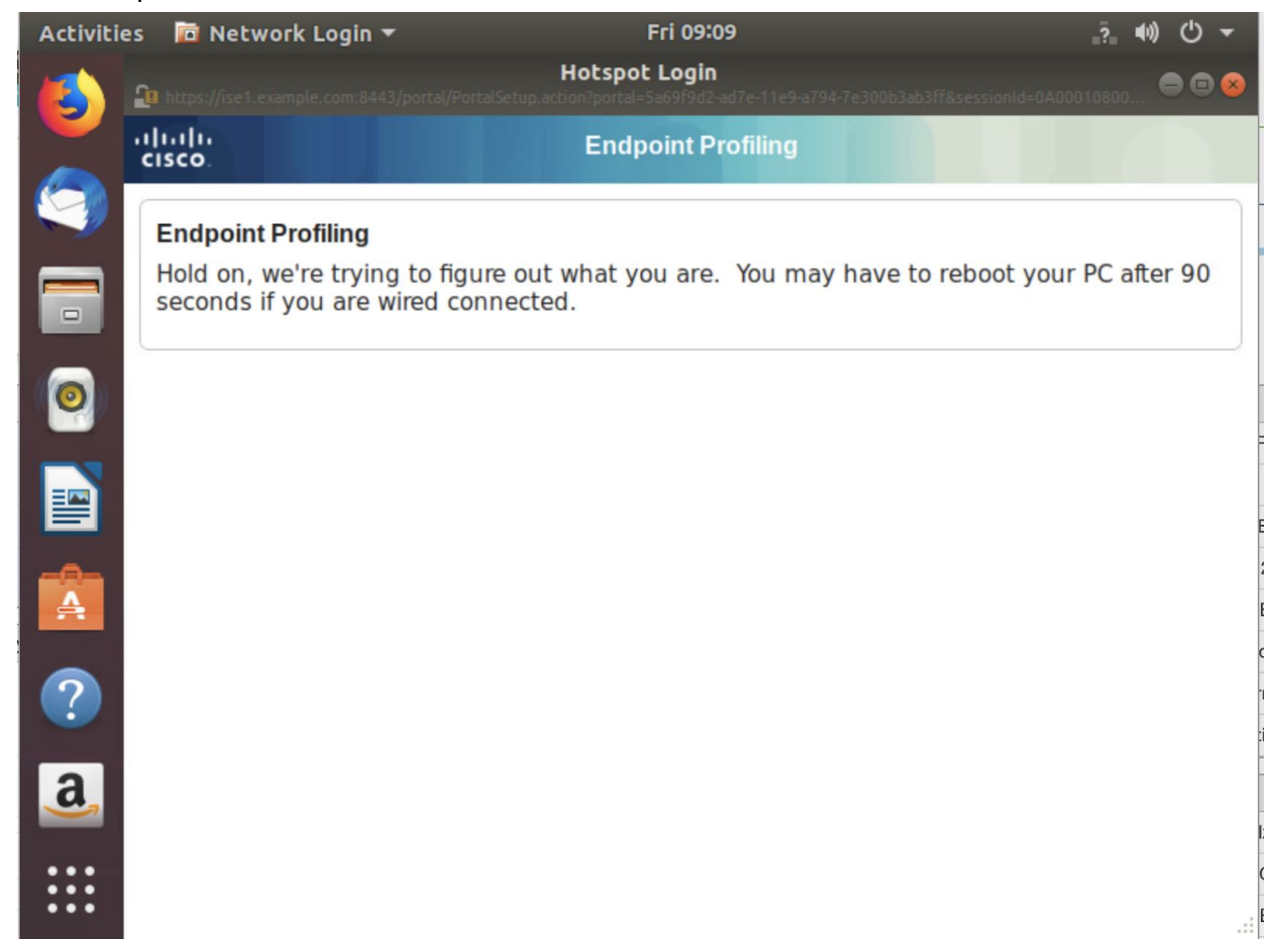

Easy Connect Authorization

Now that we have Profiling at work, it's just another couple of Authorization rules to put in Easy Connect identity AND segmentation. First housekeeping: we have to tell ISE that any endpoints that land on the ISE\_Profiling (and ISE\_Profiling\_UAP for good measure) need to be checked against Windows AD for AD logons. Navigate to Policy--Policy Elements--Results--Authorization--Authorization Profiles. And edit those two like so:

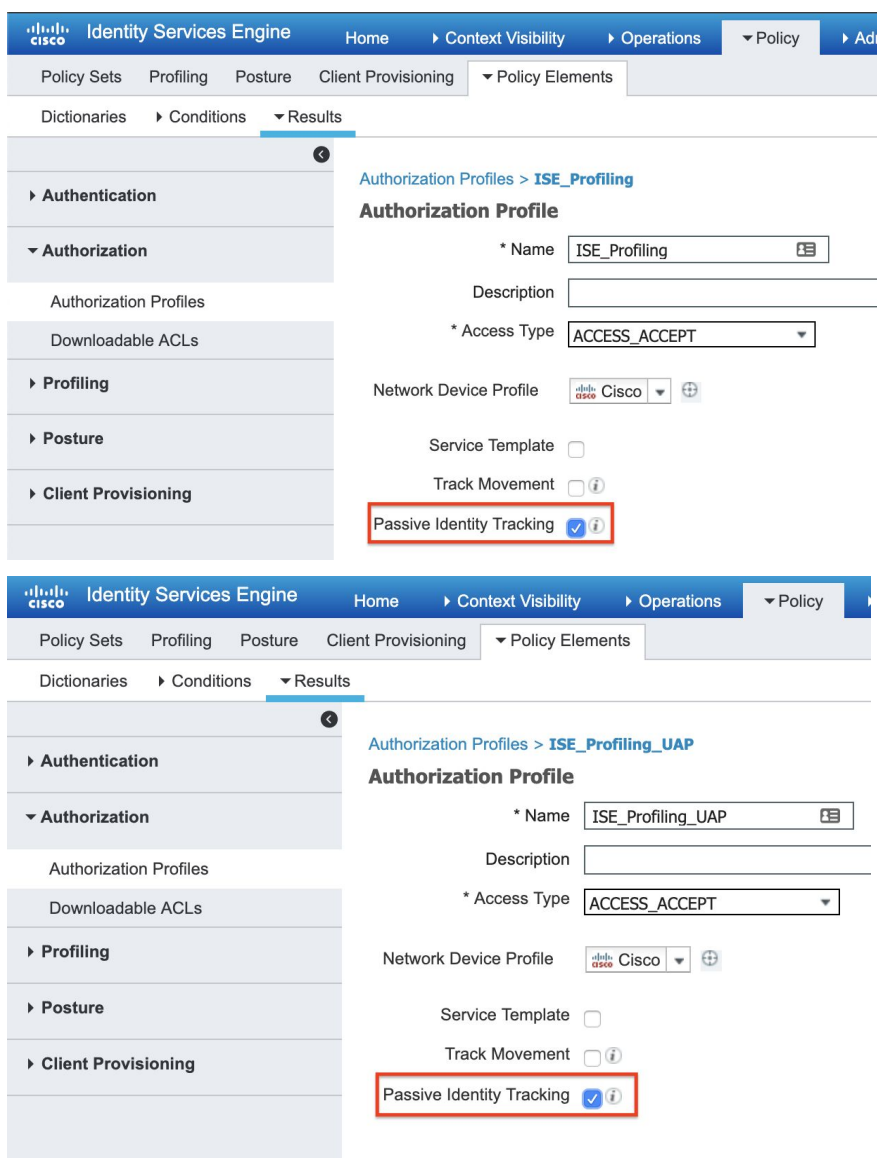

Now, we just need to add in new authorization rules that will send a unique dACL based on AD group membership:

| $\oslash$ | Wi-Fi Guest Access            | AND  | $\Box$<br>Guest_Flow<br>$\Box$<br>Wireless MAB                           | ÷<br>× PermitAccess          | Guests           | $x - +$                  | $\theta$       | ☆ |
|-----------|-------------------------------|------|--------------------------------------------------------------------------|------------------------------|------------------|--------------------------|----------------|---|
| $\circ$   | Wi-Fi Redirect to Guest Login | □    | Wireless MAB                                                             | ٠<br>x Cisco WebAuth         | Select from list | ٠                        | $\Omega$       | ☆ |
| $\odot$   | Windows EasyConnect Architect | 333. | PassiveID-PassiveID Groups EQUALS AD:example.com/Users/Network Architect | $+$<br>x permit_access       | Select from list | ٠                        | $\Omega$       | ☆ |
| $\odot$   | Windows EasyConnect Teller    | 22.5 | PassiveID-PassiveID Groups EQUALS AD:example.com/Users/Teller            | ٠<br>$\times$ Teller         | Select from list |                          |                | ☆ |
| $\odot$   | Windows EasyConnect Finance   | 趣    | PassiveID-PassiveID Groups EQUALS AD:example.com/Users/Finance           | ÷<br>× Finance               | Select from list | ٠                        | $\Omega$       | ☆ |
| $\odot$   | Profiling Windows             | ь    | EndPoints-LogicalProfile EQUALS Windows                                  | $\ddot{}$<br>× ISE_Profiling | Select from list | $\overline{\phantom{a}}$ | B              | ☆ |
| $\odot$   | Default                       |      |                                                                          | ÷<br>× ISE Profiling UAP     | Select from list | $-1$<br>$\mathbf{v}$     | $\overline{7}$ | ☆ |

And that's all. Some sample testing:

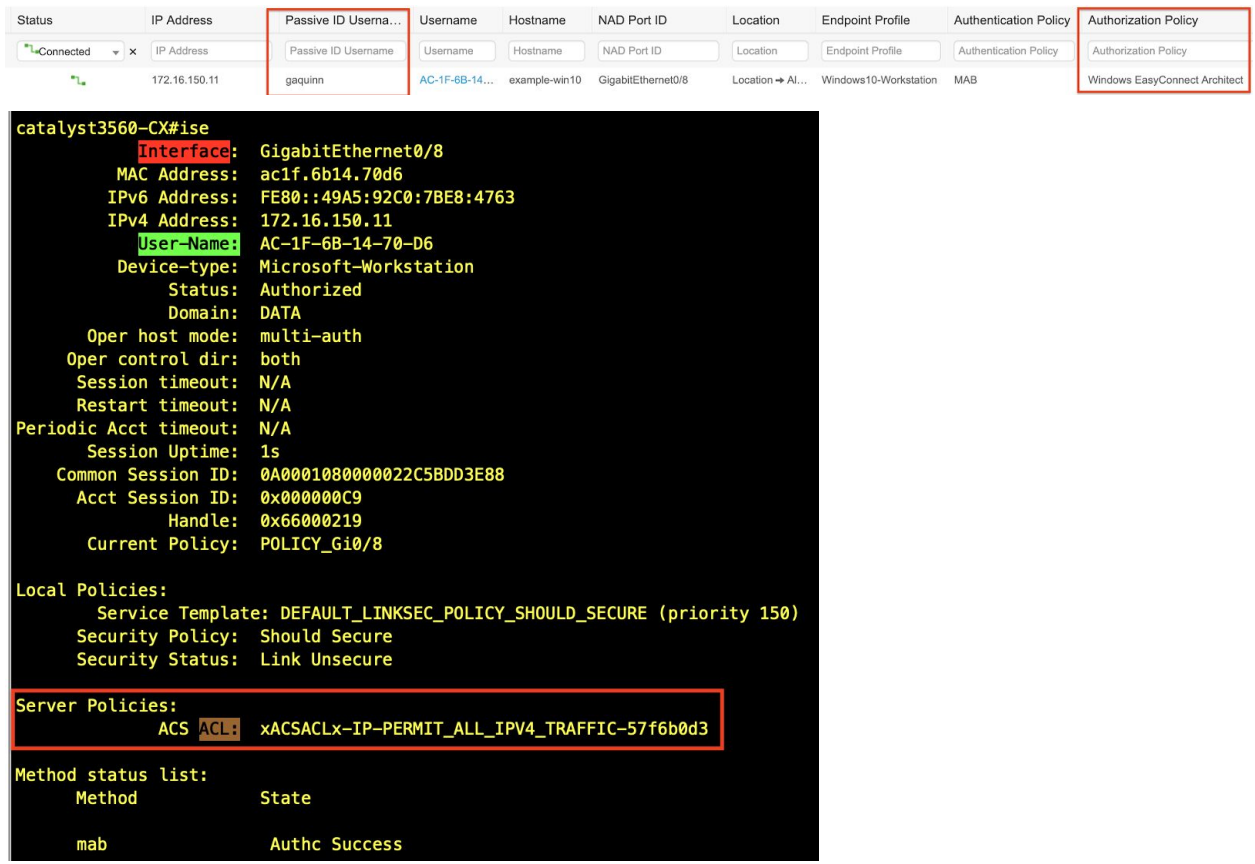

When Bob Cole logs in (same workstation) his permissions change to match his Teller role:

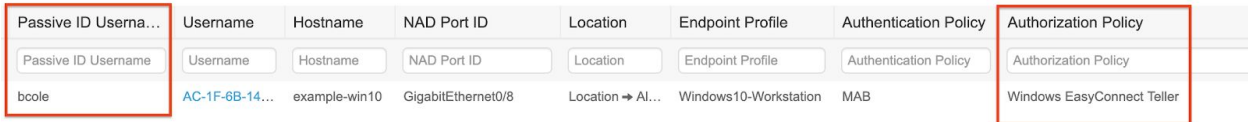

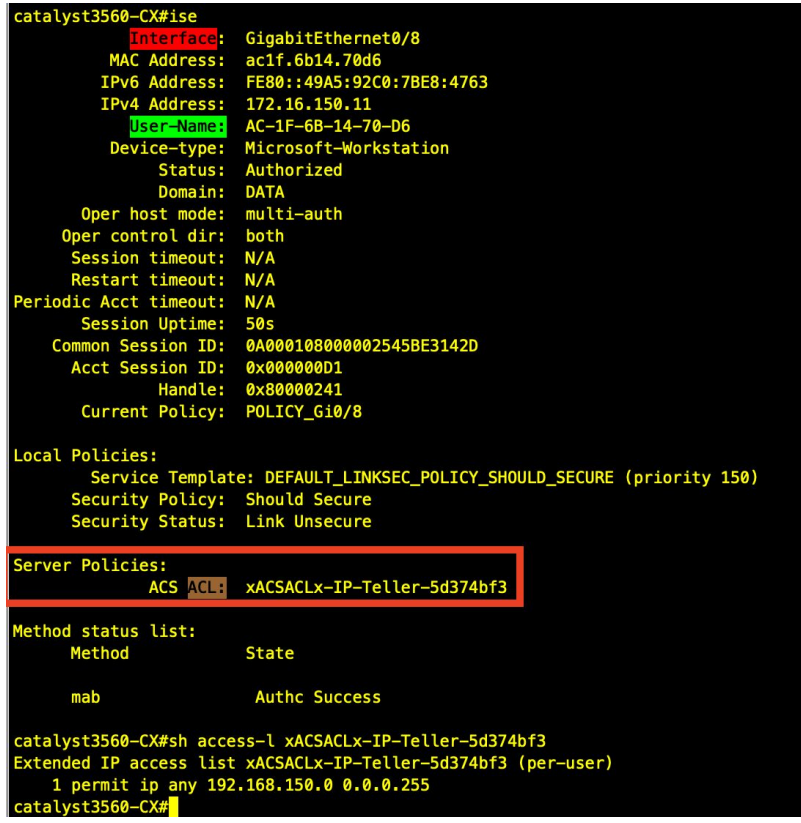

## Ubuntu (and MAC) Connect Authorization

This one is pretty simple, just need to add in a few lines. At this point we've discovered corporate asset Linux. So now we present those endpoints with a captive portal to pass its AD credentials. Based on those creds we grant it access and push the relevant dACL. See the new rules (note we could also add in duplicates for Teller and Finance but are leaving it for just Architects because most likely those would be who would have that access).

I number the steps the endpoint would take through this sequence:

- 1. Brand new endpoints would go to step 1 where we NMAP/SNMP scan and determine if it's a Corporate Linux workstation (or MacOS). This is only done for the very first time an endpoint is ever seen
- 2. This presents the Corporate Linux workstation or MacOS a Captive Portal to retrieve and authenticate their AD Credentials
- 3. This is where we send enforcements to the switchport if the Corp Linux/MacOS workstation if the user's account is in the Architect AD group. Note the 'guest\_flow' qualifier, that is a built-in construct that basically says we won't apply this rule unless the session has been previously authenticated by a Captive Portal

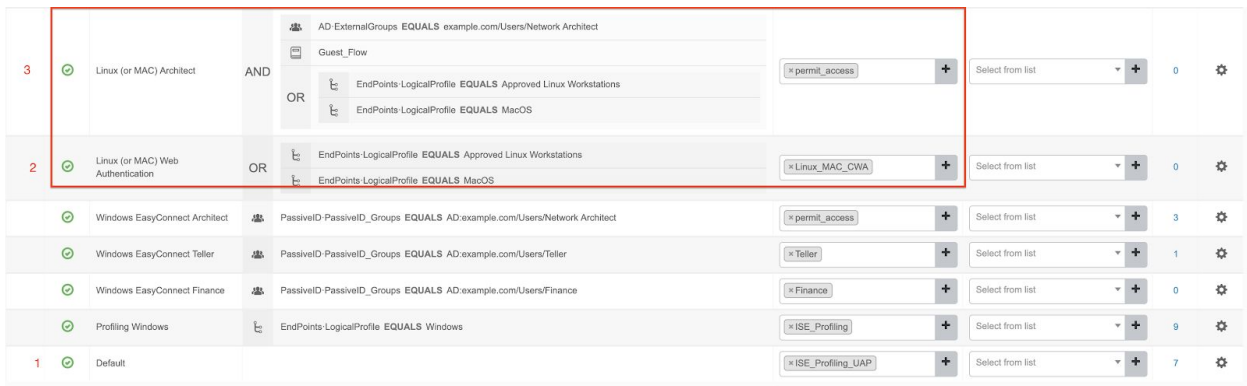

From the client's perspective it would look like the following. Note that the text shown to the user (along with branding and color schemes) are customizable. Also it is possible to have ISE immediately CoA reauth this first step when we determine this is a Corporate Linux endpoint. But decided to keep it simpler for this. And even those measurements would not work if the endpoint is hardwired behind an IP Phone.

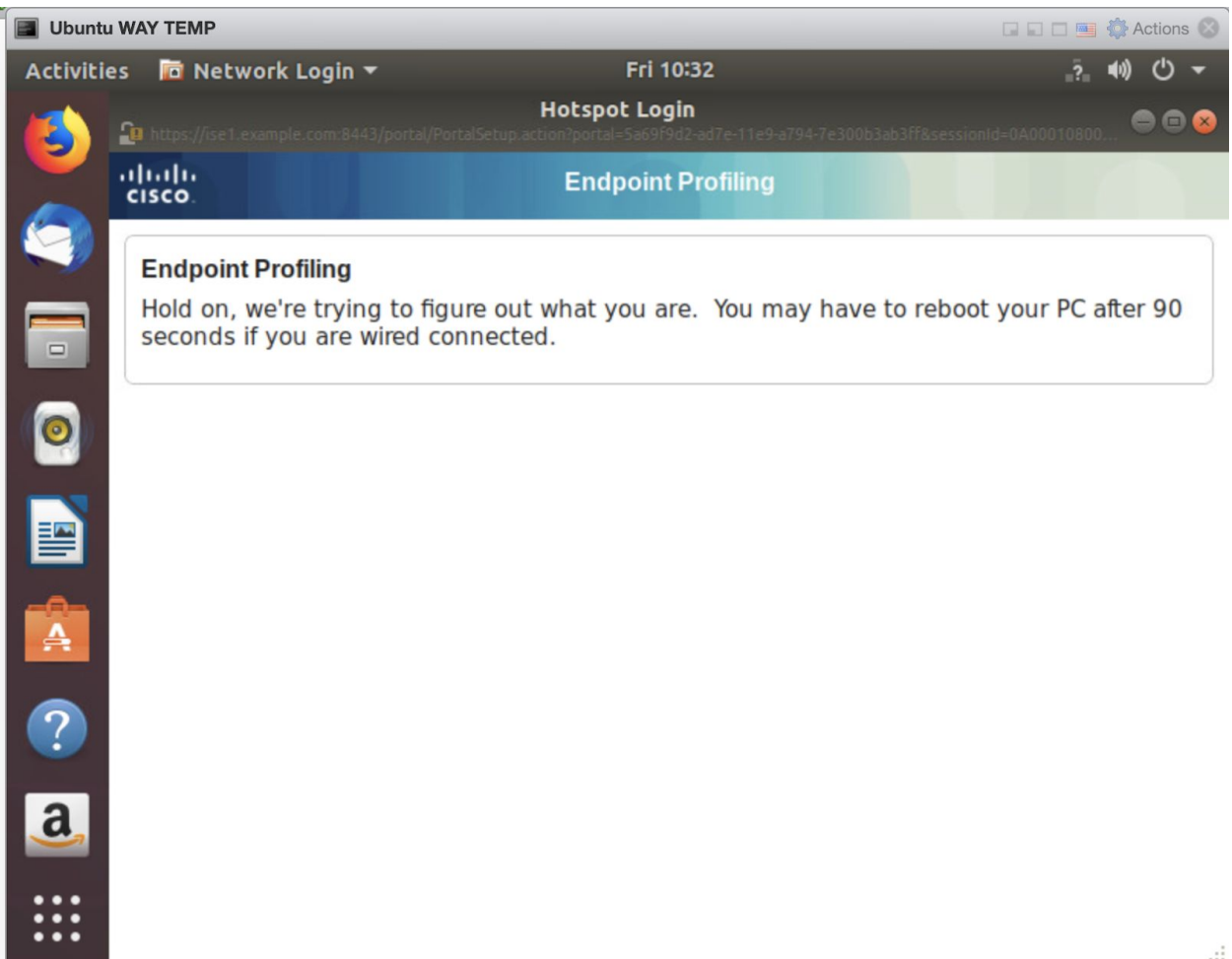

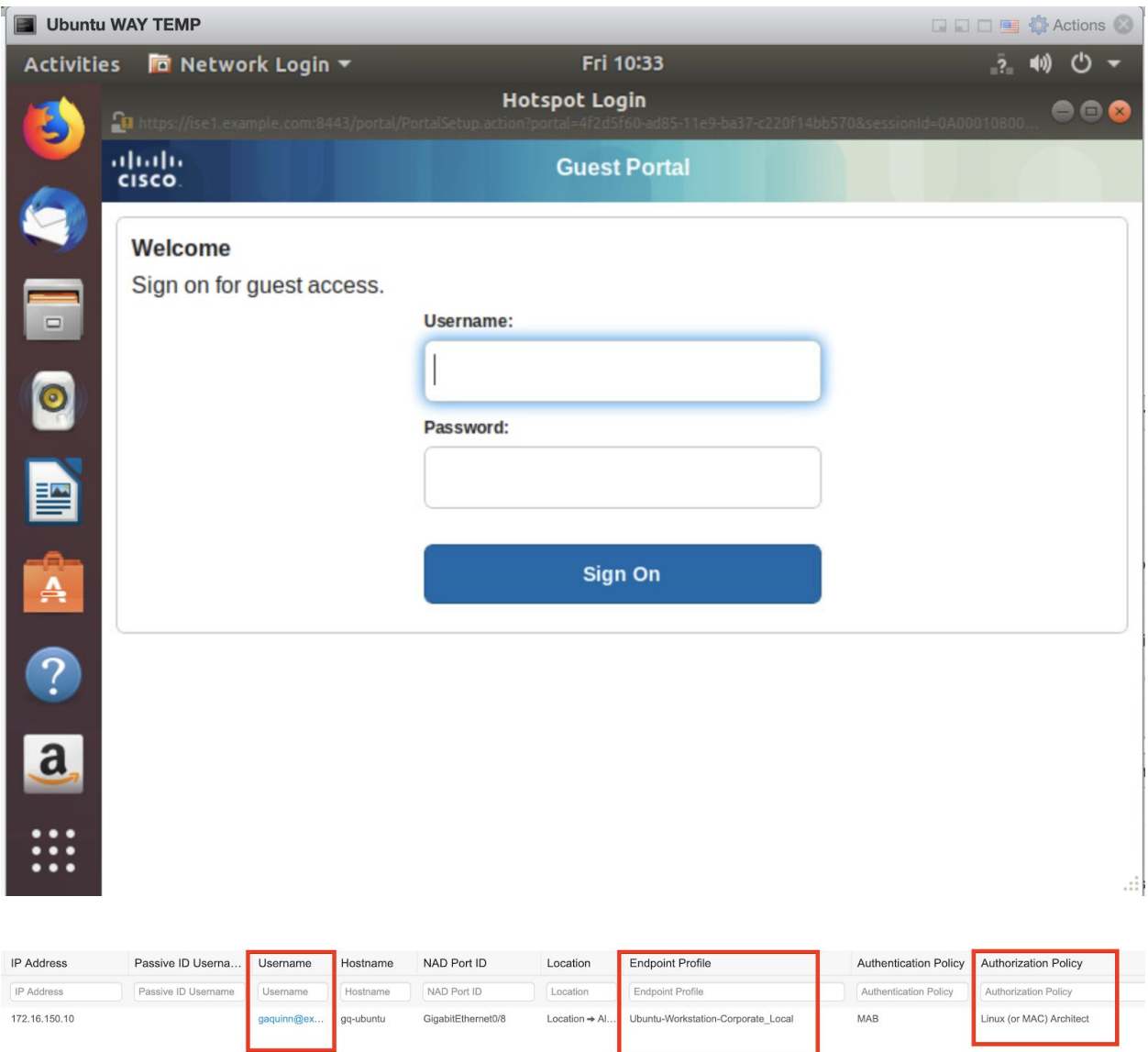

This same flow would work fine for MacOS. And you can further disaggregate the policy to say only admins and developers can use Linux workstations and only Marketing and C-Suites use MacOS for an example.

#### **Posture**

Now we'll stitch in Posture checking. We'll use a very narrow use case of Windows (though MacOS can easily be added with that flow and will be screenshotted for reference). The "waterfall" flow is illustrated here. The first two blocks already exist per the config at this point and the constructs for the last two also exist, we just need to get it in policy.

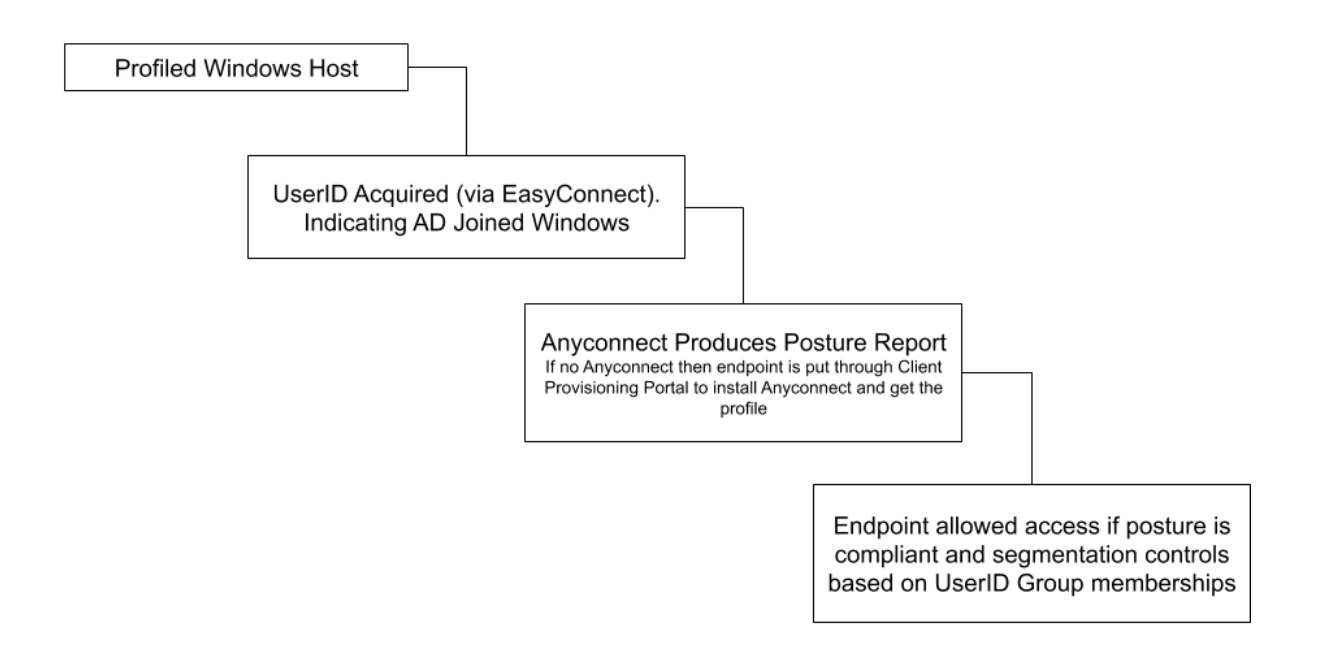

The new policy steps listed here (and should be available for you at this point in the guide if you've built these blocks from previous steps):

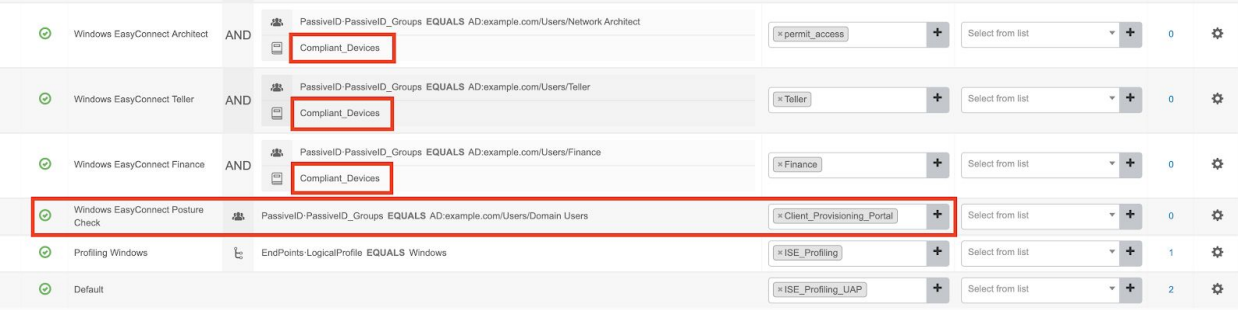

So what does look like for an end-user's perspective? Let's see for a brand new AD Joined computer that has not been seen and does not have Anyconnect software.

First step is user is redirected to the captive portal where they'll be pushed to download and install Anyconnect Client, illustrated here. Note that client would most likely be deployed

through software distribution channels like SCCM but can be deployed (and updated) this way. Also note that the smartscreen notice is illustrating that the endpoint cannot reach Microsoft over the Internet and can be taken out of the end-user visibility but is left here for information.

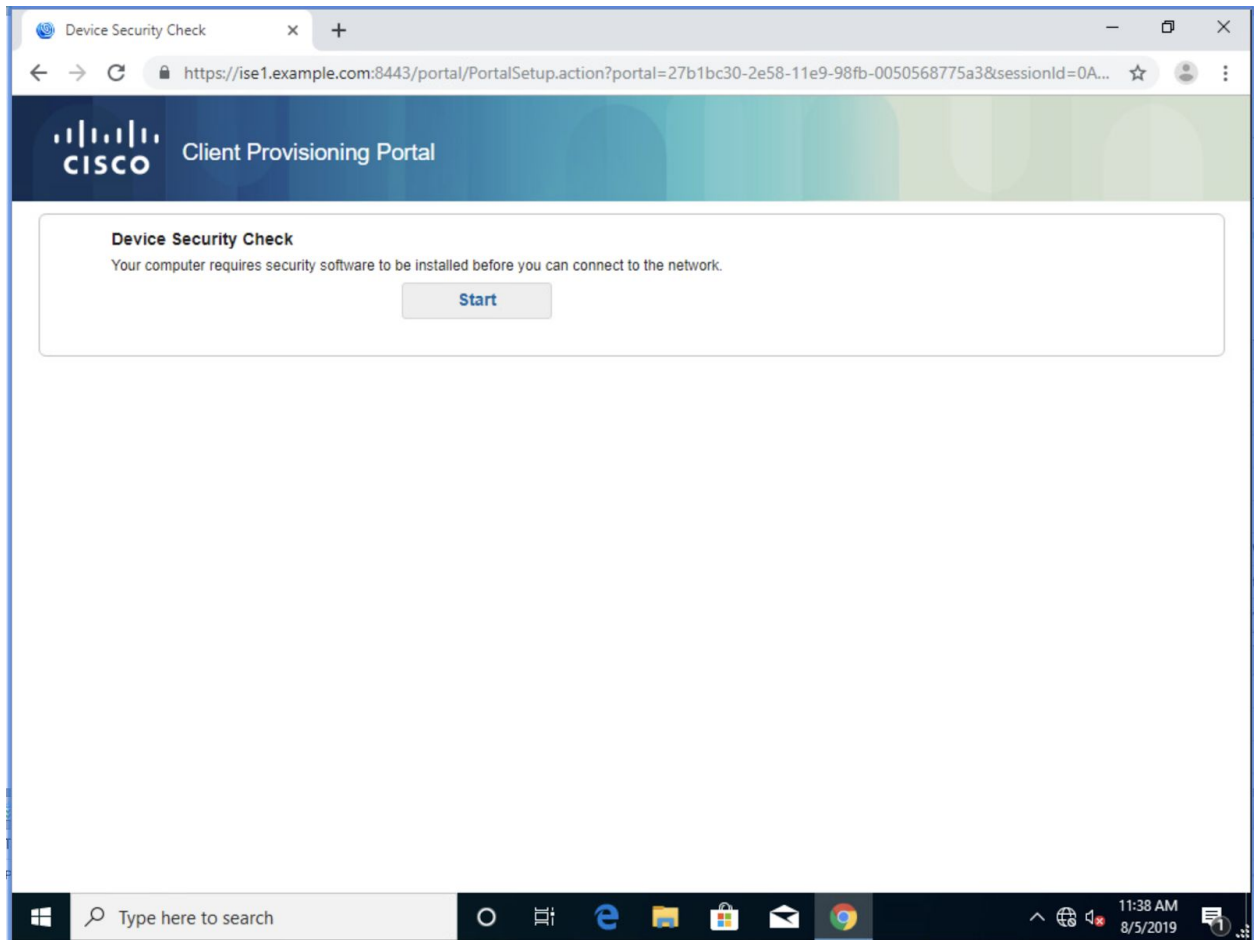

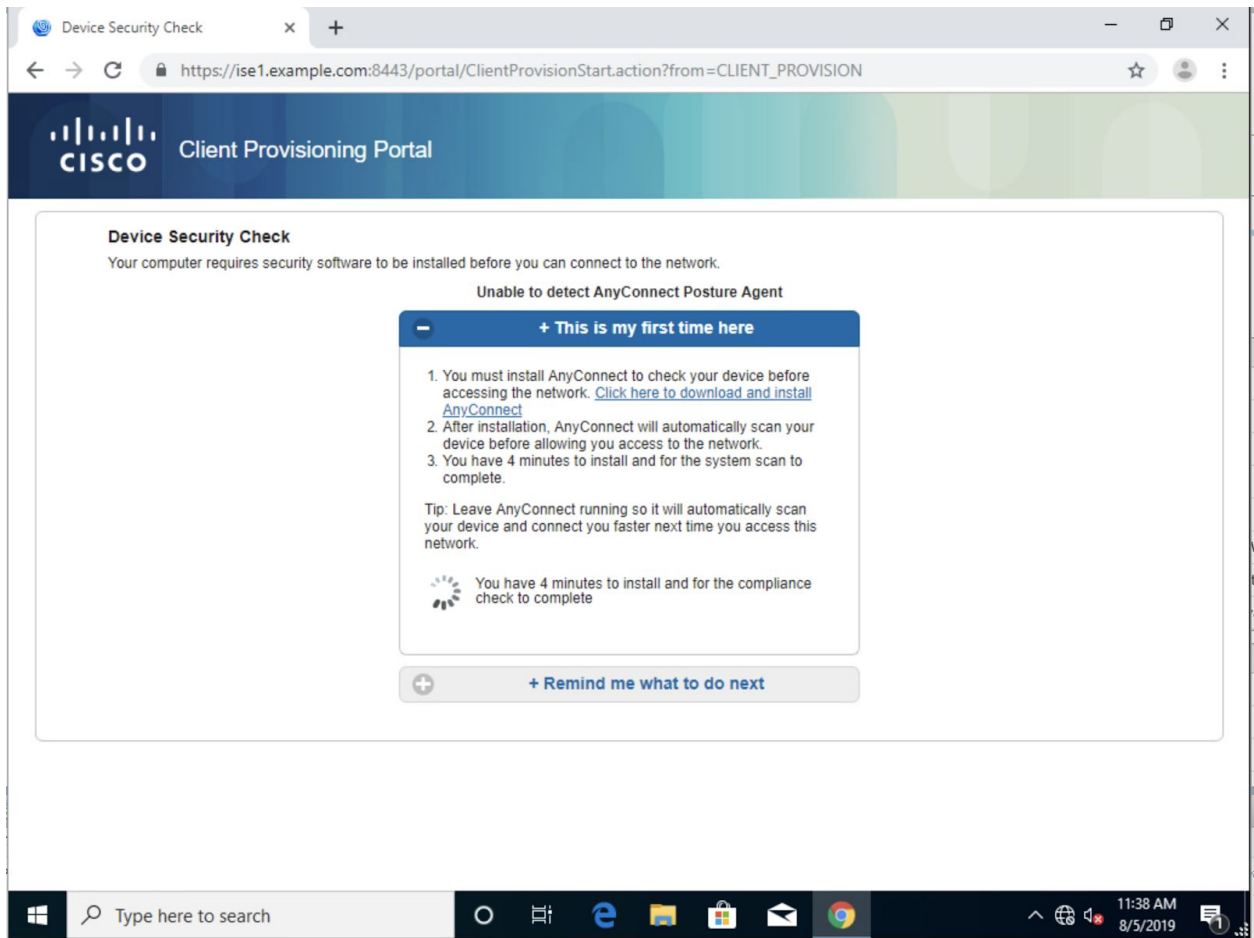

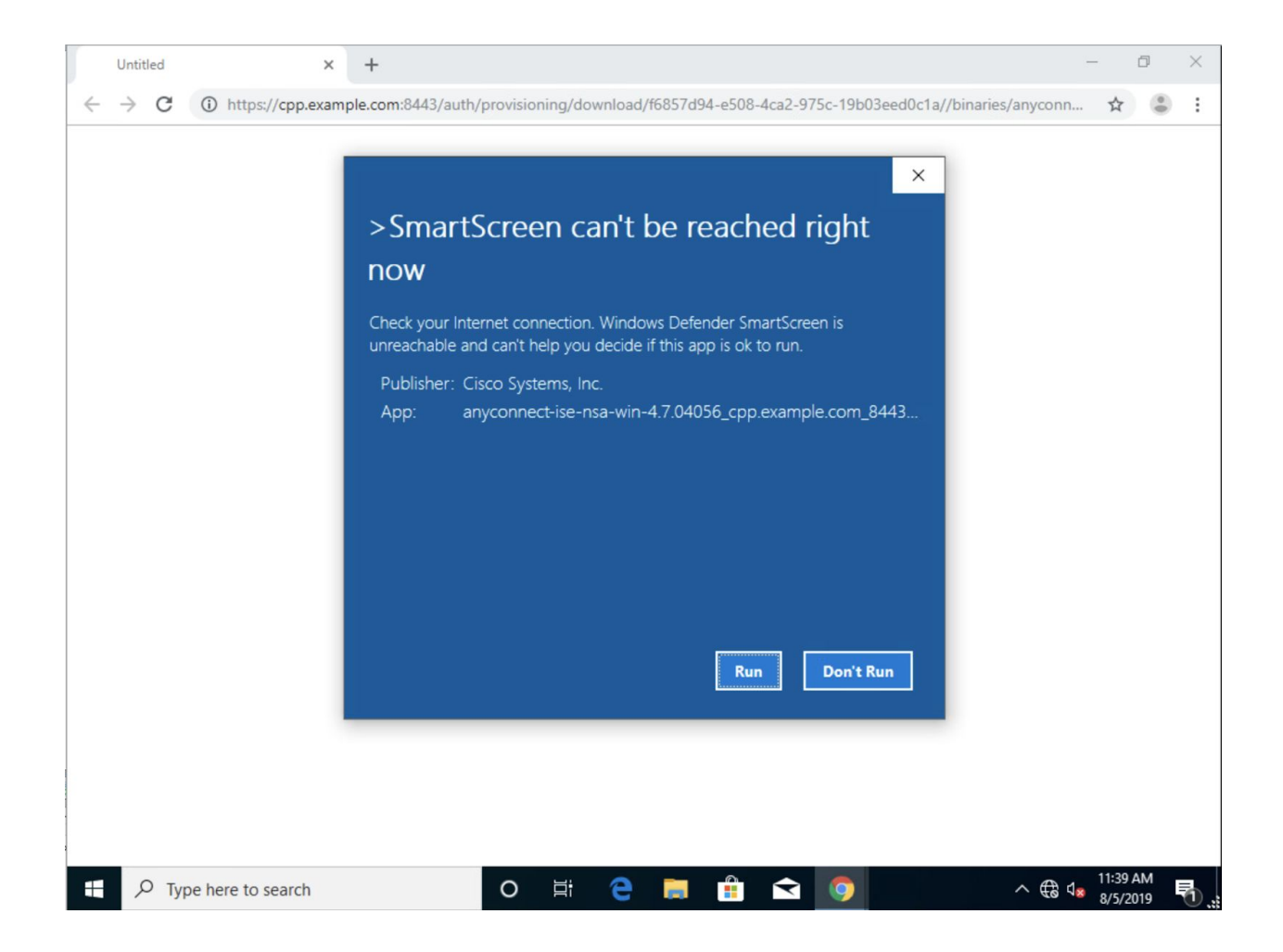

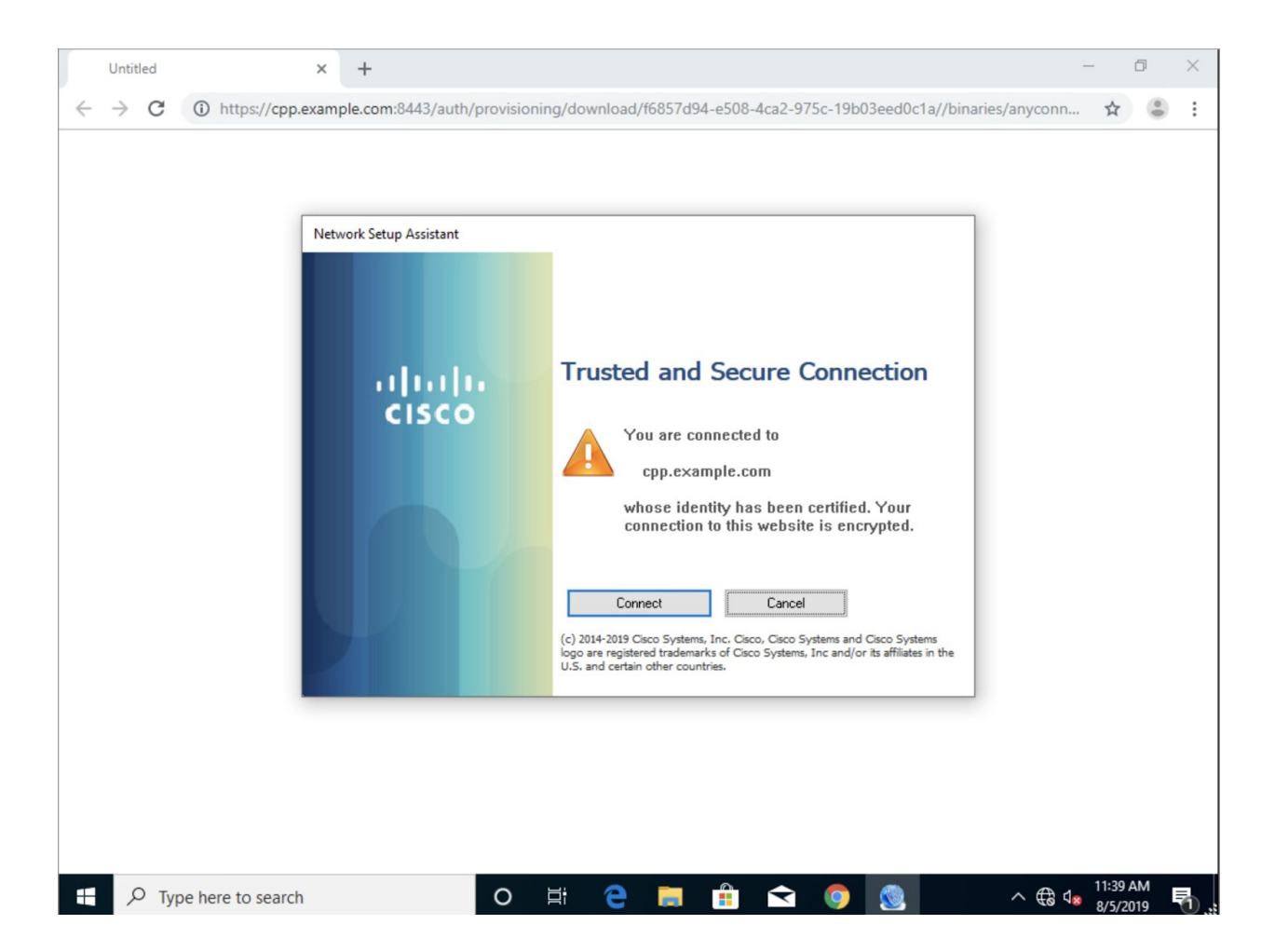

Note that Windows is showing lack of Internet access (the system tray indication beside the speaker icon); which is fitting since Bob Cole's role does not have Internet access, only limited internal access. This notification can be disabled in Windows GPO.

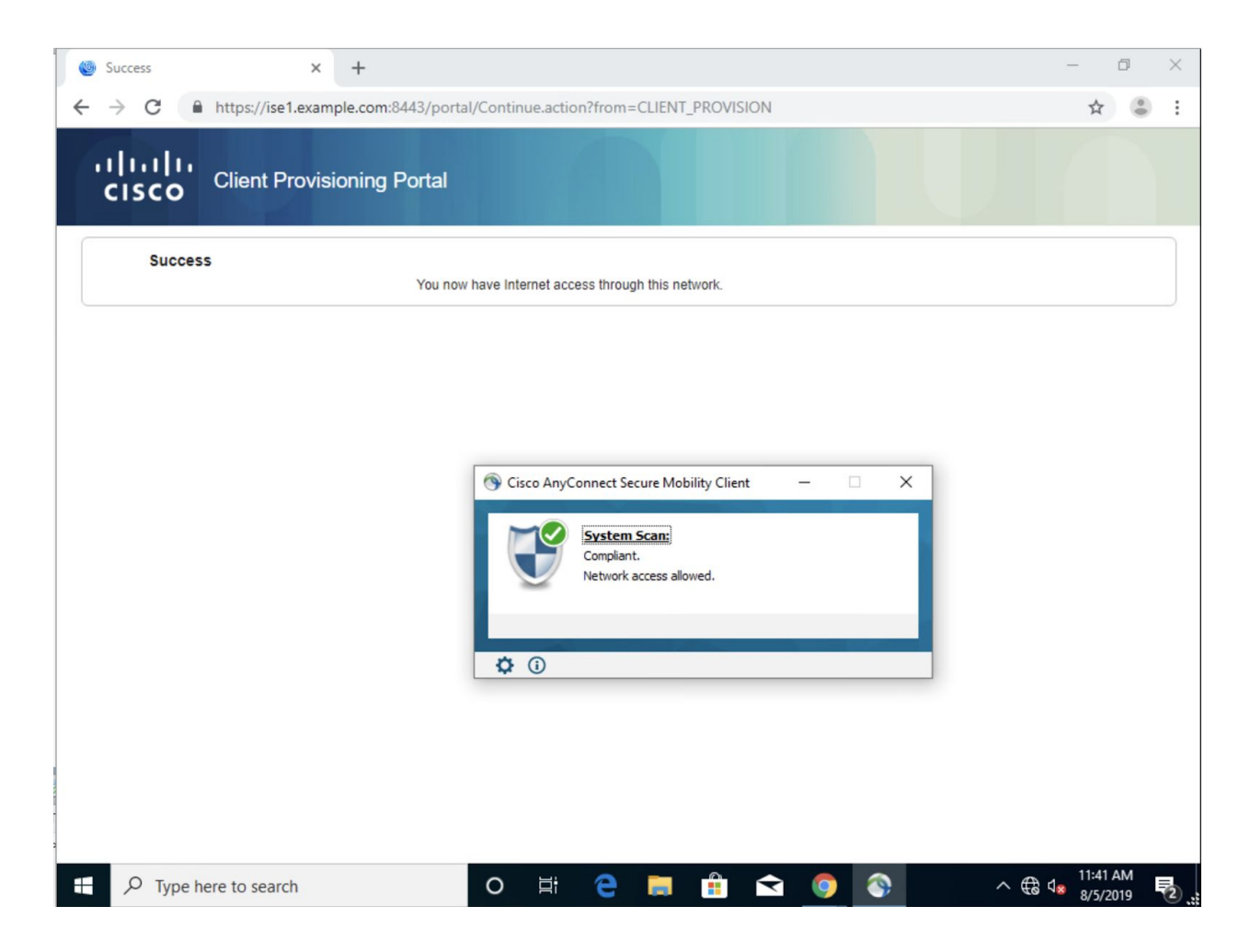

#### And the view for ISE is below:

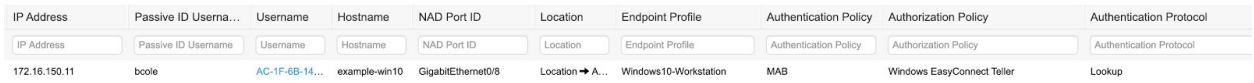

#### And the posture report for this endpoint

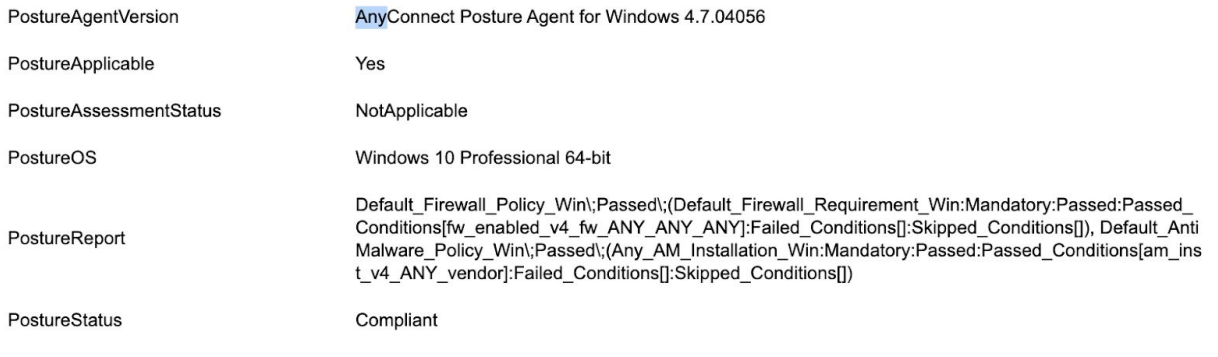

Bonus Credit: this is what it looks like for MacOS Captive Portal and Anyconnect Posture (splitting out MAC and Linux policies from above, it will work just fine)

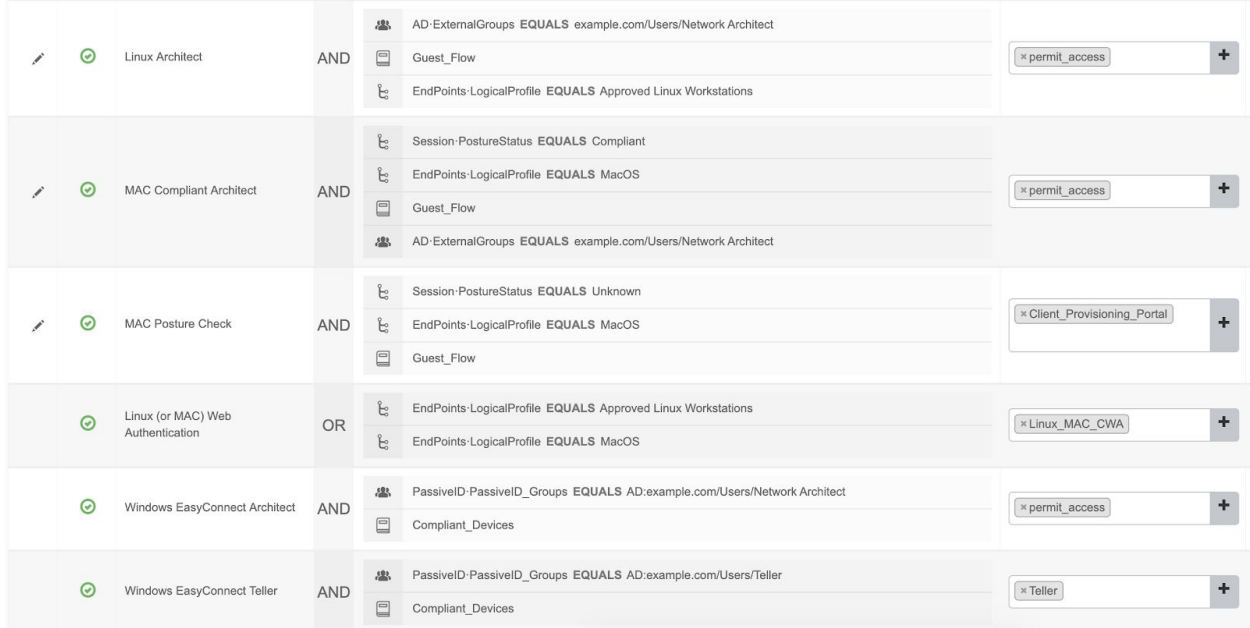

## Anomalous Behavior Detection

Probably the simplest configuration of all. You can review (and make sure you enabled the service) the [section](#page-94-0) detailing what this capability is.

The policy for making use of it is super easy. Go to Policy--Policy Sets--Default--Authorization Policy - Local Exceptions. Add in what you see below:

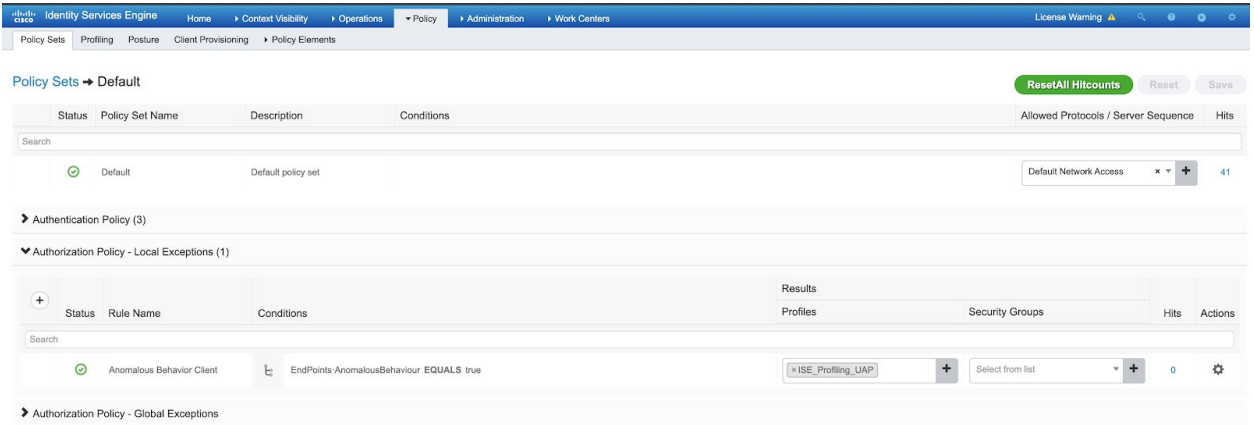

Basically if an endpoint acquires the Anomalous attribute flag it will immediately be boxed in and only be able to communicate with the ISE servers. Other options could be to add in more remediation servers or simply deny access outright (and follow up notification).

# 802.1X Variant

This is the penultimate section and will simply illustrate how this policy would look using 802.1X instead of MAB to make the authentication flows happen. Everything else (profiling and posture notably) are exactly the same. If you followed the [section](#page-37-0) on GPO and Client Certificates, the Windows endpoints should try for 802.1X EAP-TLS using their certificates.

Note this could be combined with MAB policies: Windows workstations could use 802.1X and Mac/Linux/IoT can use MAB.

Go to Policy--Policy--Sets. Add a new Policy set by clicking on the gear on the right hand side of the Default policy and choose "insert new row above"

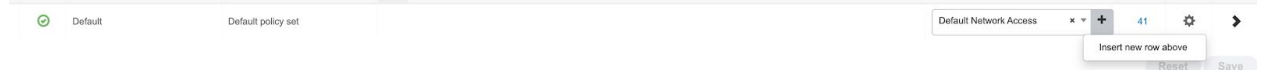

Make yours look like mine (basically any wired 802.1X requests will take the new policy set because it's ordered sooner):

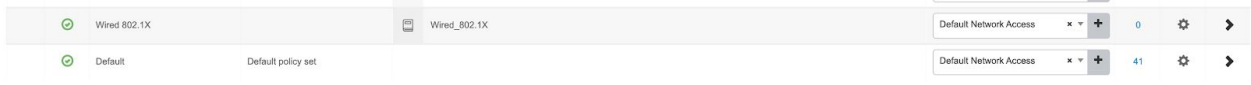

## Authentication Policy

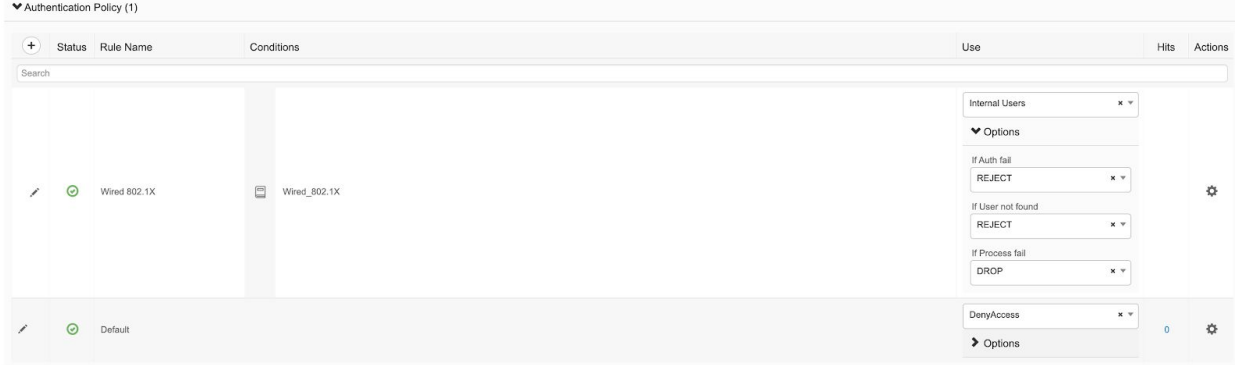

### Authorization Policy

One little tweak you'll notice is I negate Posture Compliance so that only endpoints that are not checked as compliant will match it. That signals to ISE that this endpoint needs to go through the Client Provisioning Portal to be checked or to have a client installed and then be checked for compliance.

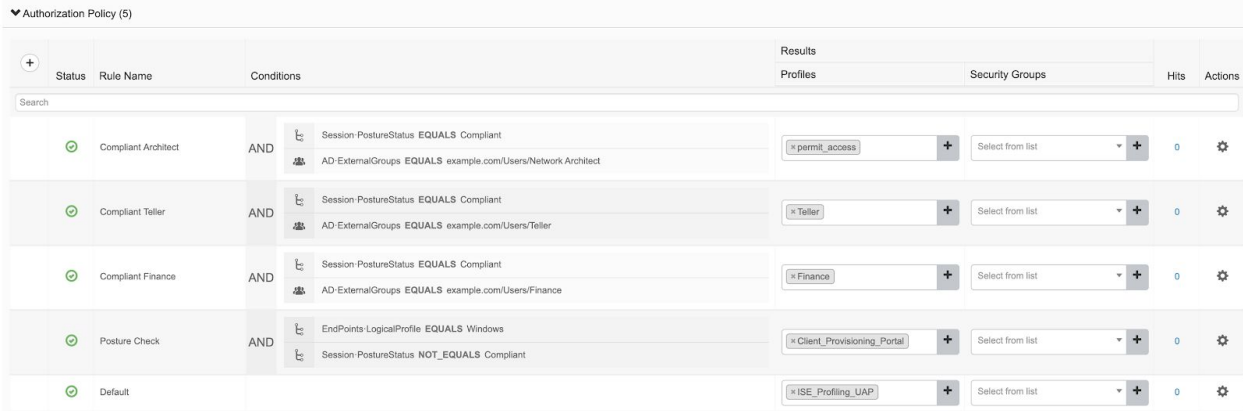

# **Conclusion**

You made it to the end. Hopefully you found this helpful in general or even partially. Some new tips and tricks are always beneficial. ISE is a quality product that takes some skill and risk to master… as you can see most of it is having it work well with AD and network infrastructure. Ask questions and try to make it do new and different things and you will most likely be rewarded for your efforts. Happy NAC'ing!